# **Éléments de Data Mining avec Tanagra**

**Vincent ISOZ, 2013-10-21 (V3.0 Revision 6) {oUUID 1.679}**

# **TABLE DES MATIÈRES**

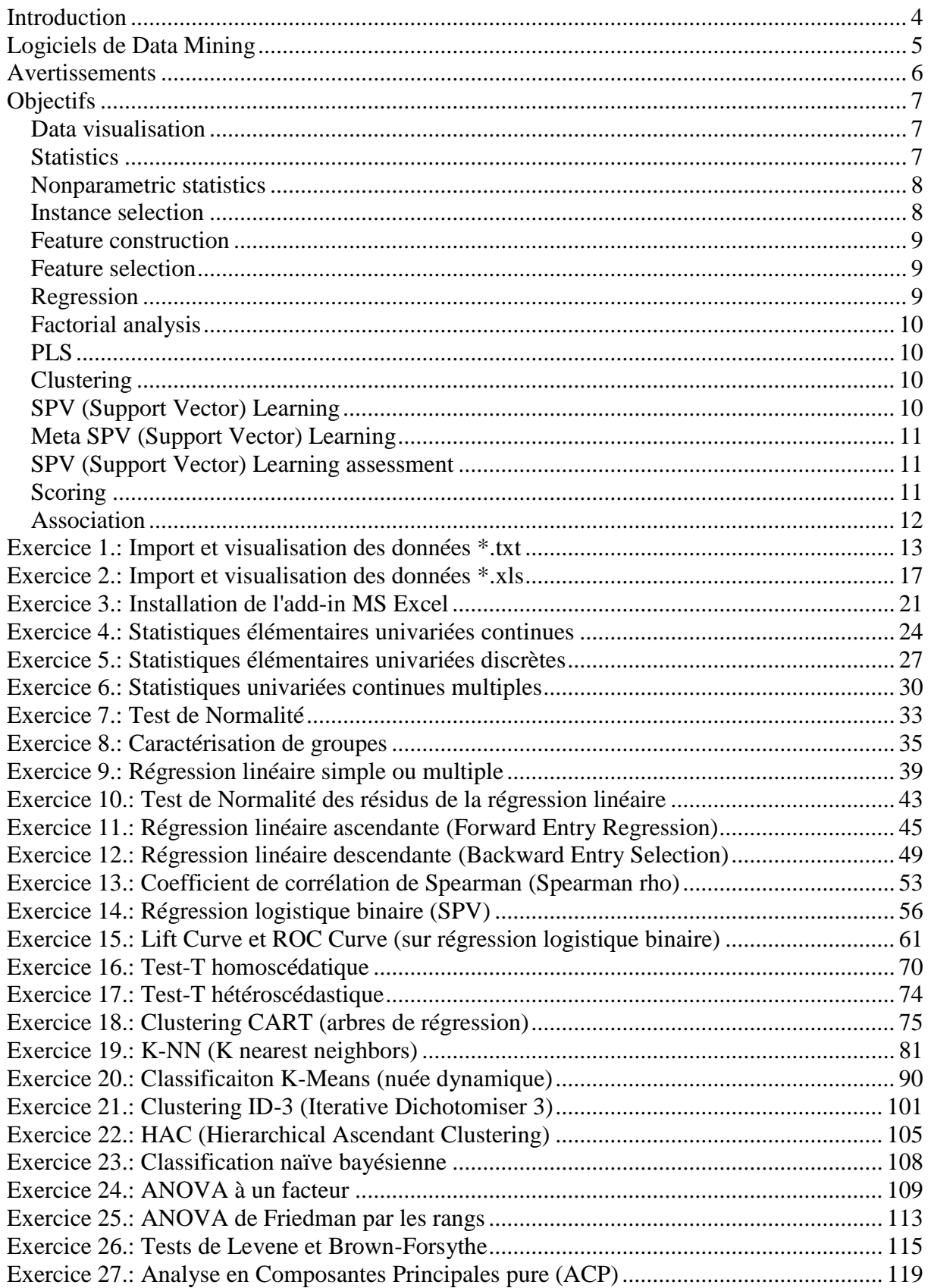

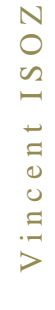

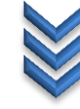

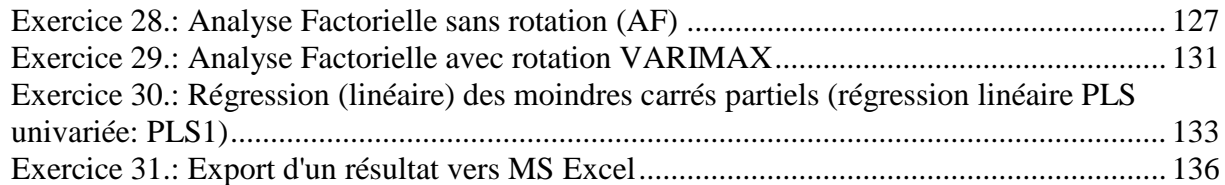

# <span id="page-3-0"></span>**Introduction**

TANAGRA est un logiciel gratuit d'exploration de données (DataMining) destiné à l'enseignement et à la recherche et à l'enseignement créé en 2003. Il implémente une série de méthodes de fouille de données issues du domaine de la statistique exploratoire, de l'analyse de données, de l'apprentissage automatique et des bases de données.

Par rapport à ses concurrents TANAGRA a selon moi quatre avantages majeurs:

- 1. L'interface est extrêmement simple et sobre et nécessite quasiment zéro effort pour comprendre la logique.
- 2. Les méthodes statistiques et leurs résultats respectifs sont clairement nommés selon l'usage par les spécialistes de la statistique.
- 3. La documentation est bien fournie aussi bien en anglais qu'en français avec des annexes accessibles à ceux qui ont des connaissances universitaires en mathématiques.
- 4. La rapidité de traitement d'une grosse masse de données qui en terme de performance vaut largement la concurrence gratuite [\(KNIME,](http://www.knime.org/index.html) [Orange,](http://www.ailab.si/orange/) [R,](http://www.r-project.org/) [RapidMiner,](http://rapid-i.com/) [SIPINA,](http://eric.univ-lyon2.fr/~ricco/sipina.html) [WEKA\)](http://www.cs.waikato.ac.nz/ml/weka/) ou payant [\(Oracle,](http://www.oracle.com/us/products/database/options/data-mining/index.html) [MS SQL Server,](http://www.sqlserverdatamining.com/ssdm/) [SPSS,](http://www.spss.com/software/modeler/) [Statistica\)](http://www.statsoft.com/products/data-mining-solutions/) d'après les tests effectués par l'auteur du logiciel (le logiciel est sobre et codé selon les règles de l'art ce qui accapare moins de mémoire).
- 5. Sa gratuité et le fait que le code source soit disponible à tous.

C'est un projet ouvert au sens qu'il est possible à tout chercheur d'accéder au code, d'ajouter ses propres algorithmes et de diffuser, toujours gratuitement, le logiciel modifié.

Tanagra est diffusé depuis décembre 2003. Il est compilé pour la plate-forme WIN32 mais il est possible de le faire fonctionner sous d'autres systèmes (par ex. avec WINE sous linux).

**Précisions sur la licence de TANAGRA** (voir le détail de la licence lors de l'installation). Le logiciel TANAGRA est développé à titre personnel par Ricco Rakotomalala. Il en a la propriété exclusive. Un logiciel est une oeuvre de l'esprit au sens du code de la propriété intellectuelle [\(Article L.112-2\)](http://www.celog.fr/cpi/lv1_tt1.htm#c2), exactement comme les ouvrages. Ricco Rakotomalala s'engage à rendre la version complète de TANAGRA indéfiniment gratuite sans aucune restriction. Le code source sera toujours librement accessible en ligne. Si une entité quelconque introduit des contraintes quant à l'accès au logiciel (ex. nécessité de s'enregistrer pour télécharger ; versions volontairement bridées avec des promesses de fonctionnalités étendues sur une variante améliorée payante ; code source non publié ; incorporation dans un package commercial ; ou que sais-je encore...), vous êtes face à une distribution illicite.

L'utilisation du logiciel est totalement libre, dans quelque contexte que ce soit, y compris dans le cadre d'une activité commerciale. Si vous souhaitez citer TANAGRA dans vos travaux de recherche, voici la référence à utiliser : **Ricco Rakotomalala, "TANAGRA : un logiciel gratuit pour l'enseignement et la recherche", in Actes de EGC'2005, RNTI-E-3, vol. 2, pp.697-702, 2005.**

# <span id="page-4-0"></span>**Logiciels de Data Mining**

Tanagra est certes très complet pour la majorité des besoins mais il ne peut convenir cependant qu'à des situations où:

- 1. il n'est pas nécessaire d'avoir des résultats en temps réel sur des serveurs de bases de données
- 2. l'utilisation de scripts d'automatisation de post ou prétraitement n'est pas nécessaire (pas de macros par exemple)
- 3. Il n'y pas de support technique pour répondre aux questions (du moins à ma connaissance)

et c'est aussi le cas pour d'autres logiciels gratuits de Data Mining comme S-Plus de Insight, Alice de Isoft, Predic de Neuralware, R (version gratuite de S-Plus), Weka et RapidMiner (sauf changement entre le moment où ces lignes ont été écrites et le moment où vous les lisez).

Cependant en matière de quantités de techniques, d'ergonomie et de rapidité d'enseignement, Tanagra est selon mon expérience personnelle loin devant pour l'enseignement en entreprise et à l'université.

Sinon, pour avoir testé sur un jeu d'un peu plus de 1.1 million de données que j'utilise dans le cade des mes formations (traitements effectués souvent en moins de dix secondes), nous pouvons très probablement sans problèmes utiliser Tanagra pour faire des analyses sur des bases de données de l'ordre de la dizaine de millions de données (par extrapolation au pouce...).

Sinon, les logiciels payants les plus connus en ce tout début de 21<sup>ème</sup> siècle seraient: SPSS Clementine, SAS Enterpise Miner, Statistica Data Miner, S-Plus Insightful Miner, Matlab et KXen ou RapidMiner si l'on fait appel aux services de consulting et de déploiement + installation.

# <span id="page-5-0"></span>**Avertissements**

Le but de ce support a pour but de mettre en pratique les démonstrations mathématiques théoriques effectuées lors des cours de statistiques et de méthodes numériques.

Le contenu du présent support est élaboré par un processus de développement par lequel des experts de la gestion de projets parviennent à un consensus. Ce processus qui rassemble des participants bénévoles recherche également les points de vue de personnes intéressées par le sujet de cet ouvrage. En tant que responsable du présent support, j'assure l'administration du processus et je fixe les règles qui permettent de promouvoir l'équité dans l'approche d'un consensus. Je me charge également de rédiger les textes, parfois de les tester/évaluer ou de vérifier indépendamment l'exactitude/solidité ou l'exhaustivité des informations présentées.

Je décline toute responsabilité en cas de dommages corporels, matériels ou autres de quelque nature que ce soit, particuliers, indirects, accessoires ou compensatoires, résultant de la publication, de l'application ou de la confiance accordée au contenu du présent support. Je n'émets aucune garantie expresse ou implicite quant à l'exactitude ou à l'exhaustivité de toute information publiée dans le présent support, et ne garantit aucunement que les informations contenues dans cet ouvrage satisfassent un quelconque objectif ou besoin spécifique du lecteur. Je ne garantis pas non plus les performances de produits ou de services d'un fabricant ou d'un vendeur par la seule vertu du contenu du présent support.

En publiant des textes, il n'est pas dans l'intention principale du présent support de fournir des services de spécialistes ou autres au nom de toute personne physique ou morale ni pour mon compte, ni d'effectuer toute tâche devant être accomplie par toute personne physique ou morale au bénéfice d'un tiers. Toute personne utilisant le présent support devrait s'appuyer sur son propre jugement indépendant ou, lorsque cela s'avère approprié, faire appel aux conseils d'un spécialiste compétent afin de déterminer comment exercer une prudence raisonnable en toute circonstance. Les informations et les normes concernant le sujet couvert par le présent support peuvent être disponibles auprès d'autres sources que le lecteur pourra souhaiter consulter en quête de points de vue ou d'informations supplémentaires qui ne seraient pas couverts par le contenu du présent site Internet.

Je ne dispose (malheureusement...) d'aucun pouvoir dans le but de faire respecter la conformité au contenu du présent ouvrage, et je ne m'engage nullement à surveiller ni à faire respecter une telle conformité. Je n'exerce (à ce jour...) aucune activité de certification, de test ni d'inspection de produits, de conceptions ou d'installations à fins de santé ou de sécurité des personnes et des biens. Toute certification ou autre déclaration de conformité en matière d'informations ayant trait à la santé ou à la sécurité des personnes et des biens, mentionnée dans le présent support, ne peut aucunement être attribuée au contenu du présent support et demeure sous l'unique responsabilité de l'organisme de certification ou du déclarant concerné.

# <span id="page-6-0"></span>**Objectifs**

J'ai tenté de mettre les exemples dans l'ordre de difficulté croissant et j'espère avoir atteint cet objectif pédagogique. Les premiers exemples sont vraiment élémentaires (ils ne dépassent pas le niveau du BAC) et faisables avec un simple tableur mais ils permettent au moins de se faire la main sur les manipulations courantes du logiciel.

Actuellement seulement **9 composants de Data Mining sur les 180 disponibles dans le logiciel** sont présentés dans ce support (sachant que 170 sont vraiment des techniques de fouilles de données). Je rédige un exemple à peu tous les 3 mois... depuis le **30 Avril 2011** sachant que je me limite à présenter uniquement les techniques pour lesquelles la démonstration mathématique détaillée et pédagogique (soit une trentaine à ce jour) se trouve sur déjà sur mon site [www.sciences.ch](http://www.sciences.ch/) (ou que j'ai déjà rédigée mais pas encore eu le temps de publier en ligne sur le site). Bien évidemment, si des lecteurs (étudiants / professeurs / passionnés) veulement m'aider à rédiger les démonstrations mathématiques... **toute contribution/aide est la bienvenue pour compléter les démonstrations mathématiques détaillées manquantes**!

Voici ci-dessous la liste des techniques et composants disponibles sur Tanagra. Celles qui sont précédées d'un  $\checkmark$  ont été étudiées dans les détails dans le cours théorique et elles sont (ou seront) détaillées dans le présent support (pour les autres, il me manque les démonstrations mathématiques à un niveau de rigueur pouvant être considéré comme satisfaisant):

#### <span id="page-6-1"></span>*Data visualisation*

- $\checkmark$   $\bigoplus$  Correlation scatterplot
- ✔ Lxport dataset
- Scatterplot
- Scatterplot with label
- View multiple scatterplot

#### <span id="page-6-2"></span>*Statistics*

開 ANOVA Randomized Blocks  $\overline{\mathbb{Z}}$  Bartlett's test  $\sqrt{\overset{11}{\leftrightarrow}}$ Brown - Forsythe's test **&** Box's M Test  $\overline{\mathcal{L}}$  Fisher's test  $\checkmark$  Group characterization Group exploration **C** Hotelling's T2 **o**<sup>2</sup> Hotelling's T2 Heteroscedastic  $\sqrt{N}$  Levene's test Linear correlation √ KMore Univariate cont stat ✔ A Normality Test √ IL One-way ANOVA One-way MANOVA

√ <sup>ti</sup> Paired T-Test

<sup>1</sup>/<sub>1</sub> Paired V-Test

- Partial Correlation
- ✔ Semi-partial Correlation
- $\checkmark$  M<sub>b</sub> T-Test
- **V** LL T-Test Unequal Variance
- ✔ 迷Univariate continuous stat
- √ III Univariate discrete stat
- ↓ + · Univariate Outlier Detection
- **MEWelch ANOVA**

#### <span id="page-7-0"></span>*Nonparametric statistics*

- **遇** Ansari-Bradley Scale Test
- **Z** Categorical r
- ||∭Cochran's Q-test
- ✔ *E*l Contingency Chi-Square
- ✔ iii Friedman's ANOVA by Ranks
- FTH 1-way ANOVA (Fisher-Yates-Terry-Hoeffding)
- **S** Goodman Kruskal Gamma
- **回** Goodman-Kruskal Lambda
- **回** Goodman-Kruskal Tau
- **N** Kendall Tau-b
- **S** Kendall Tau-c
- √ Ht Kendall's Concordance W
- Kendall's tau
- **遇 Klotz Scale Test**
- Milli Kruskal-Wallis 1-way ANOVA
- √ Ø K-S 2-sample test
- √ IL Mann-Whitney Comparison
- √ <mark>霊</mark> Median test
- √ ... Mood Runs Test
- **溫Mood Scale Test**
- 图 Partial Theil U
- $\checkmark$ : Sign Test
- Sommers d
- **可**Theil U
- **™** Van der Waerden 1-way ANOVA
- Wald-Wolfowitz Runs Test
- √ : #Wilcoxon Signed Ranks Test

#### <span id="page-7-1"></span>*Instance selection*

- Continuous select examples
- Discrete select examples
- Recover examples

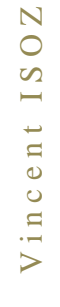

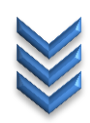

- √ « Rule-based selection
- Sampling
- Select first examples
- $\overrightarrow{P}$  Stratified sampling

#### <span id="page-8-0"></span>*Feature construction*

- $\checkmark$   $||$ <sup>0</sup>  $1$  Binarize
- $\checkmark$   $\mathbb A$  Binary binning
- √ **III**<sub>4</sub> Cont to disc
- √ **III**, Disc to cont
- √ ALEqFreq Disc
- BEqWidth Disc
- $\checkmark$  **S** Formula

(Minimum Description Length Principle Cut)

- Residual Scores
- $\checkmark$ <sup>x<sub>7</sub><sup>x</sup></sup> Standardize
- $\checkmark$   $\mathrel{\sqsubseteq}$  Trend

#### <span id="page-8-1"></span>*Feature selection*

- J. Backward-logit
- Funcers filtering (Correlation Feature Selection)
- √ **Ma** Define status
- **H** FCBF filtering (Fast Correlation Based Filter)
- Fill Feature ranking
- **H** Fisher filtering
- 芝 Forward-logit
- **EU** MIFS filtering (Metamaterial Isoindex Filtering Selection)
- **H** MODTree filtering (Multivalued Oblivious Decision Tree)
- **E:** ReliefF
- Remove constant
- **E.** Runs filtering
- $\mathcal{C}$  Stepdisc

#### <span id="page-8-2"></span>*Regression*

Backward Elimination Reg **Ar**C-RT Regression tree  $\checkmark$  LefBetas 区 Espilon SVR  $\sqrt{\frac{z^k}{n}}$  Forward Entry Regression ✔ 区 Multiple linear regression 区 Nu SVR **E.** Outlier Detection  $\checkmark$   $\mathbb{F}_v$  Regression Assessment

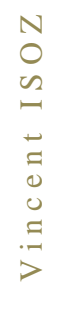

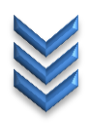

 $\checkmark$   $\mathbb{A}_{\kappa}^*$ Regression tree<br>IX Simultaneous Regression

#### <span id="page-9-0"></span>*Factorial analysis*

**M** AFDW

**No.** Bootstrap Eigenvalues Canonical Discriminant Analysis ✔ **■** Correspondence Analysis<br><u>■</u> Discriminant Correspondence Analysis **O** Factor rotation **K** Harris Component Analysis √ **Ø**Multiple Correspondence Analysis **ENPALS** (Nonlinear Iterative Partial Least Squares) Parallel Analysis X Principal Component Analysis X Principal Factor Analysis

# <span id="page-9-1"></span>*PLS*

민준 PLS Conf. Interval (Partial Least Squares Confidence) PLS PLS Factorial √<sup>PLS</sup> PLS Regression<br>PLS Selection PLS PLSR (exécute PLS Factorial et le PLS Regression en même temps)

# <span id="page-9-2"></span>*Clustering*

 $-CT$  $\frac{A}{\sqrt{n}}$ CTP (Clustering Tree Post-prunning) **EM-Clustering** (Expectation-Maximization clustering) PeEM-Selection ✓ 棉 Hac (Hierarchical Clustering)  $\sqrt{8c}$  K Means Kohonen-SOM **Learning Vector Quantized)** Neighborhood Graph **X** VARCLUS **棉**VARHCA (Variable Hierarchical Clustering Analysis) **C** VARKMeans

# <span id="page-9-3"></span>*SPV (Support Vector) Learning*

 $\sqrt{\frac{1}{16^n}}$ Binary logistic regression<br> $\frac{5^n}{16^n}$ c4.5 ALC-RT  $\frac{A_{\text{cs}}^2}{2}$  (Cost Sensitive Classification Regression Tree)

(Cost Sensitive Missclassification Cost Matrix) || ※ C-SVC **H**<sub>rka</sub> Decision List  $\sqrt{\frac{1}{10}}$  ID3 K-NN (K Nearest Neighbor) Linear discriminant analysis <mark>de</mark>≈Log-Reg TRIRLS<br><mark>3</mark>3•Multilayer perceptron  $\frac{1}{1+e^{-x}}$  Multinomial Logistic Regression √ **Righ Naive** bayes  $\frac{1}{16}$ <sup>(a)</sup> Naive bayes continuous 图 PLS-DA (Discriminant Analysis) (Linear Discriminant Analysis) **C**e Prototype-NN St Radial basis function A.Rnd Tree Rule Induction 该SVM

#### <span id="page-10-0"></span>*Meta SPV (Support Vector) Learning*

Arcing [Arc-x4]  $\mathbb{E}$  Bagging **D** Boosting Cost Sensitive Bagging Cost Sensitive Learning <sup>M</sup><sup>8</sup> MultiCost Supervised Learning

#### <span id="page-10-1"></span>*SPV (Support Vector) Learning assessment*

**Bias-variance decomposition B**PBootstrap **P**Cross-validation  $\bar{\mathcal{A}}$  Hosmer Lemeshow Test PLeave-One-Out  $\left\| \cdot \right\|$ Train-test

#### <span id="page-10-2"></span>*Scoring*

 $\not\!\!\!\!\!\nearrow$  Lift curve **I** Posterior Prob  $\nabla$  Precision-Recall curve Reliability Diagram Roc curve 4 Scoring

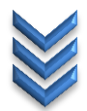

#### <span id="page-11-0"></span>*Association*

**掌A** priori **B** A priori MR **X**A priori PT ま<mark>ま</mark>おssoc Outlier<br>ままFrequent Itemsets \$ Spv Assoc Rule E Spv Assoc Tree

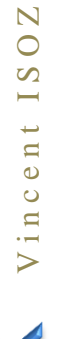

#### <span id="page-12-0"></span>**Exercice 1.: Import et visualisation des données \*.txt** Tanagra V1.4.36

A partir du fichier texte suivant se trouvant dans votre dossier d'exercice:

Ventes.txt

Contenant des données séparées par des tabulations (Tanagra impose les tabulations!):

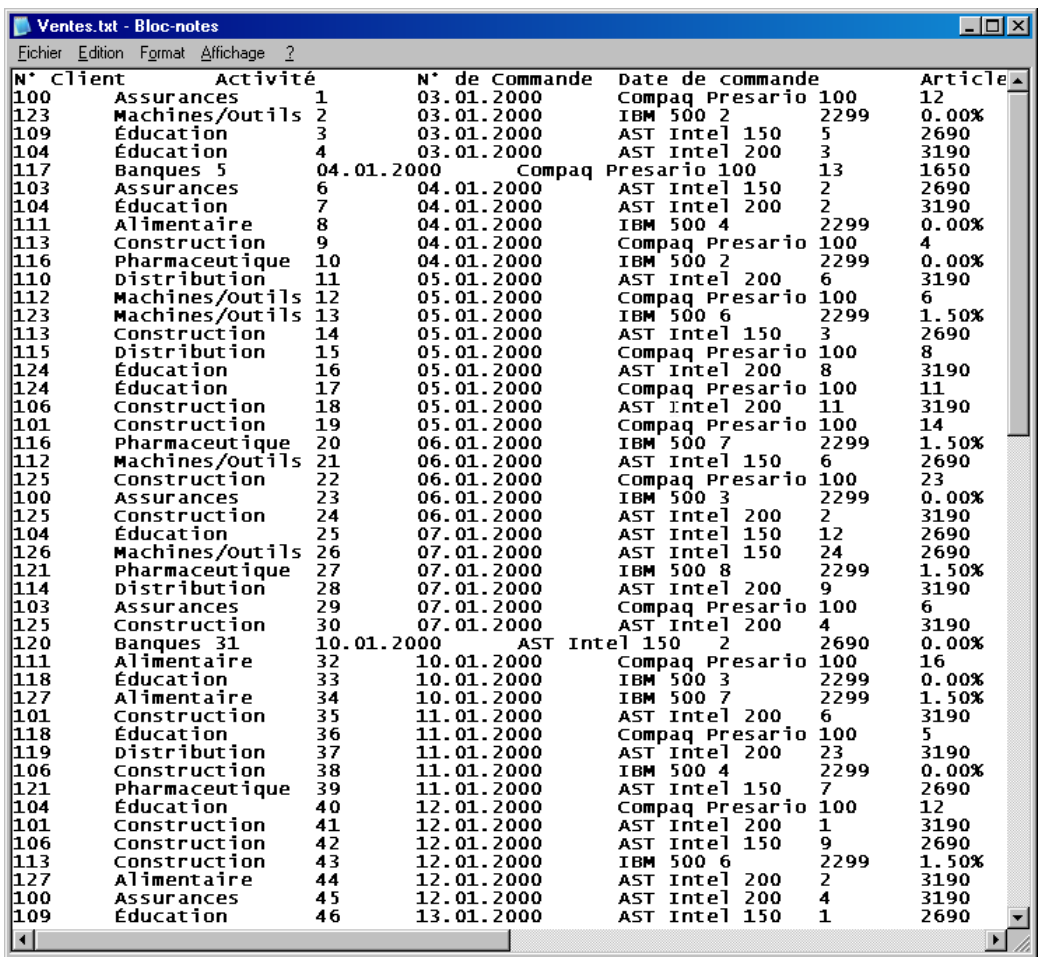

Effectuez les opérations nécessaires pour visualisez les données contenues dans ce fichier directement depuis Tanagra.

Ouvrons Tanagra:

Vincent ISOZ V i n c e n t I S O Z

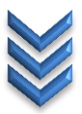

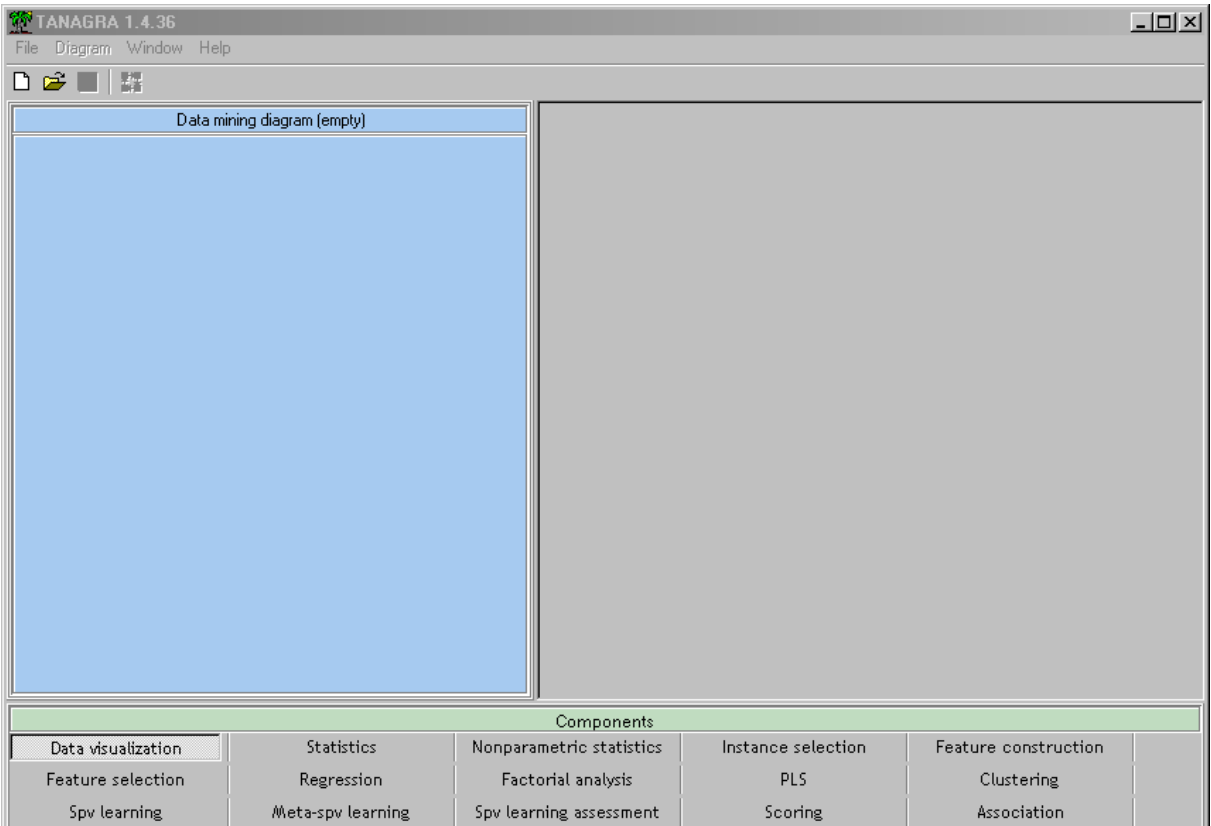

Allez dans le menu **File/New…**:

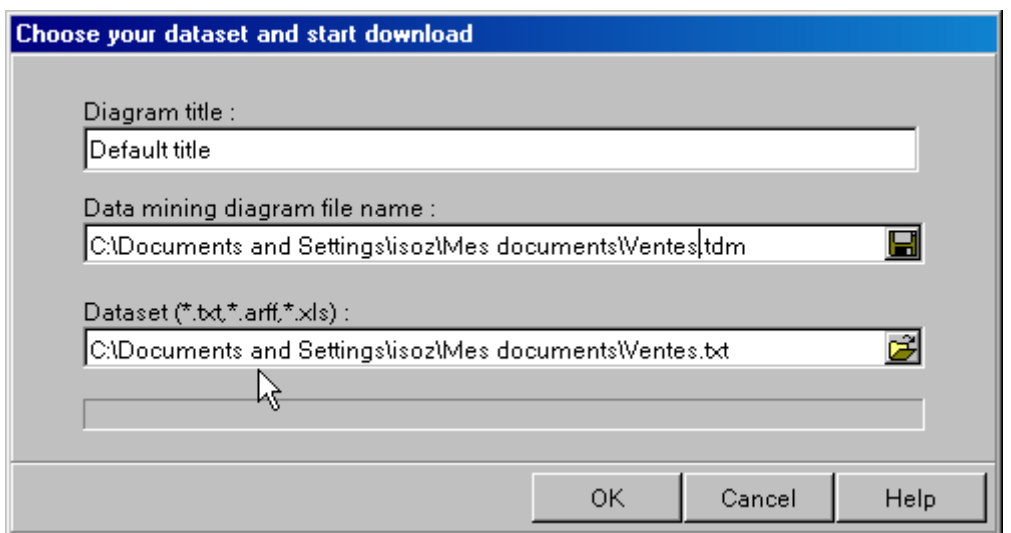

Puis entrez un nom pour le diagramme (par exemple **VisualisationDonnees**) ensuite un nom et un chemin pour le fichier Tanagra (\*.tdm: **Tanagra Diagram**) et enfin allez cherchez la source de données dans le champ **Dataset** comme visible sur la capture ci-dessus.

Validez par **OK** et vous aurez alors:

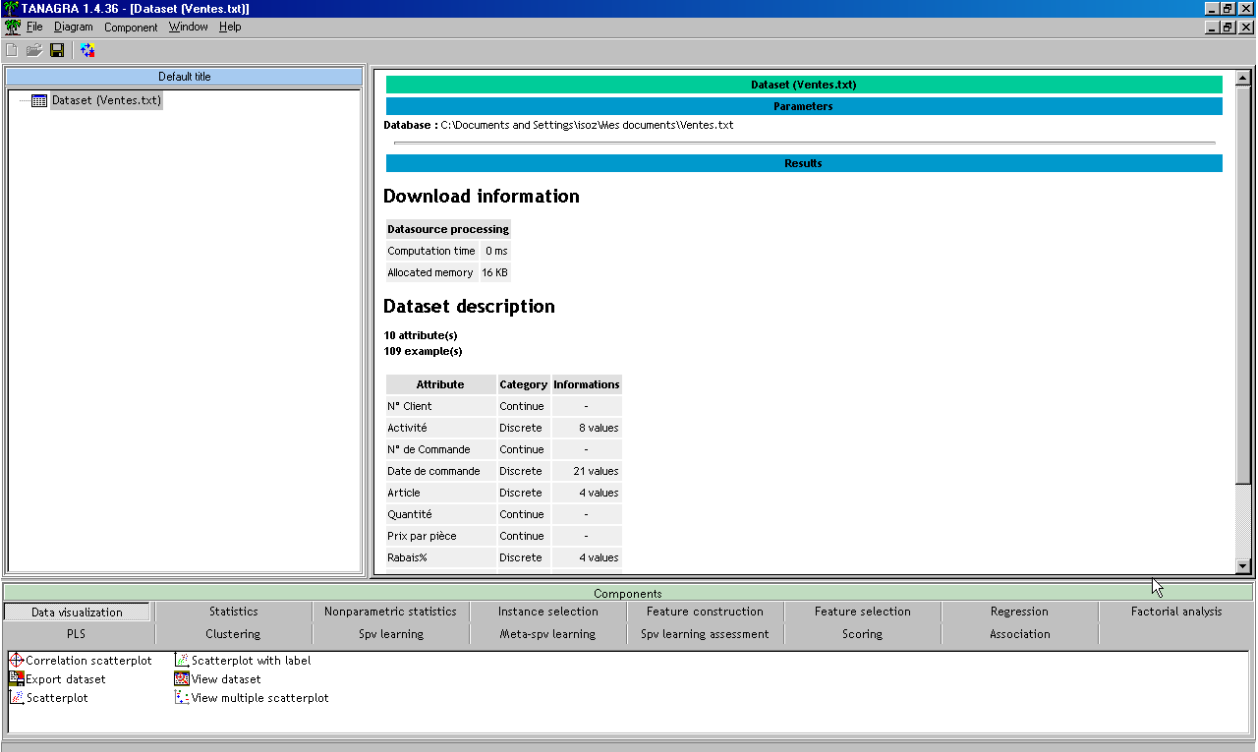

Depuis la catégorie des composants **Components** se trouvant dans la partie inférieure du logiciel, glissez l'opérateur nommé **View dataset** de la catégorie **Data visualization**:

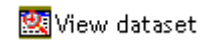

sur le **Dataset** afin d'obtenir:

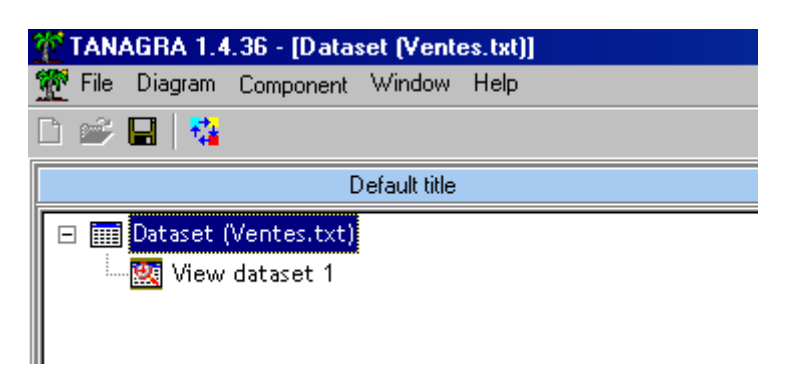

Ensuite faites un clic droit sur l'opérateur **View dataset 1**:

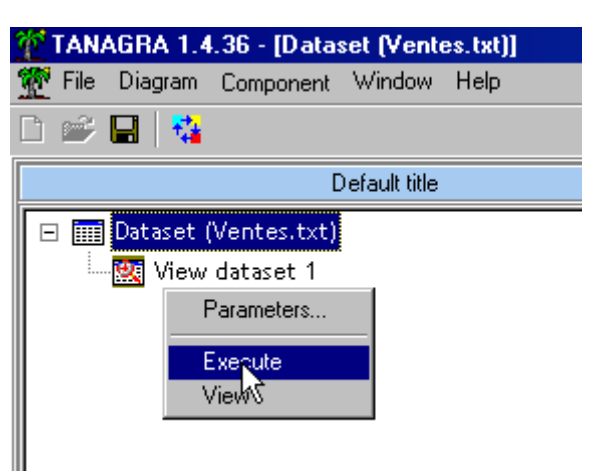

et cliquez sur **Execute**. Refaites la même manipulation ensuite puis cliquez sur **View**. Vous aurez alors un visuel des données du fichier:

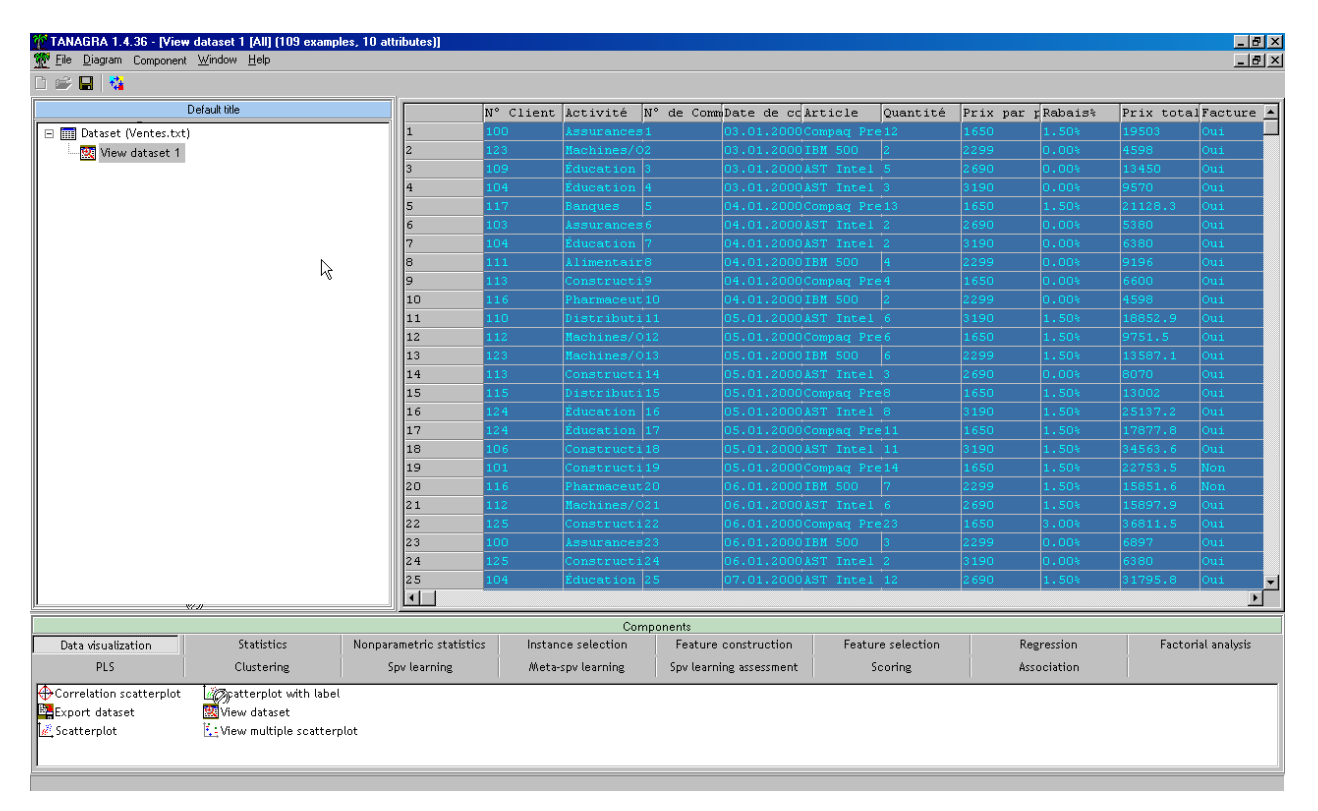

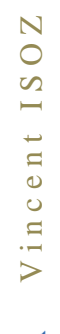

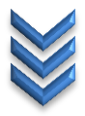

# <span id="page-16-0"></span>**Exercice 2.: Import et visualisation des données \*.xls**

Tanagra V1.4.36

A partir du fichier texte suivant se trouvant dans votre dossier d'exercice:

# 图 Ventes.xls

Contenant les mêmes données que le fichier \*.txt précédent:

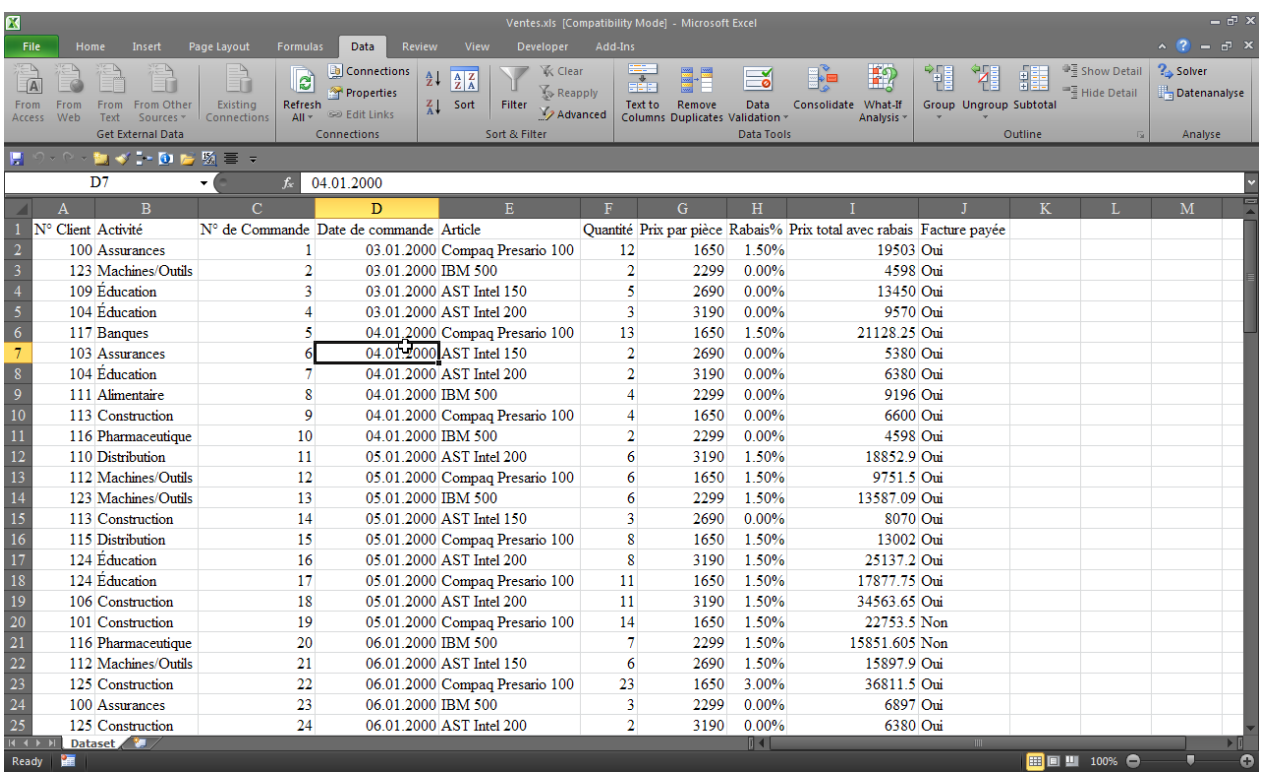

Ouvrons Tanagra:

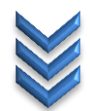

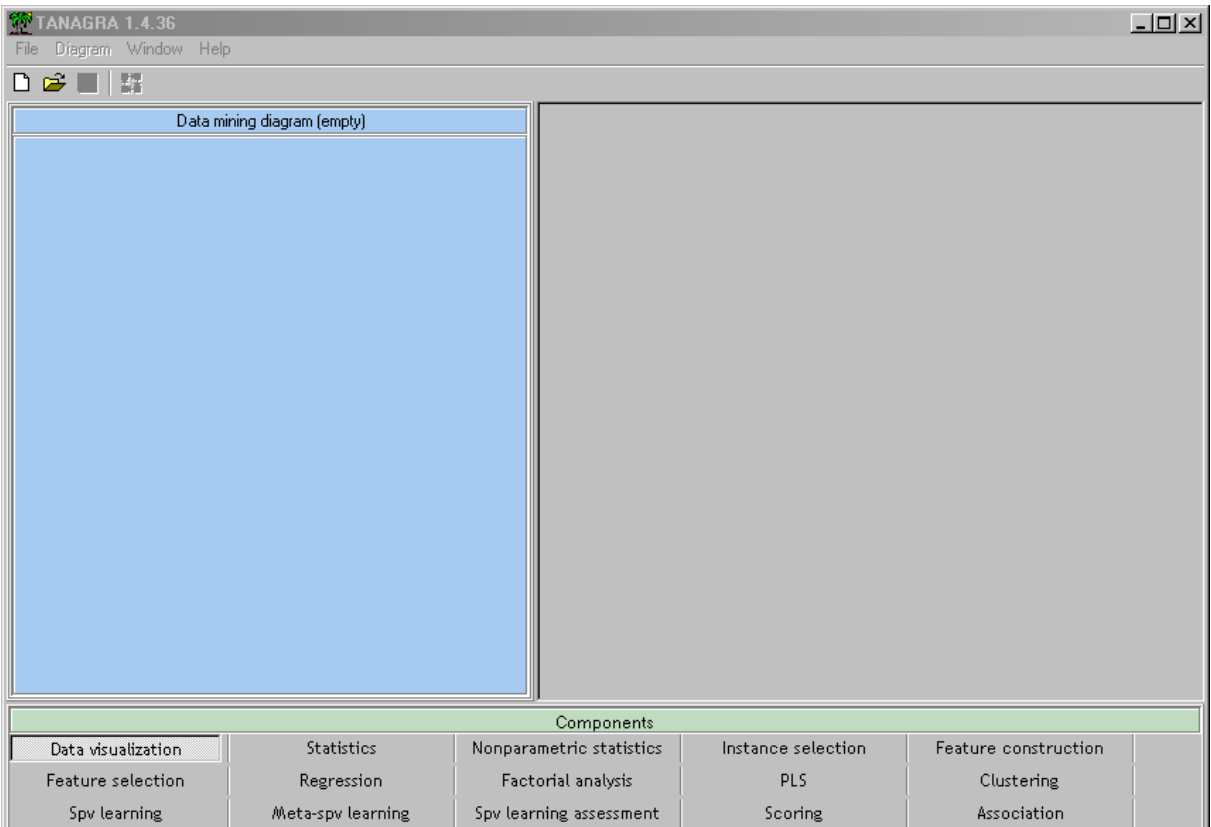

Allez dans le menu **File/New…**

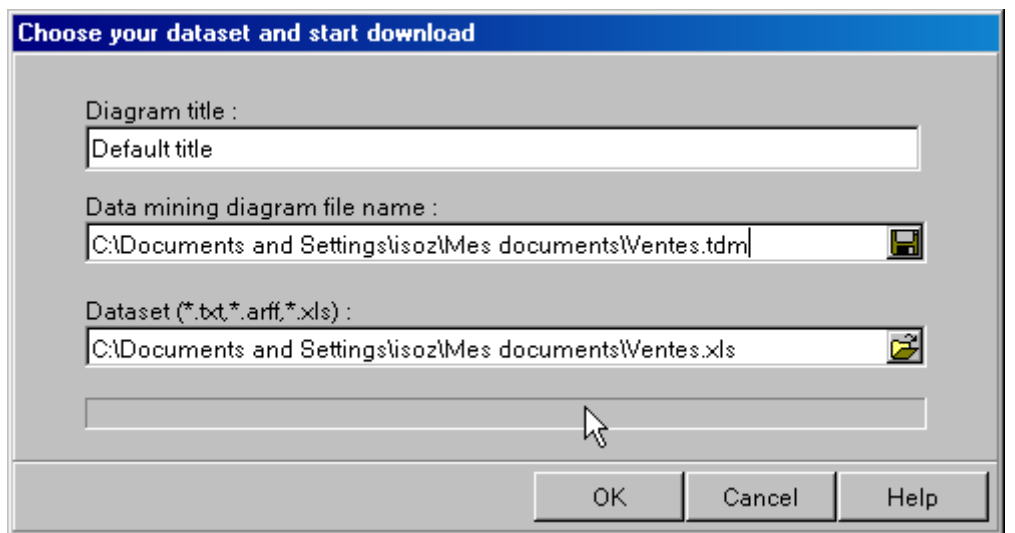

Puis entrez un nom pour le diagramme (par exemple **VisualisationDonnees**) ensuite un nom et un chemin pour le fichier Tanagra (\*.tdm: **Tanagra Diagram**) et enfin allez cherchez la source de données dans le champ **Dataset** comme visible sur la capture ci-dessus.

Validez par **OK** et vous aurez alors:

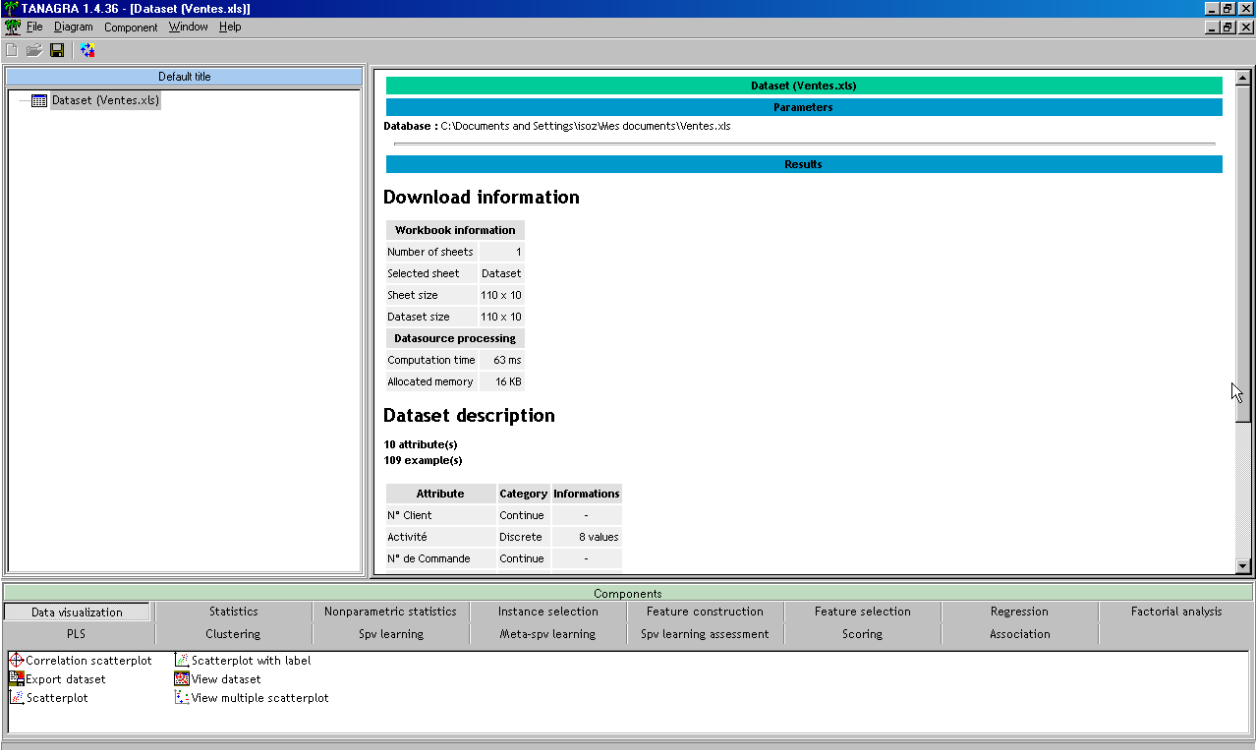

Depuis la catégorie des composants **Components** se trouvant dans la partie inférieure du logiciel, glissez l'opérateur nommé **View dataset** de la catégorie **Data visualization**:

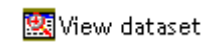

sur le **Dataset** afin d'obtenir:

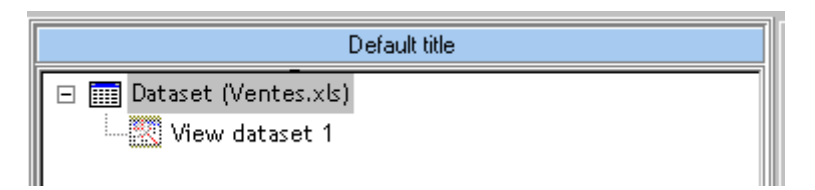

Ensuite faites un clic droit sur l'opérateur **View dataset 1**:

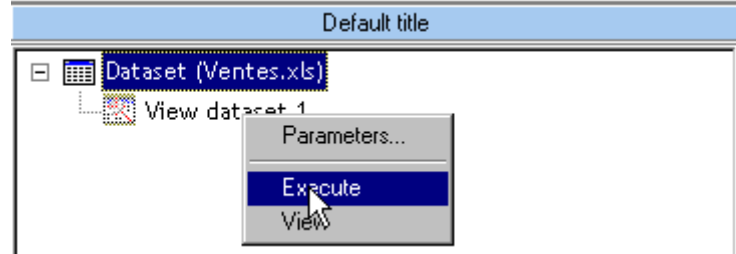

et cliquez sur **Execute**. Refaites la même manipulation ensuite puis cliquez sur **View**. Vous aurez alors un visuel des données du fichier:

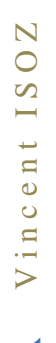

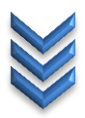

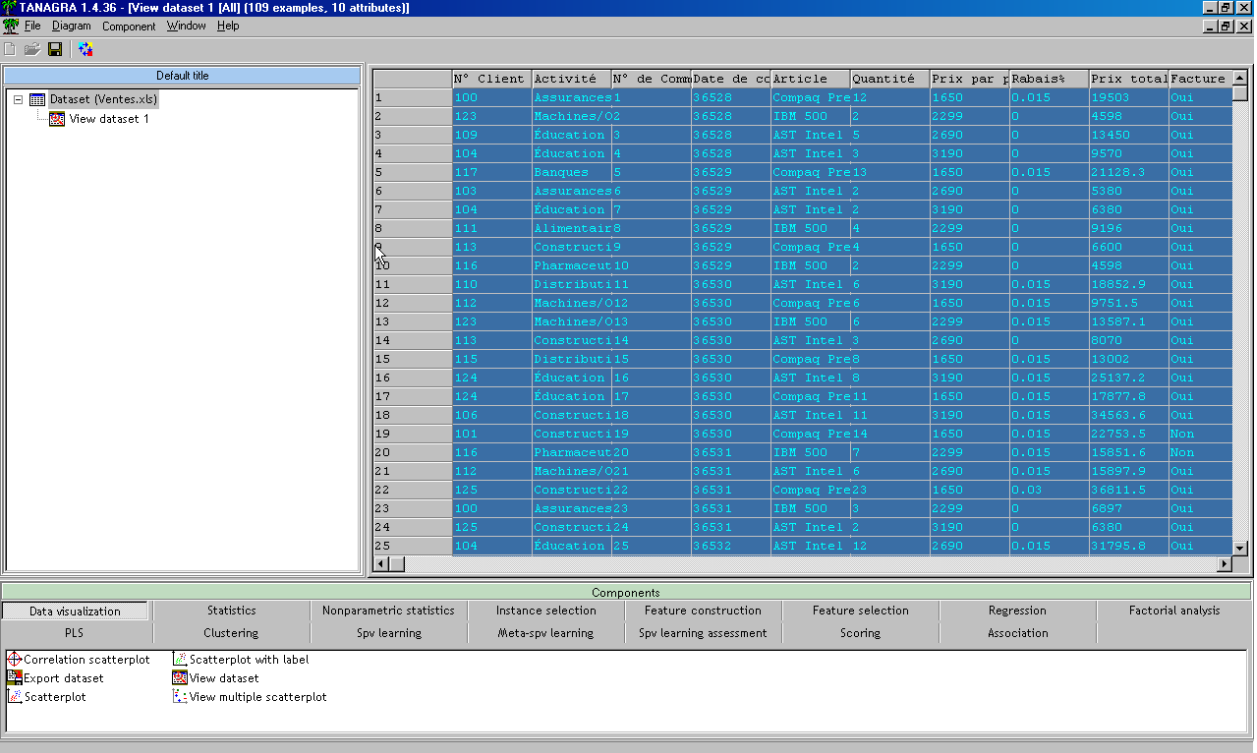

# <span id="page-20-0"></span>**Exercice 3.: Installation de l'add-in MS Excel**

Tanagra V1.4.36

La macro complémentaire (« add‐in » en anglais) *tanagra.xla* participe grandement à la diffusion du logiciel Tanagra. Le principe est simple, il s'agit d'intégrer un menu Tanagra dans Excel. Ainsi l'utilisateur peut lancer les calculs statistiques sans avoir à quitter le tableur. Pour simple qu'elle soit, cette fonctionnalité facilite le travail du data miner. Le tableur est un des outils les plus utilisés pour la préparation des données.

Nous ouvrons dans MS Excel 2010 pour aller faire un clic droit sur les rubans et en sélectionnant dans le menu contextuel qui apparaît l'option **Personnaliser la barre d'outils Accès rapide**:

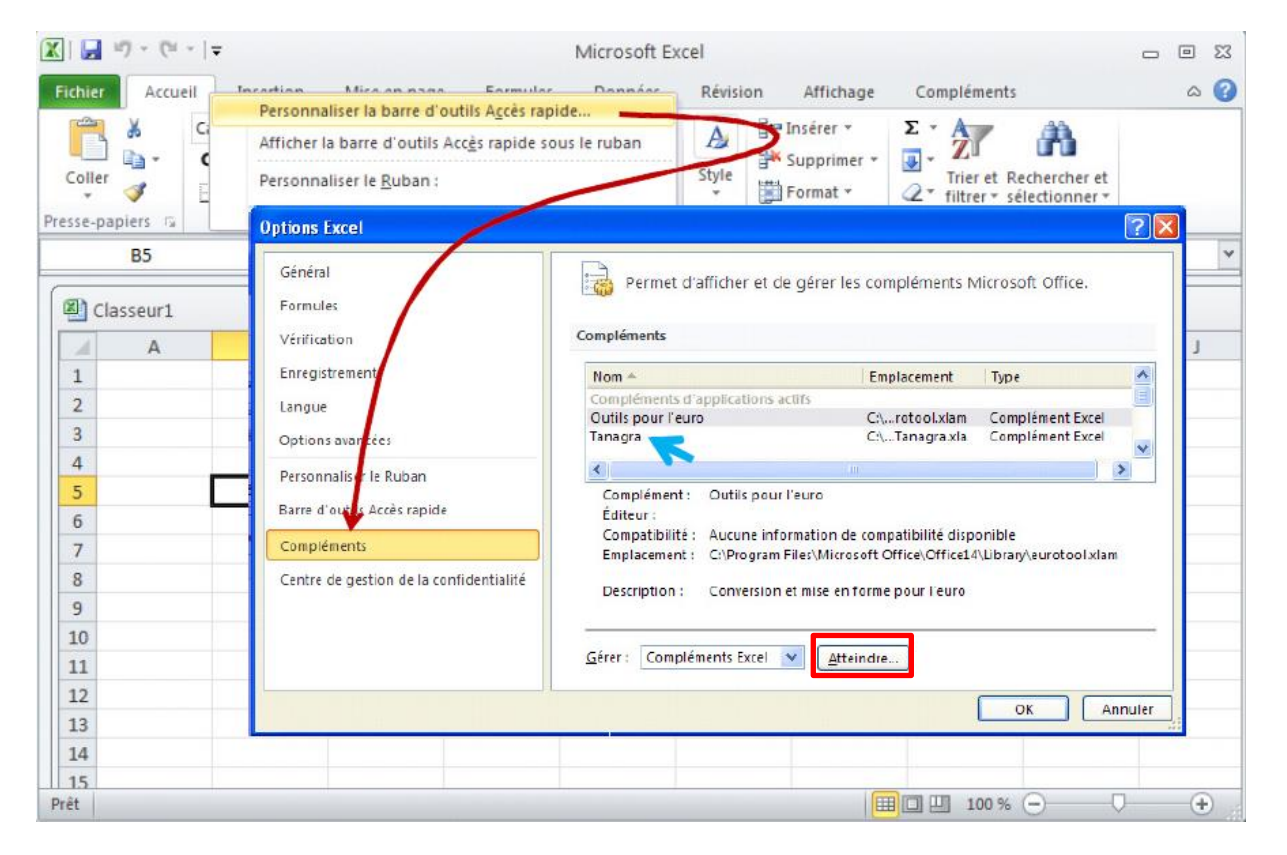

Dans la boîte de dialogue qui apparaît, nous cliquons sur la partie gauche sur **Compléments** et sur la partie droite sur **Atteindre**:

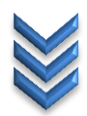

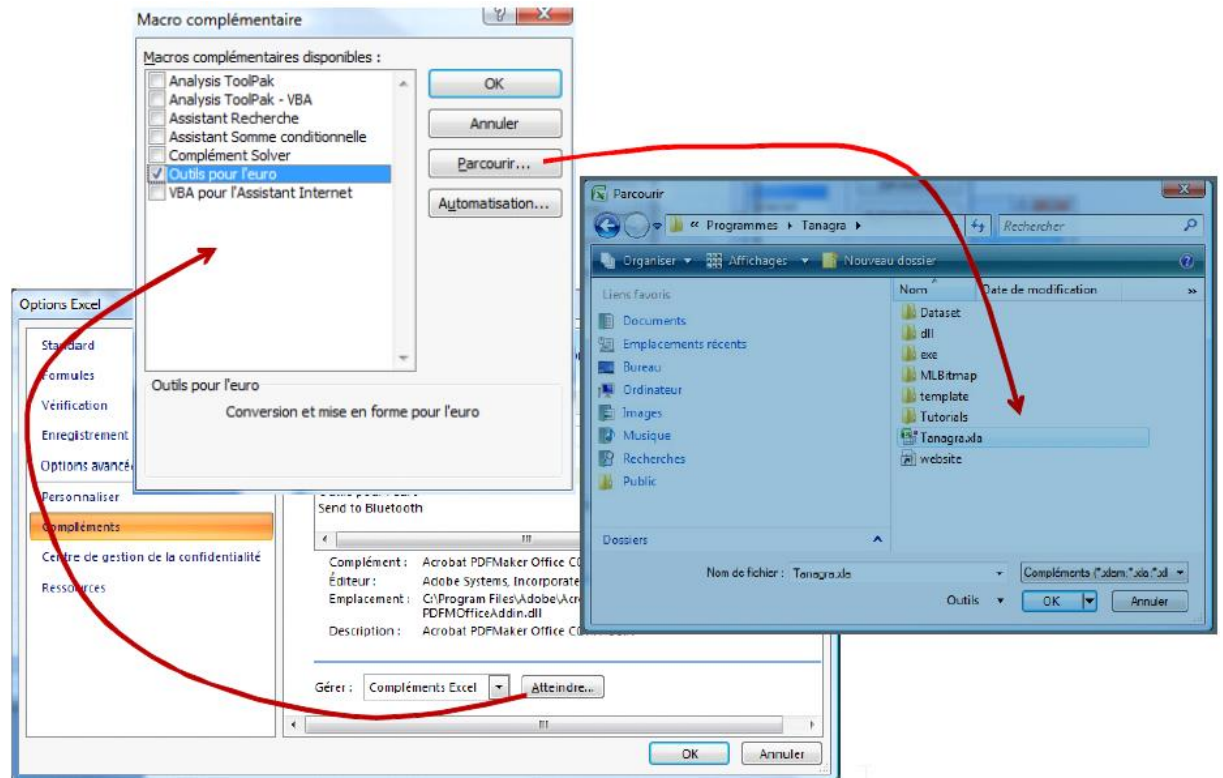

Viens alors la boîte de dialogue des Macros complémentaires. Il faut cliquer sur le bouton **Parcourir** et allez chercher *Tanagra.xla* sur le chemin C:\Programmes\Tangra.

Il faut ensuite valider trois fois par **OK** pour voir l'add-in Tanagra apparaître dans le ruban **Compléments**:

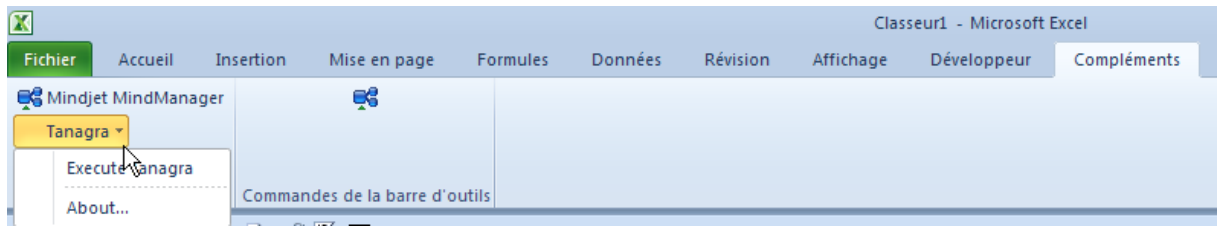

Pour voir comment cet add-in fonctionne, nous ouvrons le fichier:

图 Ventes.xls

et nous cliquons sur **Execute Tanagra**:

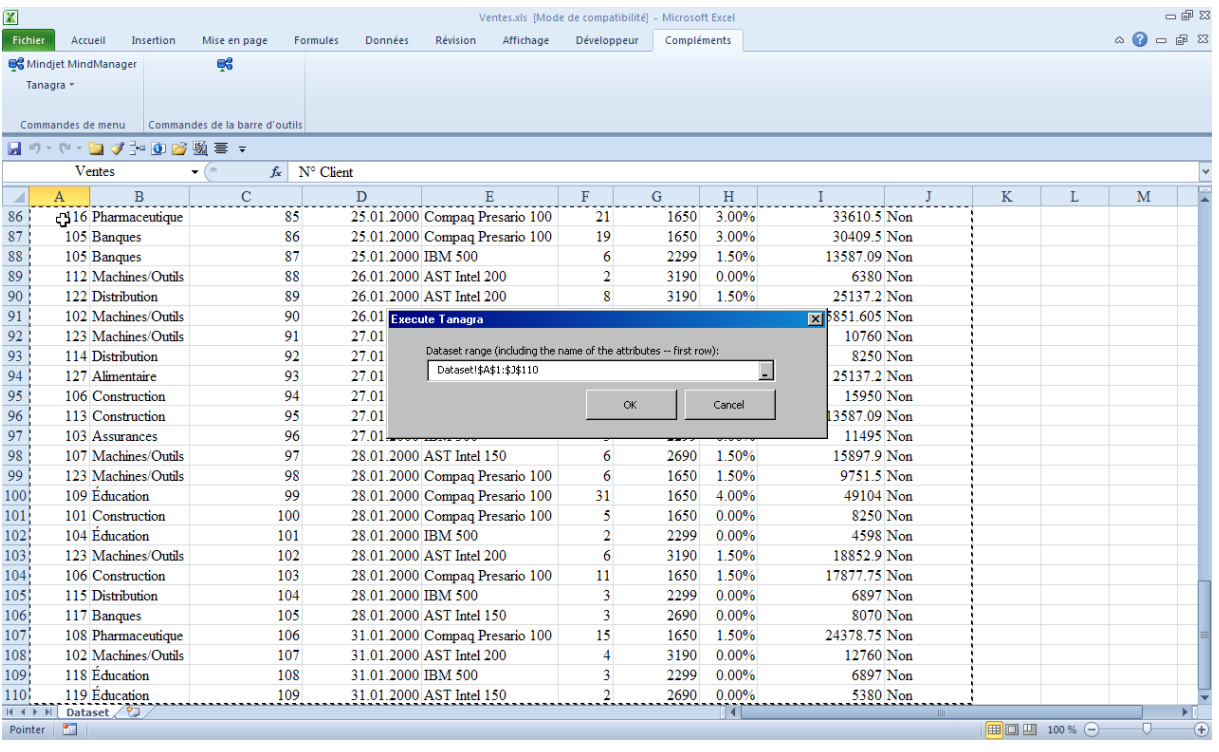

et nous sélectionnons la plage du tableau. Nous validons par **OK** ce qui va faire ouvrir Tanagra avec le datamart chargé:

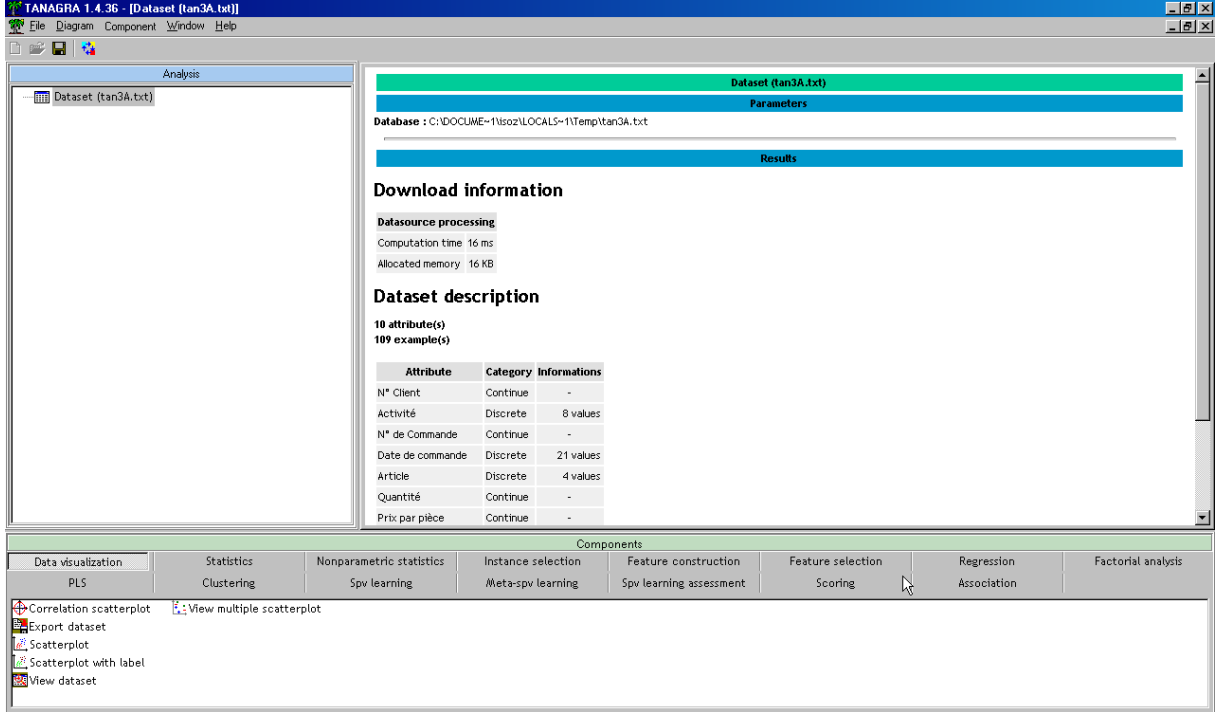

et ensuite y'a plus qu'à…

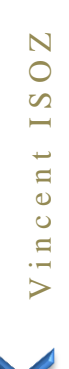

# <span id="page-23-0"></span>**Exercice 4.: Statistiques élémentaires univariées continues**

Tanagra V1.4.36

Toujours à partir du même fichier *Ventes.xls* nous souhaiterions générer de petites statistiques univariées continues élémentaires.

Pour cela nous rajoutons d'abord un sélecteur **Define status** de l'onglet **Feature Selection** ou de la barre de menu du logiciel (cela dépend de la version...):

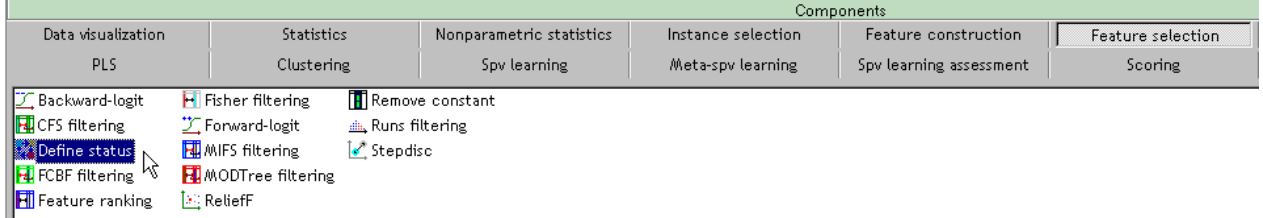

Ce qui nous donne:

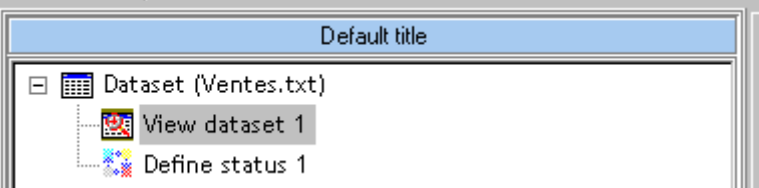

Nous faisons un clic droit sur cet sélecteur pour aller dans les paramètres:

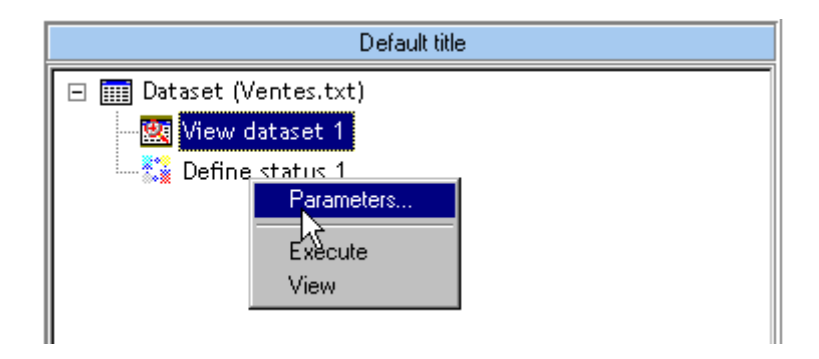

ce qui fait apparaître la boîte de dialogue suivante:

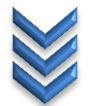

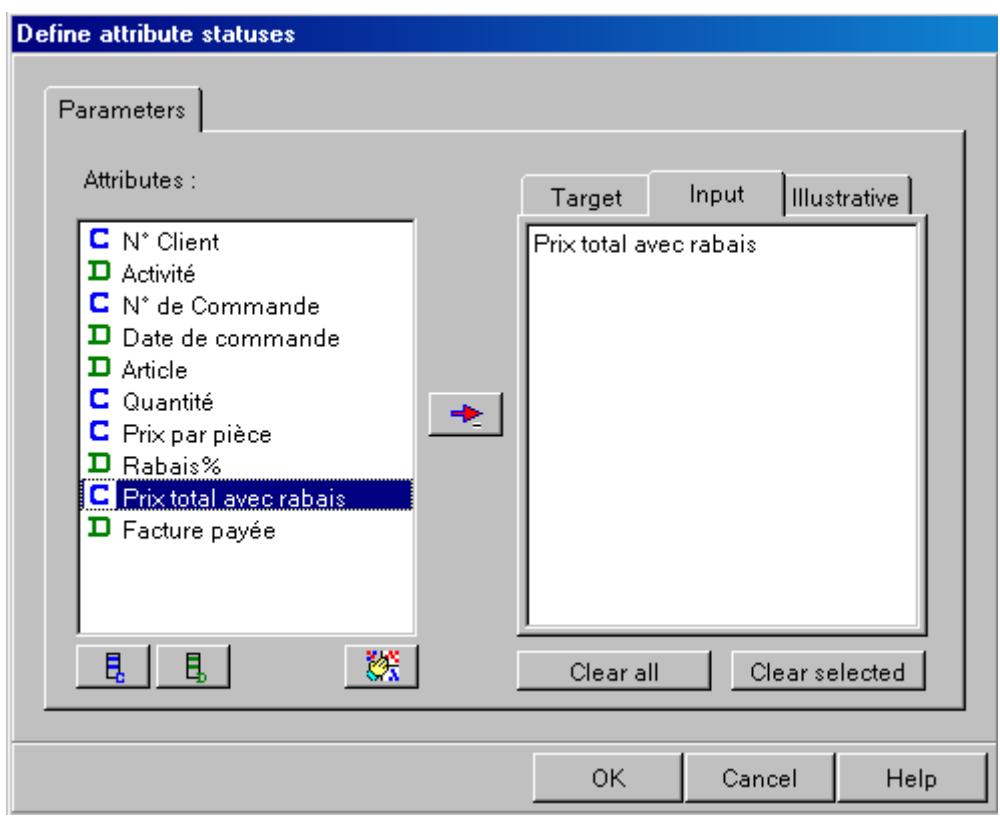

où nous avons sélectionné la variable continue (d'où le **C** en bleu à l'opposé des variables discrètes) et nous validons par **OK**.

Ensuite nous rajoutons un opérateur **Univariate continuous stat** de l'onglet **Statistics**:

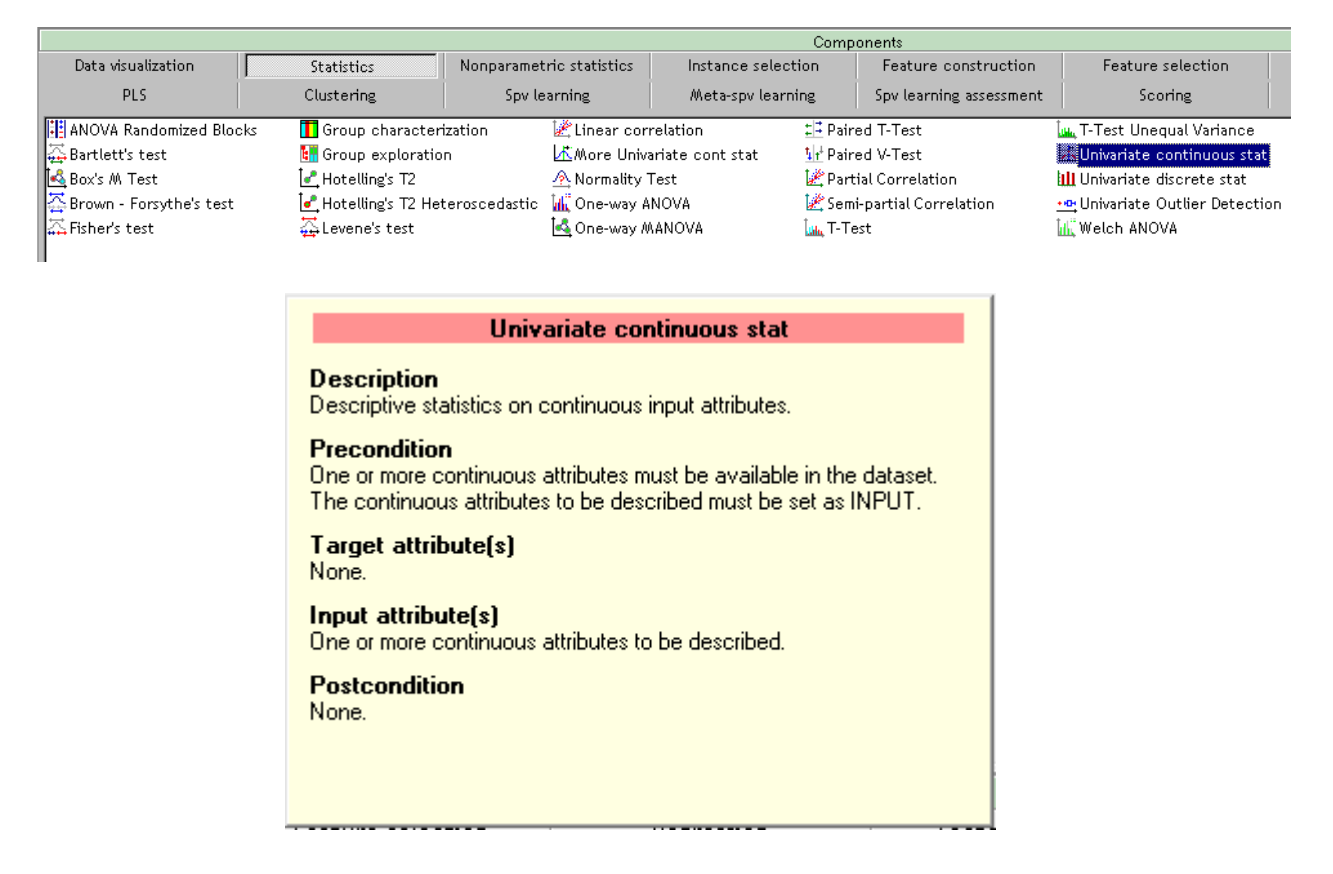

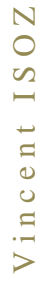

pour avoir:

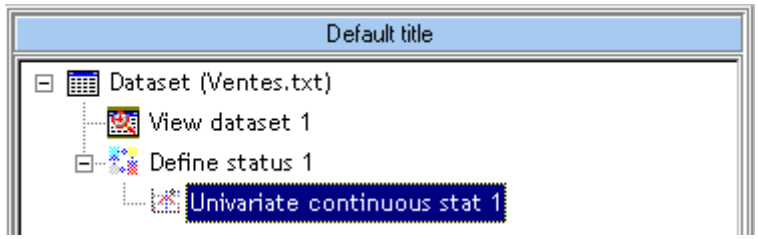

et nous faisons un clic droit **Execute**:

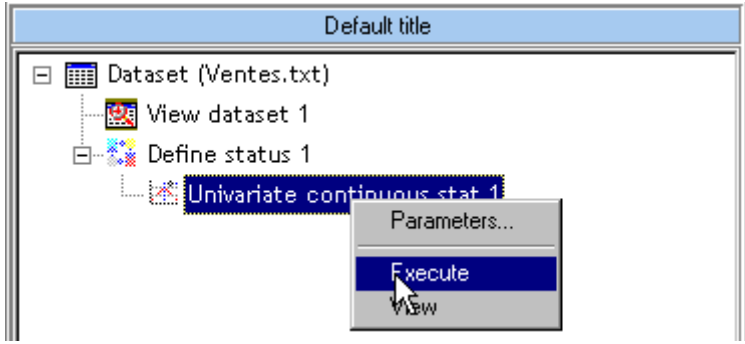

et ensuite un clic droit **View**:

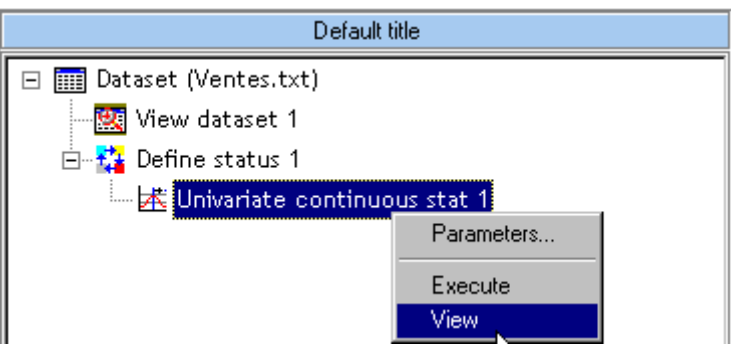

ce qui nous donne les statistiques élémentaires univariées suivantes:

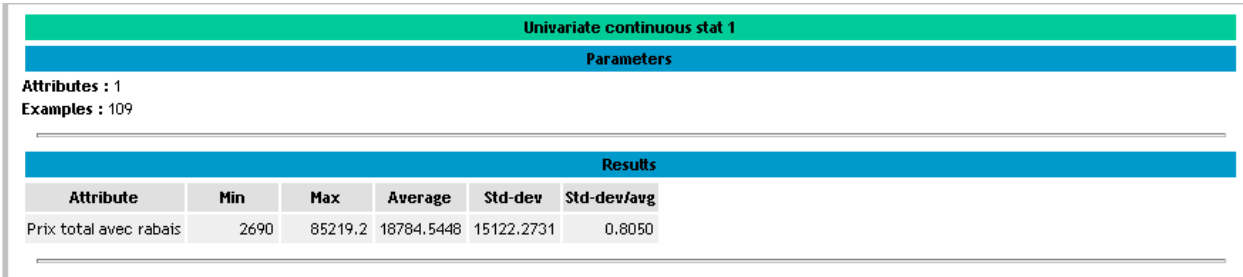

Computation time : 0 ms. Created at 29.04.2011 21:43:42

C'est suffisamment simple pour ne nécessiter aucune explication particulière.

# <span id="page-26-0"></span>**Exercice 5.: Statistiques élémentaires univariées discrètes**

Tanagra V1.4.36

Toujours à partir du même fichier *Ventes.xls* nous souhaiterions générer de petites statistiques univariées continues discrètes.

Pour cela nous rajoutons encore un sélecteur **Define** *status* de l'onglet **Feature Selection** afin d'obtenir:

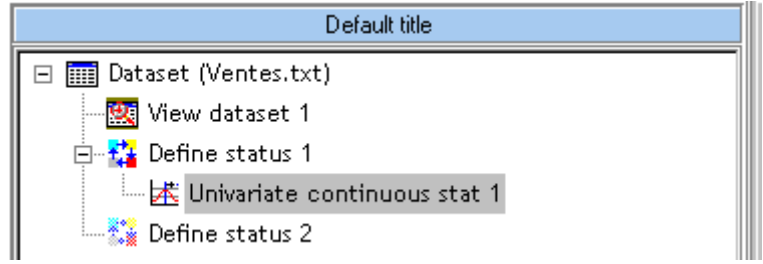

et nous allons dans ses paramètres pour choisir la variable discrète *Facture Payée*:

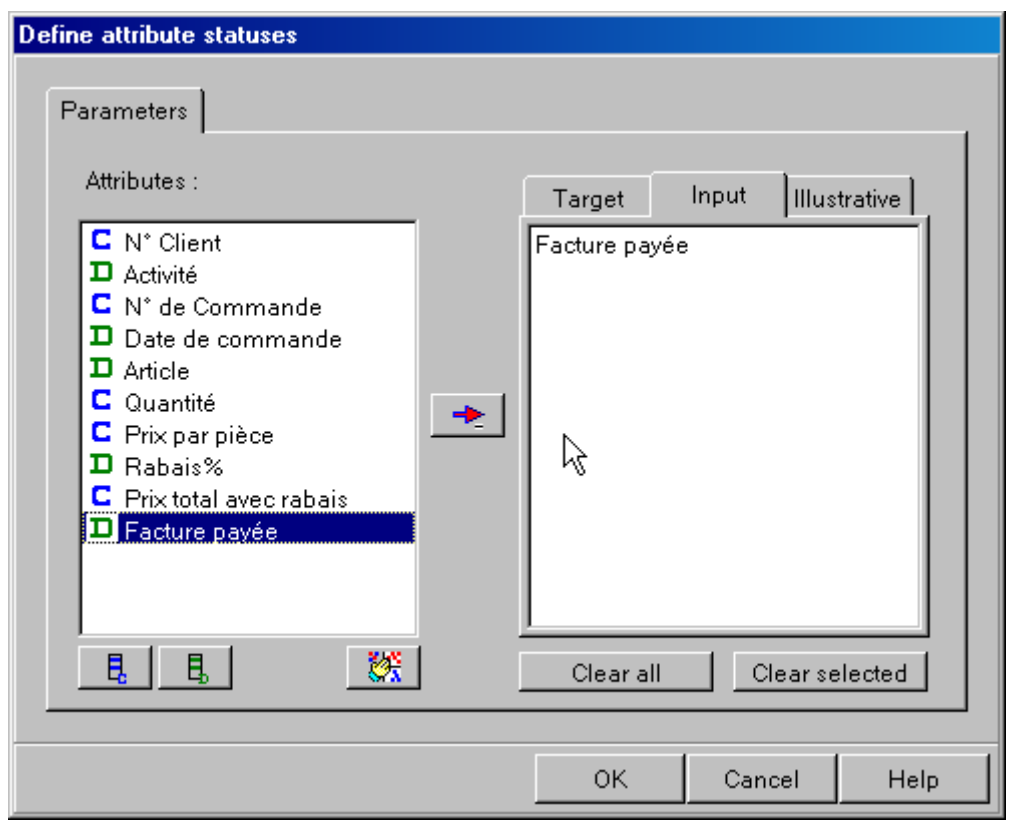

Nous validons par **OK**.

Ensuite nous rajoutons un opérateur **Univariate discrete stat** de l'onglet **Statistics**:

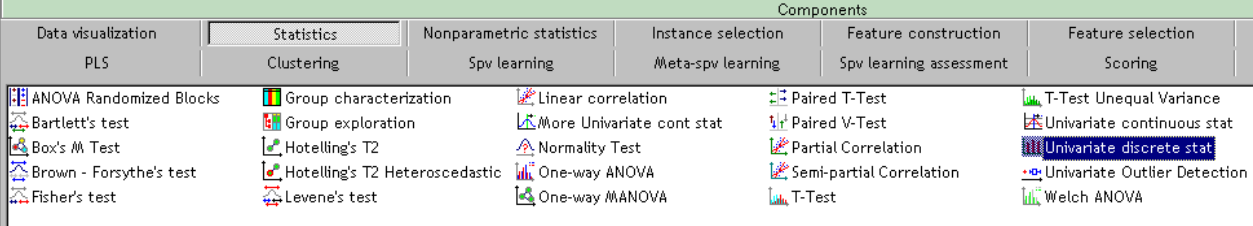

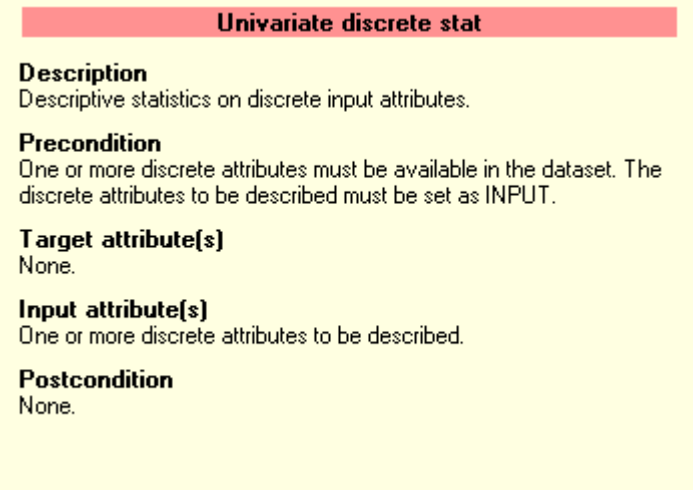

Pour avoir:

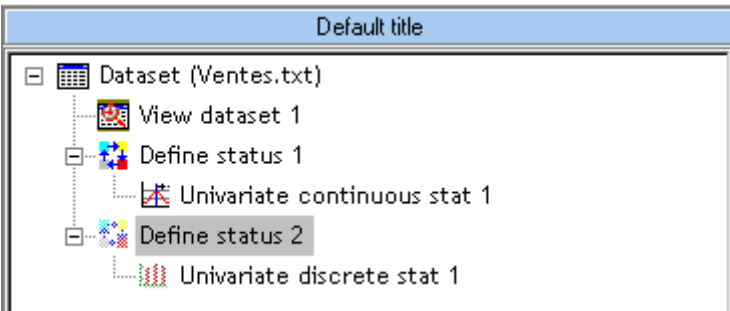

#### et nous procédons comme avant en exécutant et en affichant les données:

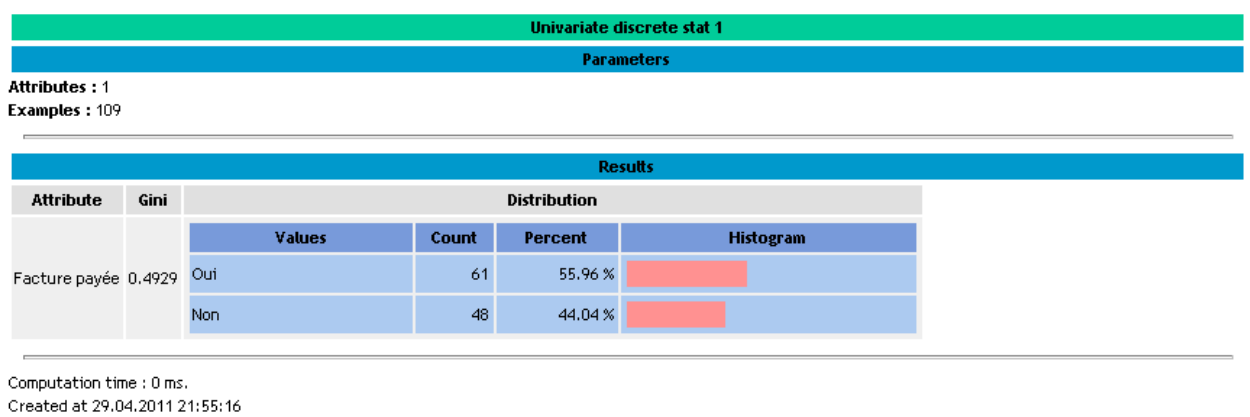

C'est suffisamment simple aussi pour ne nécessiter aucune explication particulière.

Concernant l'indice de Gini, nous avons déjà étudié comme calculer ce dernier dans le cours de statistiques théorique sur plusieurs pages (que je ne souhaite pas reproduire ici).

# <span id="page-29-0"></span>**Exercice 6.: Statistiques univariées continues multiples**

Tanagra V1.4.36

Avoir un peu plus d'indicateurs statistiques concernant la colonne *Prix total avec rabais* de notre fichier *Ventes.txt*.

Nous repartons de la configuration suivante:

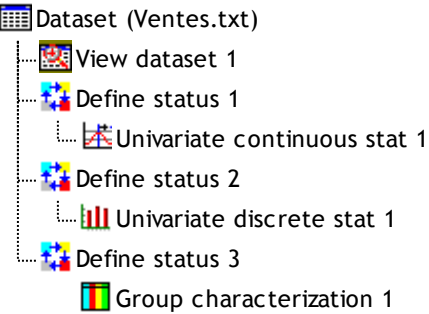

et nous allons ajouter *Prix total avec rabais* dans l'**Input**:

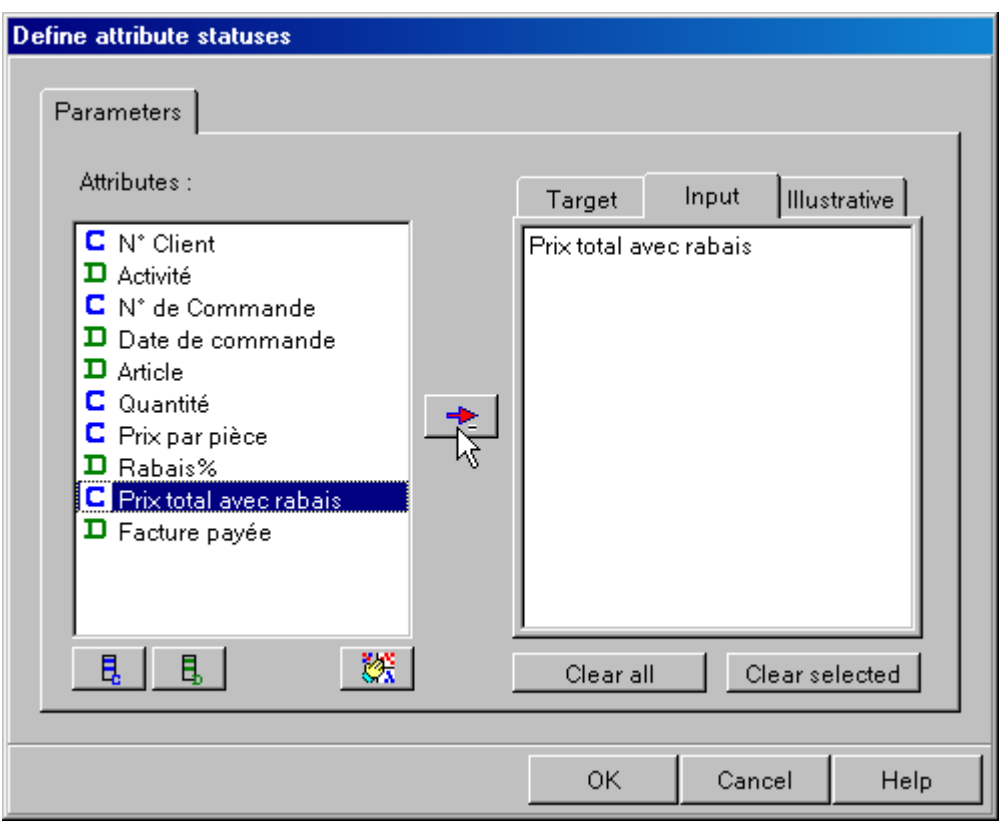

Pour y ajouter un autre sélecteur **Define status** et nous ajoutons l'opérateur **More Univariate cont stat** de l'onglet **Statistics**:

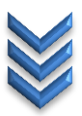

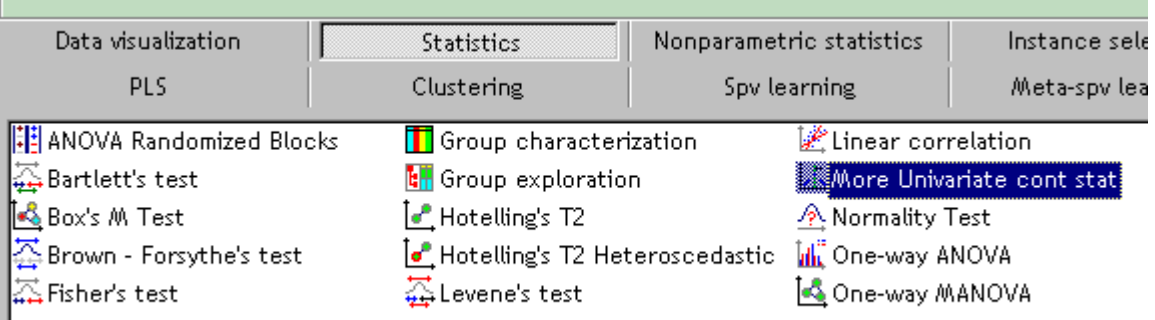

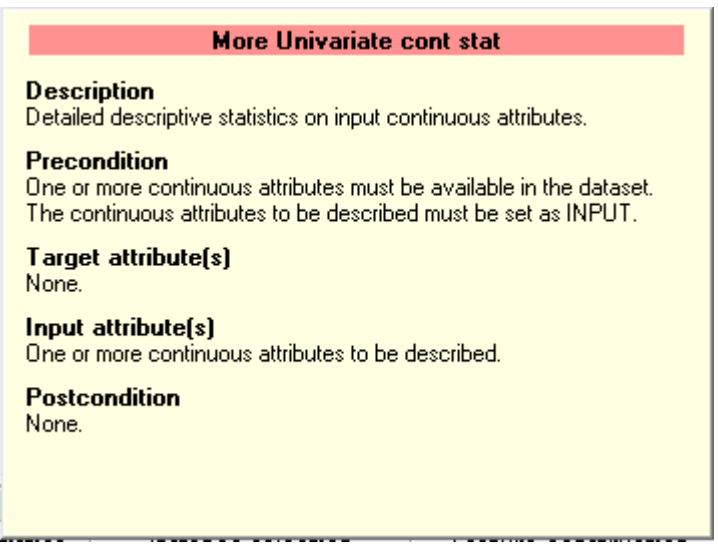

Nous exécutons et affichons cet opérateur pour obtenir:

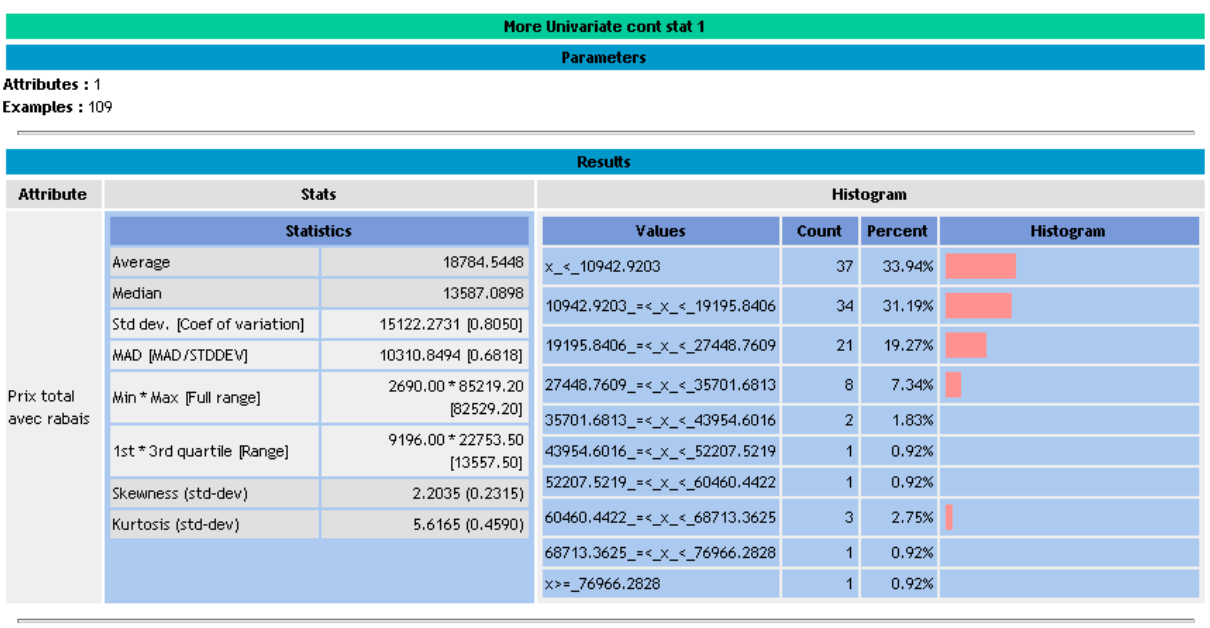

Computation time : 0 ms. Created at 01.05.2011 13:23:24

où MAD est la *Median Absolute Deviation* défini par:

 $MAD = Median(|X_i - Median(X)|)$ 

donc il s'agit de la médiane des écarts absolus à la médiane de la variable aléatoire *X*.

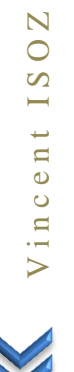

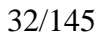

# <span id="page-32-0"></span>**Exercice 7.: Test de Normalité**

Tanagra V1.4.36

Pour le test de normalité (cas particulier d'application des tests de Shapiro-Wilk et d'Anderson-Darling démontré en cours), nous allons utiliser un échantillon de données différents car Tanagra, au même titre que certains autres logiciels de statistiques, refuse d'exécuter la statistique lorsqu'il y a moins de 8 individus. Nous allons donc nous baser sur l'échantillon suivant et le lecteur pourra vérifier si cela correspond bien évidemment par luimême si cela correspond aux calculs faits à la main pendant le cours théorique (ce qui bien évidemment est le cas!):

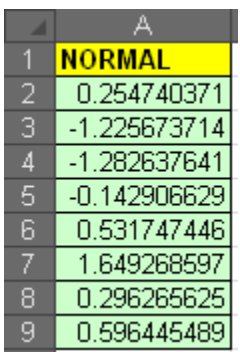

Nous souhaitons donc comparer si ces données suivent une loi Normale d'espérance et écarttype estimé sur l'échantillon. Pour cela, nous chargeons bien évidemment le fichier \*.xls comme déjà vu plusieurs fois plus haut et nous avons alors:

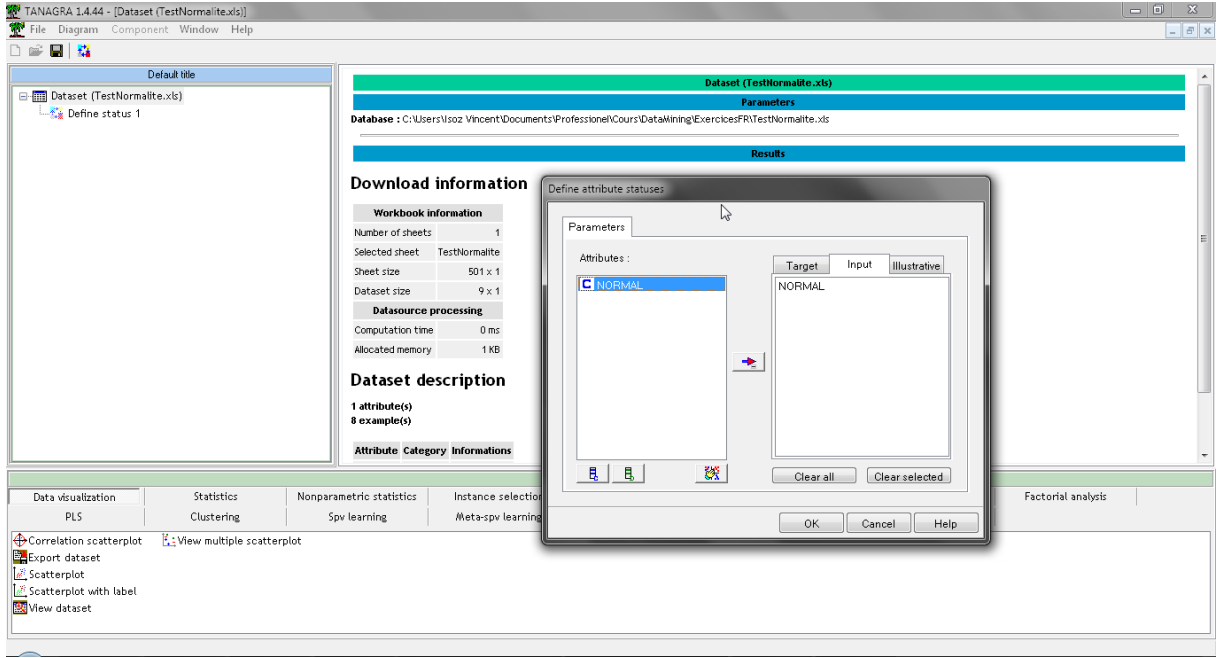

Et nous prenons dans l'opérateur **Normality Test** de l'onglet **Statistics**:

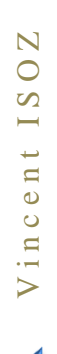

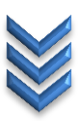

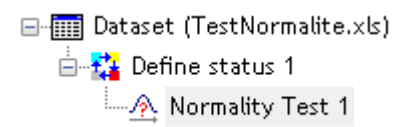

Nous faisons un clic droit **View**:

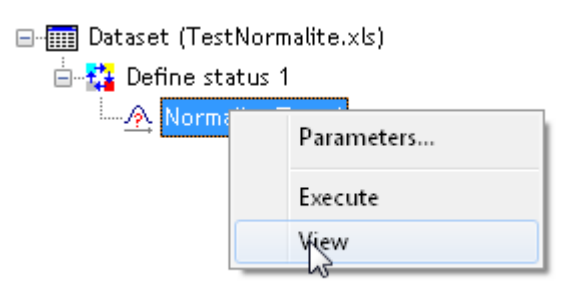

pour avoir au final:

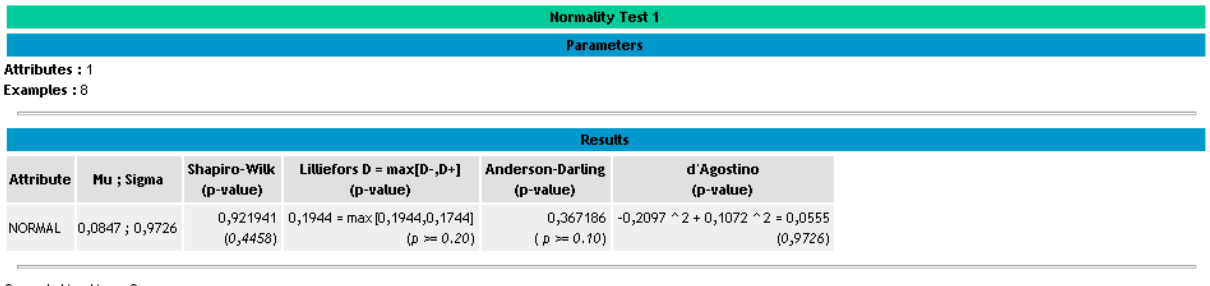

Computation time : 0 ms. Created at 25/10/2012 14:43:37

et donc outre le test d'Agostino et de Lilliefors que nous n'avons pas démontré en cours, nous retrouvons bien les valeurs pour les tests de Shapiro-Wilk ou d'Anderson-Darling.

#### <span id="page-34-0"></span>**Exercice 8.: Caractérisation de groupes**

Tanagra V1.4.36

Toujours à partir du même fichier *Ventes.xls* nous souhaiterions caractériser la population à partir de l'état des factures payées.

Pour cela nous rajoutons encore un sélecteur **Define status** de l'onglet **Feature Selection** afin d'obtenir:

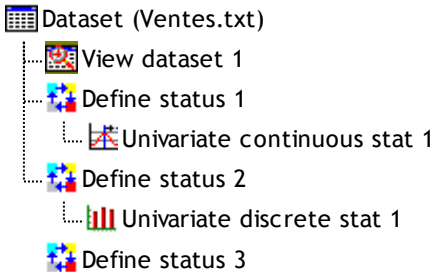

et nous allons mettre des variables **Input** en entrée qui nous sembleraient être subjectivement facteurs d'influence des factures payées ou non:

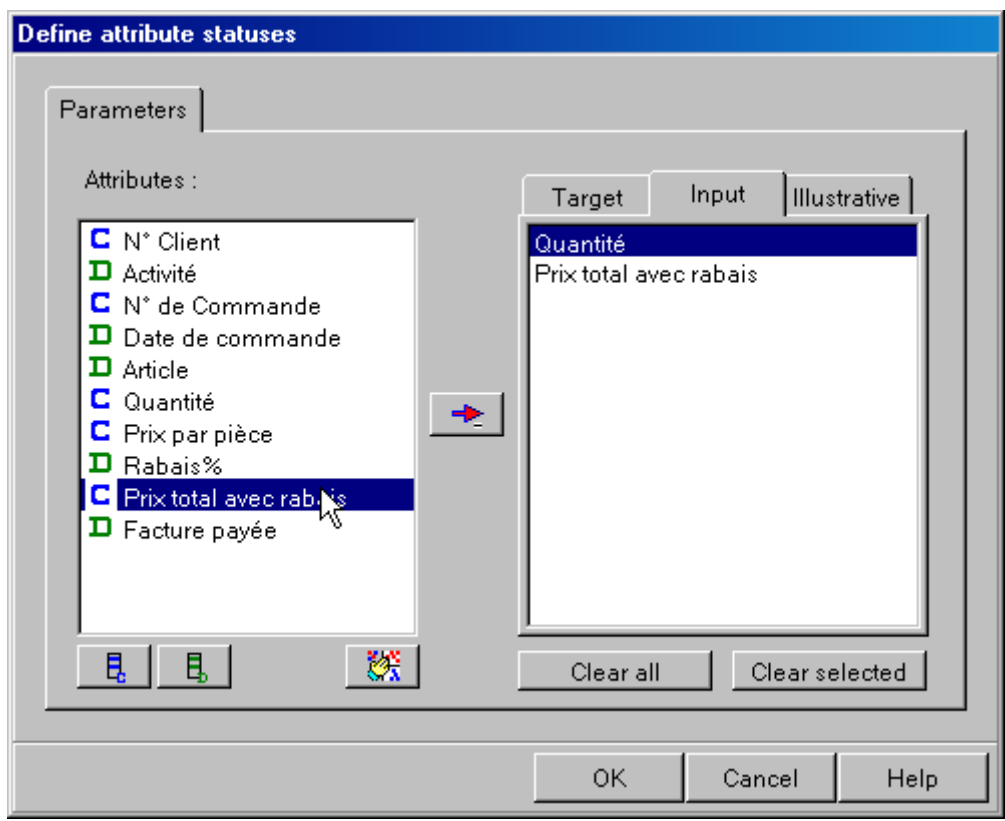

et la variable discrète qui nous intéresse en **Target**:

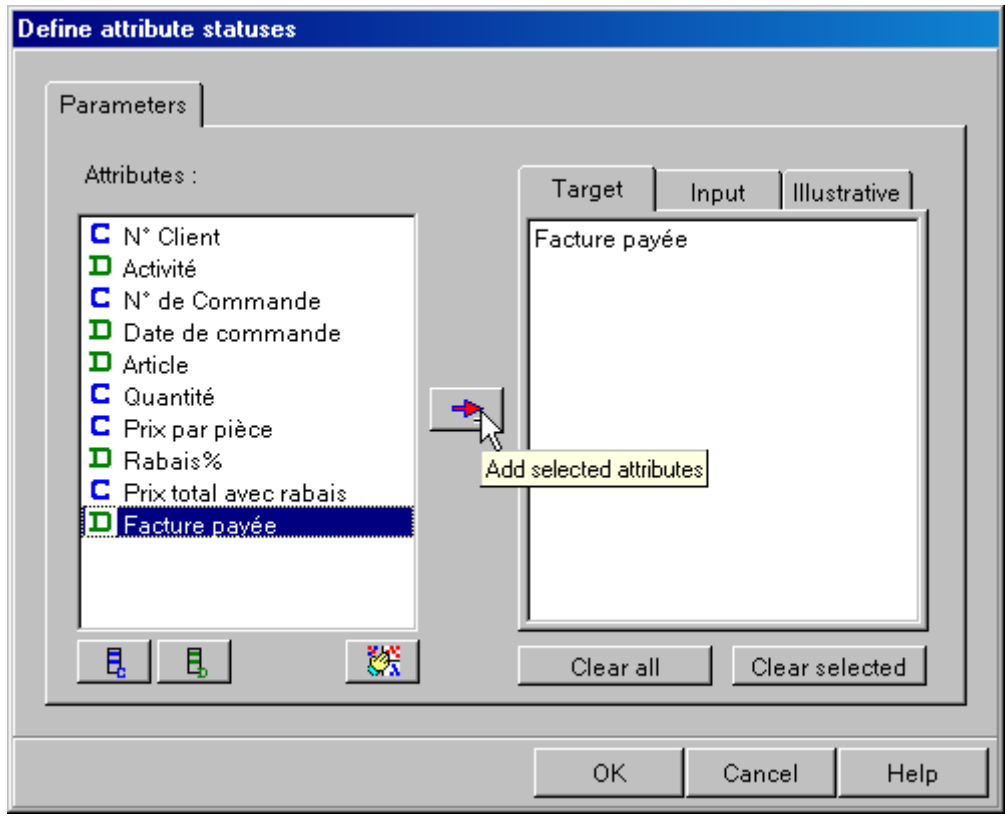

Nous validons par **OK**.

 $\overline{a}$ 

Nous y ajoutons un opérateur du type **Group characterization** depuis l'onglet **Statistics**:

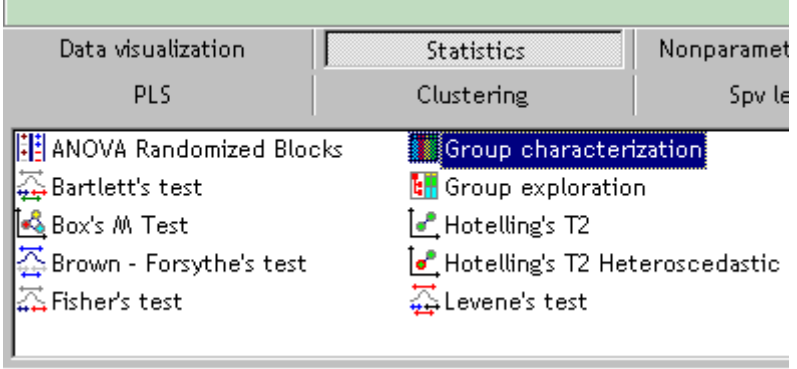

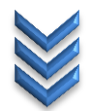
#### **Group characterization**

#### **Description**

Comparative descriptive statistics in order to characterize groups defined by discrete attributes. The aim of this component is to show if there are differences between groups according to the various statistical indicators such as average, proportion, etc. The groups are defined by the discrete TARGET attributes. The descriptives statistics are computed on discrete or continuous INPUT variables. This component can be used for instance in order to depict groups. computed by a clustering algorithm.

#### **Precondition**

The TARGET and INPUT attributes must be specified.

#### Target attribute(s)

One or more (if you want characterize several groups) discrete attributes.

#### Input attribute(s)

One or more continuous and/or discrete attributes.

#### **Postcondition**

none.

#### pour avoir:

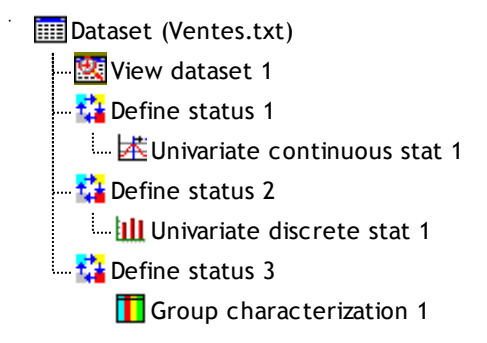

et enfin nous exécutons cet opérteur et affichons les résultats comme précédemment:

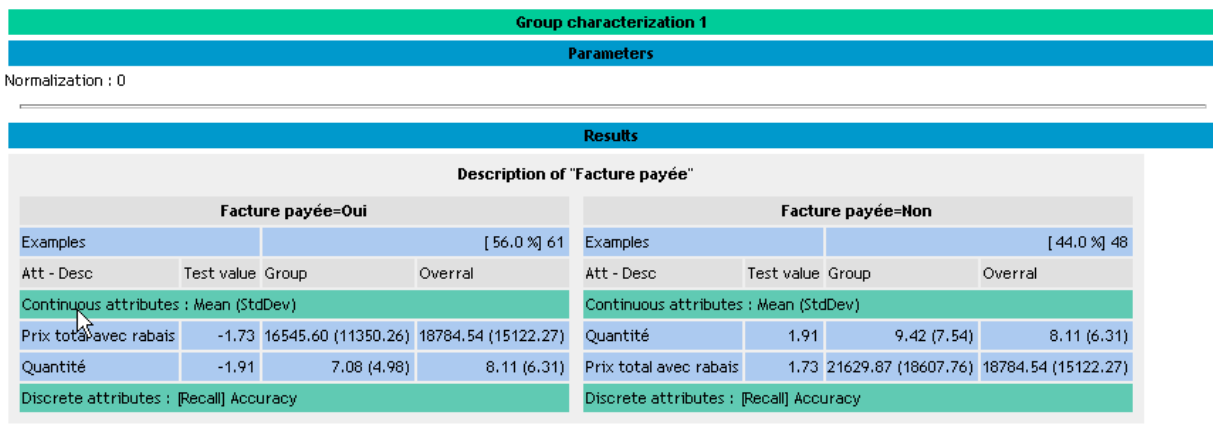

Computation time : 0 ms.

Created at 29.04.2011 22:14:18

Nous observons donc qu'en moyenne, le prix total avec rabais est moins élévé (16'546.60) pour ceux qui payent les factures que pour ceux qui ne les paient pas. Il en est de même pour les quantités. Le résultat est peu surprenant…

V i n c e n t I S O Z Vincent ISOZ

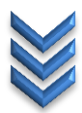

Concernant la *Test value* (TV), il s'agit d'un indicateur permettant de comparer pour une variable continue la moyenne et pour une variable discrète la proportion.

Dans le cas d'une variable continue cette valeur provient simplement d'un test *Z* de la moyenne:

$$
Z = \frac{\mu_{overall} - \mu}{\frac{\sigma_{overall}}{\sqrt{n}}}
$$

Mais avec le facteur de correctiond la population démontré en cours, ce qui fait que la dernière relation devient:

$$
Z = \frac{\mu_{overall} - \mu_{group}}{fcp \cdot \frac{\sigma_{overall}}{\sqrt{n}}} = \frac{\mu_{overall} - \mu_{group}}{\sqrt{\frac{N - n}{N - 1}} \frac{\sigma_{overall}}{\sqrt{n}}}
$$

Dans le cas d'un variable discrète, le test se fait sur la base des proportions vues aussi dans le cours théorique:

$$
Z = \frac{\hat{p} - p}{\sqrt{\frac{\hat{p}(1-\hat{p})}{n}}}
$$

et encore une fois avec le facteur de correction:

$$
Z = \frac{\hat{p} - p}{\sqrt{\frac{N-n}{N-1}} \sqrt{\frac{\hat{p}(1-\hat{p})}{n}}}
$$

Si au lieu de travailler avec les proportions, nous voulons travailler avec le comptage, un simple transformation nous amène à:

$$
Z = \frac{\hat{p} - p}{\sqrt{\frac{N-n}{N-1}} \sqrt{\frac{\hat{p}(1-\hat{p})}{n}}}
$$

V i n c e n t I S O Z Vincent ISOZ

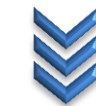

# **Exercice 9.: Régression linéaire simple ou multiple**

Tanagra V1.4.38

Nous allons prendre ce fichier qui MS Excel qui nous est connu mais qu'il a fallu restructurer pour Tanagra (voir cours sur MS Excel):

图 Regression.xls

#### contenant:

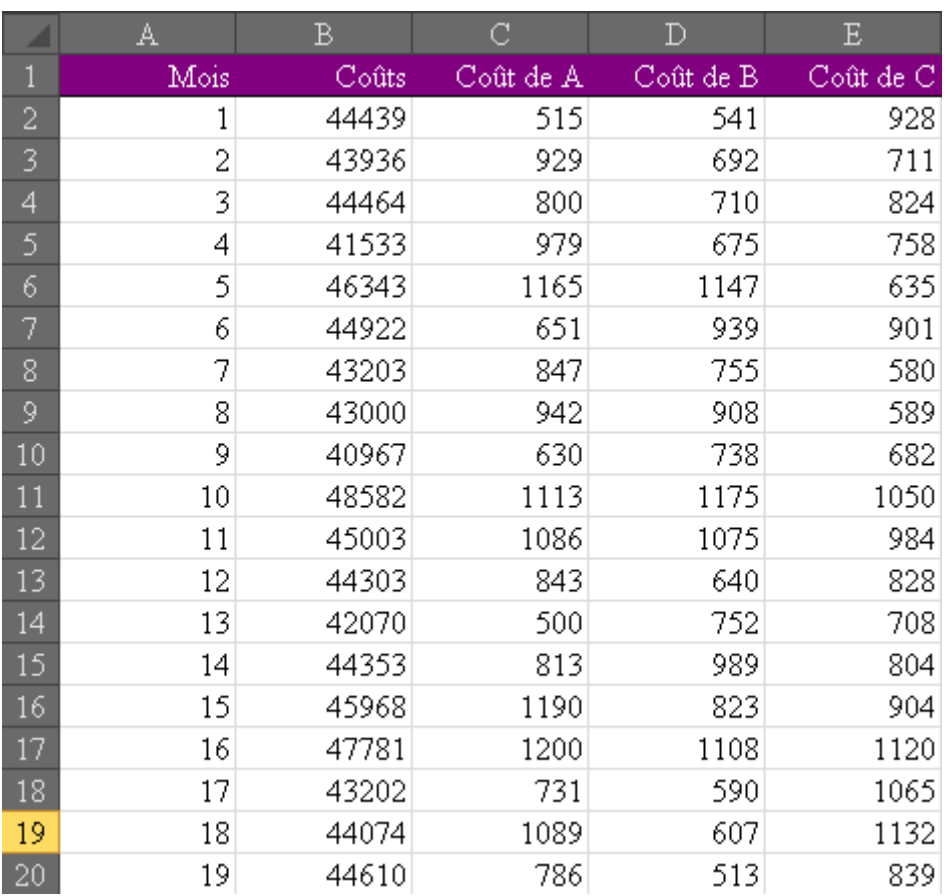

Nous l'importons dans Tanagra en utilisant la même procédure que les exercices précédents:

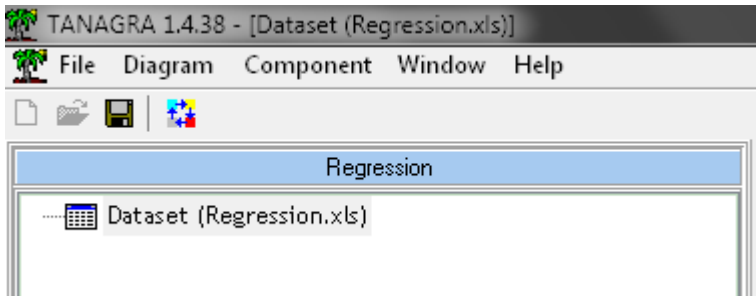

Nous y ajoutons un sélecteur de type **Define status** comme pour les exemples précédents:

# TANAGRA (Ricco RAKOTOMALALA) D-**[111**] Dataset (Regression.xls) **Example** Define status 1

mais avec la variable d'intérêt dans Target:

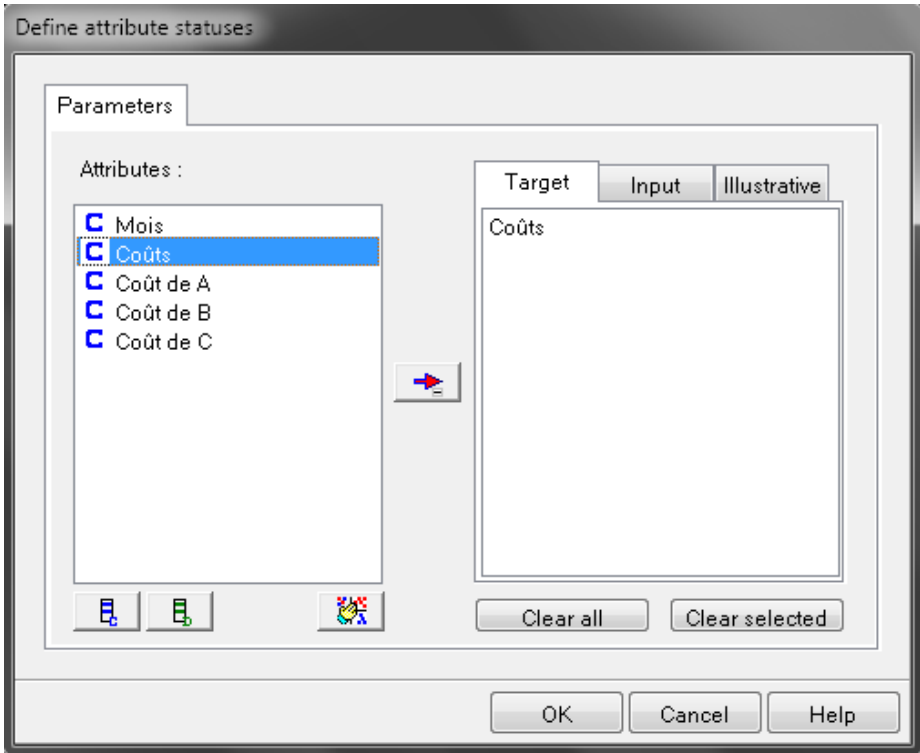

et dans les Input:

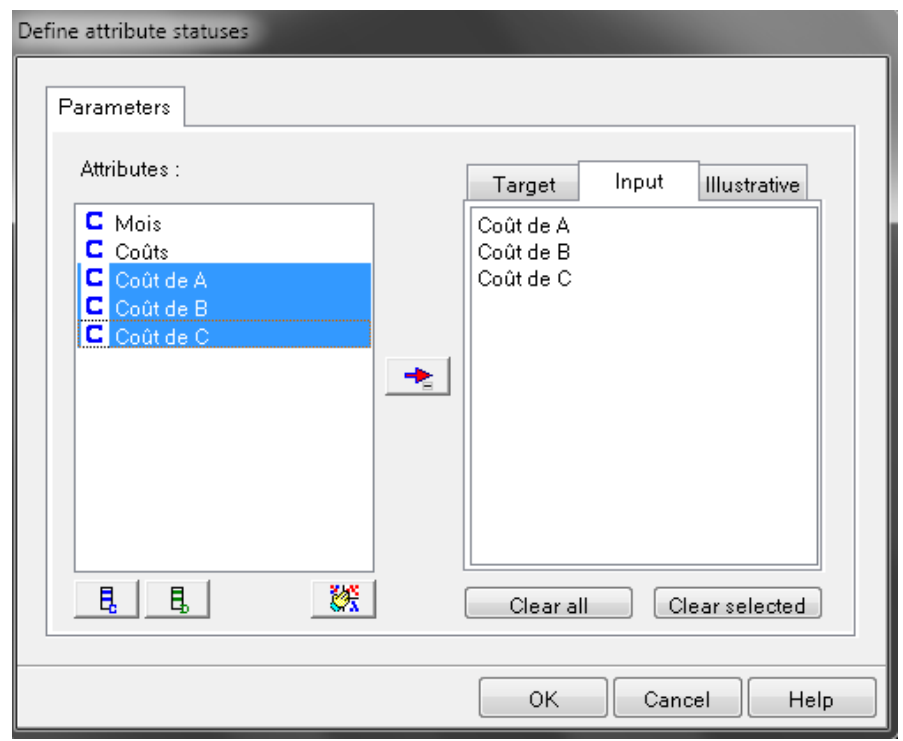

Ajoutons ensuite l'opérateur Multiple linear regression:

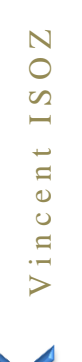

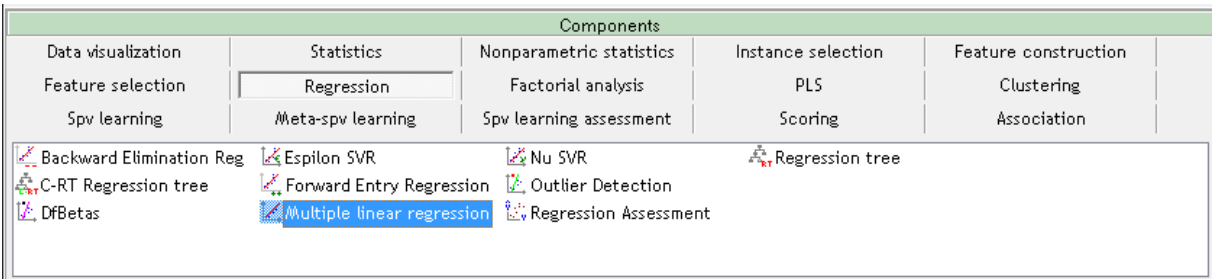

### sous le **Define status 1**:

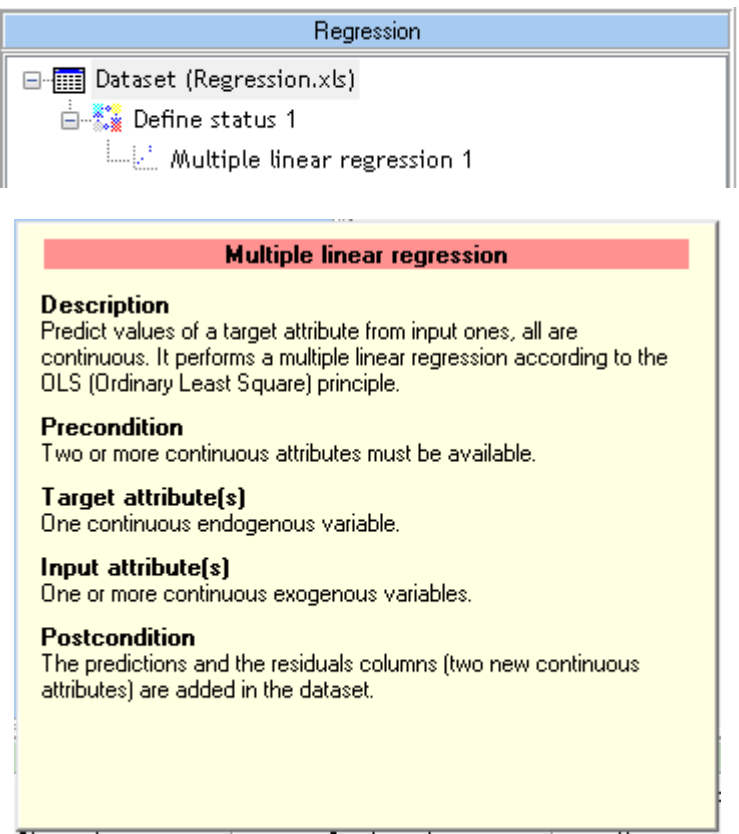

Nous lançons la régression en cliquant sur **View**:

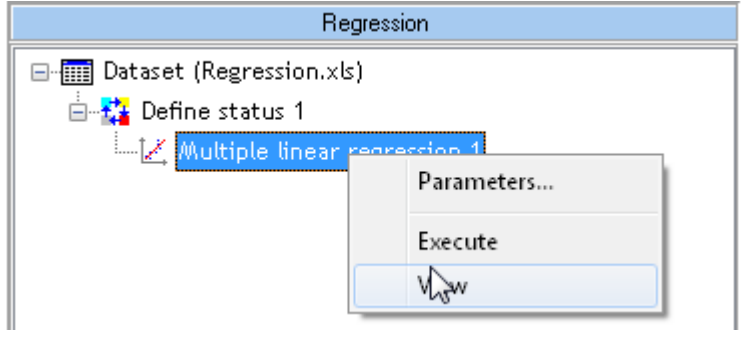

Pour obtenir:

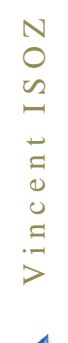

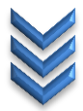

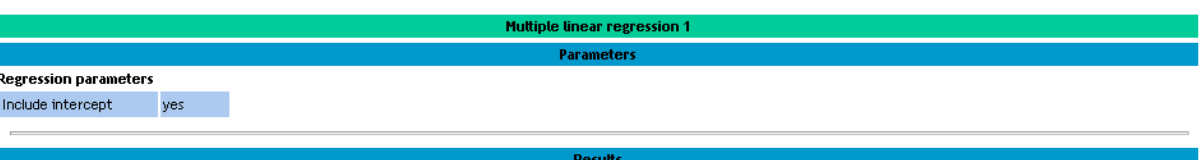

#### **Global results**

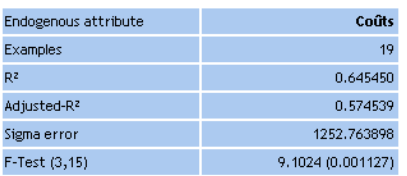

#### Analysis of variance

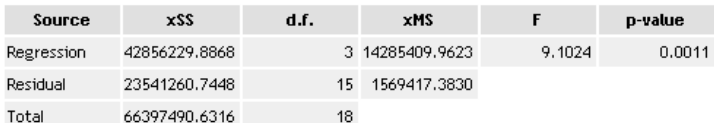

#### Coefficients

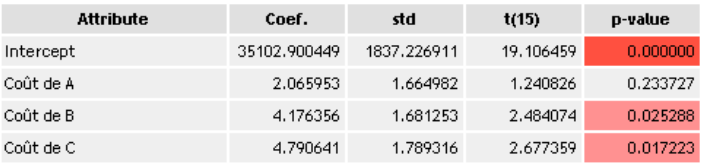

### Residuals analysis

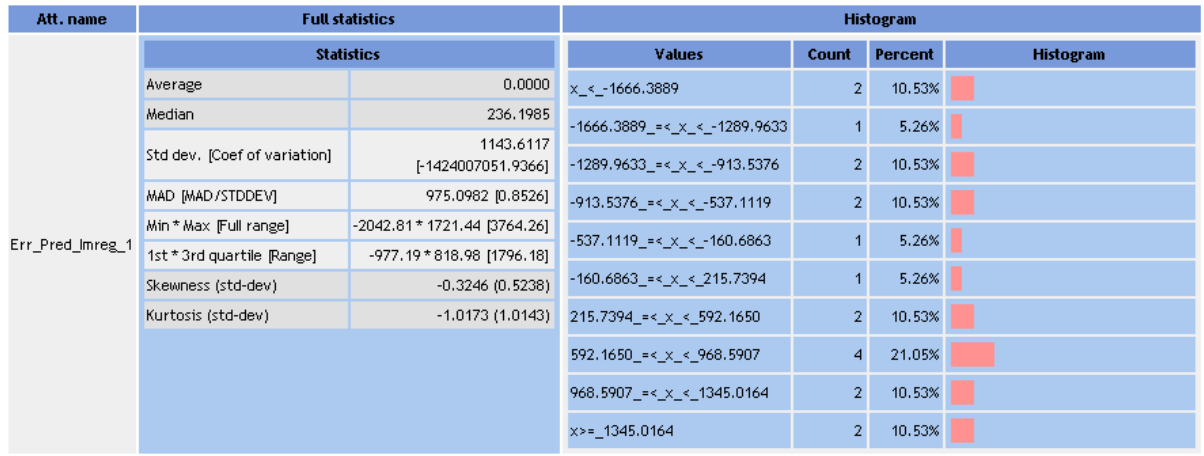

Nous obtenons donc toutes les valeurs vues dans le cours théorique.

# **Exercice 10.: Test de Normalité des résidus de la régression linéaire** Tanagra V1.4.48

Nous allons reprendre les mêmes données que l'exemple sur la régression linéaire simple ou multiple précédemment:

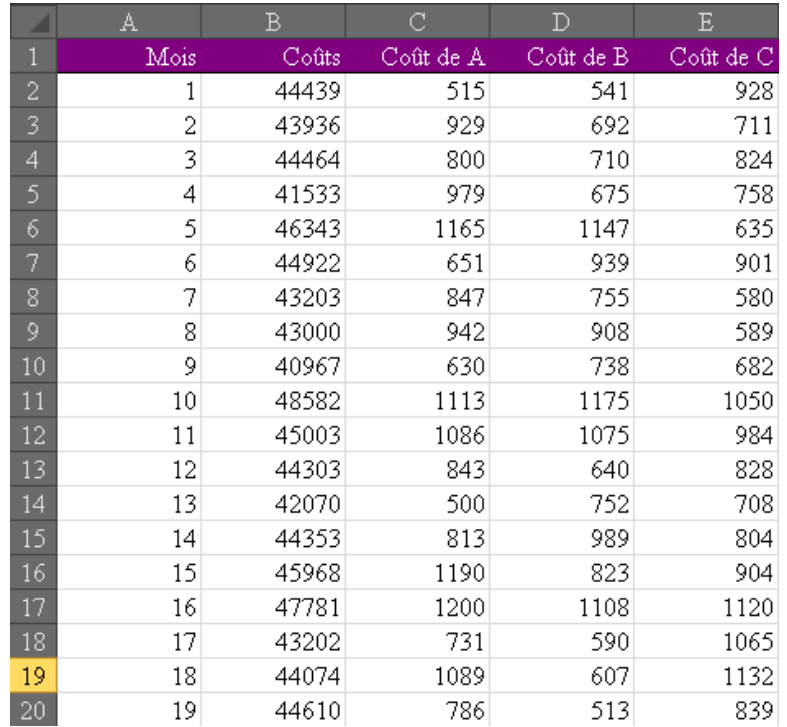

en laissant l'opérateur mis précédemment:

□ **III** Dataset (Regression.xls) **E** 2008 Define status 1 Multiple linear regression 1

### Mais nous allons rajout le sélecteur **Define Status**:

□ **- □ Dataset (Regression.xls)** ⊟<sub>"</sub> <mark>द्वी</mark> Define status 1 自定 Multiple linear regression 1 ैं Define status 2

Et dans les paramètres, nous allons mettre en tant que *Input* la variable créée par le composant **Multiple linear regression** et qui est **Err\_Pred\_Imreg\_1**:

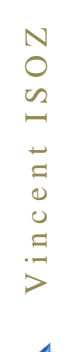

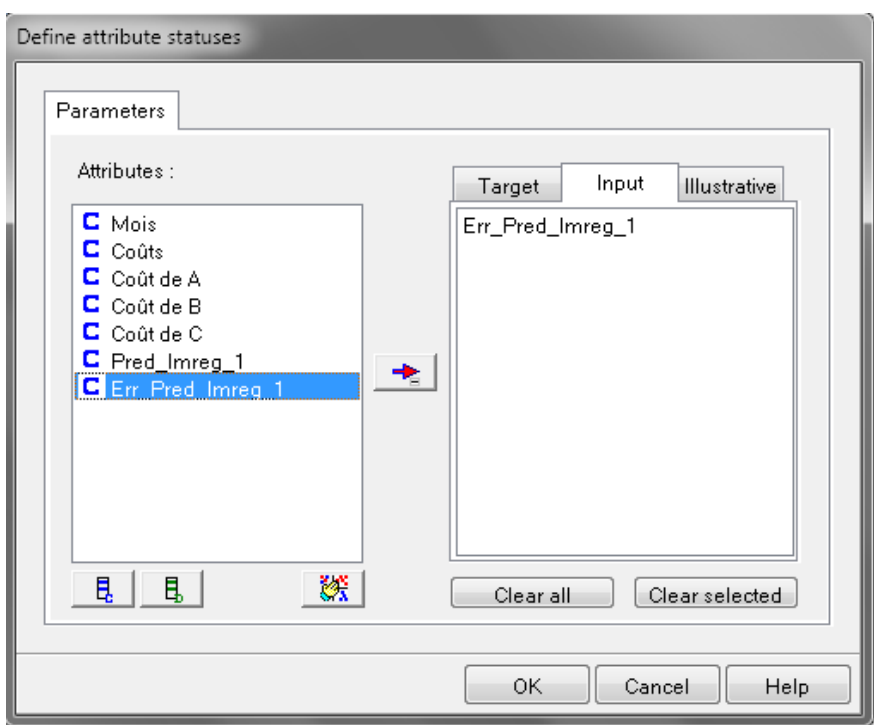

Et nous ajoutons l'opérateur **Normality Test** du groupe **Statistics**:

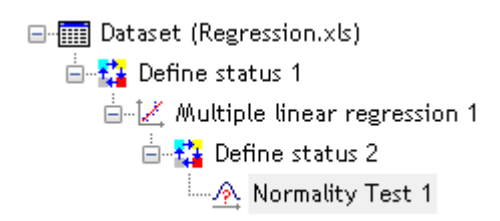

et nous obtenons en l'exécutant:

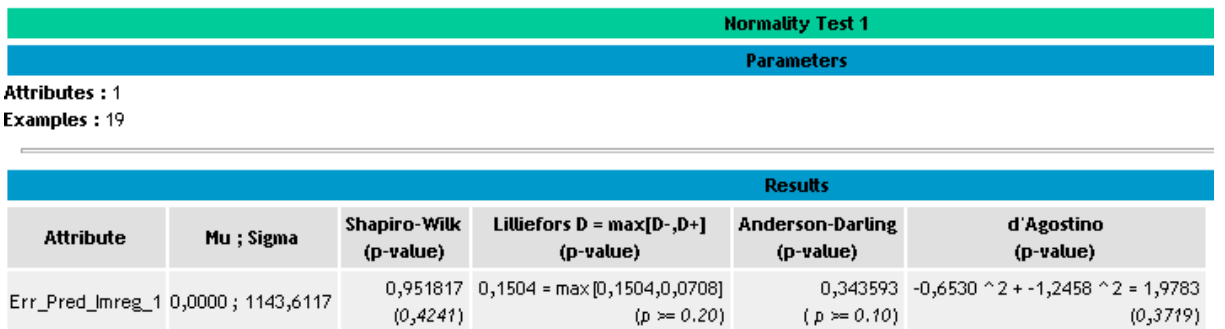

Nous ne rejettons donc pas l'hypothèse nulle comme quoi les résidus sont normalement distribués.

# **Exercice 11.: Régression linéaire ascendante (Forward Entry Regression)** Tanagra V1.4.38

Nous allons reprendre les mêmes données que l'exemple sur la régression linéaire simple ou multiple précédemment:

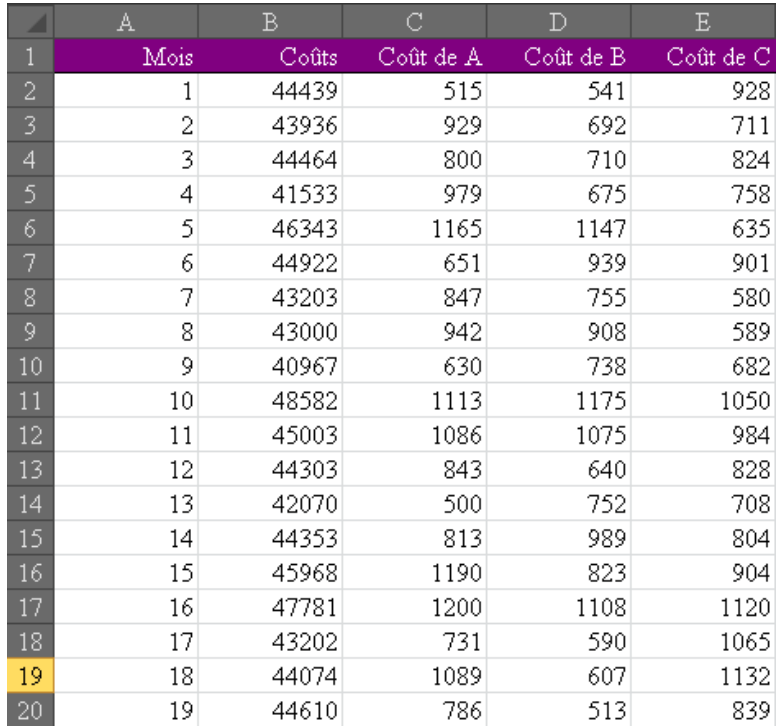

pour effectuer une régression linéaire ascendante (Forward Entry Selection) et comparer les résultats par rapport à ceux obtenus à la mains dans MS Excel et ceux obtenus aussi dans Minitab 15 dans le cours théorique.

Nous y ajoutons un sélecteur de type **Define status** comme pour les exemples précédents:

**E-III** Dataset (Regression.xls) Define status 1

avec la variable d'intérêt dans **Target**:

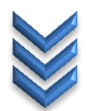

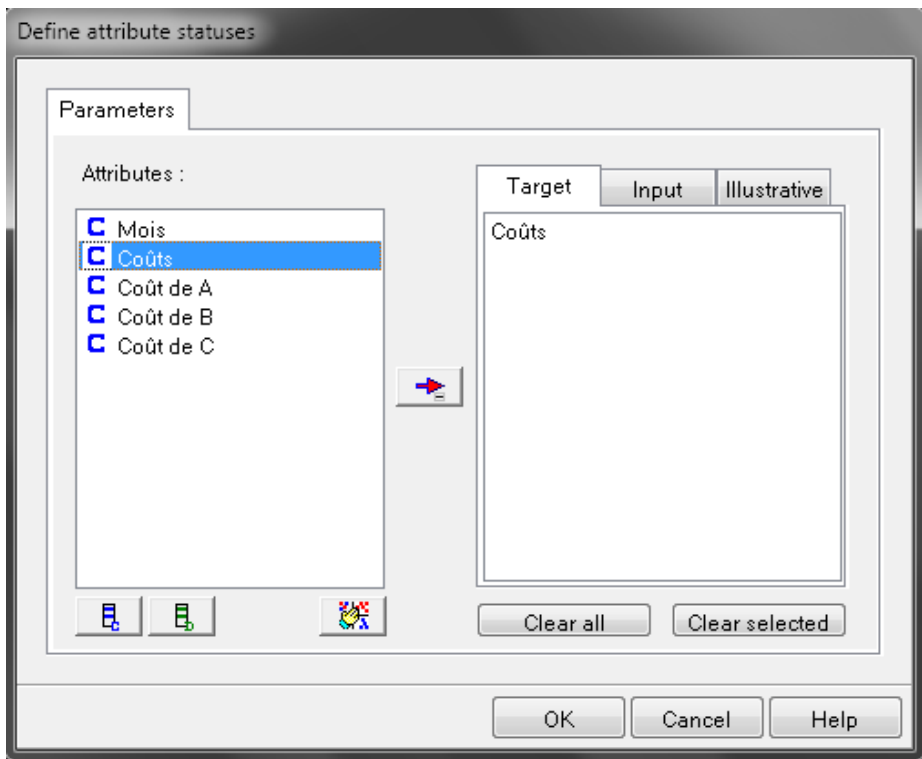

et dans les Input:

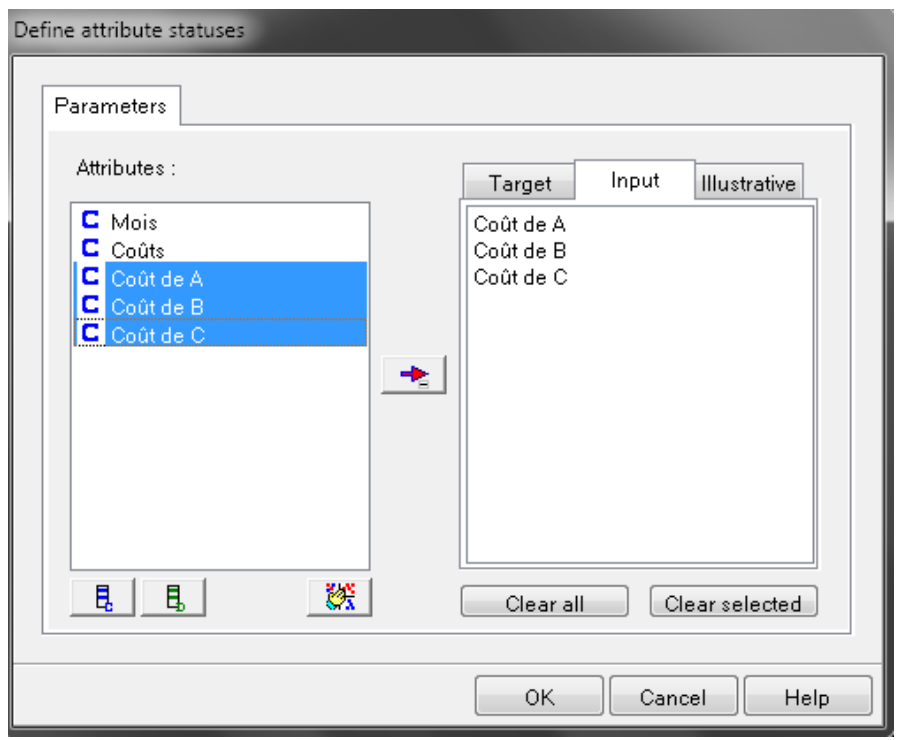

Ajoutons ensuite l'opérateur Forward Entry Regression du groupe Regression:

<sup>i</sup> a<sup>x\*</sup> Define status 1 **Endingle Forward Entry Regression 1** 

Nous pouvons dans les paramètres de cet opérateur (comme pour Minitab) donner le niveau de seuil de rejet des coefficients que nous allons laisser à 5%:

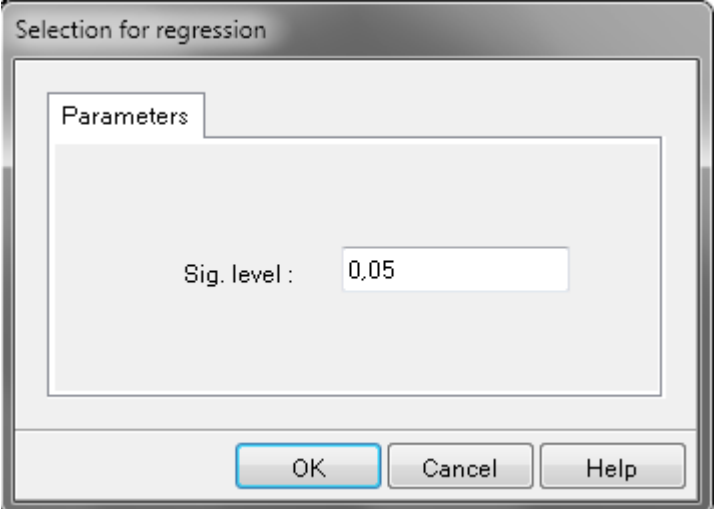

En exécutant cet opérateur nous voyons que nous retrouvons bien que les coefficient *C* et *B* comme pour les calculs faits dans MS Excel et avec Minitab mais à la différence que nous avons certaines informations en plus qui sont fort sympathiques d'abord dans le premier onglet **Report**:

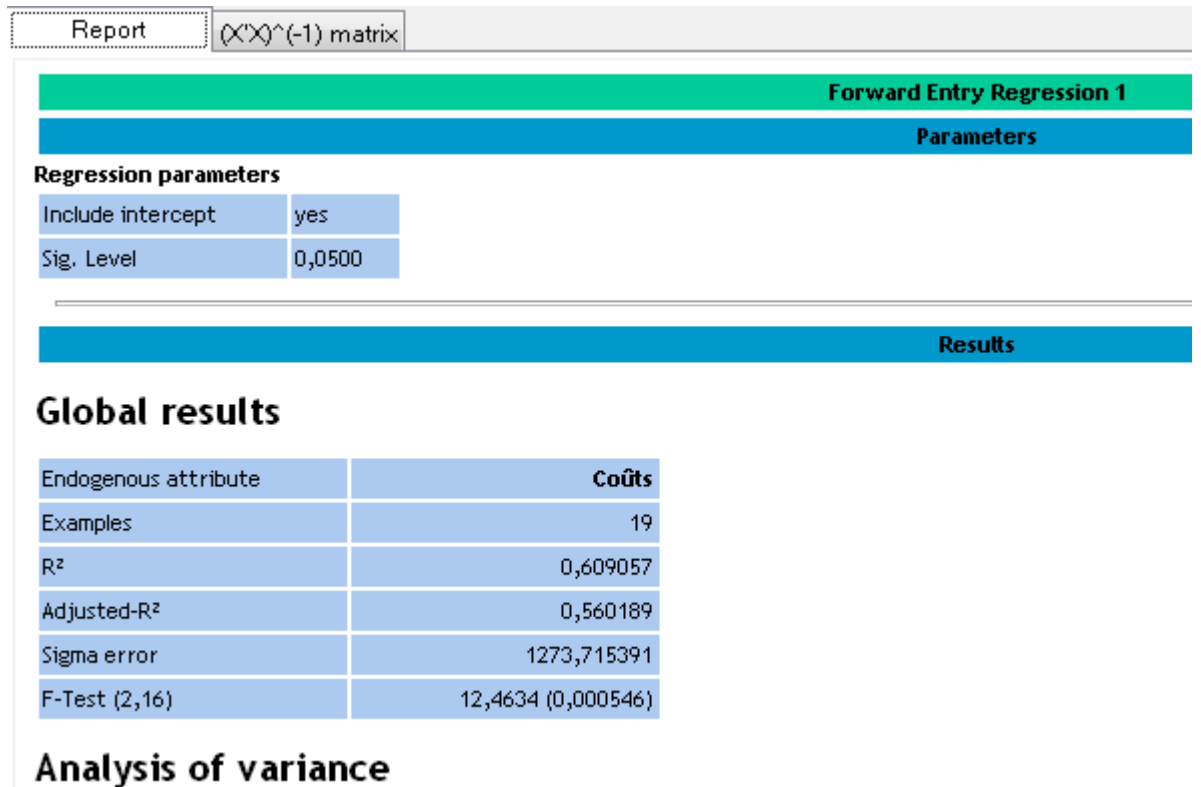

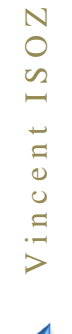

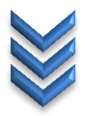

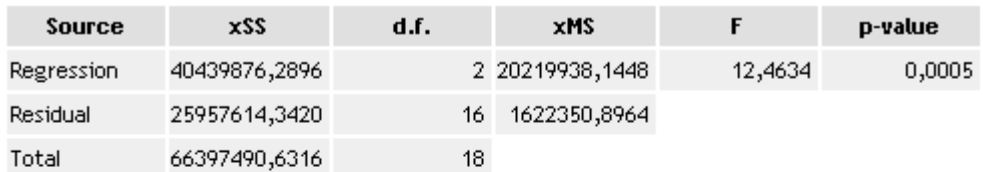

# Coefficients

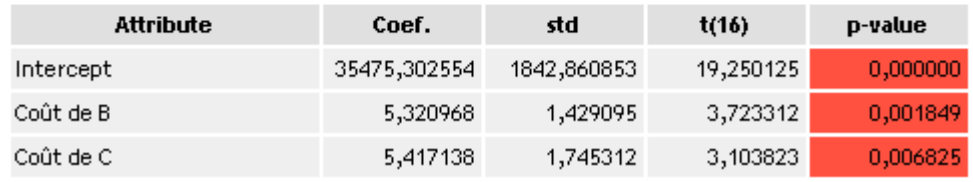

# **Forward Selection Process**

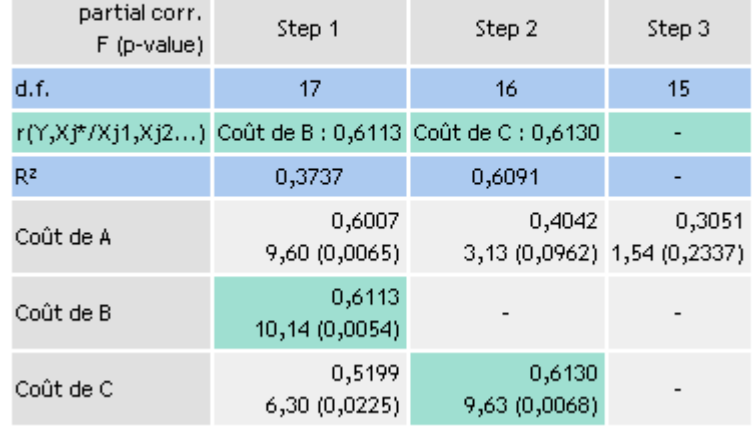

### Residuals analysis

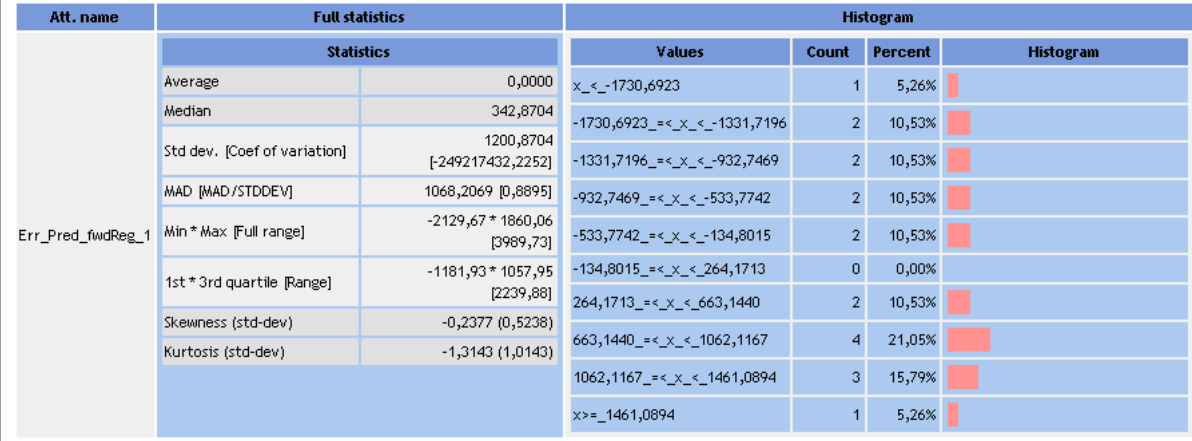

# et dans le deuxième onglet nous avons la matrice d'information (pourquoi pas...):

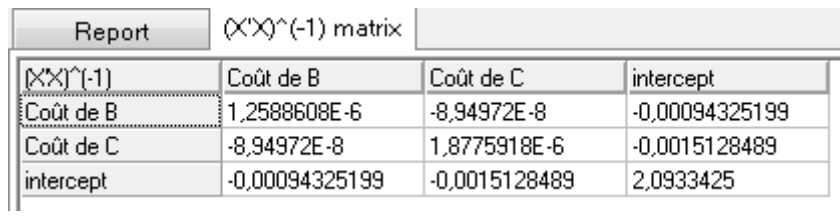

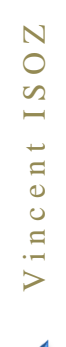

# **Exercice 12.: Régression linéaire descendante (Backward Entry Selection)** Tanagra V1.4.38

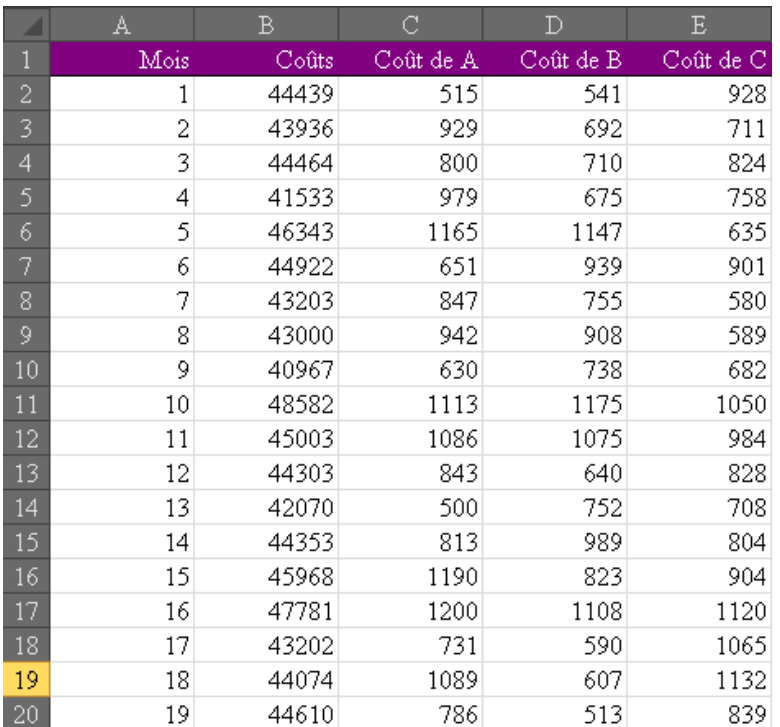

Nous allons reprendre les mêmes données que précédemment:

pour effectuer une régression linéaire descendante (Backward Entry Selection) et comparer les résultats par rapport à ceux obtenus à la mains dans MS Excel et ceux obtenus aussi dans Minitab 15 dans le cours théorique.

Nous y ajoutons un sélecteur de type **Define status** comme pour les exemples précédents:

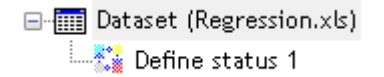

avec la variable d'intérêt dans **Target**:

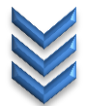

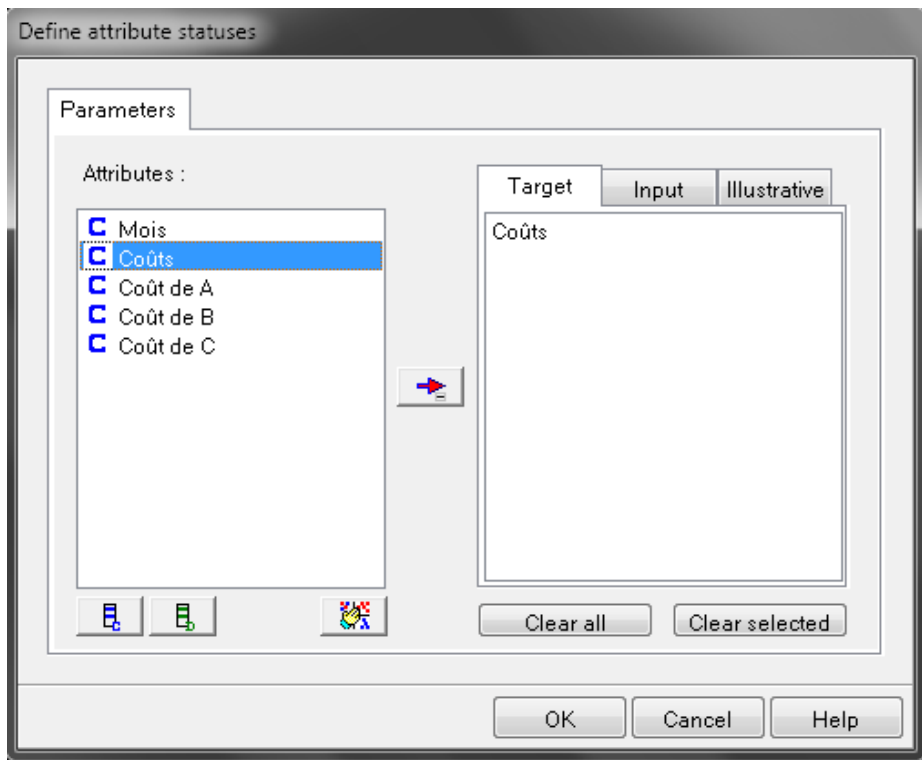

et dans les Input:

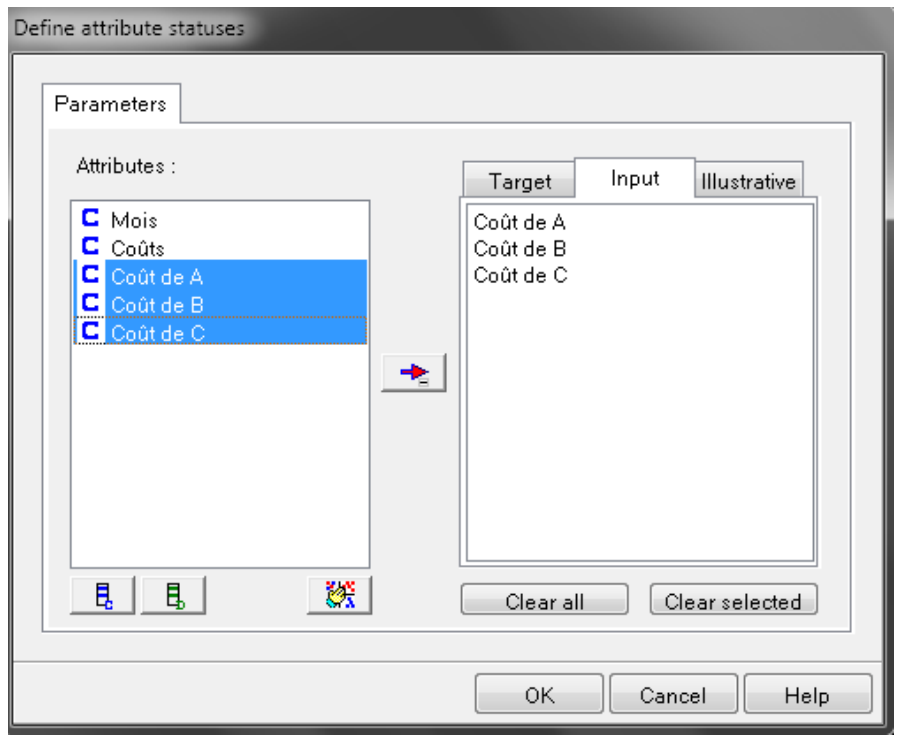

Ajoutons ensuite l'opérateur Backward Elimination Reg du groupe Regression:

□ - □ Dataset (Regression.xls) □…<mark>t \*</mark> Define status 1 Backward Elimination Reg 1

Nous pouvons dans les paramètres de cet opérateur (comme pour Minitab) donner le niveau de seuil de rejet des coefficients que nous allons laisser à 5%:

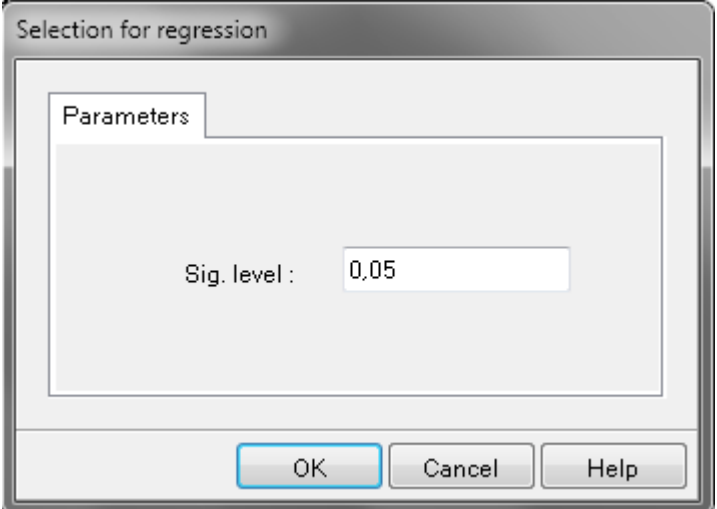

En exécutant cet opérateur nous voyons que nous retrouvons bien que les coefficient *C* et *B* comme pour les calculs faits dans MS Excel et avec Minitab mais à la différence que nous avons certaines informations en plus qui sont fort sympathiques d'abord dans le premier onglet **Report**:

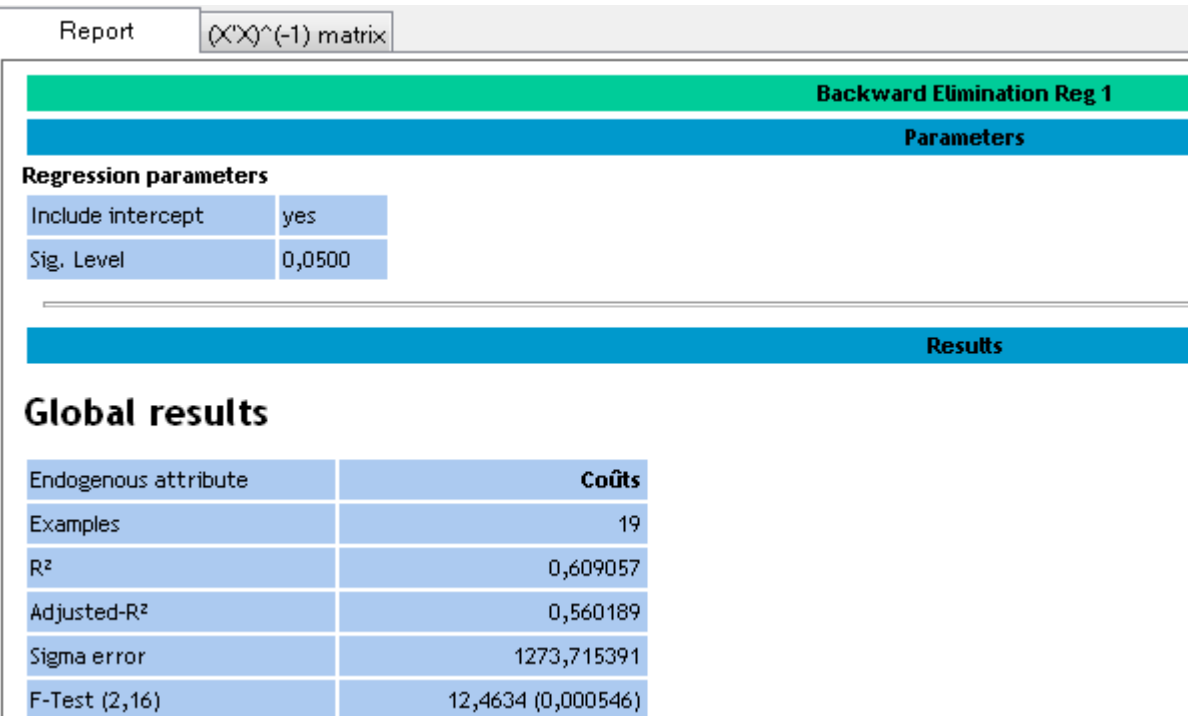

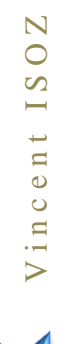

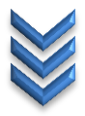

# Analysis of variance

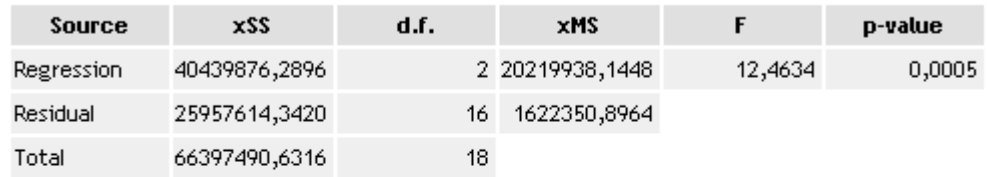

# **Coefficients**

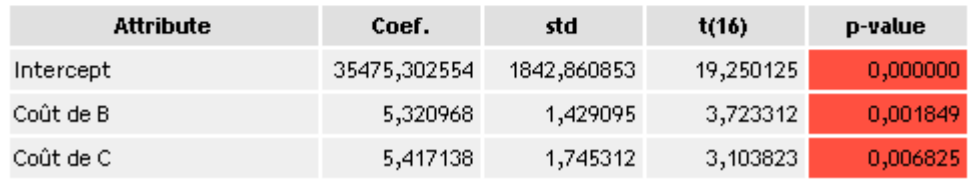

# **Backward Elimination Process**

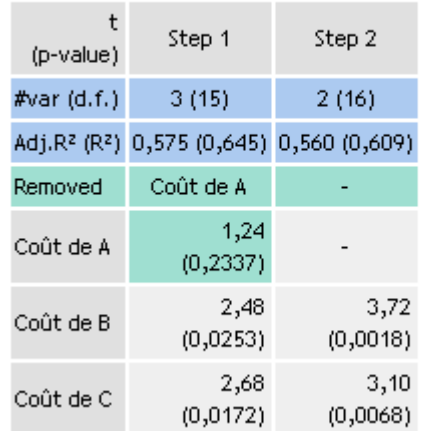

### Residuals analysis

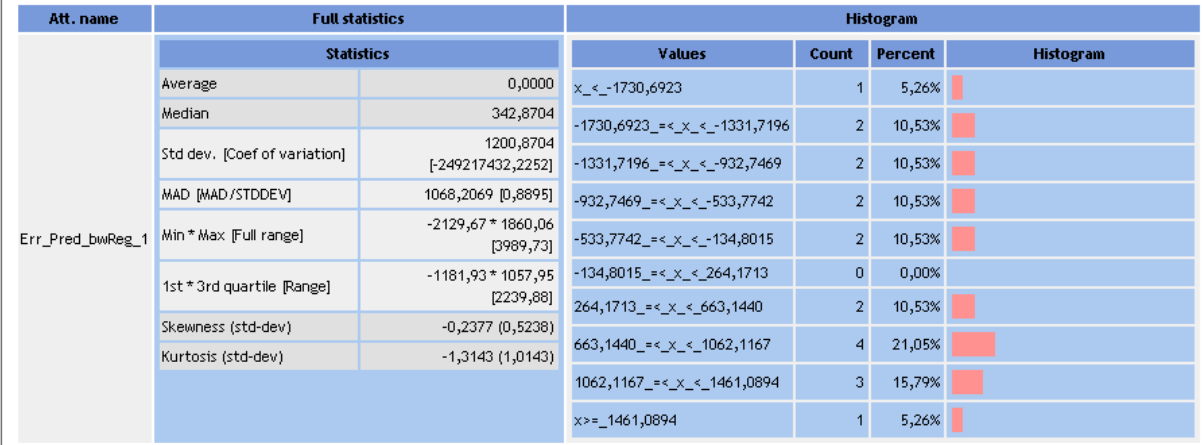

et dans le deuxième onglet nous avons encore une fois la matrice d'information:

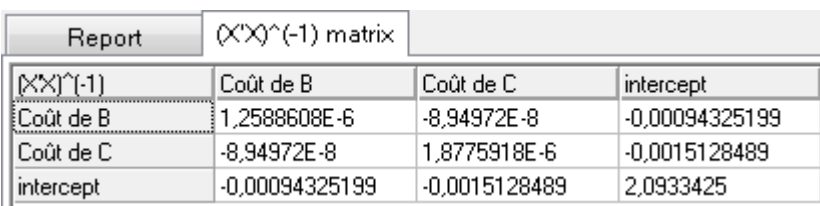

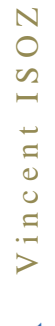

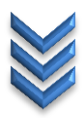

# **Exercice 13.: Coefficient de corrélation de Spearman (Spearman rho)** Tanagra V1.4.48

Nous allons partir ici des mêmes données que celles utilisées dans le cours théorique pour encore une fois vérifier que nous retombons sur la même chose ou pas:

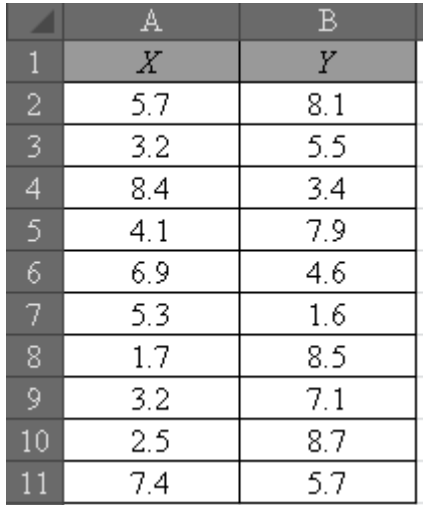

Nous ouvrons ce fichier dans Tanagra comme à l'habitude:

- Dataset (CoefficientSpearman.xls)

et nous lui mettons le sélecteur **Define Status**:

F [m] Dataset (CoefficientSpearman.xls) Define status 1

avec en **Input** le champ *X* (en réalité peut importe lequel comme nous l'avons vu dans le cours théorique):

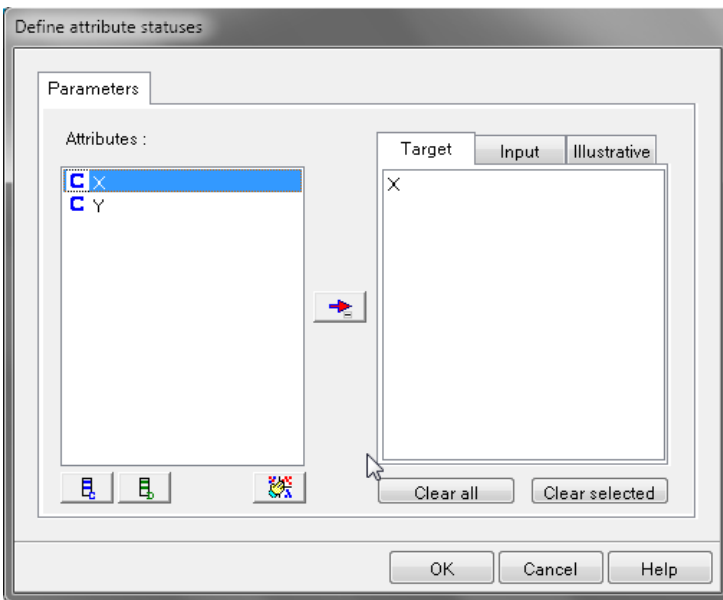

et en **Input** la variable restante:

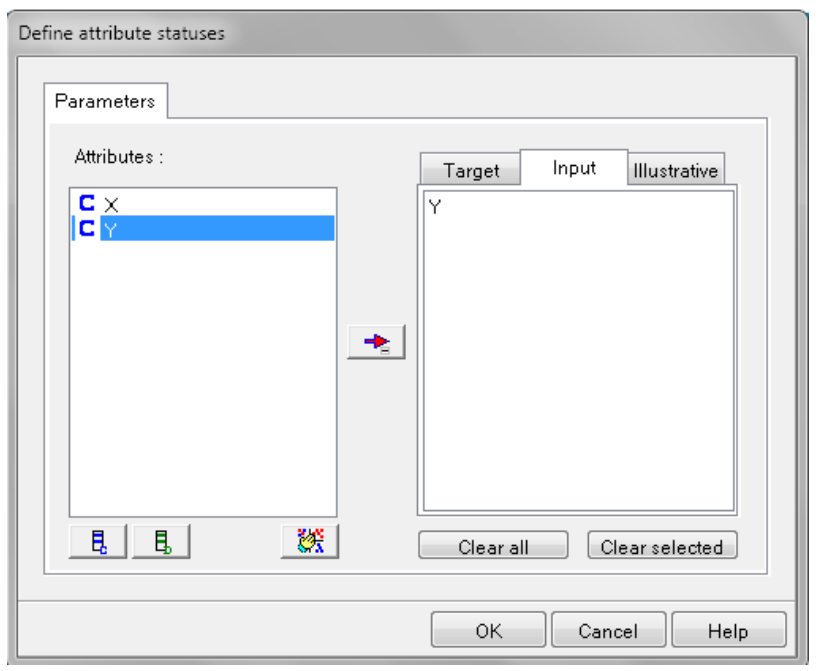

Nous ajoutons ensuite l'opérateur **Spearman's rho** du groupe **Nonparametric statistics**:

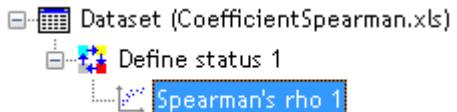

et nous l'exécutons sans autre pour obtenir:

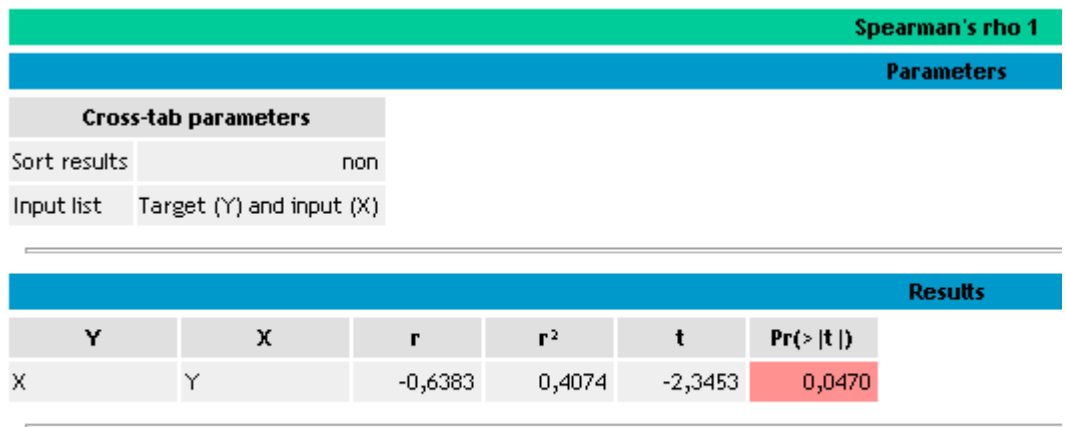

Computation time : 0 ms. Created at 07/09/2013 23:53:28

Ce qui outre le test *t* que nous n'avons pas démontré dans le cours théorique, est parfaitement conforme aux calculs faits à la main.

# **Exercice 14.: Régression logistique binaire (SPV)**

Tanagra V1.4.44

Ici encore nous allons vérifier si les calculs faits à la main lors de la démonstration du principe de la régression logistique correspondent avec MS Excel et Minitab.

Nous partons donc de la liste des crédits suivante de 137 lignes (fichier *RegressionLogistique.xls*):

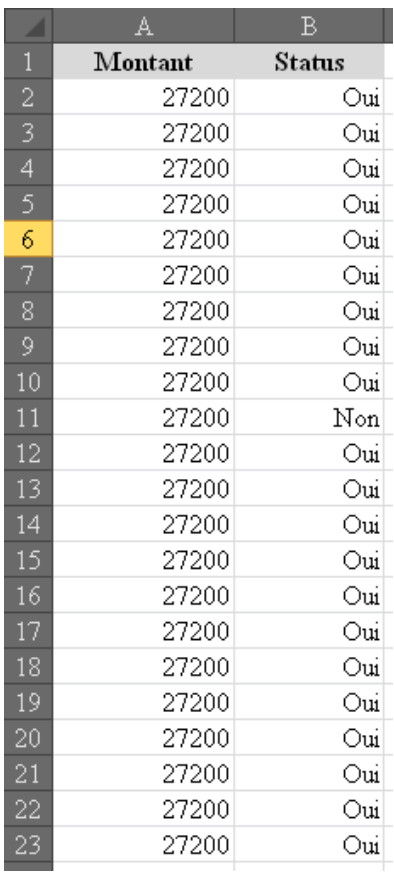

Nous l'importons dans Tanagra comme à l'habitude et y mettons un sélecteur **Define status**:

F File Dataset (RegressionLogistique.xls) ⊟<sub>"</sub> <mark>दू</sup>≴</mark> Define status 1

Dans les paramètres de celui-ci nous mettons le champ **Status** en *Target* (qui doit absolument être une variable discrète binaire textuelle):

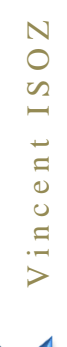

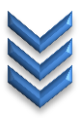

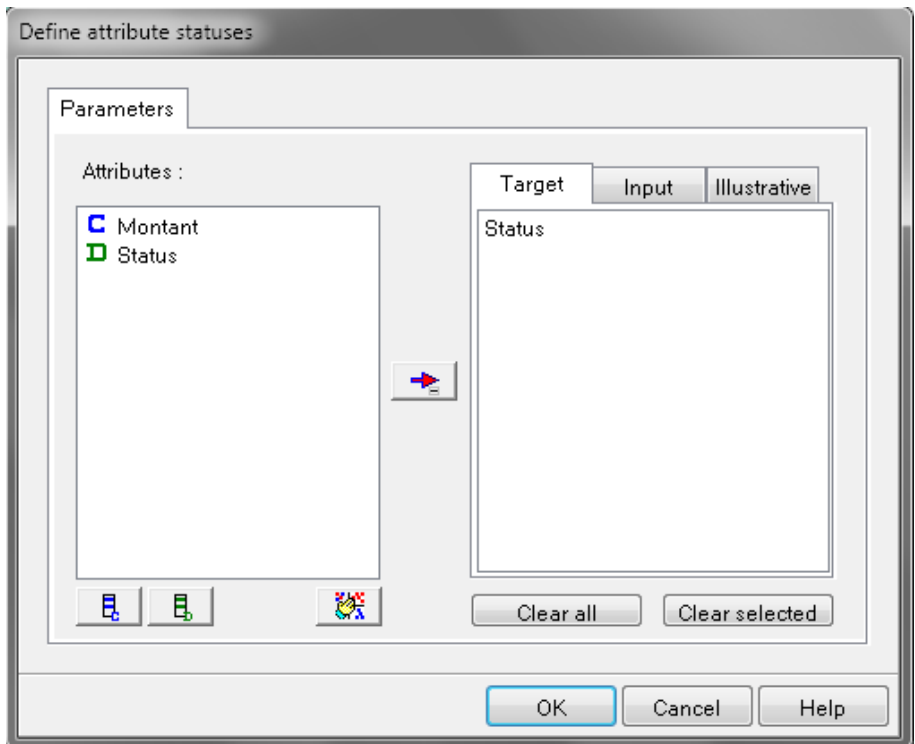

et le *Montant* en **Input**:

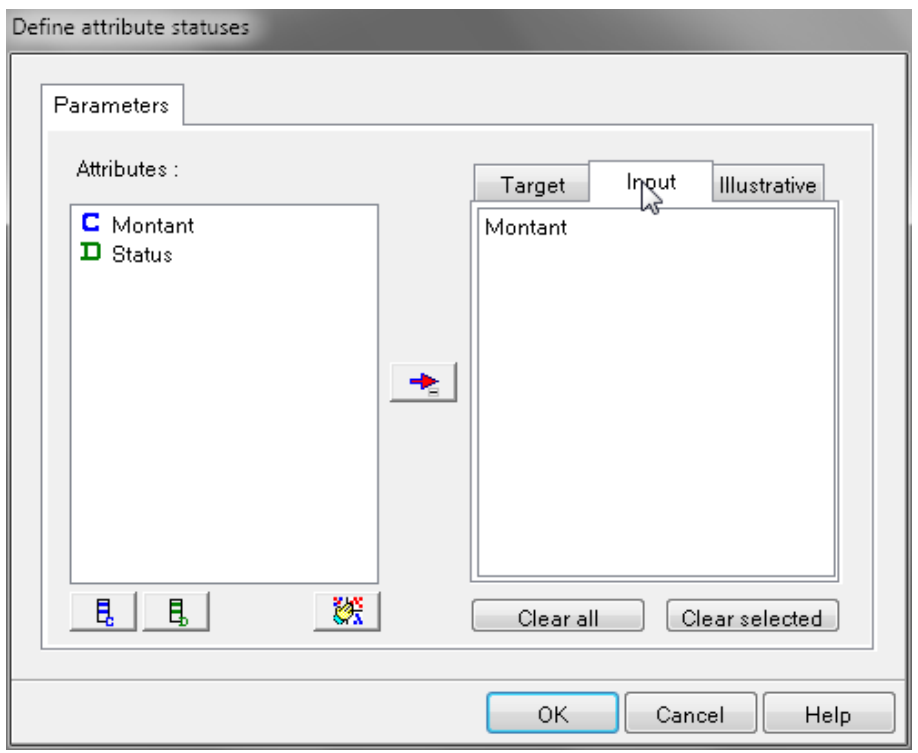

N'oubliez pas d'exécuter ce composant! Ensuite nous rajoutons l'opérateur **Binary logistic regression** du groupe **Spv**:

> 日 - Dataset (RegressionLogistique.xls) ⊟<sub>"</sub> <mark>स्</mark>के Define status 1 **E-D** Supervised Learning 1 (Binary logistic regression)

sans y changer les paramètres du composant nous l'exécutons de suite:

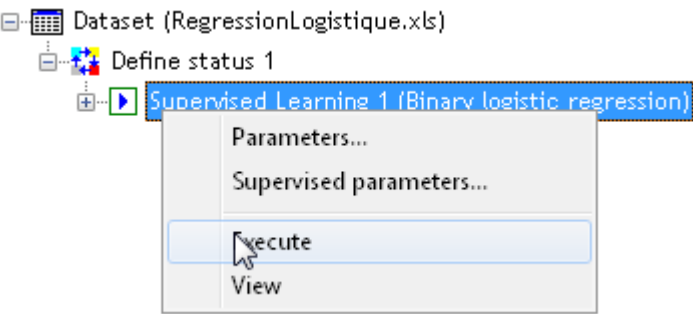

Il vient alors après avoir fait un **View** après l'exécution (les informations sont plus pertinentes que celles renvoyées par Minitab):

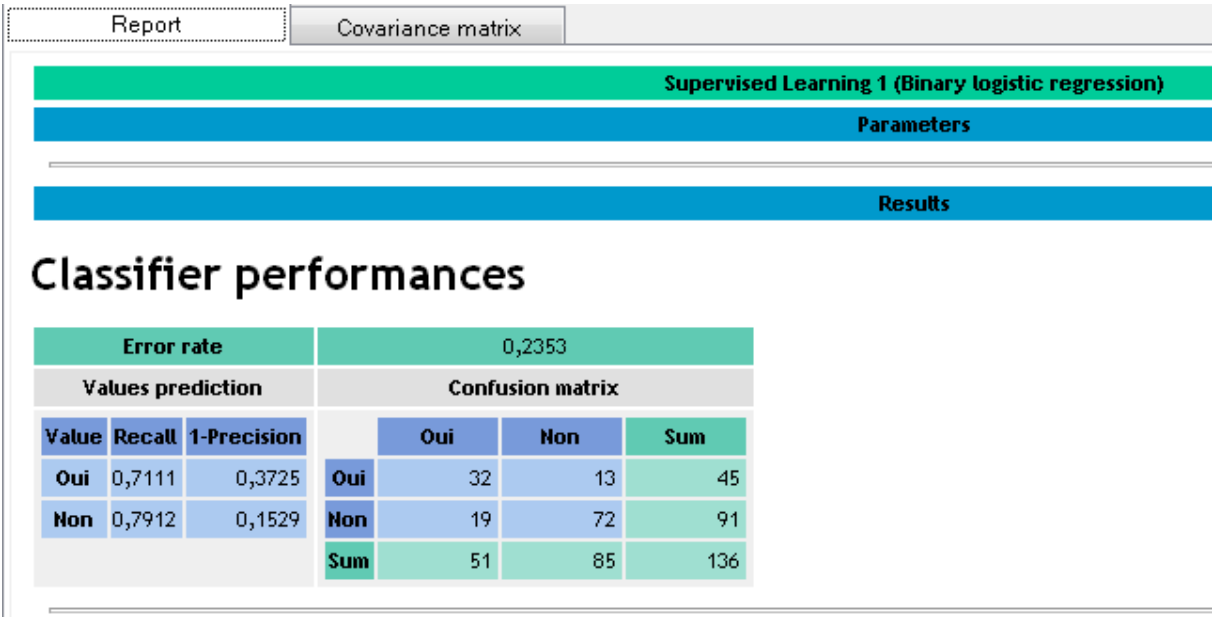

Avant d'aller plus loin nous voyons dans la matrice de confusion que sur les 91 bon débiteurs (correspondant ici au statut: *Non*) qu'il y avait dans la liste d'origine, le modèle en prédit 19 comme étant mauvais débiteurs et 72 comme étant bons. La même lecture est valable pour les 45 mauvais débiteurs. Si évidemment le modèle était parfait, la matrice de confusion serait diagonale.

Continuons avec les captures d'écran de l'onglet **Report**:

# **Classifier characteristics**

# Data description

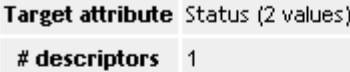

# Adjustement quality

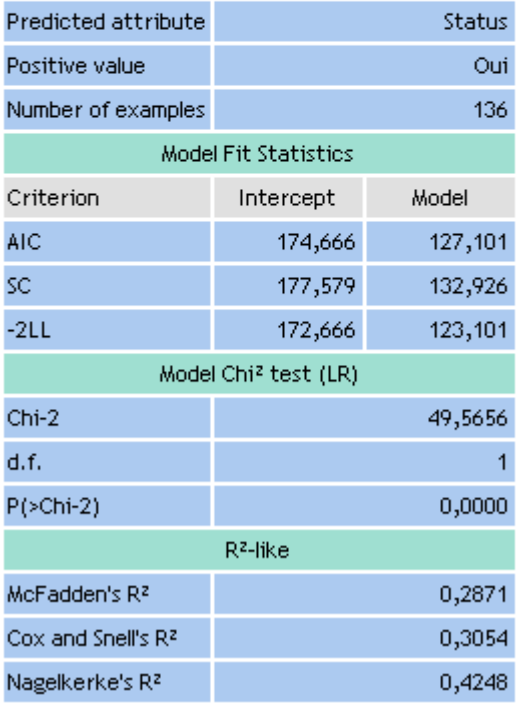

Ici il n'y a pas grand chose à dire puisque nous n'avons pas encore étudié ces indicateurs dans le cours théorique mais celui du khi-2 est cependant un classique dont l'interprétation ne souffre d'aucun doute sur la conclusion du modèle.

Enfin, toujours dans le même onglet **Report** et pour finir:

# Attributes in the equation

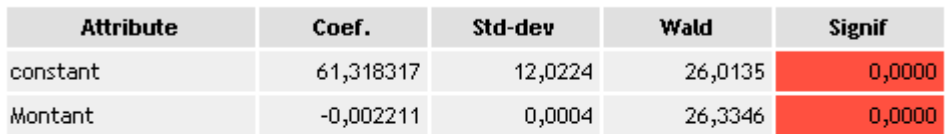

# Odds ratios and 95% confidence intervals

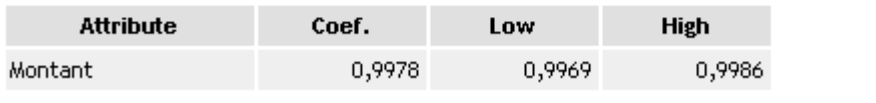

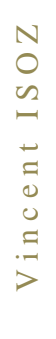

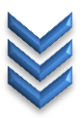

Nous voyons que contrairement à Minitab et à Excel les signes des coefficients sont inversés mais c'est juste une convention dans le choix de distribuer les signe "-" présent dans l'exponentielle du modèle logistique à l'intérieur de la parenthèse.

Et nous avons dans le deuxième onglet la **Covariance matrix**:

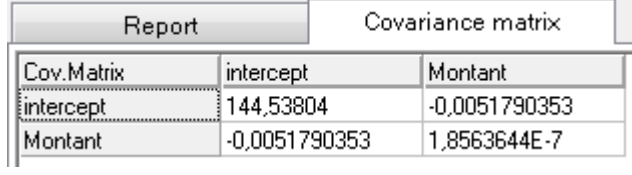

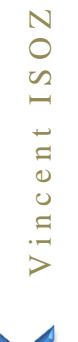

### **Exercice 15.: Lift Curve et ROC Curve (sur régression logistique binaire)** Tanagra V1.4.44

Le but va être ici de vérifier que nous retrouvons la même forme de Lift Curve et ROC Curve (Receiver Operating Characteristic) que celles obtenues à la main avec MS Excel dans le cours théorique pour la régression logistique (mais le principe est toujours le même).

Pour cela nous ajoutons d'abord le composant **Scoring** du groupe **Scoring**:

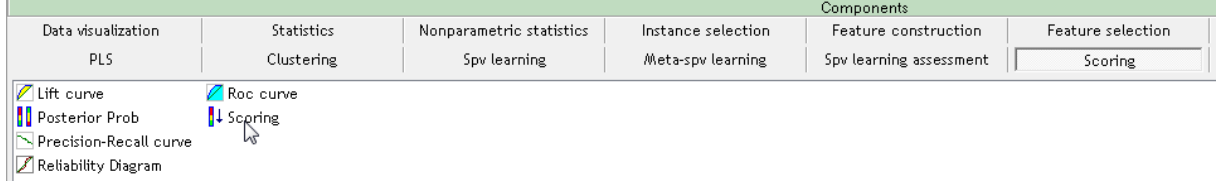

### Afin d'avoir:

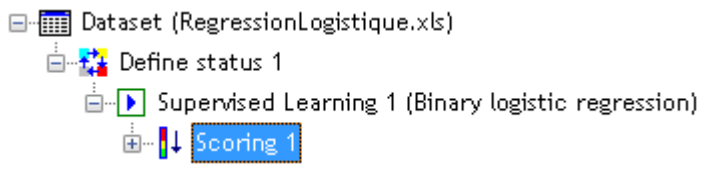

et dans les paramètres de ce composant:

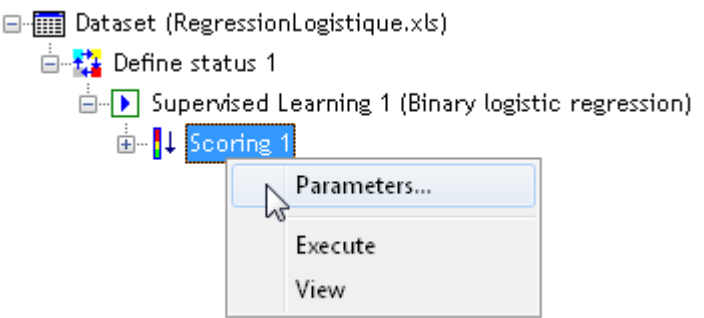

nous disons que nous allons nous intéresser aux débiteurs à risque:

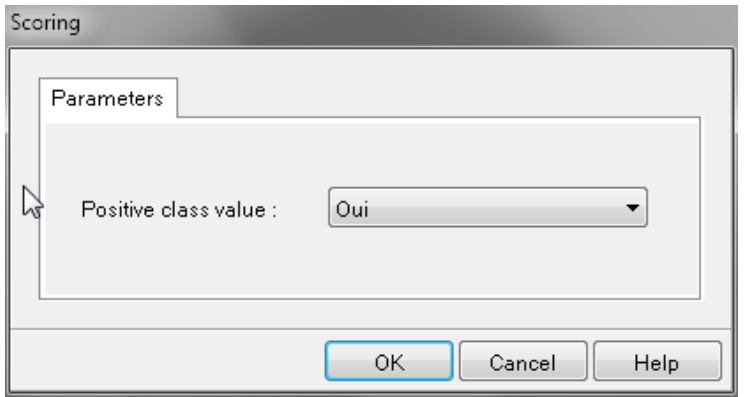

Vous n'oubliez pas ensuite d'exécuter ce composant:

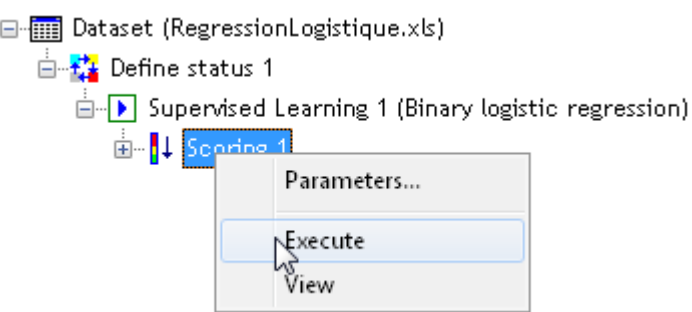

Une fois ceci fait, il ne sert à rien dans l'état présent. Il faut lui ajouter un sélecteur **Define satut**:

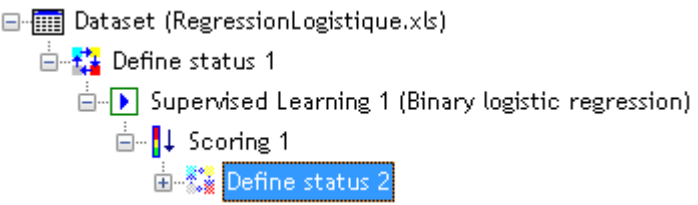

Avec *Status* comme champ dans l'onglet **Target**:

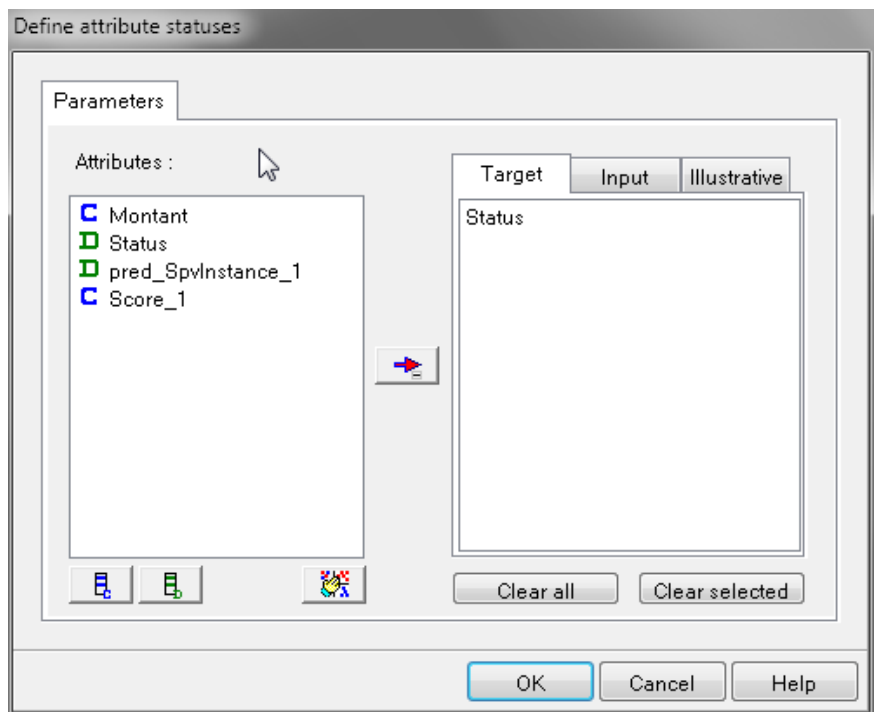

### et **Score\_1** dans **Input**:

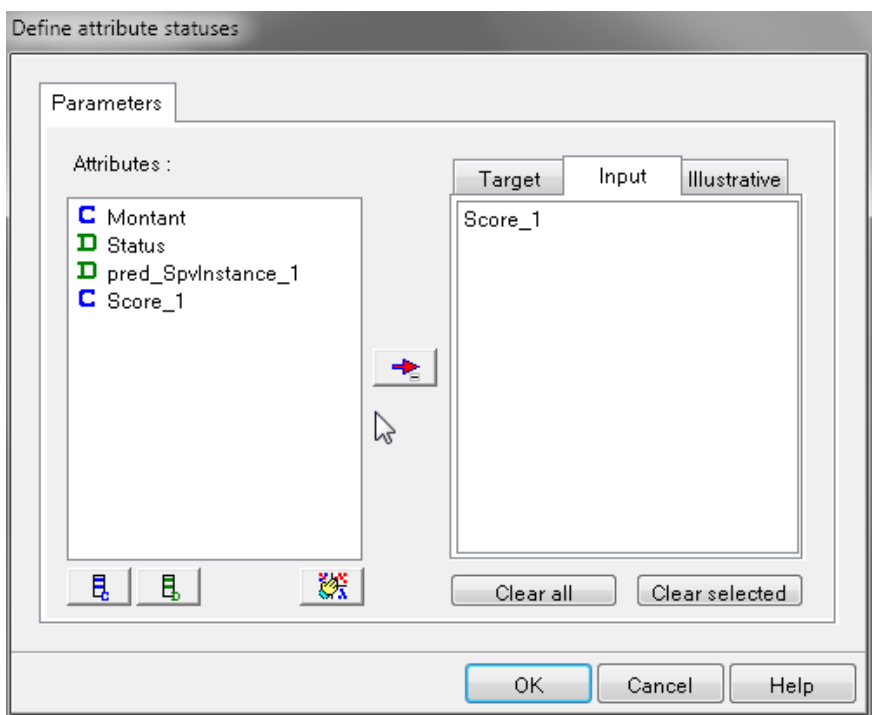

Vous n'oubliez pas ensuite d'exécuter aussi ce composant:

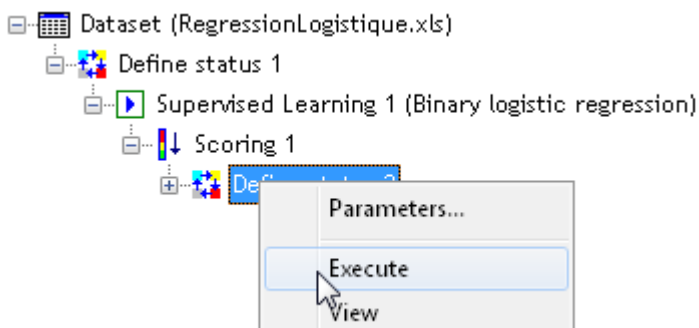

Enfin, nous rajoutons l'opérateur **Lift curve** du groupe **Scoring**:

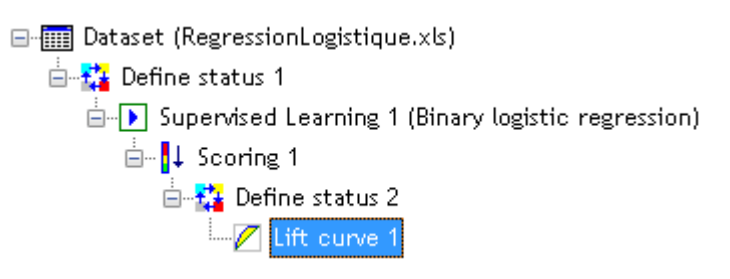

Dans ses paramètres:

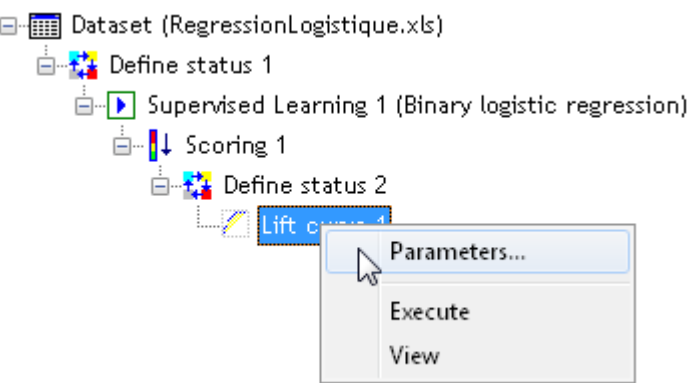

nous prenons:

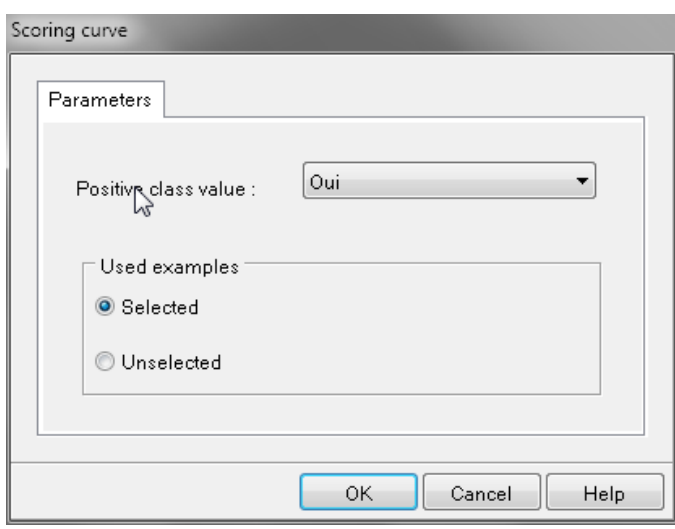

et nous affichons le contenu:

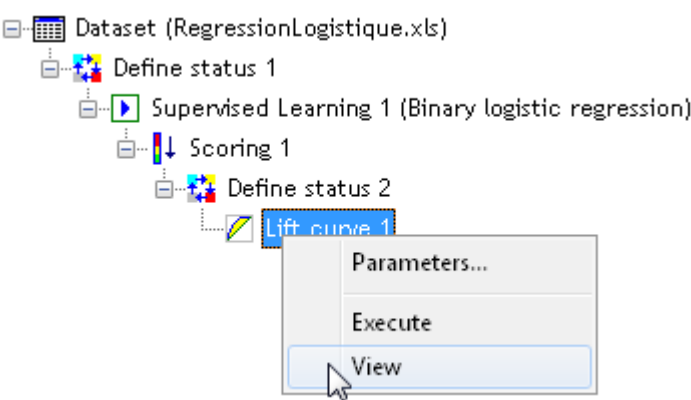

Pour obtenir un rapport en deux onglets dont le premier contient:

Lift curve 1

**Parameters** 

Positive class value : Oui **Used examples : Selected** 

**Results** 

# **LIFT Curve**

Sample size: 136 **Positive examples: 45** 

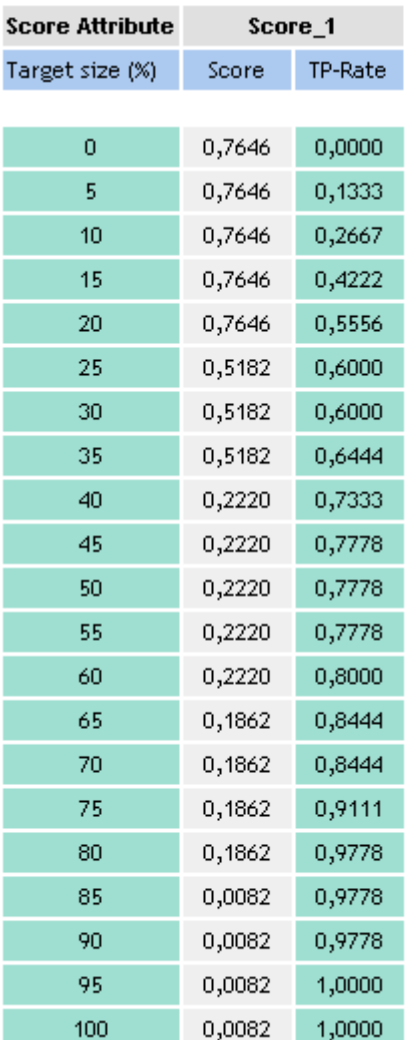

et le deuxième onglet contient simplement un tracé de la colonne **TP-Rate**  (*TP*=True Positive) en fonction de la **Target-Size**:

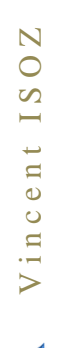

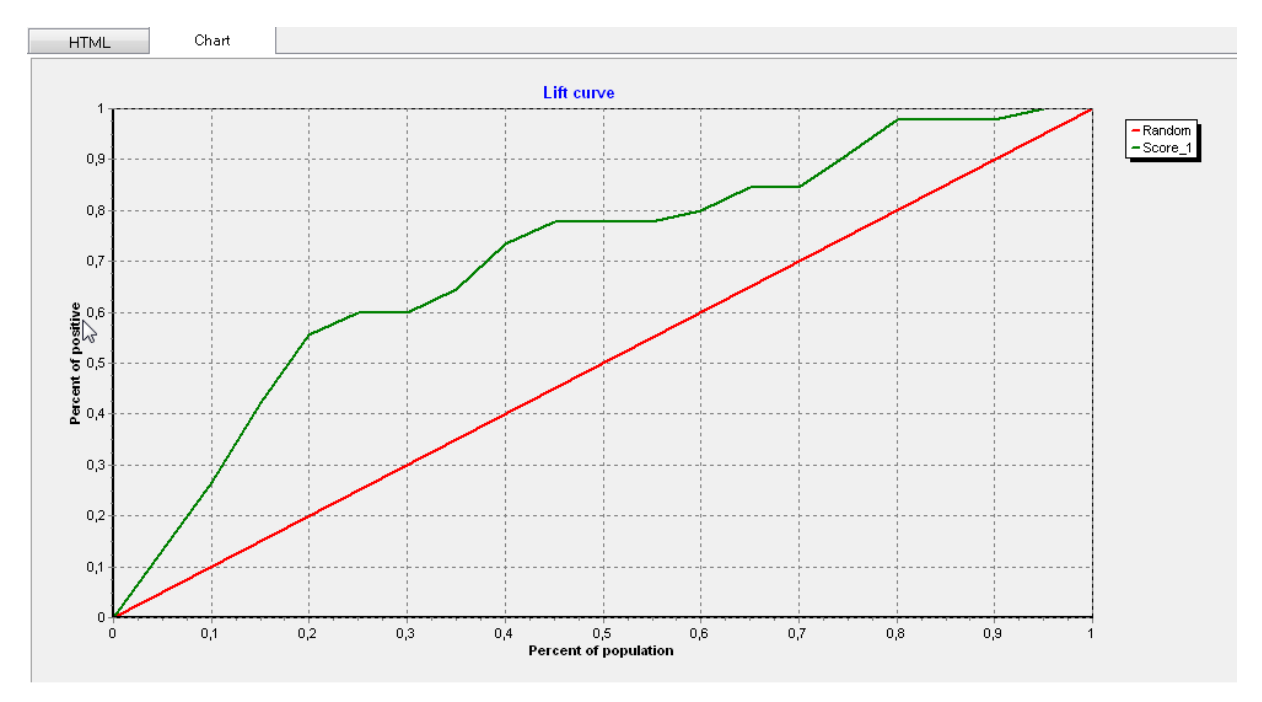

**Nous pouvons observer qu'aussi bien le TP-Rate que la courbe Lift sont erronées par rapport au calcul à la main et Minitab+SPSS! Après étude du code source de Tanagra de ma part il semblait qu'il y ait une erreur de codage car ce que fait ci-dessus Tanagra c'est qu'il ne nous montre que des multiples du ratio 1/45**. Je pense que cette erreur vient du fait qu'à la base le développeur n'a peut-être pas pensé que l'on pourrait avoir des très nombreux doublons dans la population d'origine. Donc pour l'instant utilisez Minitab/SPSS ou autre...

Enfin, nous rajoutons le composant **Roc curve** du groupe **Scoring**:

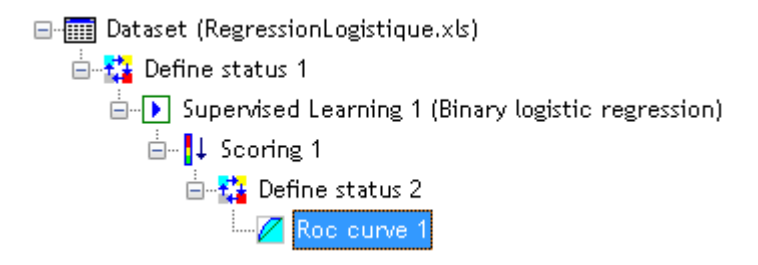

Dans ses paramètres:

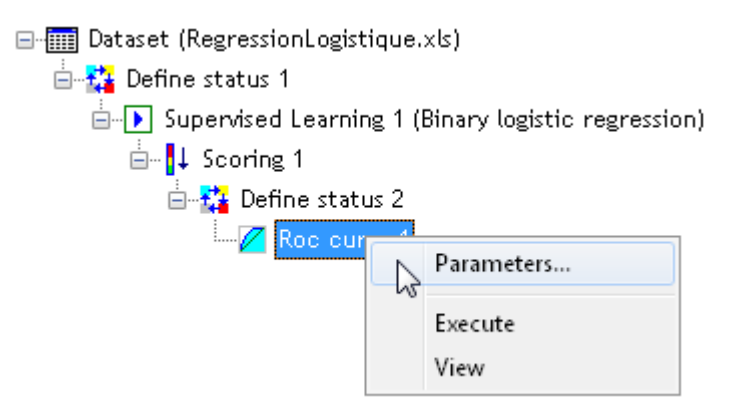

# Nous prenons:

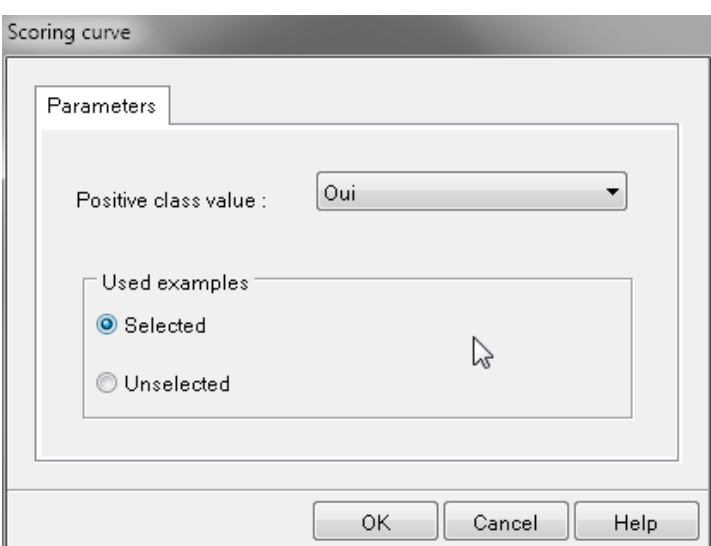

Nous validons et faisons un **View**:

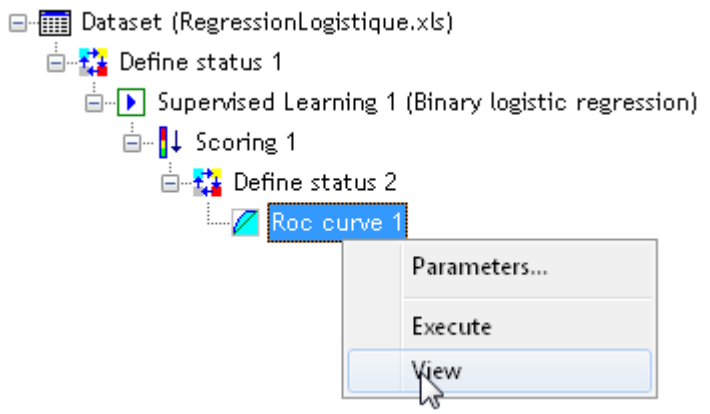

Pour obtenir au final un rapport en deux onglets le premier contenant:

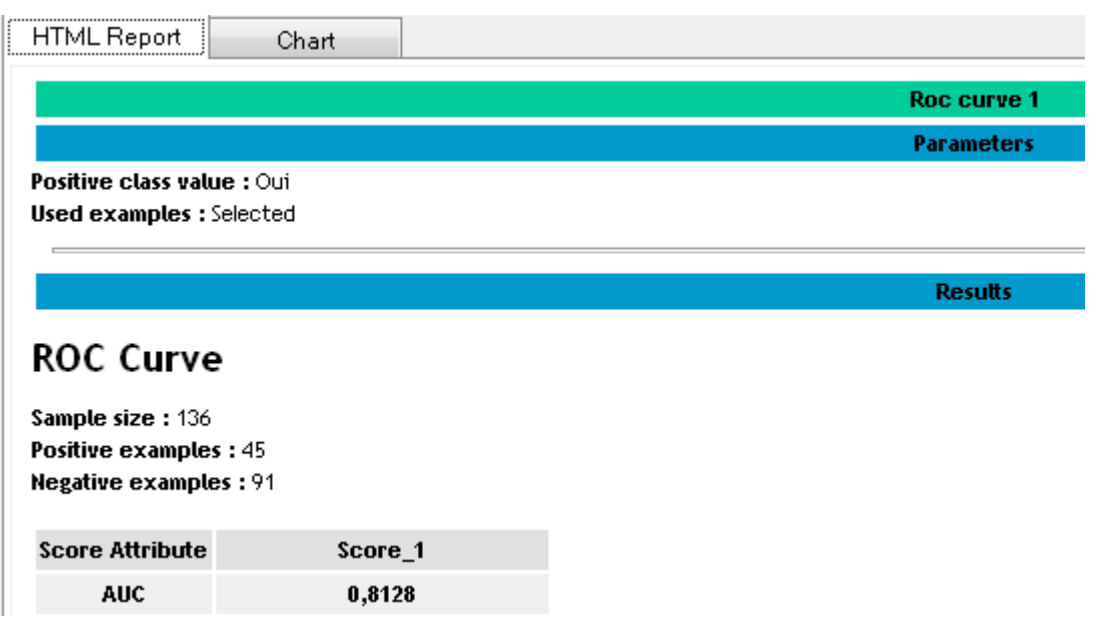

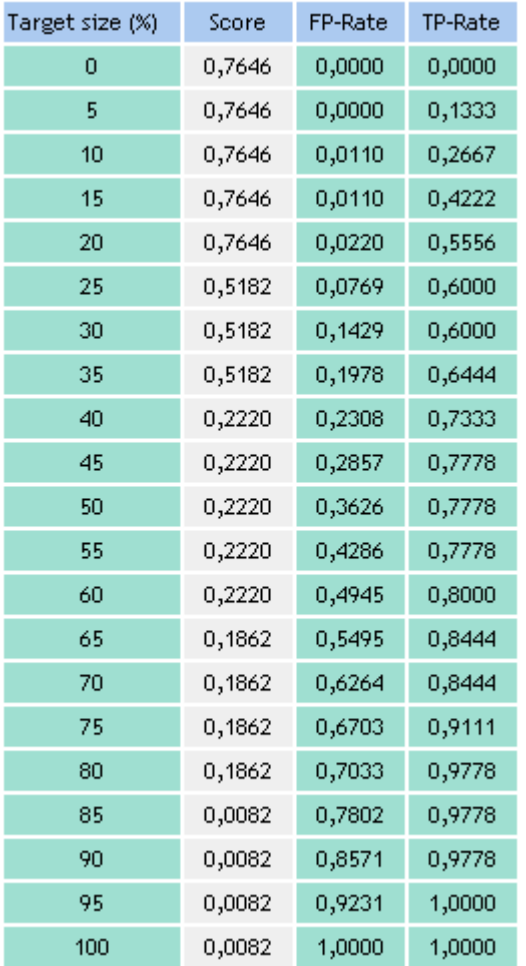

# et le deuxième onglet:

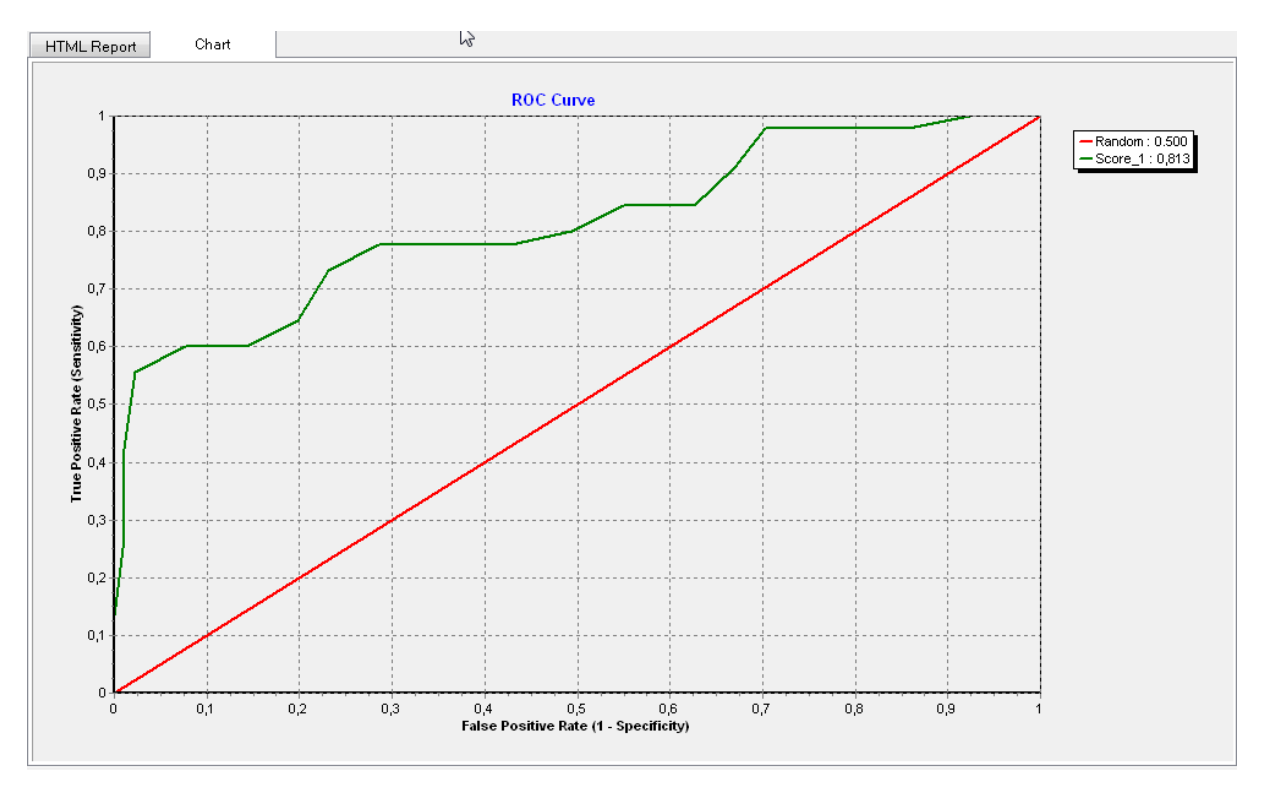

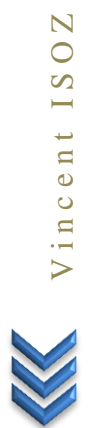

**Nous pouvons observer qu'aussi bien le TP-Rate que le FP-Rate que la courbe ROC sont erronées par rapport au calcul à la main et Minitab+SPSS! Après étude du code source de Tanagra de ma part il semblait qu'il y ait une erreur de codage car ce que fait cidessus Tanagra c'est qu'il ne nous montre encore une fois que des multiples du ratio 1/45**. Je pense que cette erreur vient du fait qu'à la base le développeur n'a peut-être pas pensé que l'on pourrait avoir des très nombreux doublons dans la population d'origine. Donc pour l'instant utilisez Minitab/SPSS ou autre...

69/145

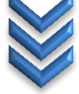

# **Exercice 16.: Test-T homoscédatique**

Tanagra V1.4.44

Nous allons ici vérifier si nous retombons sur le même résultat que celui obtenu en cours lors de l'étude théorique et la démonstration mathématique du test-t de comparaison des moyennes deux échantillons non appariés.

Nous allons travailler avec le tableau contenant les données du cours théorique:

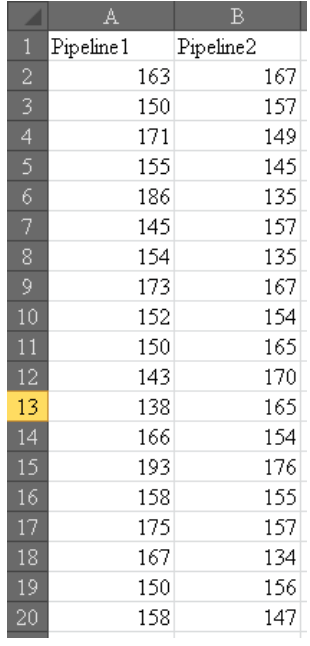

que nous allons devoir redisposer de la manière suivant pour Tanagra (ce qui est la structure conforme à du Data Mining):

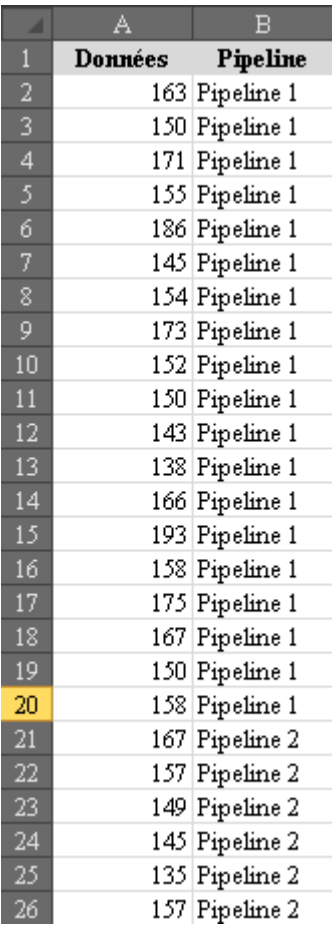

Nous l'importons dans Tanagra et y ajoutons un sélecteur **Define status**:

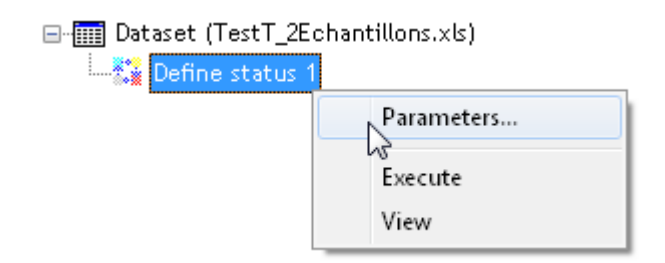

Pour y mettre comme **Target** les données:

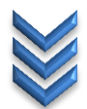

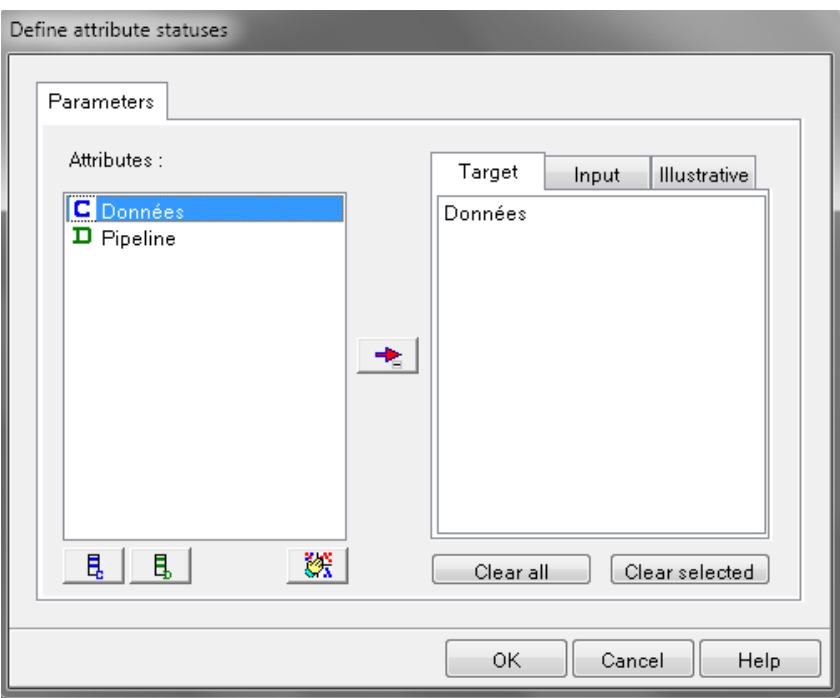

et comme **Input** les catégories:

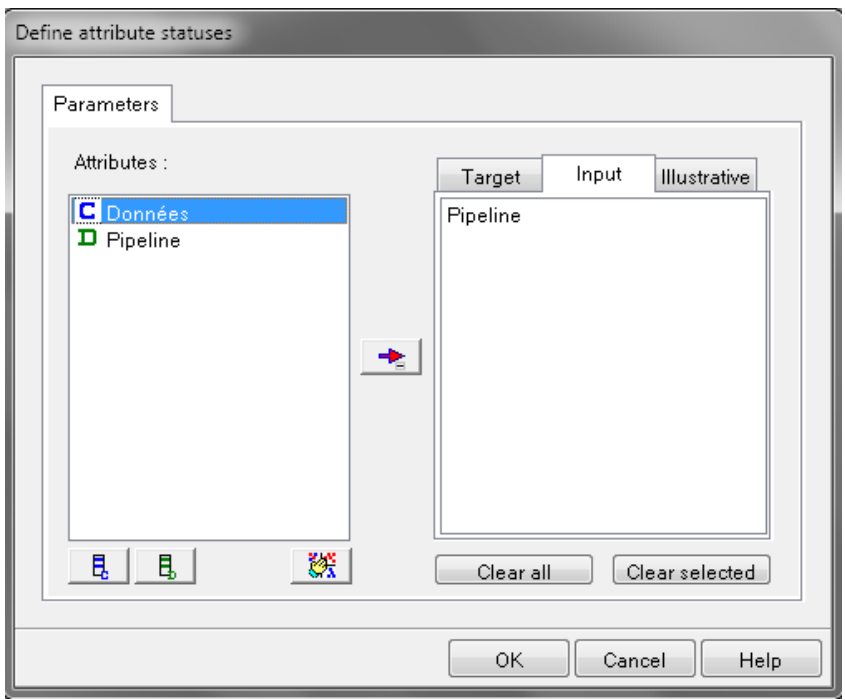

Nous ajoutons le composant **T-Test**:

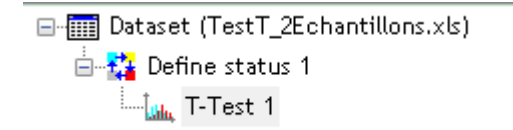

et en affichons le contenu pour avoir:

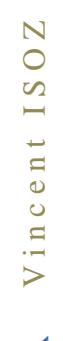

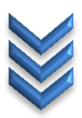
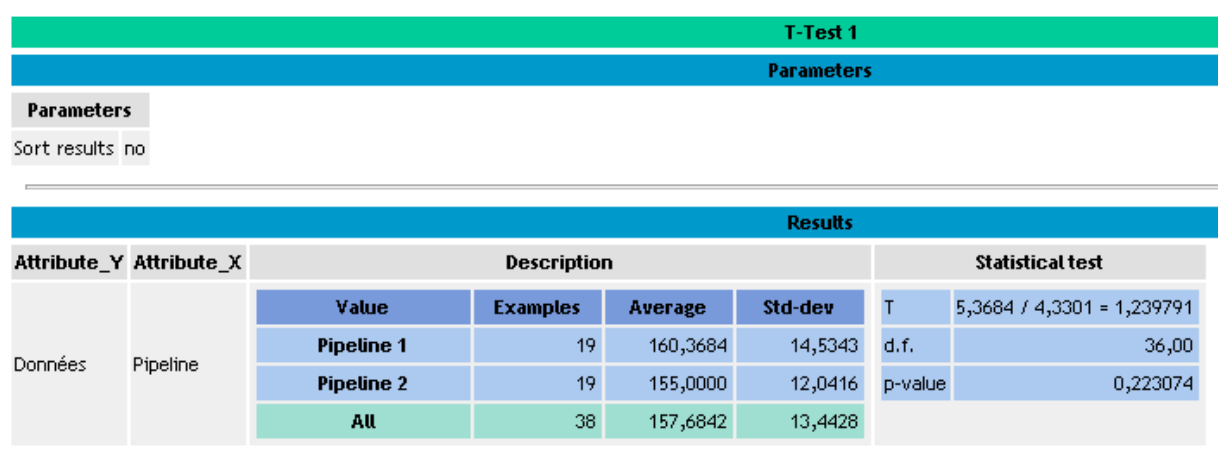

Nous voyons que les sorties correspondent à ce que nous avons calculé dans le cours théorique. Il manque cependant l'intervalle de confiance qui est important dans la pratique. C'est dommage...

#### **Exercice 17.: Test-T hétéroscédastique**

Tanagra V1.4.44

Nous continuons l'exemple d'avant en ajoutant l'opérateur **T-Test Unequal Variance**:

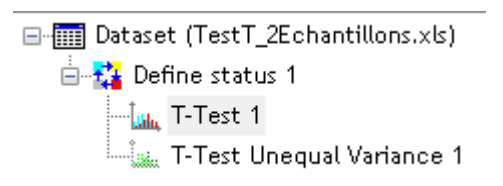

#### et nous affichons le résultat:

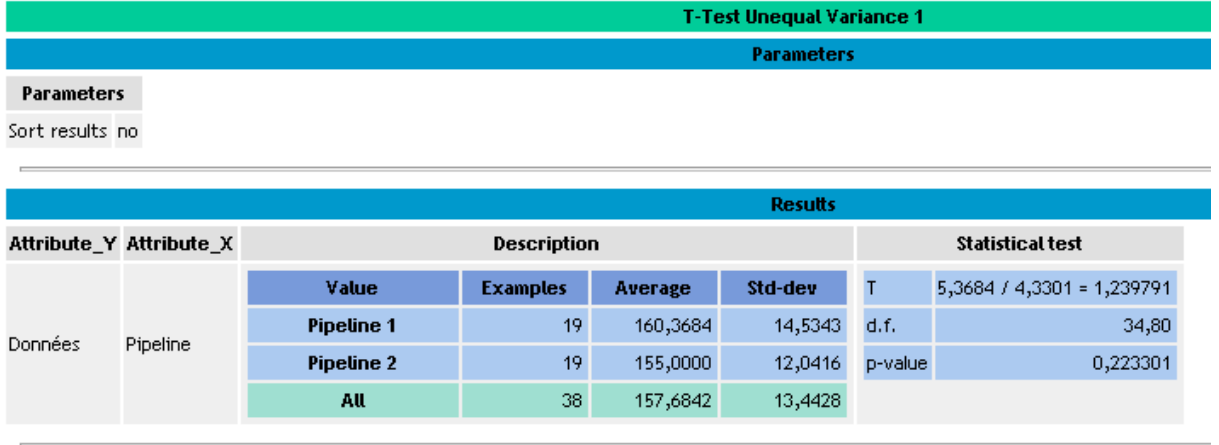

Là encore il manque l'intervalle de confiance mais ce qui est sympathique que les d.f. ne sont pas arrondis et que nous tombons exactement sur les degrés de libertés obtenus avec l'équation de Welch–Satterthwaite démontrée en cours.

### **Exercice 18.: Clustering CART (arbres de régression)**

Tanagra V1.4.38

Nous allons ici vérifier si nous retombons sur le même résultat que celui obtenu en cours lors de l'étude théorique et la démonstration mathématique du principe de fonctionnement des arbres de régression.

Nous allons travailler avec le fichier suivant:

图 ArbreRegressionCART.xls

qui contient les mêmes données que celles vues dans le cours théorique:

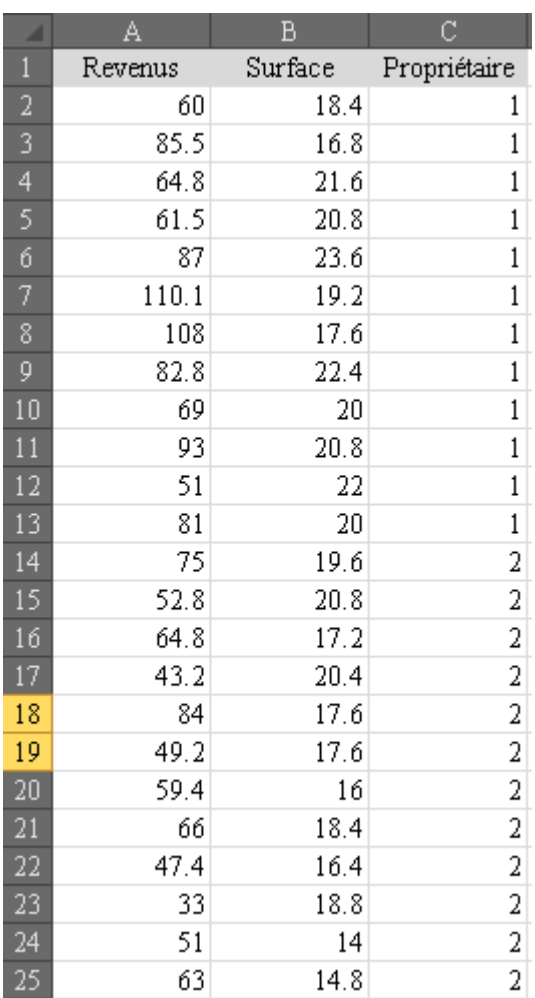

Nous l'importons dans Tanagra en utilisant la même procédure que les exercices précédents:

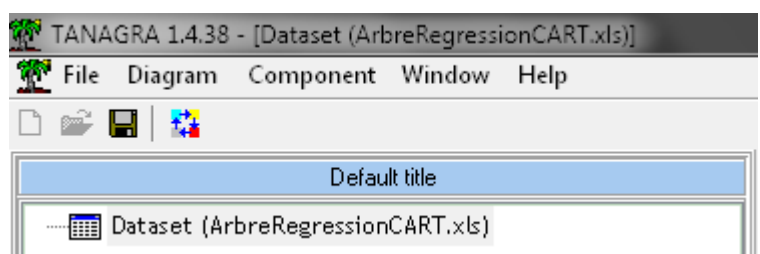

Nous y ajoutons un sélecteur de type **Define status** comme pour les exemples précédents:

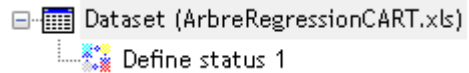

mais avec la variable d'intérêt dans **Target**:

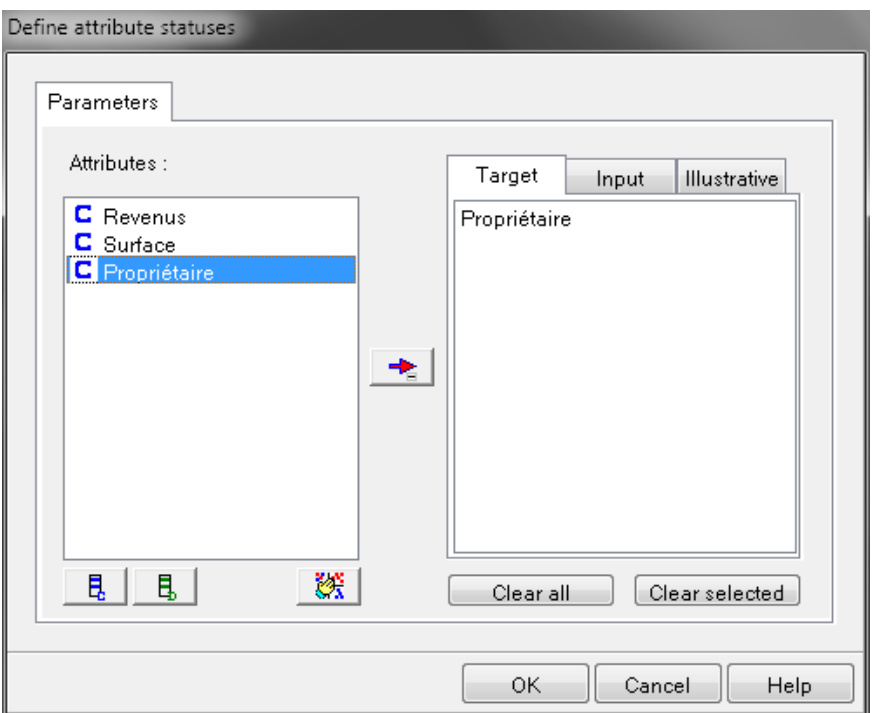

et dans les **Input**:

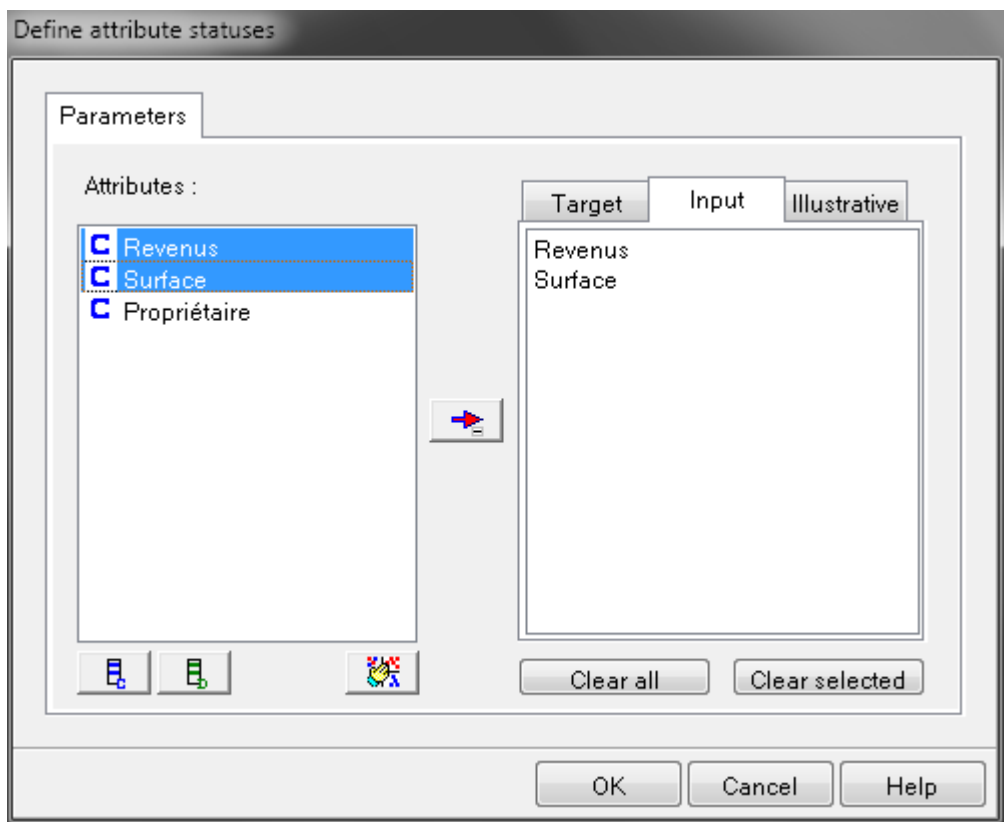

Ajoutons ensuite l'opérateur Regression tree:

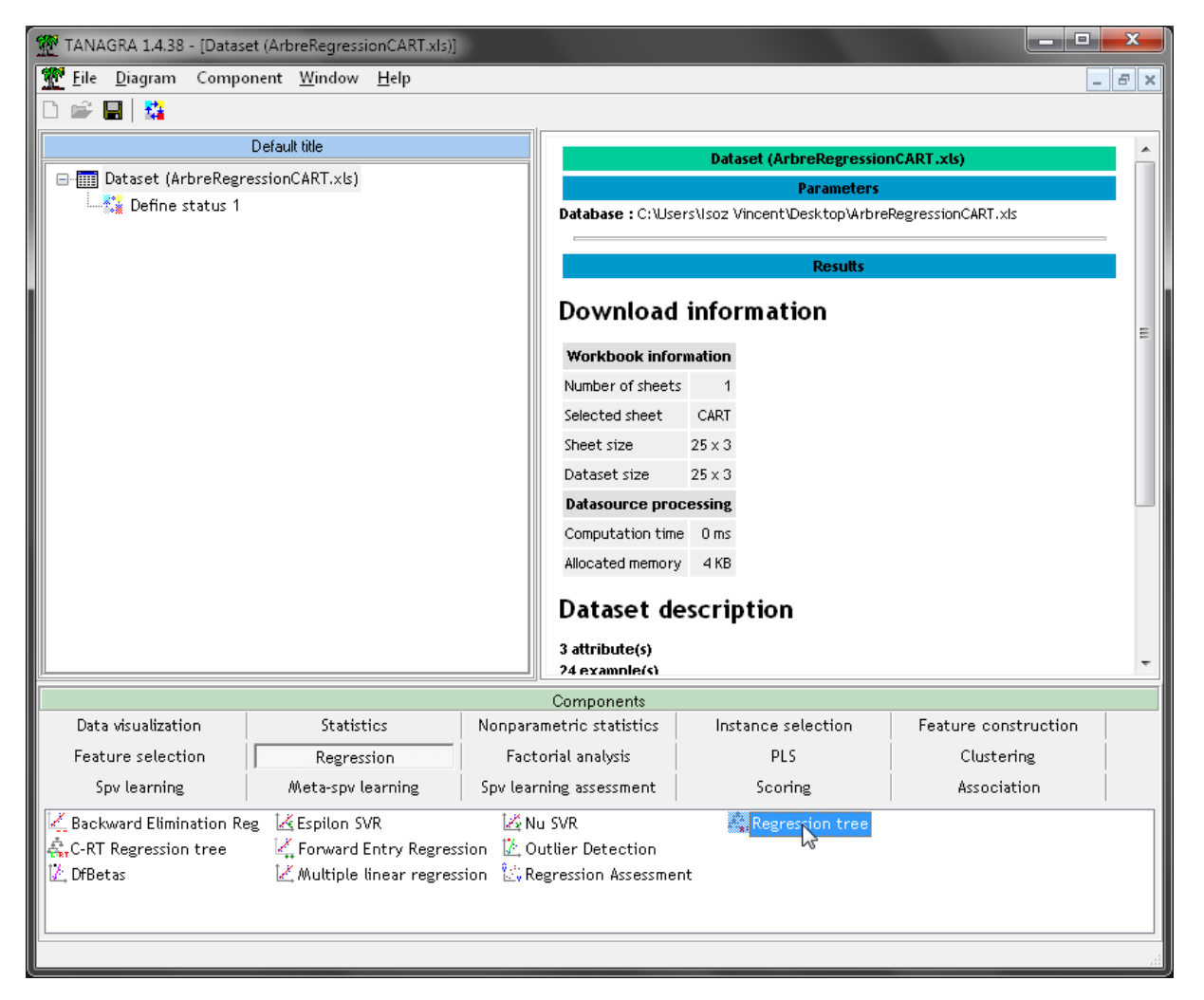

#### **Regression tree**

#### **Description**

Predict values of a continuous target attribute with a regression tree, input(s) can be continuous or discrete. The used algorithm is the univariate version of the Clustering Tree (CTP -- See "Clustering" tab). The learning method includes a post pruning process. Detailed results about the pruning sequence can be depicted. The best tree on the pruning set and the selected tree are underlined.

#### **Precondition**

One continuous target attribute is needed. The input attributes can be continuous or discrete.

#### Target attribute(s)

The continuous class attribute.

#### Input attribute(s)

One or more continuous and/or discrete input attributes.

#### **Postcondition**

The predictions and the residuals columns (two new continuous) attributes) are added in the dataset.

ce qui donnera:

□ Dataset (ArbreRegressionCART.xls) <sup>1</sup> Define status 1 Regression tree 1

on fait un clic droit sur l'opération pour choisir **View**:

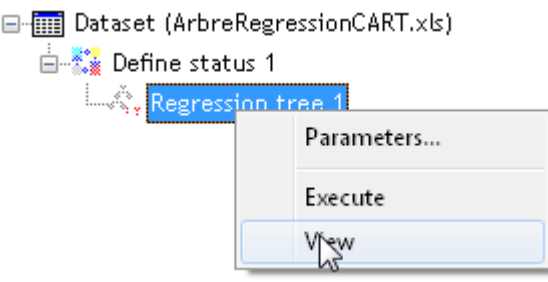

et on admire le résultat dans la fenêtre de sortie:

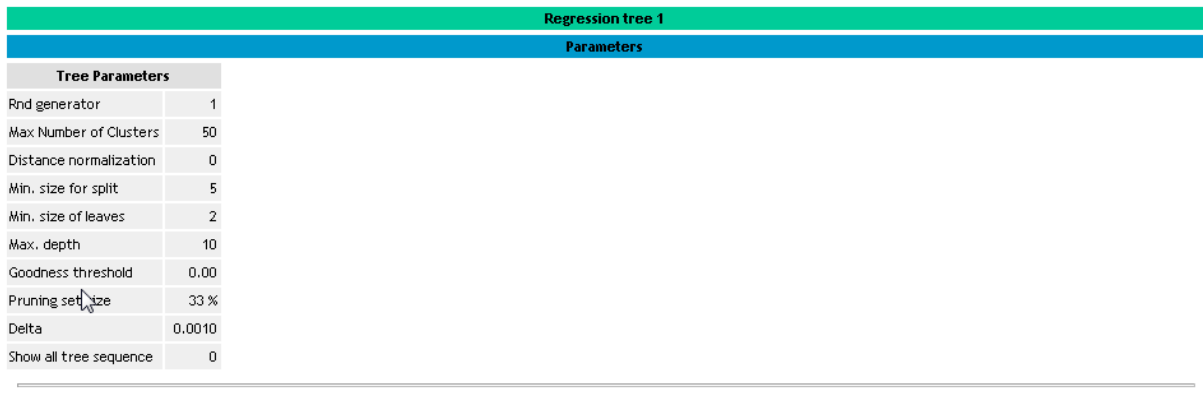

#### **Global results**

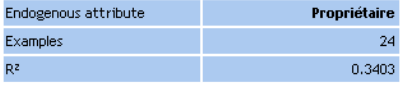

#### Trees sequence (# 3) -- Within-Groups Sum of Squares

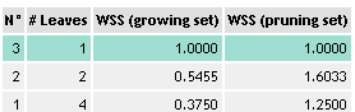

#### **Tree description**

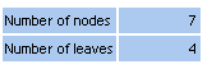

#### **Tree**

 $\bullet$  Surface < 18.0000 then  $\texttt{avg}(\texttt{Propri\'etaire}) = 2.0000$  (std-dev = 0.0000, with 5 examples [31.25%])

- $\bullet$  Surface >= 18,0000 • Surface < 19.8000 then avg(Propriétaire) = 1.5000 (std-dev = 0.5774, with 4 examples [25.00%])
	-
	- Surface >= 19,8000<br>● Revenus < 57,1500 then avg(Propriétaire) = 1.5000 (std-dev = 0,7071, with 2 examples [12,50%]) Revenus >= 57.1500 then avg(Propriétaire) = 1.0000 (std-dev = 0.0000, with 5 examples [31.25%])

Computation time : 0 ms. Created at 08.02.2012 12:17:42  $\mathbb{Z}$ 

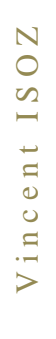

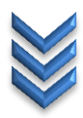

Nous voyons que nous obtenons la même chose que dans le cours théorique à la différence que l'arbre s'arrête plus tôt.

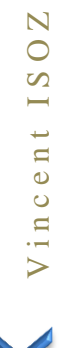

### **Exercice 19.: K-NN (K nearest neighbors)**

Tanagra V1.4.48

Nous avons vu en cours l'approche des k plus proches voisins. Nous allons appliquer ici ce qui a été présenté en cours avec le fichier Excel des fleurs d'Iris

图 FisherIris.xls

dont le contenu est:

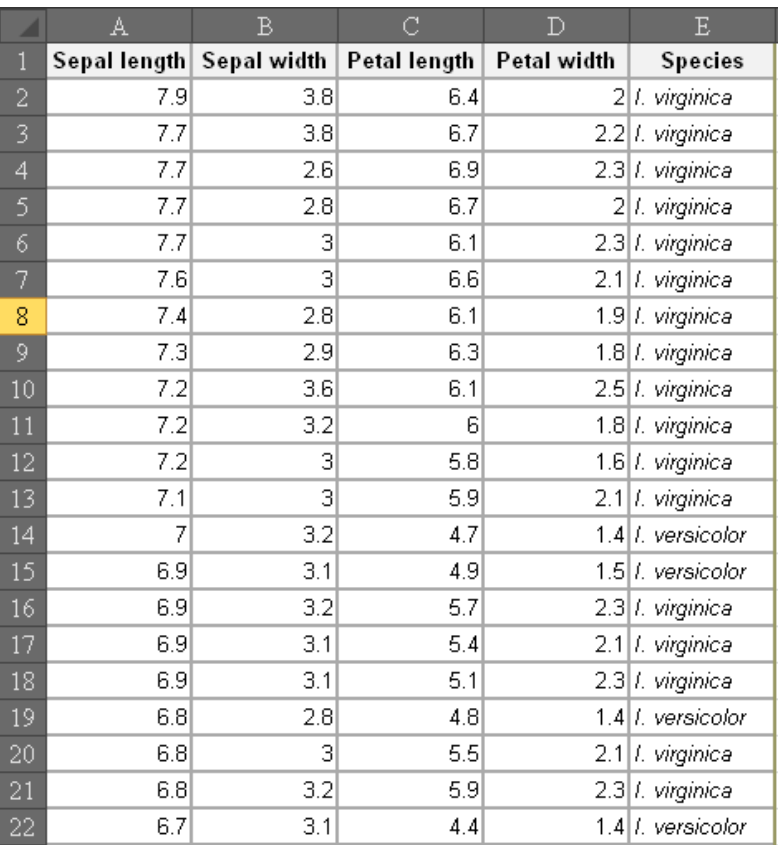

Ensuite, nous l'ouvrons dans Tanagra selon la méthode habituelle:

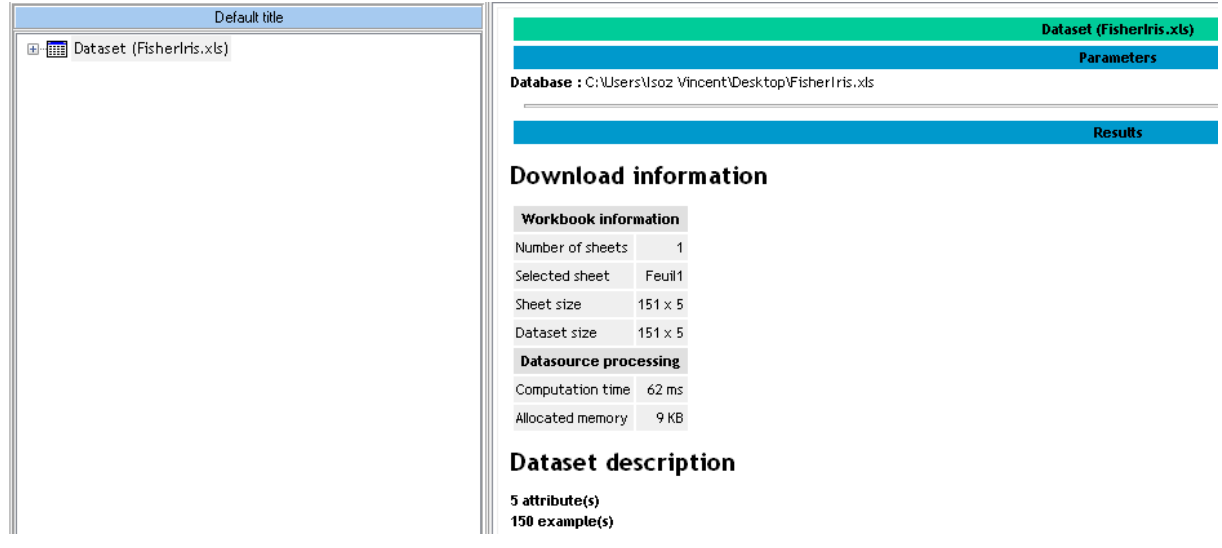

Ensuite, nous ajoutons le sélecteur *Define Status*:

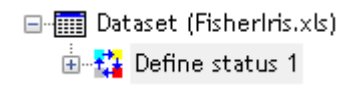

avec en *Target*:

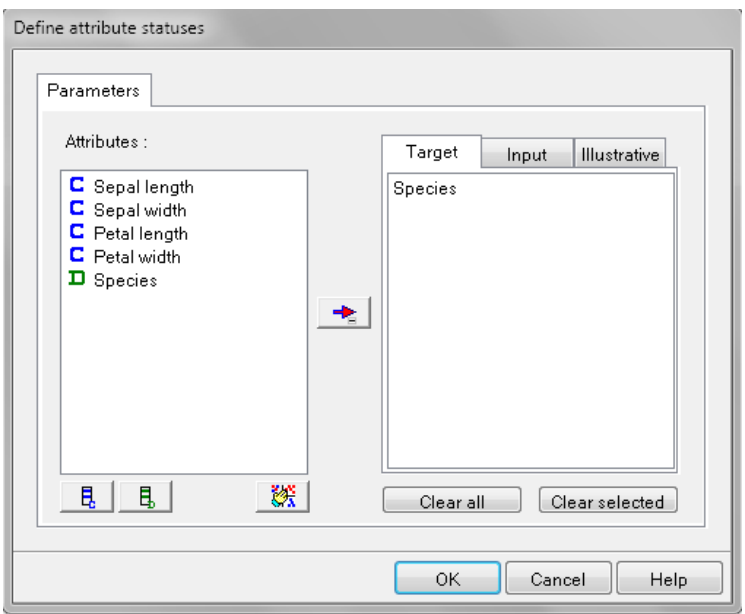

et en *Input*:

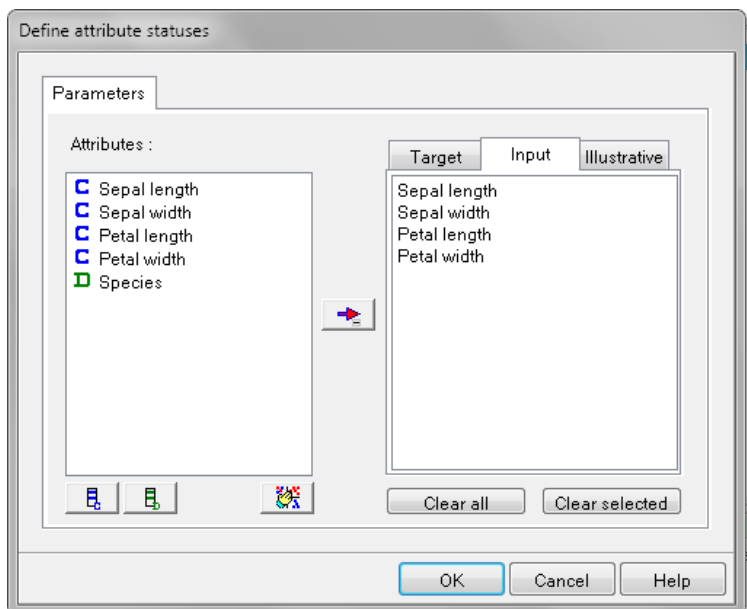

Ensuite nous rajoutons le sélecteur *Select first examples* du groupe *Instance selection*:

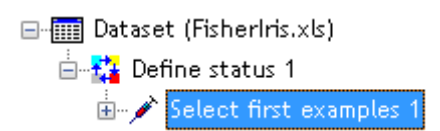

et dans les paramètres du sélecteur:

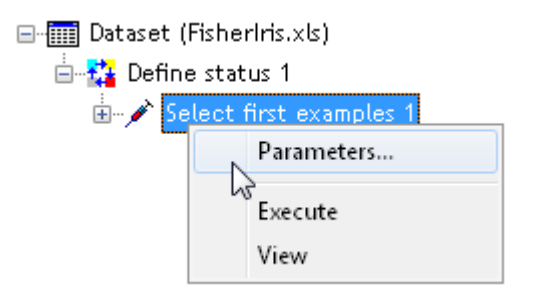

Nous prenons les 60 premières lignes du fichier comme données d'entraînement (choix un peu arbitraire):

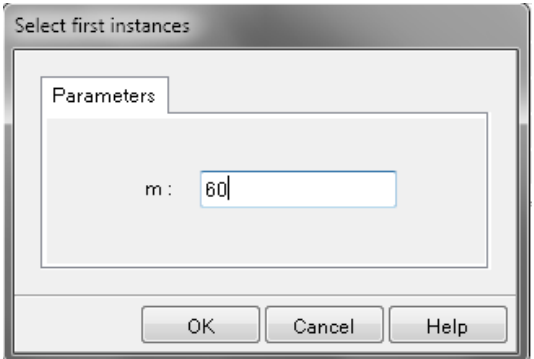

Ensuite, nous rajoutons l'opérateur *K*-*NN* du groupe *Spv Learning*:

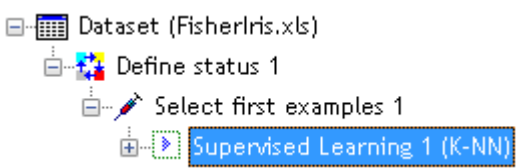

Ensuite, nous choisissons le type de distance et le nombre de *k* voisins pour l'apprentissage:

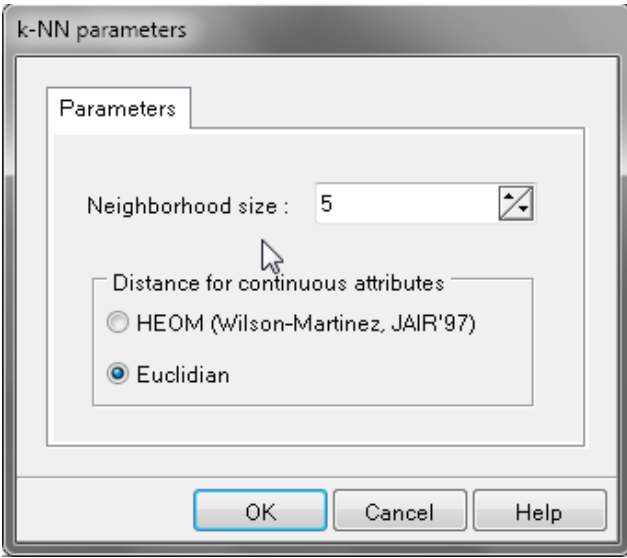

Nous exécutons l'opérateur et nous avons alors:

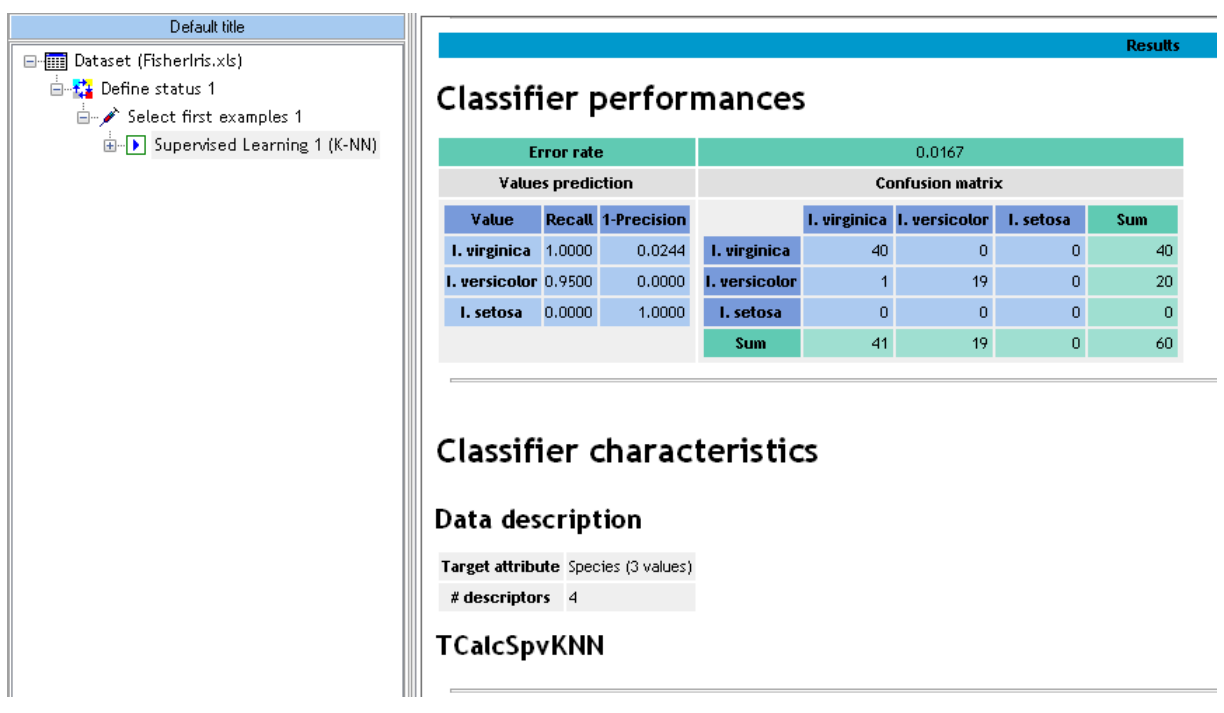

Nous voyons que le classificateur est très bon. Pour avoir le détail, nous ajoutons l'opérateur *View Data Set* du groupe *Data visualization*:

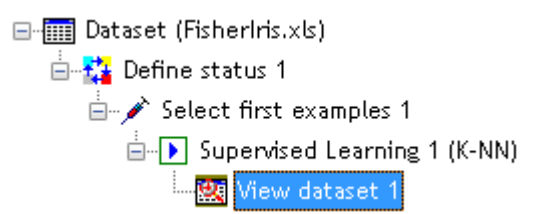

et nous l'exécutons pour avoir les détails des prédictions (nous avons mis en évidence l'un deux ceux qui est mal prédit):

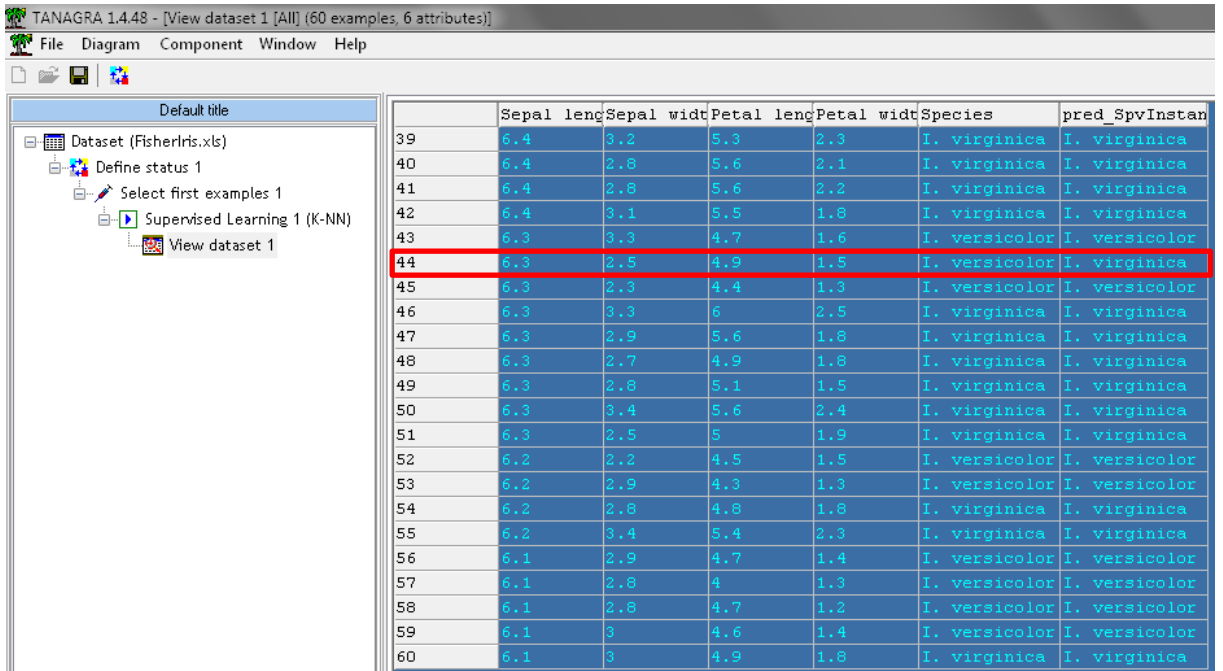

Maintenant injectons pour y mettre un jeu de test, nous remettons un opérateur de sélection *Define Status*:

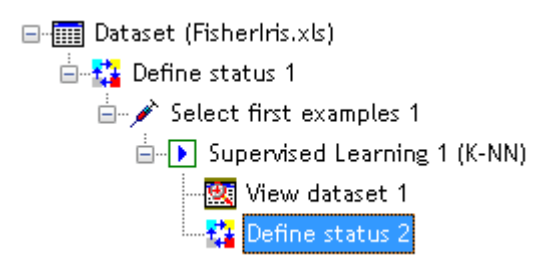

avec en *Target*:

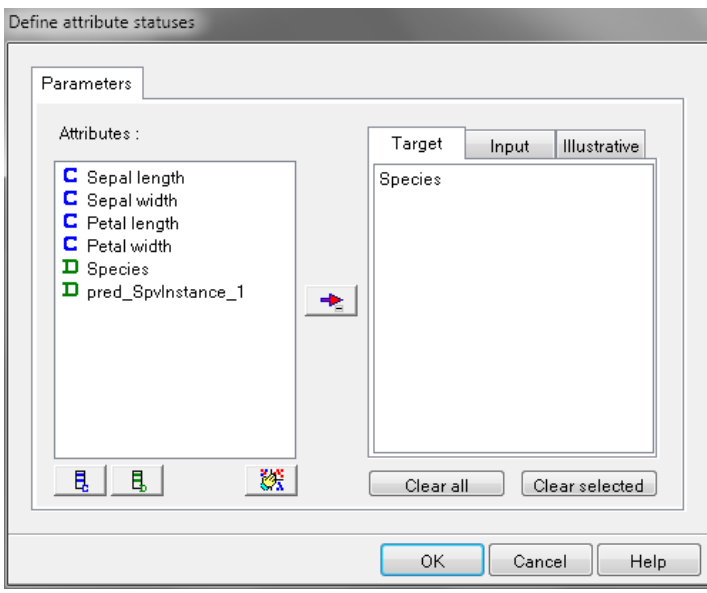

et en *Input*:

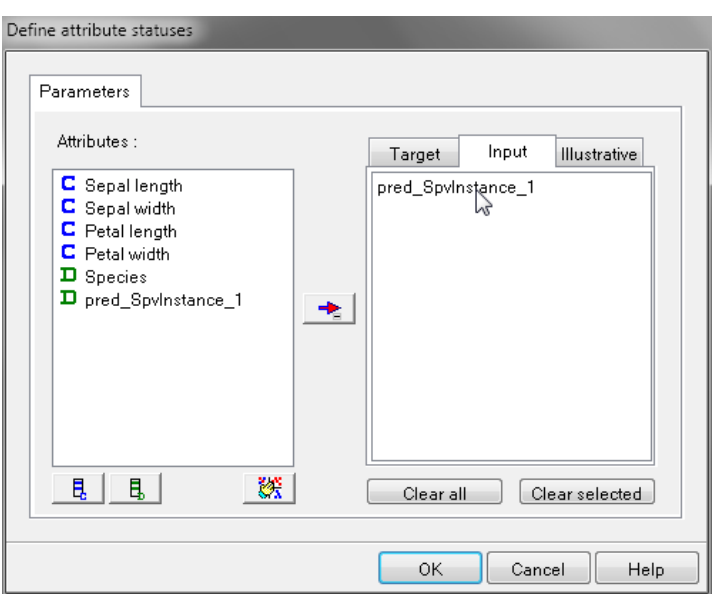

Ensuite, nous rajoutons l'opérateur *Test* du groupe *Spv learning assessment* (nous aurions pu faire la même chose pour la régression logistique mais ayant l'équation explicite c'était moins utile alors que là c'est très utile!):

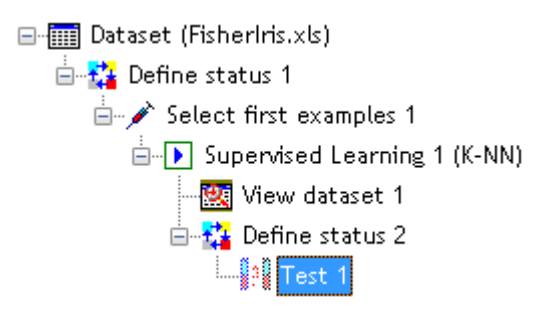

et dans ses paramètres, nous avons:

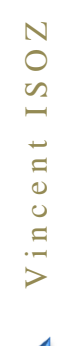

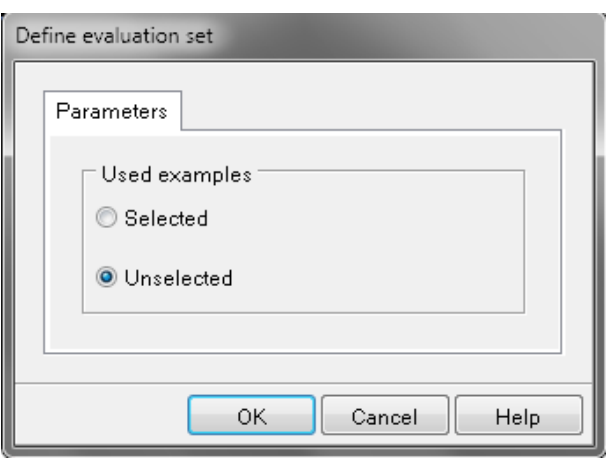

Nous prenons *Unselected* ce qui prendra les 150-60=90 données restantes.

Et nous exécutons pour obtenir:

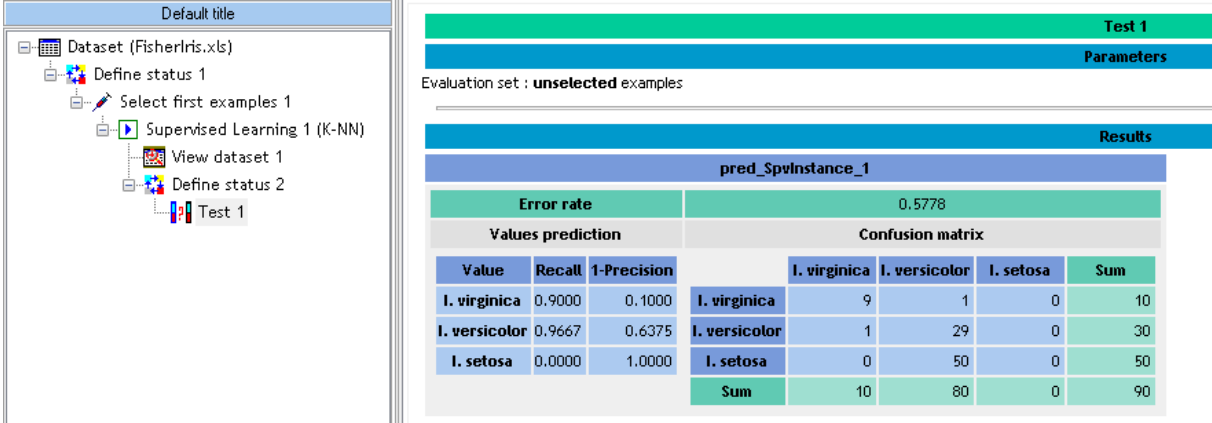

Et nous rajoutons un composant *View Dataset* pour voir comment les données de test (ou données nouvelles) sont classées:

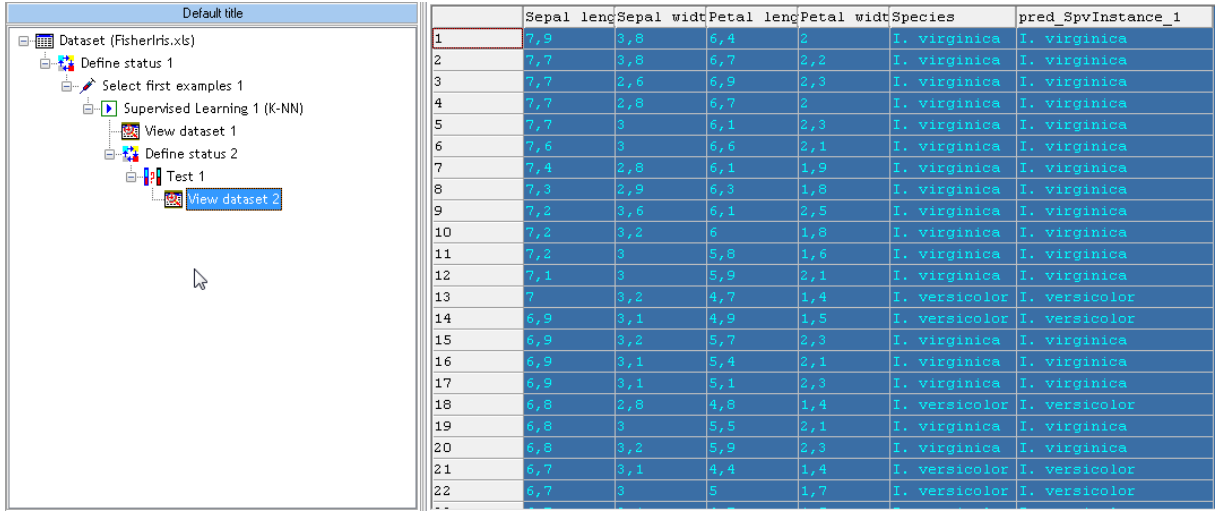

Nous pouvons aussi rajouter un opérateur *Train Test* du groupe *Spv learning assessment*:

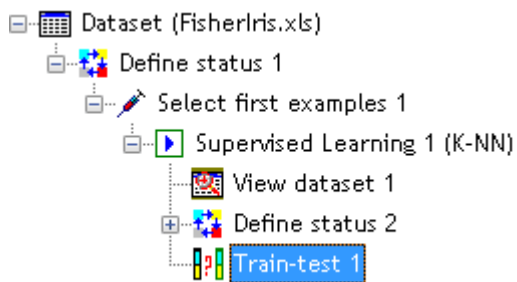

et dans les paramètres de cet opérateur, nous prenons:

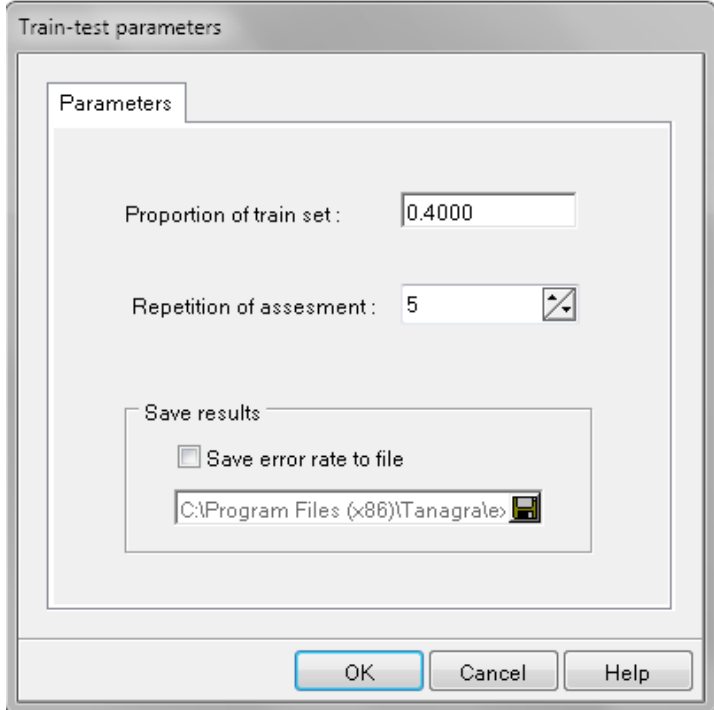

et en exécutant l'opérateur, nous obtenons:

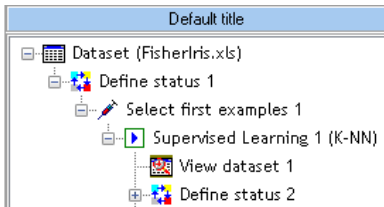

 $\begin{array}{|c|c|c|}\n\hline\n\hline\n\textbf{1} & \textbf{2} \\
\hline\n\textbf{3} & \textbf{3} \\
\hline\n\textbf{4} & \textbf{5} \\
\hline\n\textbf{5} & \textbf{6} \\
\hline\n\textbf{6} & \textbf{7} \\
\hline\n\textbf{7} & \textbf{8} \\
\hline\n\textbf{8} & \textbf{1} \\
\hline\n\textbf{9} & \textbf{1} \\
\hline\n\textbf{10} & \textbf{10} \\
\hline\n\textbf{11} & \textbf{10} \\
\hline\n\textbf{12} & \textbf{10$ 

#### **Train-test parameters** Train proportion 0.40

#### Trials  $\sim$  5

Dataset size: 150

#### Tests error rate

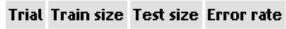

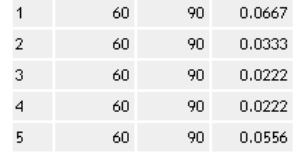

#### Overral test error rate

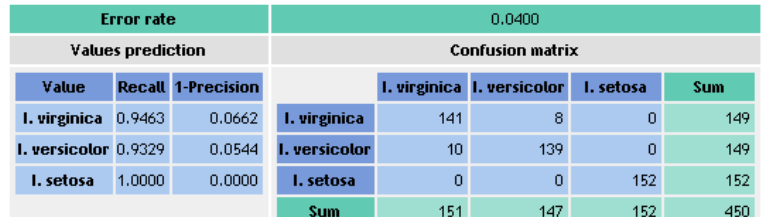

Train-test 1

**Parameters** 

**Results** 

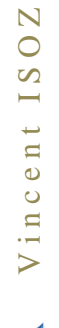

### **Exercice 20.: Classificaiton K-Means (nuée dynamique)**

Tanagra V1.4.44

Nous allons ici vérifier la technique de clustering que nous avons étudié dans le cours théorique de Méthodes Numériques avec MS Excel et Minitab pour voir si nous retrouvons les mêmes résultats.

D'abord ouvrez le fichier:

#### 图 KMeans.xls

pour vérifier qu'il contient bien les données utilisées lors du cours théorique:

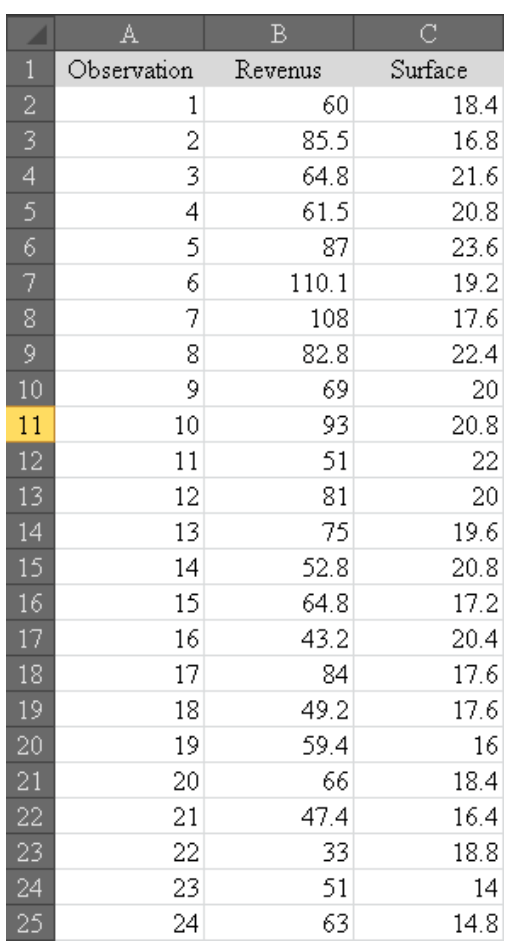

Ensuite, nous ouvrons Tanagra et création un nouveau projet basé sur ce fichier MS Excel:

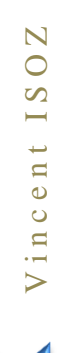

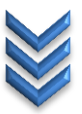

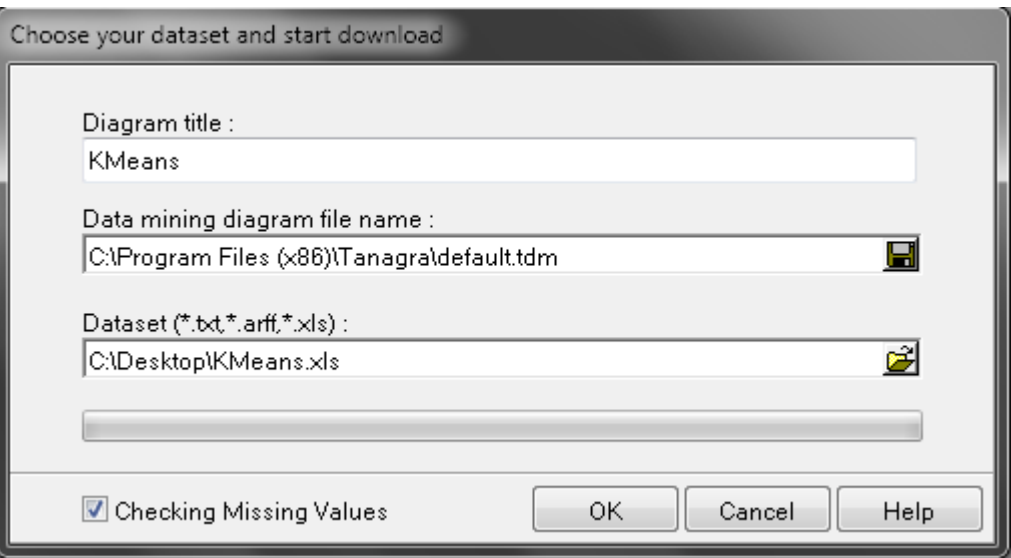

#### Ce qui donnera:

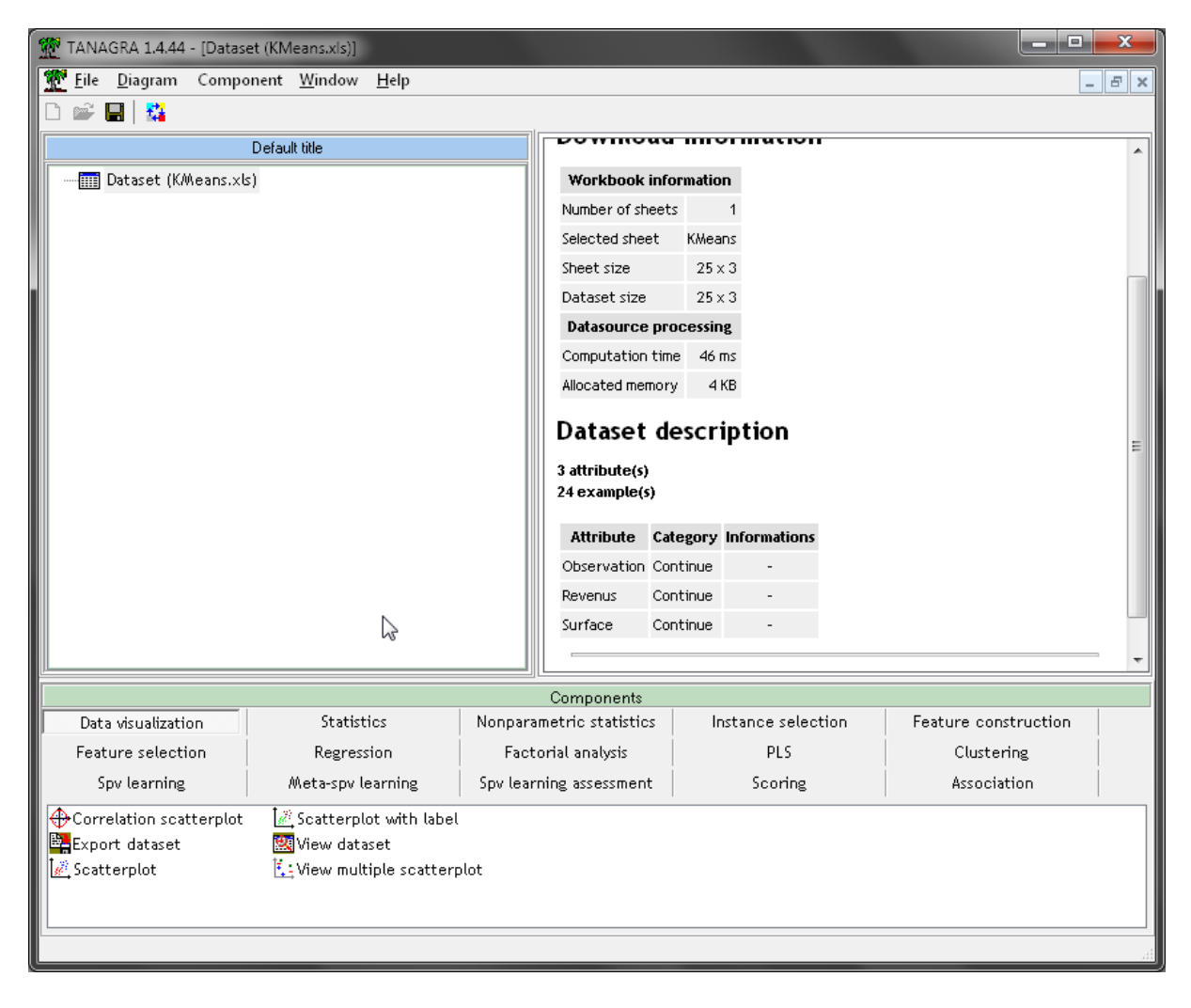

Nous voulons faire un K-Means sur les revenus et la Surface donc nous prenons le sélecteur **Define status** où nous mettons en **Input** les deux variables à clusteriser:

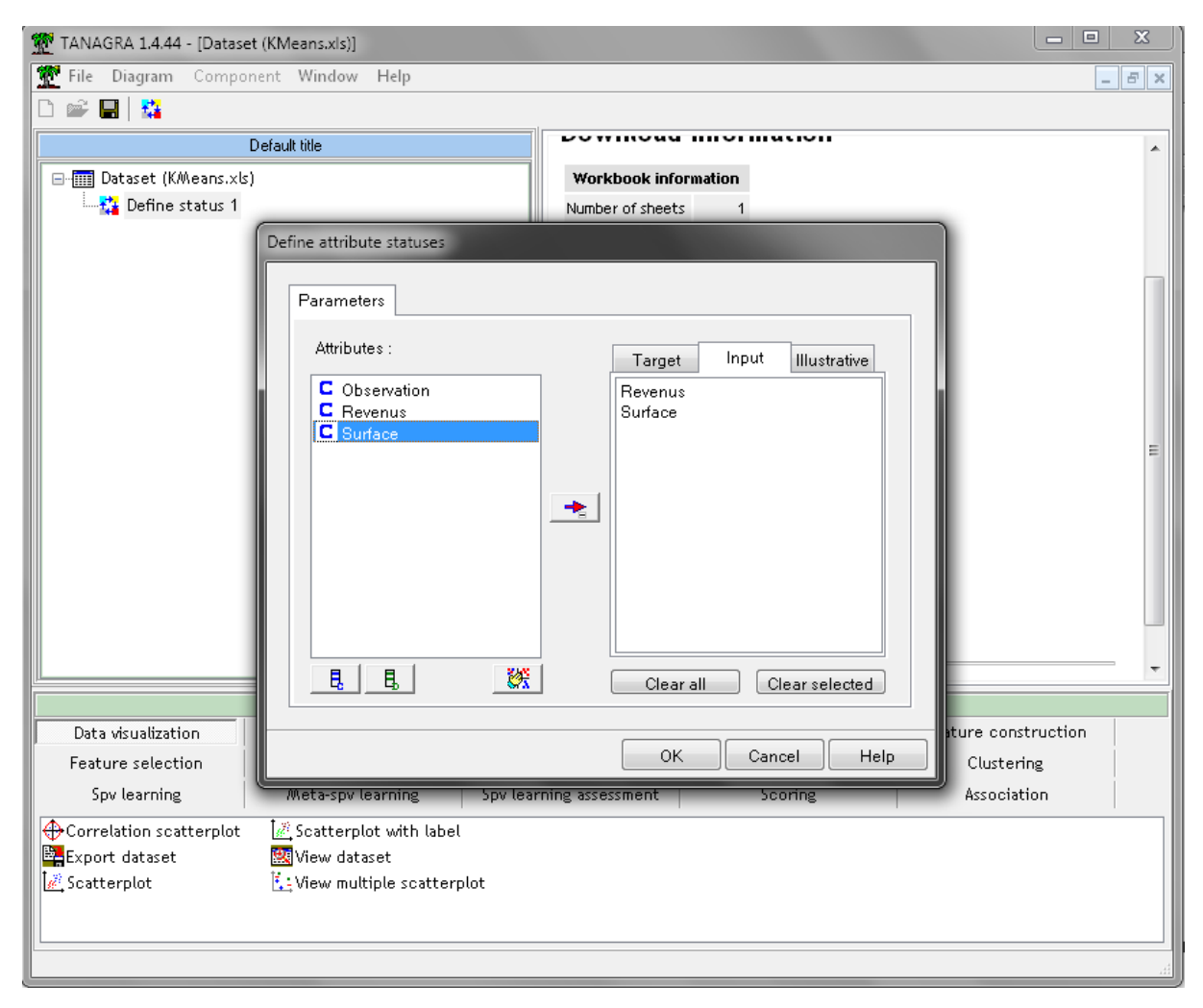

Ensuite, nous rajoutons le composant **K-Means** du groupe **Clustering**:

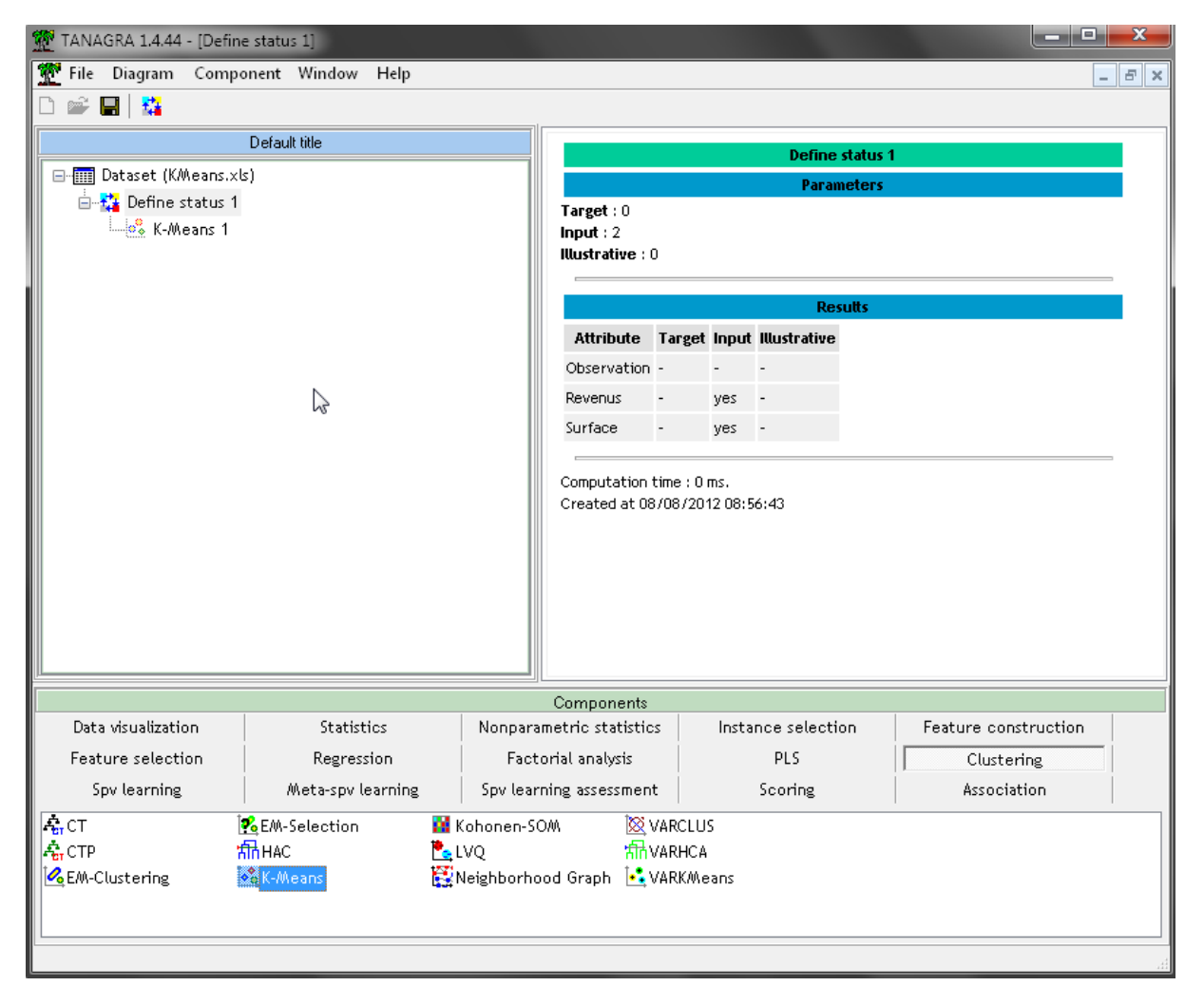

et dans les paramètres du composant nous mettons:

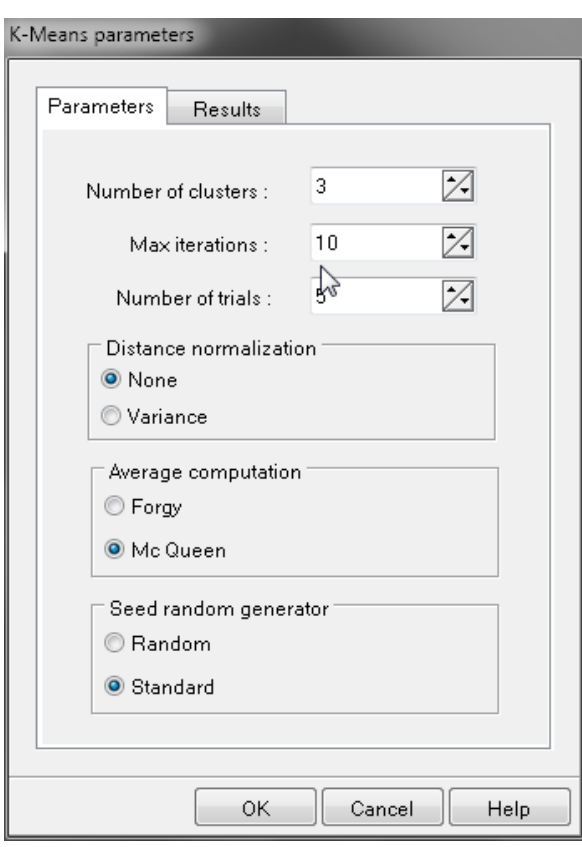

Nous exécutons et visualisons le composant et obtenons:

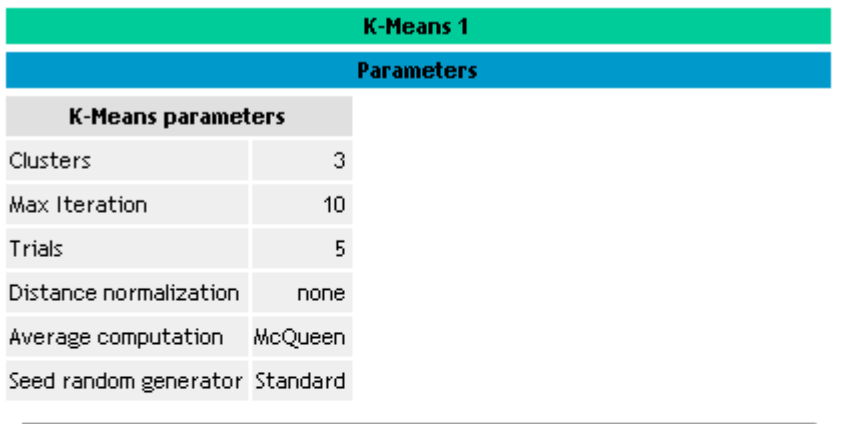

Results

**Global evaluation** 

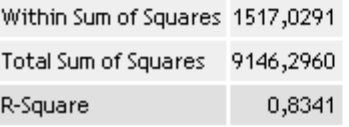

Vincent ISOZ

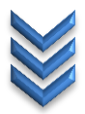

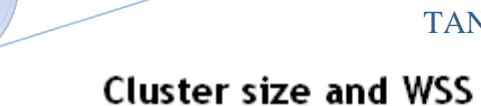

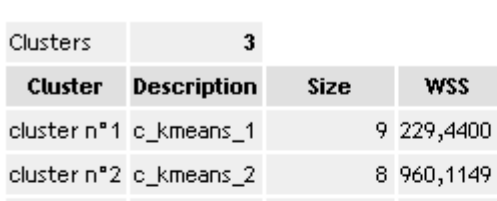

## R-Square for each attempt

7 327,4743

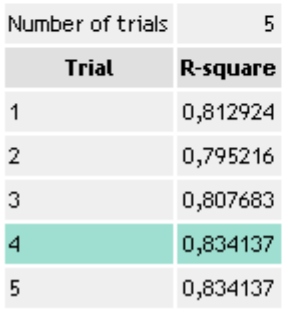

cluster n°3 c\_kmeans\_3

## **Cluster centroids**

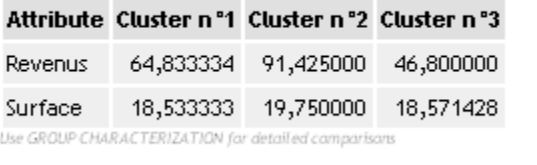

Et nous retrouvons bien les résultats obtenus avec MS Excel et Minitab. Cependant nous souhaiterions un peu plus de détails avec Minitab. Pour cela, nous rajoutons un composant **View dataset** que nous exécutons et visualisons:

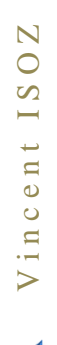

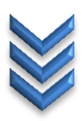

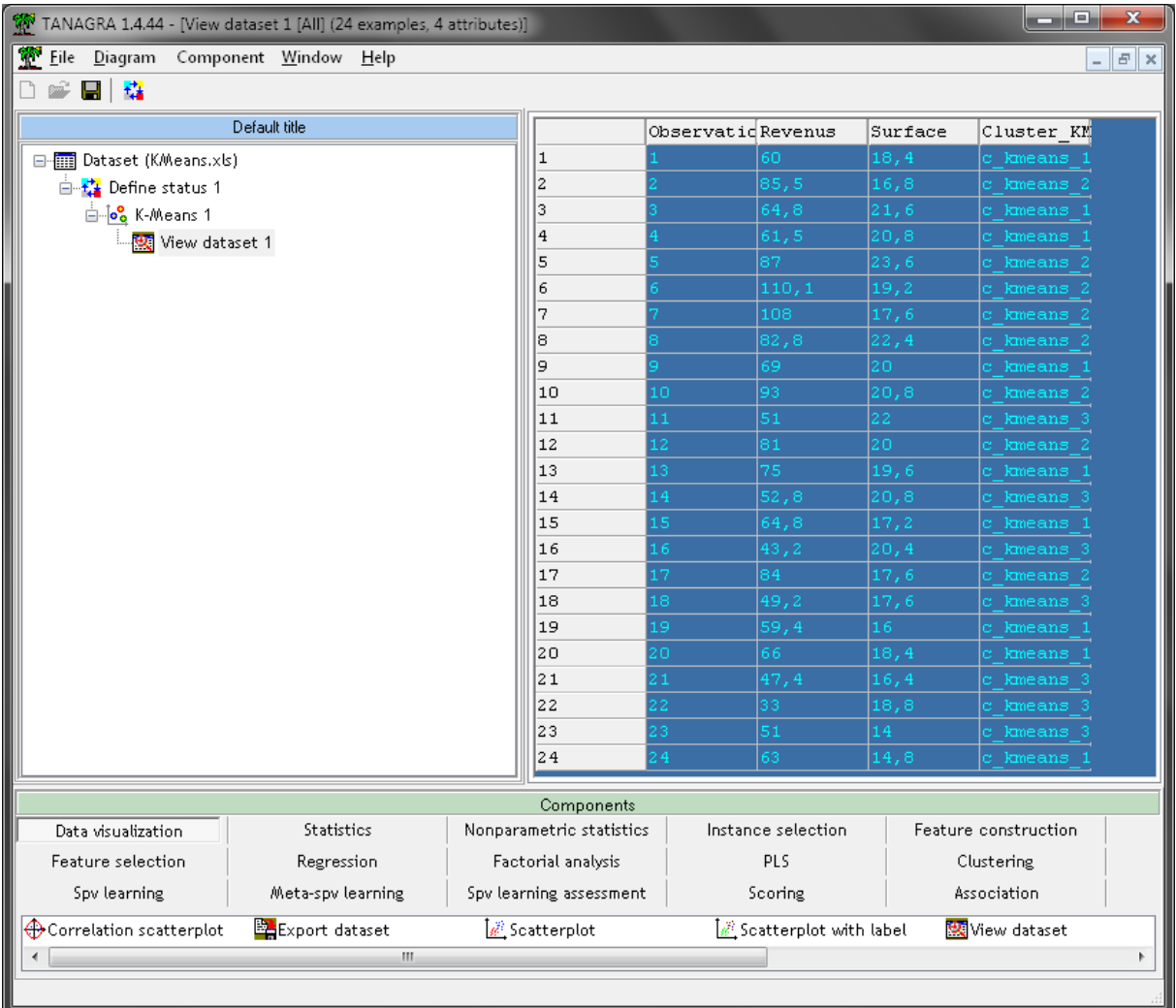

Nous avons alors sur la droite exactement le même tableau que celui obtenu avec MS Excel ou Minitab pour montrer quels individus appartiennent à quel Cluster.

Maintenant regardons les caractéristiques de groupes (c'est à partir de Maintenant que le logiciel est bien plus efficace que les autres). Nous ajoutons un composant **Define status** avec en **Target** les clusters:

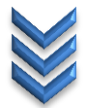

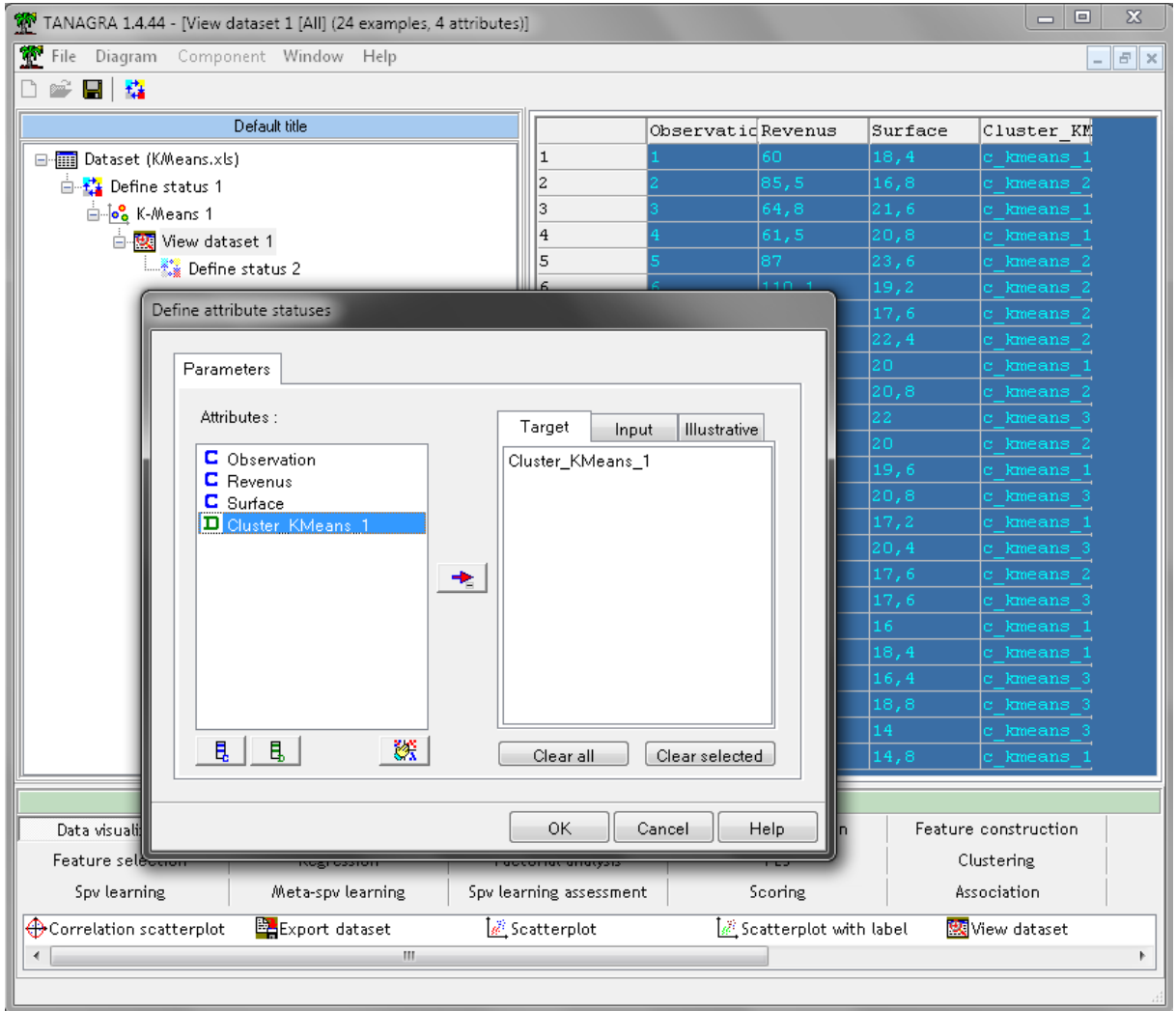

et en Input les variables:

97/145

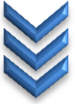

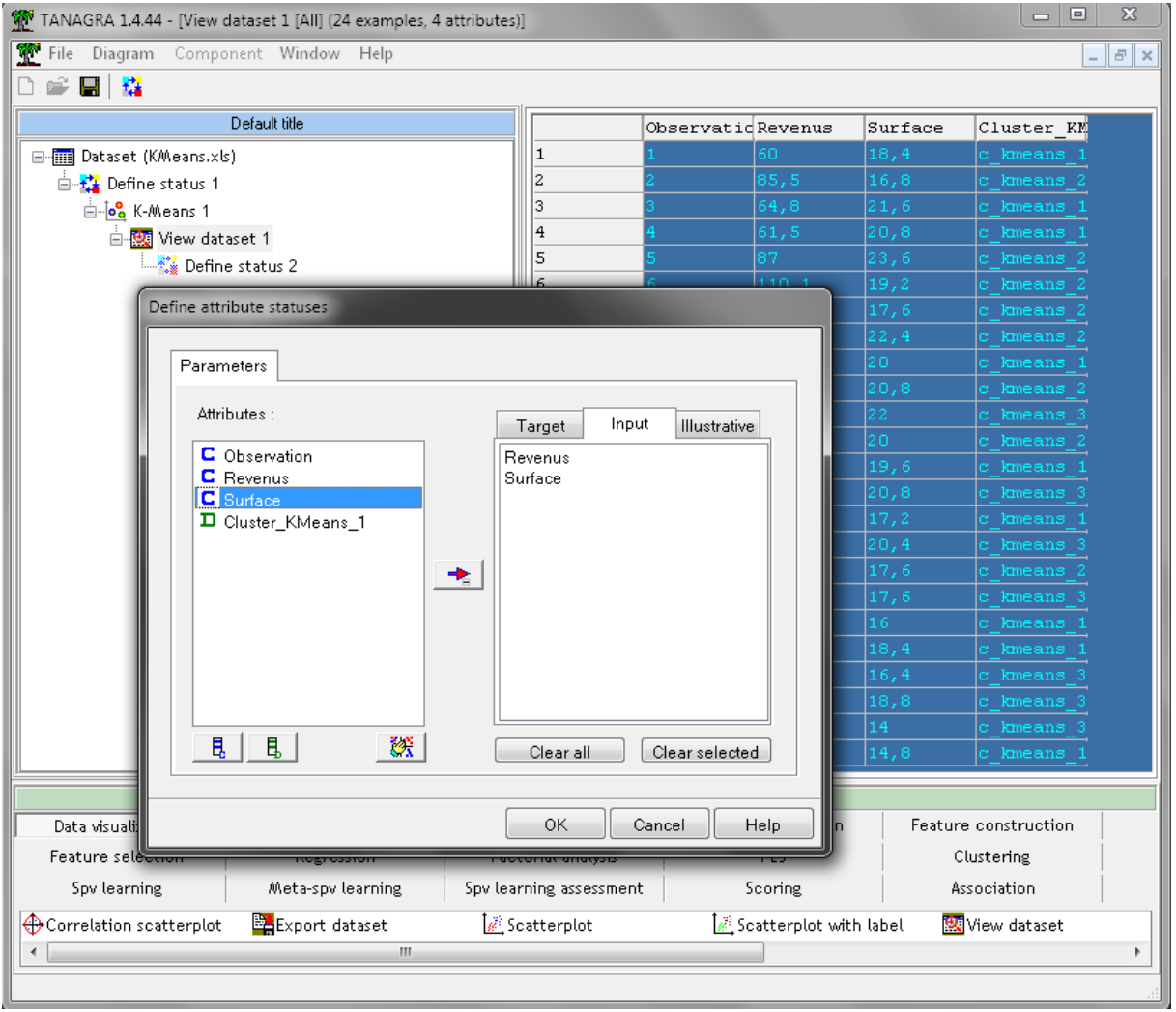

Et nous y ajoutons le composant Group characterization:

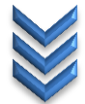

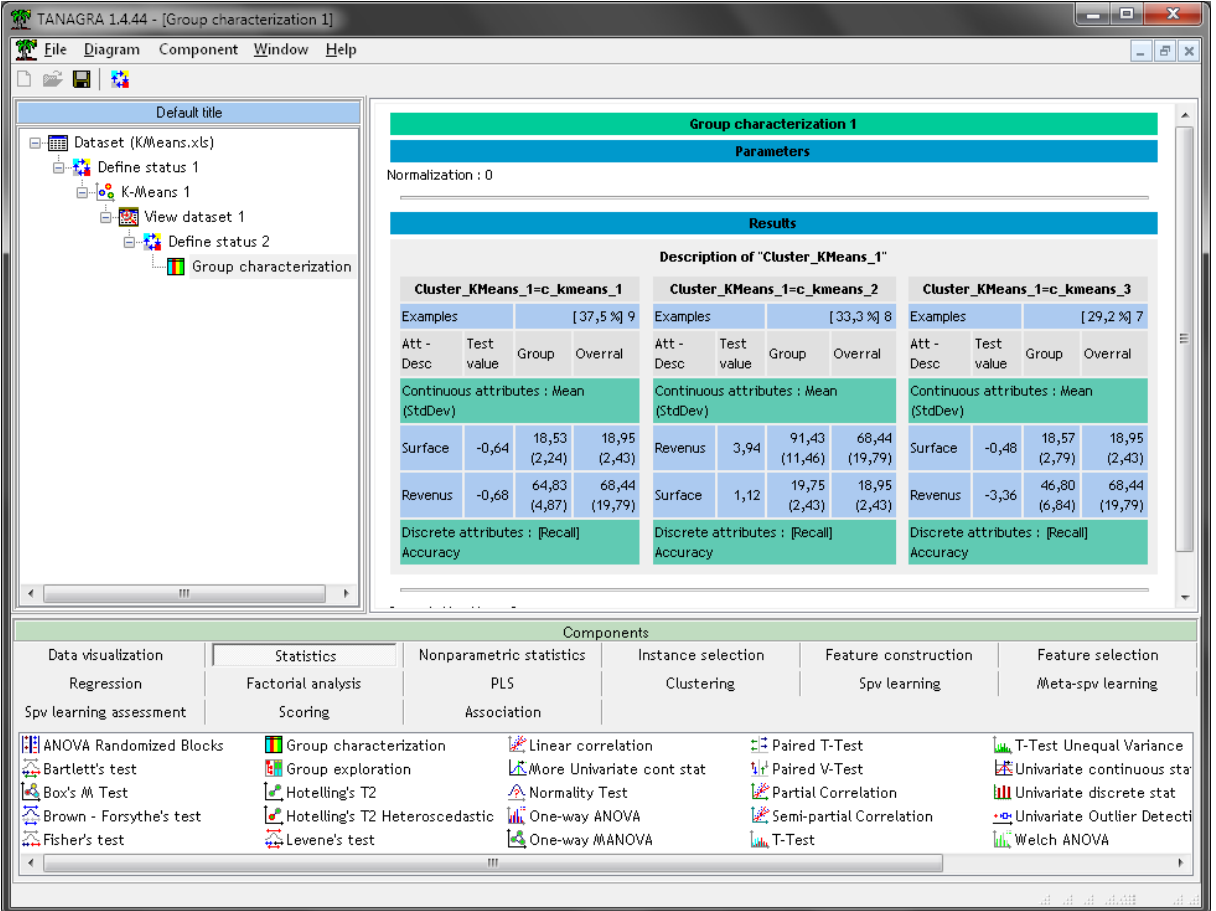

Au vu des résultats, nous nous rendons compte qu'il aurait été peut-être plus malin de laisser la colonne *Propriétaire* dans le fichier d'origine afin d'avoir une caractérisation utilisant ce group pouvant peut-être aider à la conclusion...

Pour finir, ajoutons un opérateur **Scatterplot**:

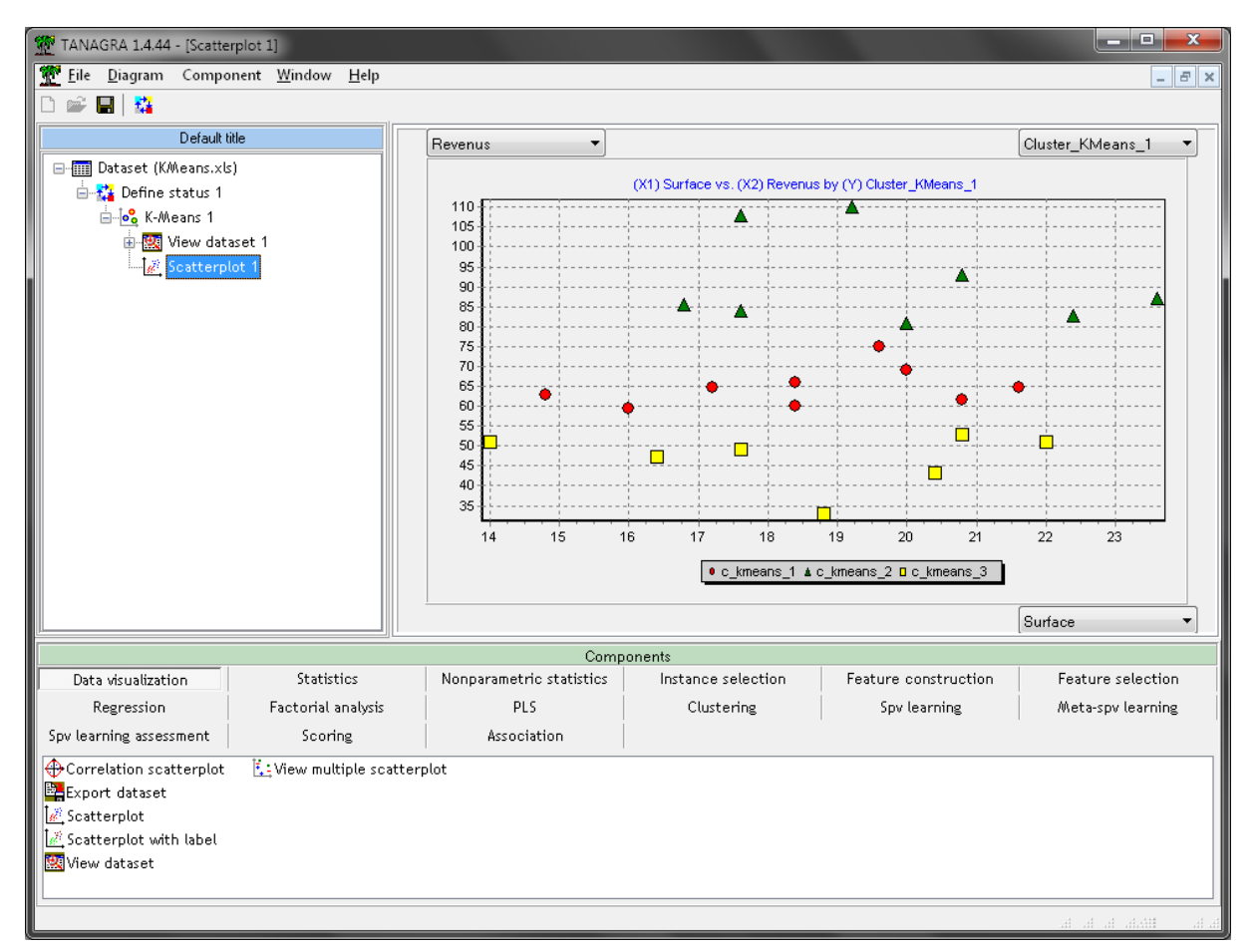

et nous voyons bien comment sont composés les 3 clusters. Si jamais pour grossir les points il faut aller dans le menu **Component**:

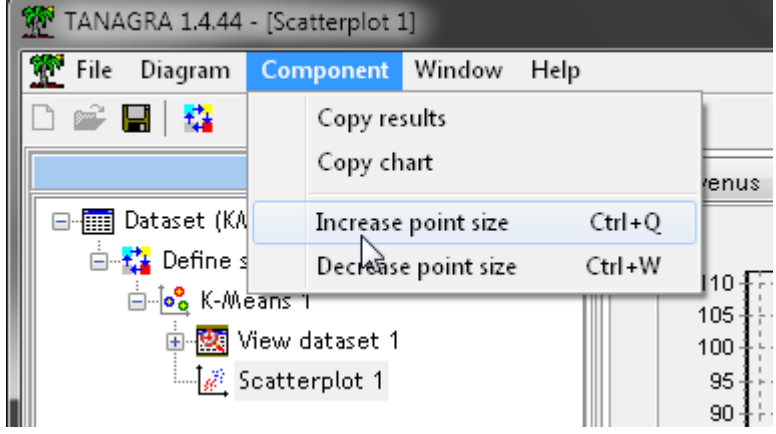

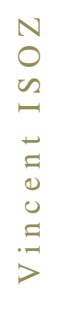

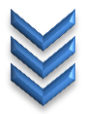

### **Exercice 21.: Clustering ID-3 (Iterative Dichotomiser 3)**

Tanagra V1.4.48

Nous allons ici vérifier la technique de clustering ID-3 que nous avons étudié dans le cours théorique de Méthodes Numériques et calculé à la main.

Nous allons donc travailler avec le fichier suivant et donc avec les mêmes données que dans le cours théorique:

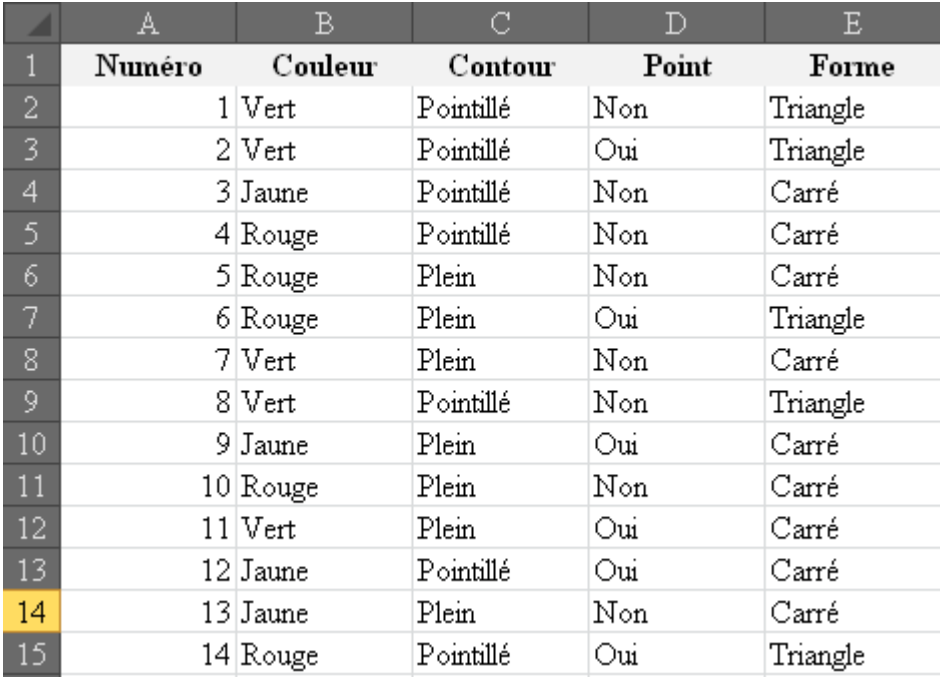

Nous importons cette liste comme à l'habitude dans Tanagra (la méthode étant toujours la même).

Nous mettons le sélecteur **Define status**:

□ *D*ataset (ID3.xls) 白 ¥<mark>#</mark> Define status 1

avec comme **Target** la colonne *Formes* (car c'est ce que nous voulons deviner):

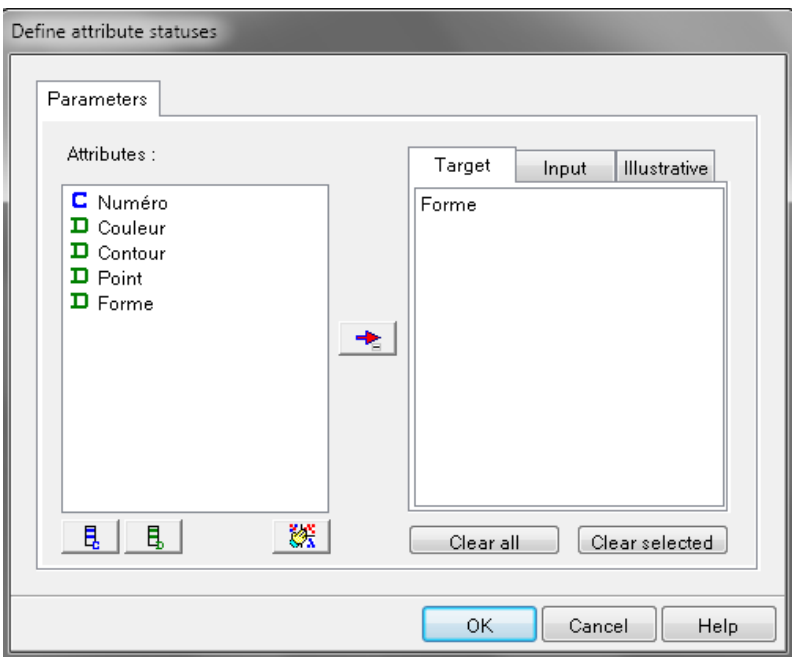

et comme **Input** les trois autres champs (peut importe l'ordre d'insertion):

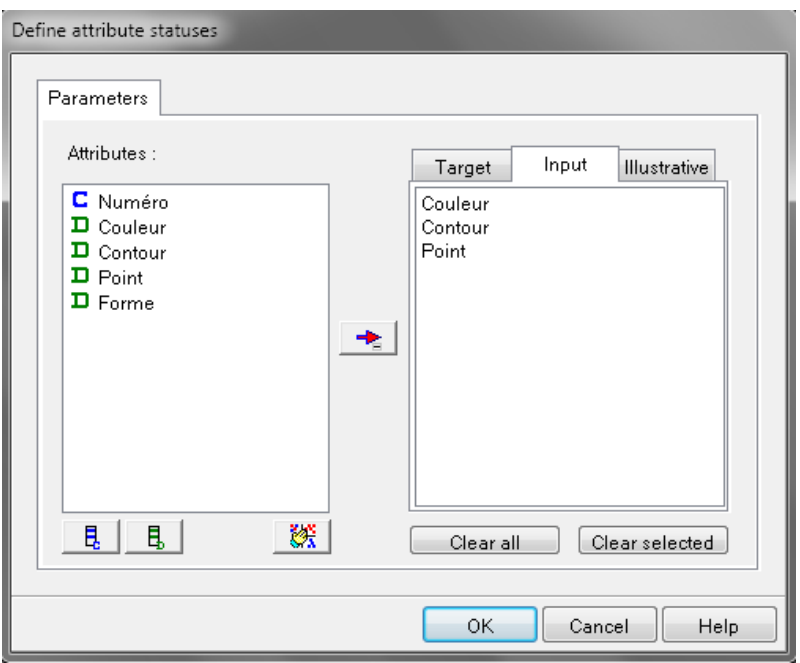

Ensuite, nous ajoutons l'opérateur **ID3** du groupe **SPV Learning**:

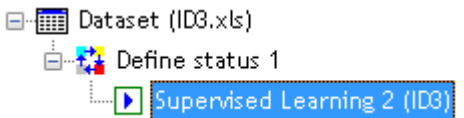

Nous allons dans les options *Supervised parameters***...**:

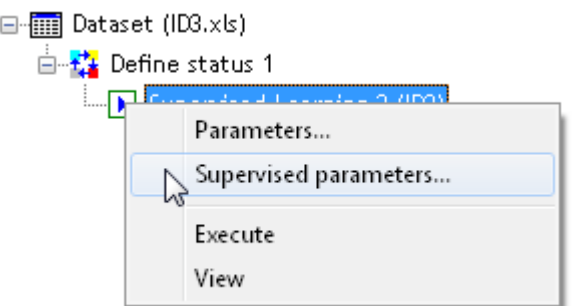

pour mettre:

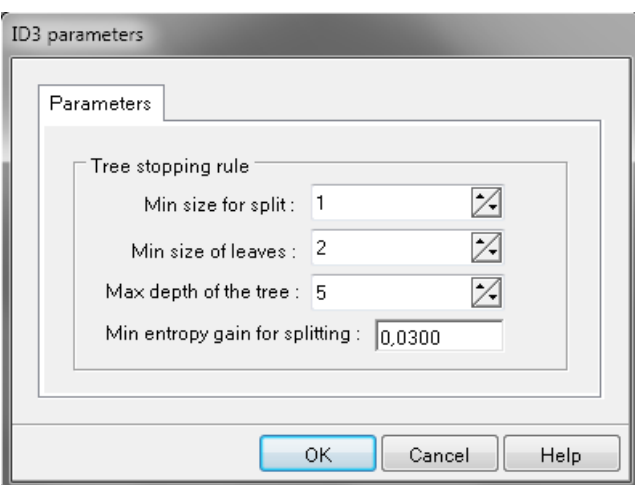

Ensuite, nous exécutons le composant en cliquant sur **Excecute** comme à l'habitude:

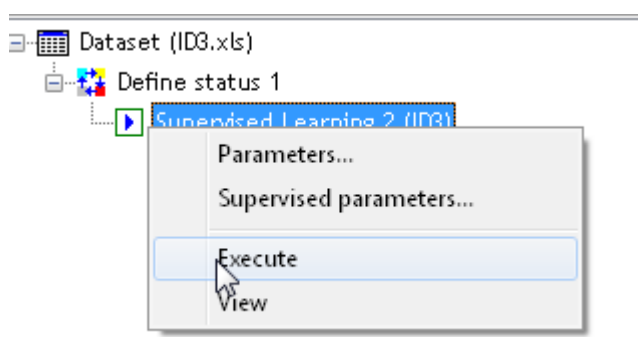

et en faisons un **View**:

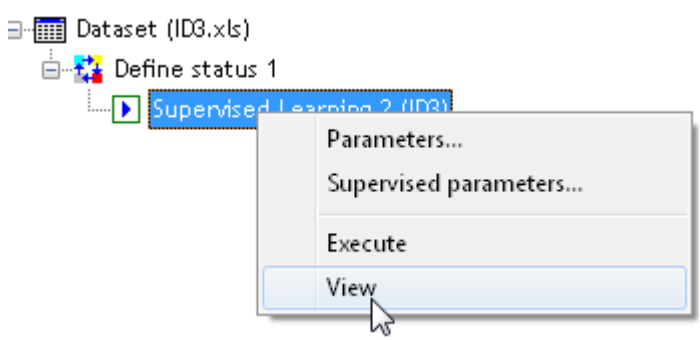

Pour obtenir exactement les résultats correspondant à ceux calculés à la main:

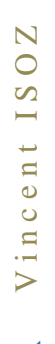

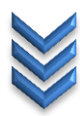

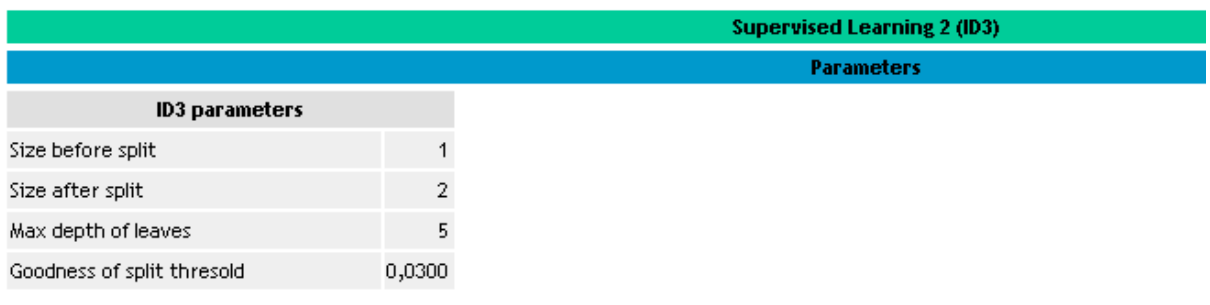

**Results** 

## **Classifier performances**

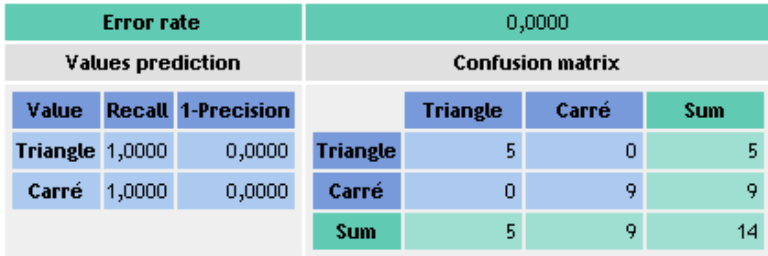

# Classifier characteristics

### **Data description**

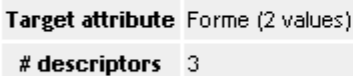

### **Tree description**

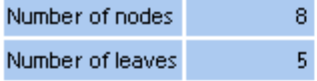

### **Decision tree**

- · Couleur in [Vert]
	- Contour in [Pointillé] then Forme = Triangle (100,00 % of 3 examples)
	- Contour in [Plein] then Forme = Carré (100,00 % of 2 examples)
- Couleur in [Jaune] then Forme = Carré (100,00 % of 4 examples)
- Couleur in [Rouge]
	- . Point in [Non] then Forme = Carré (100,00 % of 3 examples)
	- Point in [Oui] then Forme = Triangle (100,00 % of 2 examples)

Dommage qu'il n'y ait pas de diagramme cependant... cela aiderait à la compréhension.

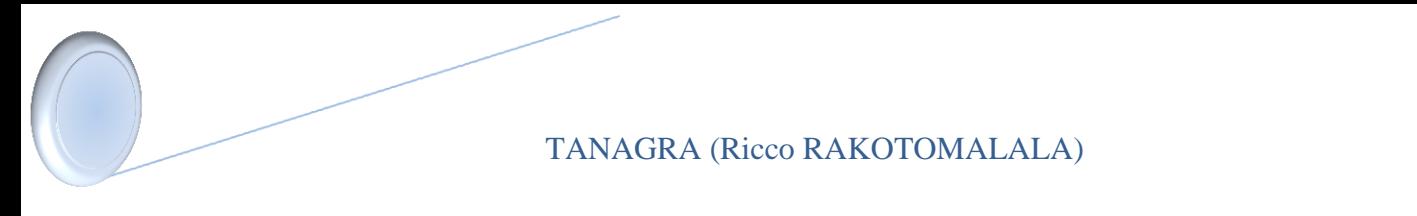

### **Exercice 22.: HAC (Hierarchical Ascendant Clustering)**

Tanagra V1.4.48

Nous allons ici vérifier la technique de clustering HAC que nous avons étudié dans le cours théorique de Méthodes Numériques et calculé à la main.

Nous partons de la liste suivante:

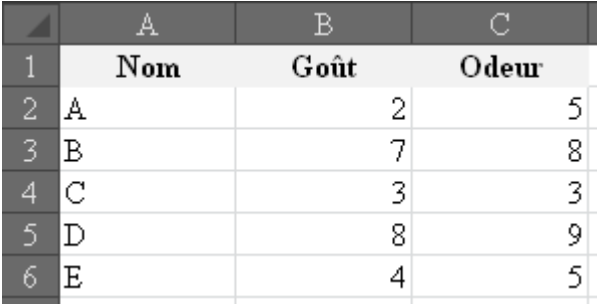

Nous l'importons dans Tanagra comme à l'habitude et lui ajoutons le sélecteur **Define status**:

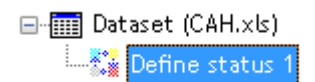

avec le champ *Nom* dans les **Target**:

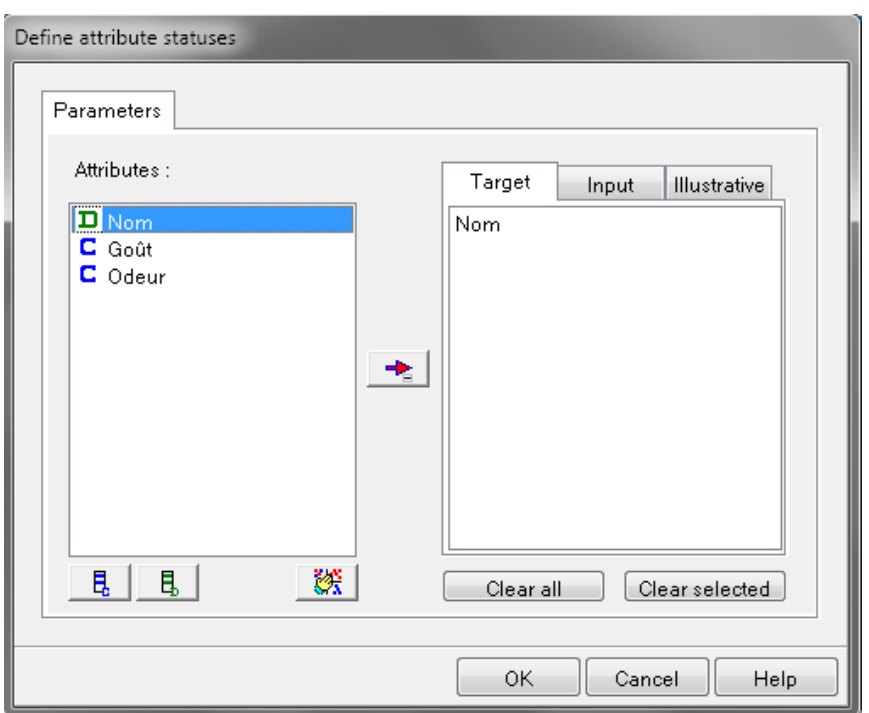

et dans **Input** le reste:

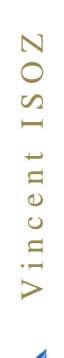

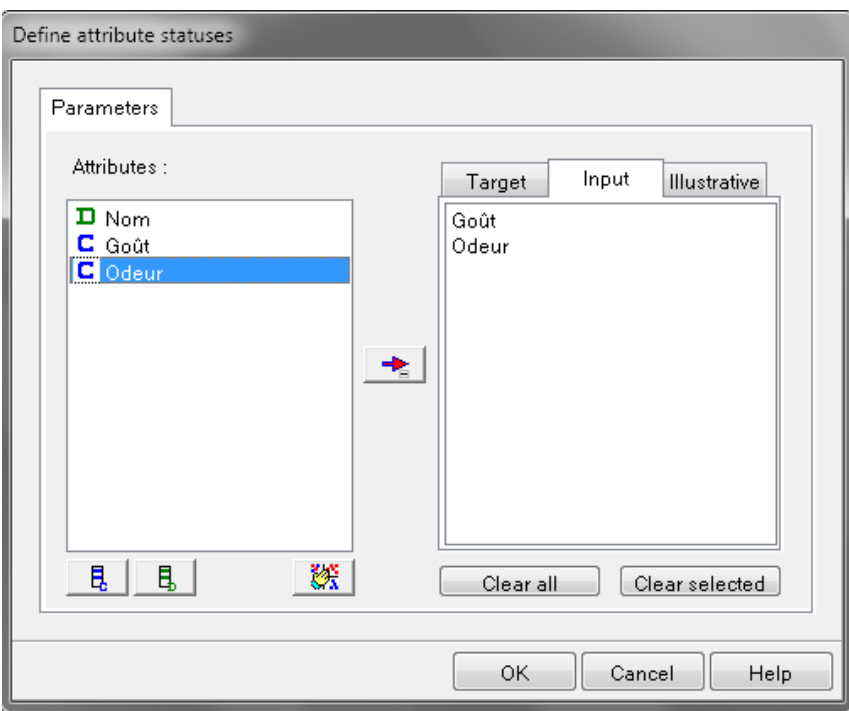

Ensuite, nous ajoutons le composant **HAC** du groupe **Clustering**:

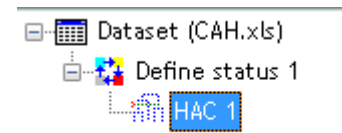

Et nous exécutons le composant pour avoir:

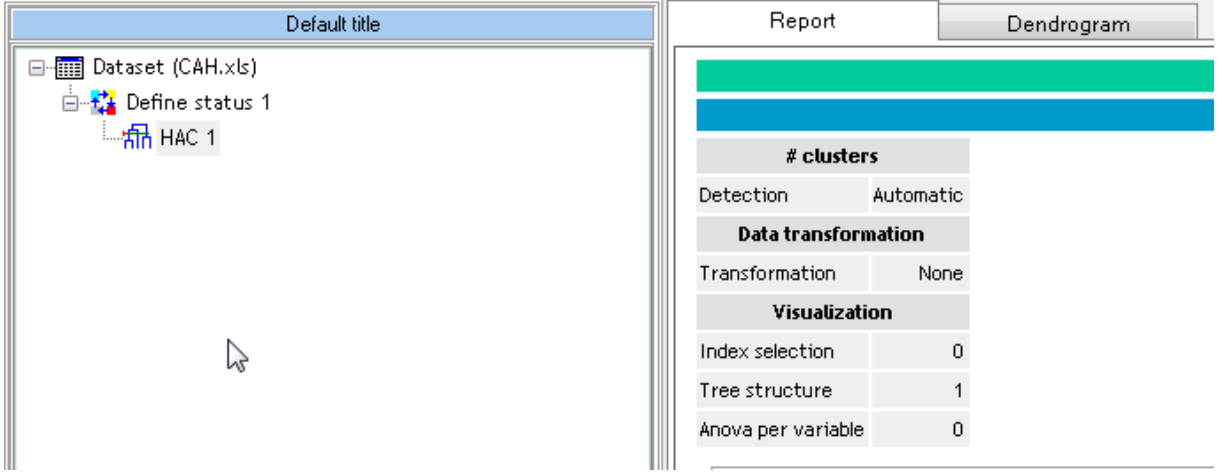

Nous cliquons sur l'onglet **Dendrogram** et apparaît alors le même diagramme que celui obtenu avec les calculs manuels à l'exception des valeurs de l'axe vertical (la différence venant juste d'une convention):

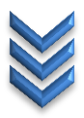

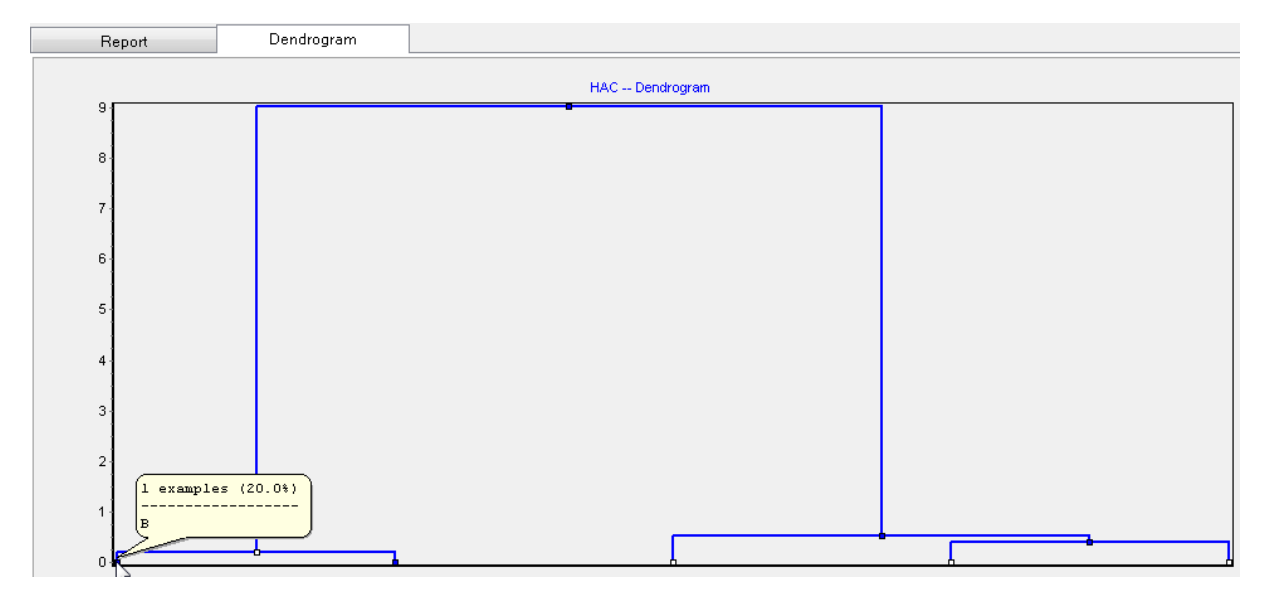

Si l'on reste appuyé avec le bouton gauche de la souris sur chaque point, nous retrouvons les nom des lignes de la liste d'origine.

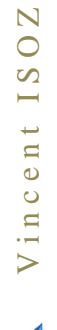

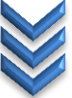

### **Exercice 23.: Classification naïve bayésienne**

Tanagra V1.4.48

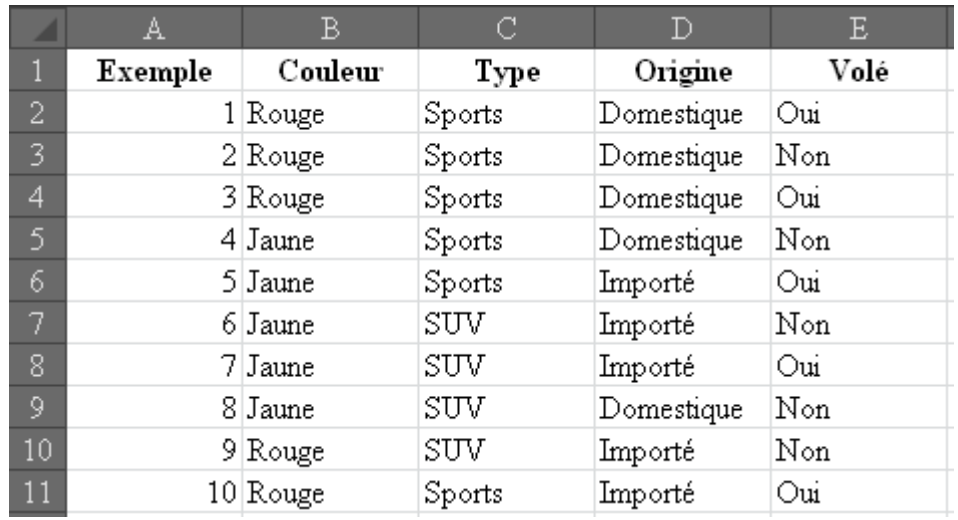

Comme dans le cours théorique, nous partons des données suivantes:

Exceptionnellement nous allons faire l'analyse avec RapidMiner car la sortie de Tanagra n'est pas agréable du tout et l'interprétation pour l'usage pratique peu adaptée.

Donc nous ouvrons RapidMiner:
## **Exercice 24.: ANOVA à un facteur**

Tanagra V1.4.36

Nous allons prendre ce fichier qui MS Excel qui nous est connu mais qu'il a fallu restructurer pour Tanagra (voir cours sur MS Excel):

图ANOVA.xls

contenant:

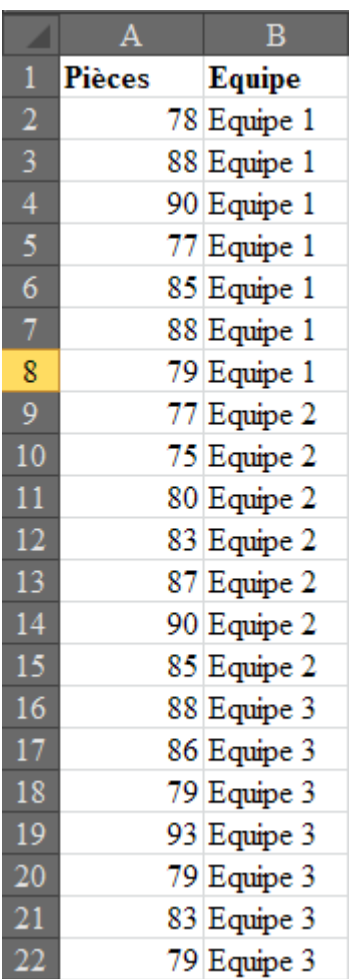

Nous l'importons dans Tanagra en utilisant la même procédure que les exercices précédents:

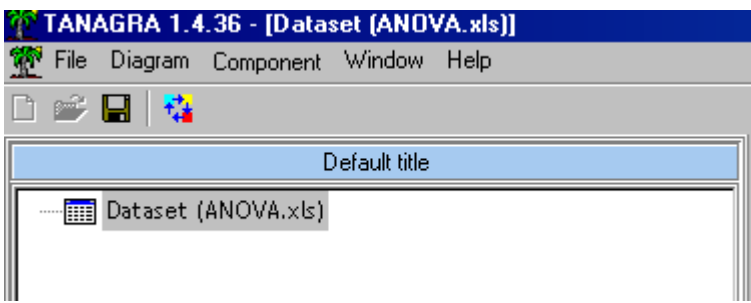

Nous y ajoutons un sélecteur de type **Define status** comme pour les exemples précédents:

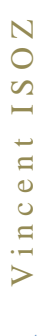

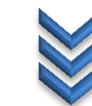

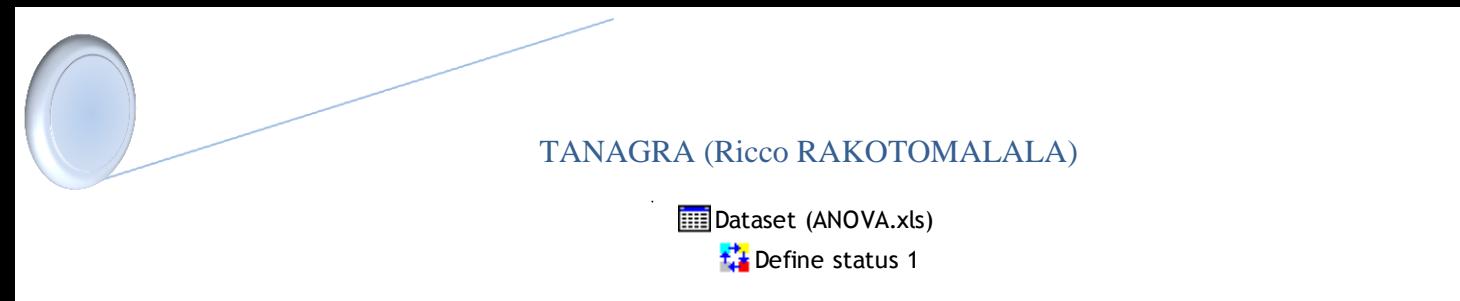

mais avec la variable d'intérêt dans **Target**:

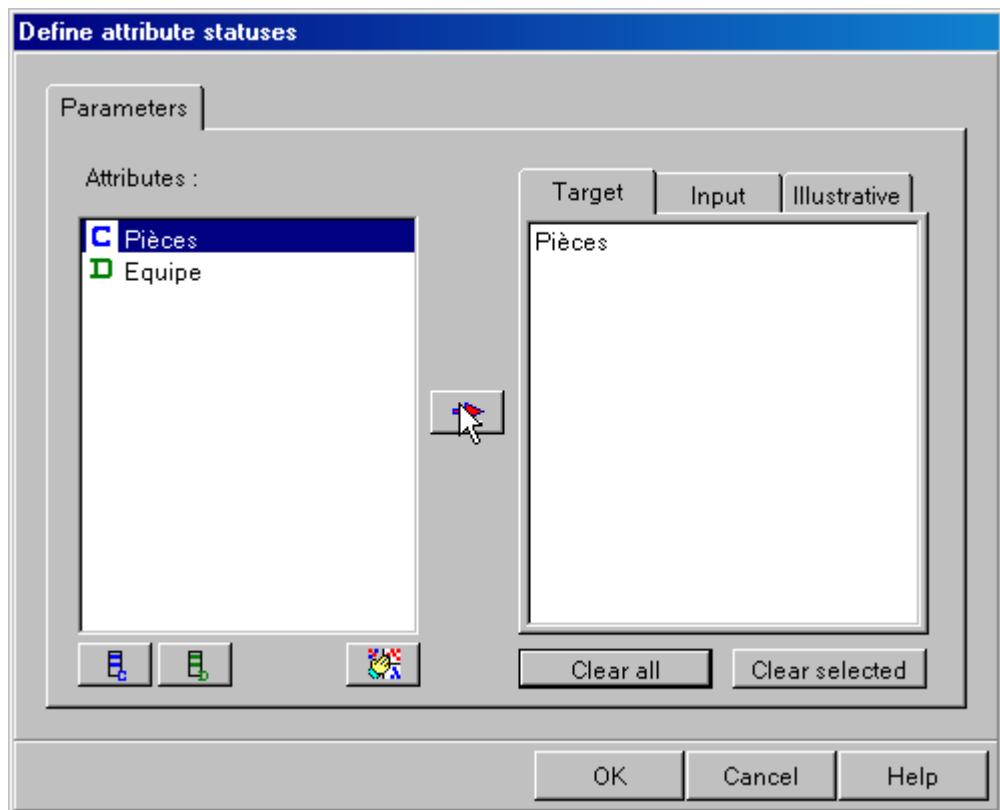

et la variable de classement dans **Input**:

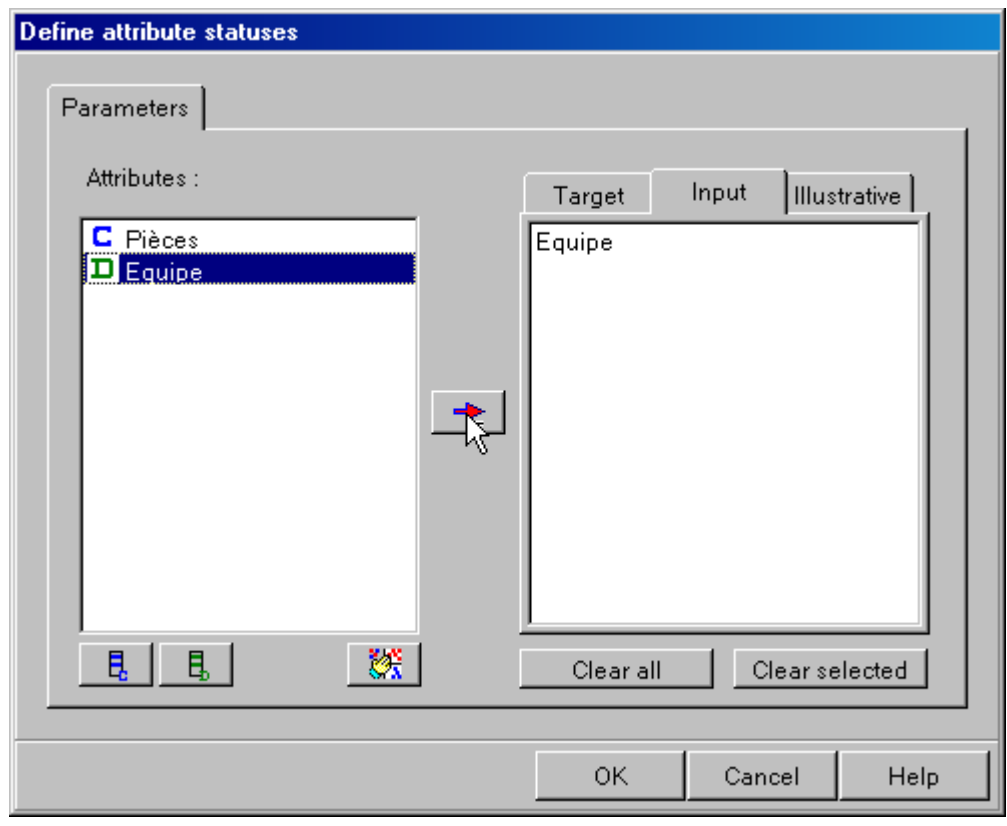

On ajoute ensuite l'opérateur **One-way ANOVA**:

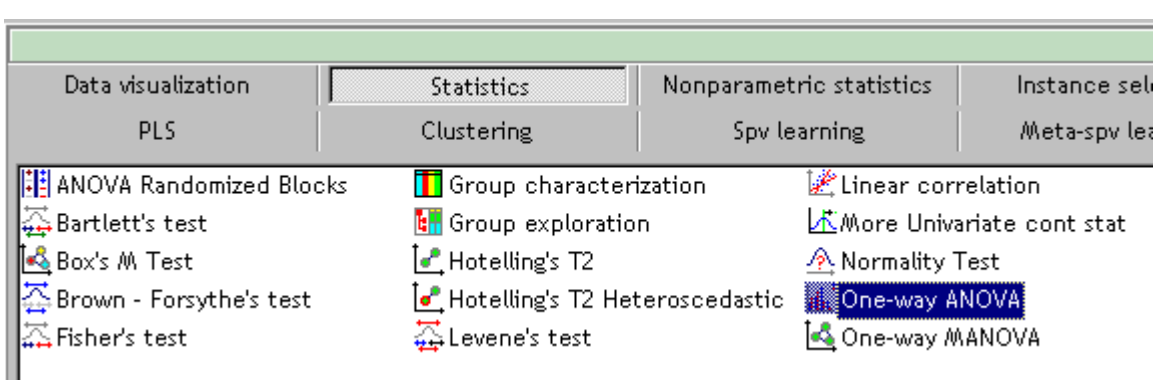

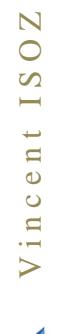

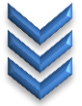

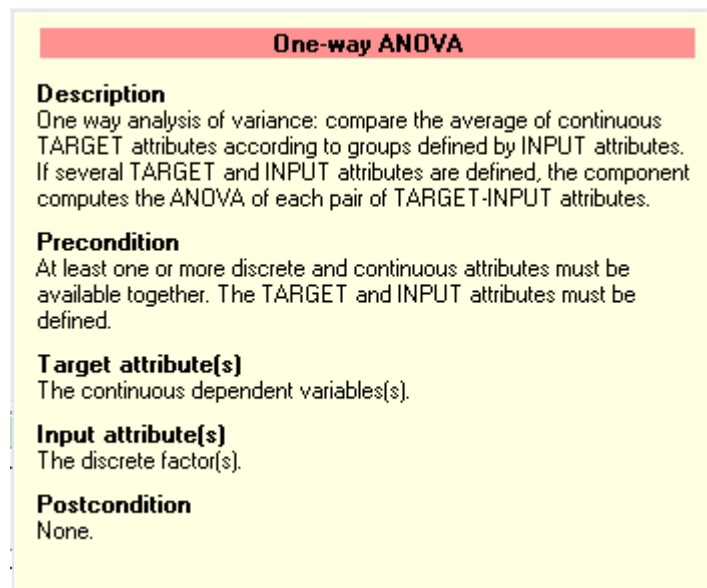

afin d'avoir:

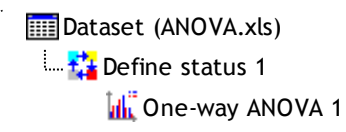

et on exécute et affichons le résultats comme dans les exemples précédents pour avoir au final:

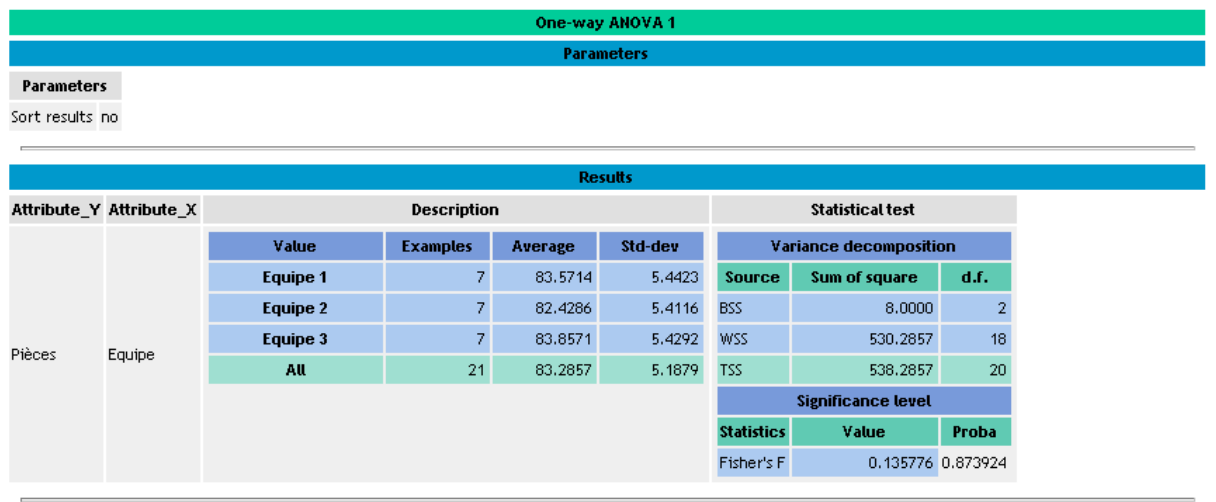

Computation time : 0 ms. Created at 30.04.2011 11:03:58

Nous retrouvons exactement les mêmes chiffres que dans les autres cours donc il nous avons les mêmes conclusions.

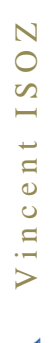

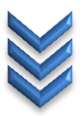

# **Exercice 25.: ANOVA de Friedman par les rangs**

Tanagra V1.4.48

À nouveau le but ici va être de vérifier (comparer) les calculs faits à la main dans le cours théorique ainsi qu'avec Minitab 15.

D'abord, nous partons du fichier Excel suivant pour Tanagra (remarquez la structure particulière par rapport à la présentation utilisée dans le cours théorique et Minitab):

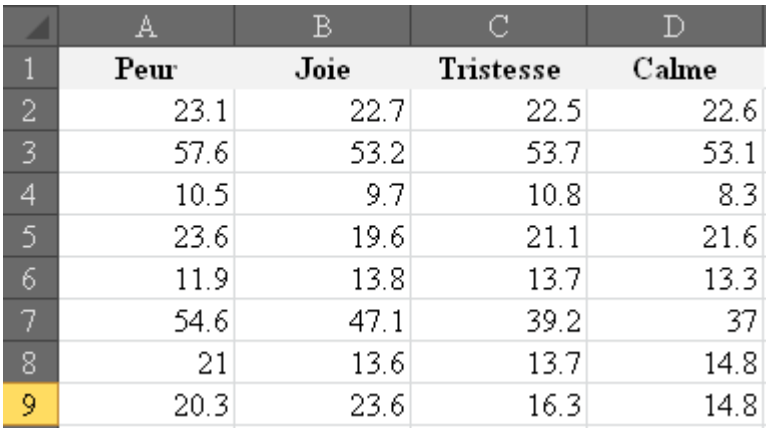

Nous importons comme à l'habitude dans Tanagra et mettons le sélecteur **Define Status**:

□ **m** Dataset (TestFriedman.xls) -<br>画 - <mark>美</mark> Define status 1

et dans les paramètres nous mettons uniquement tous les champs en **Input**:

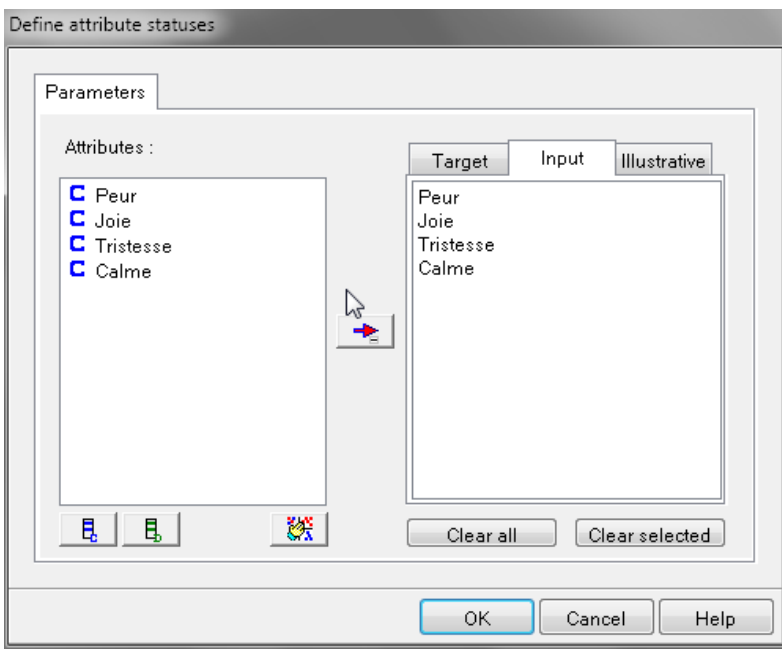

Ensuite, nous ajoutons le composant **Friedman's ANOVA by rank** sans rien changer ni paramétrer:

□ **□ Dataset (TestFriedman.xls)** □ <mark>☆</mark> Define status 1 Friedman's ANOVA by Ranks 1

Nous exécutons le tout et obtenons:

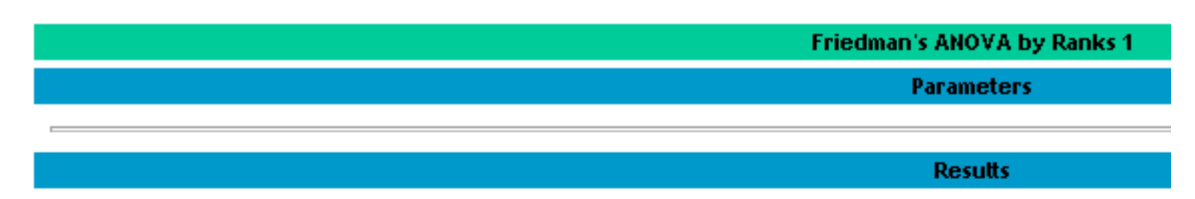

# Results

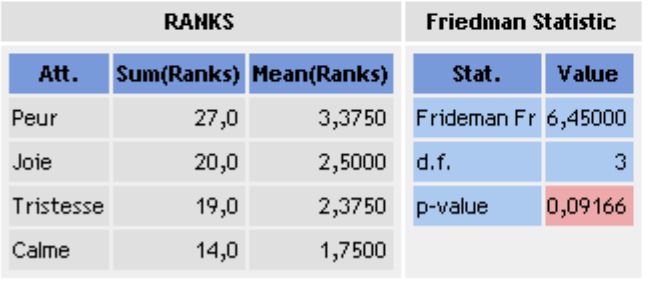

Soit les mêmes valeurs que dans le cours théorique et dans Minitab15.

## **Exercice 26.: Tests de Levene et Brown-Forsythe**

Tanagra V1.4.36

Nous allons ici vérifier si nous retombons sur le même résultat que celui obtenu en cours lors de l'étude théorique et la démonstration mathématique des tests de Levene et de Brown-Forsythe.

Nous allons prendre ce fichier qui MS Excel qui nous est connu mais qu'il a fallu restructurer pour Tanagra (voir cours sur MS Excel):

图 ANOVA Levene BF.xls

contenant:

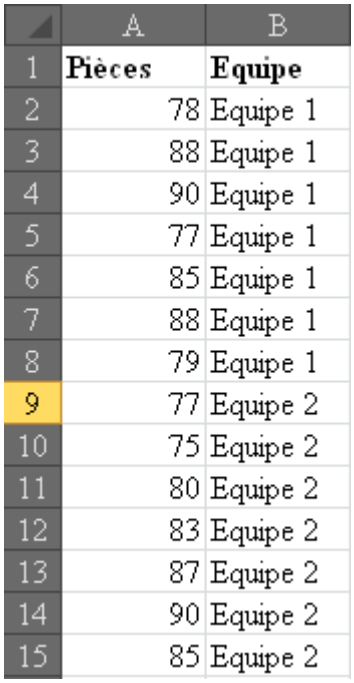

Nous l'importons dans Tanagra en utilisant la même procédure que les exercices précédents:

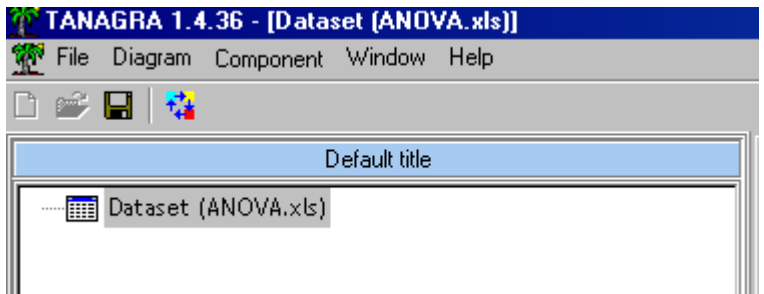

Nous y ajoutons un sélecteur de type **Define status** comme pour les exemples précédents:

**Dataset (ANOVA.xls)**  $\mathbf{t}^{\dagger}$  Define status 1

mais avec la variable d'intérêt dans **Target**:

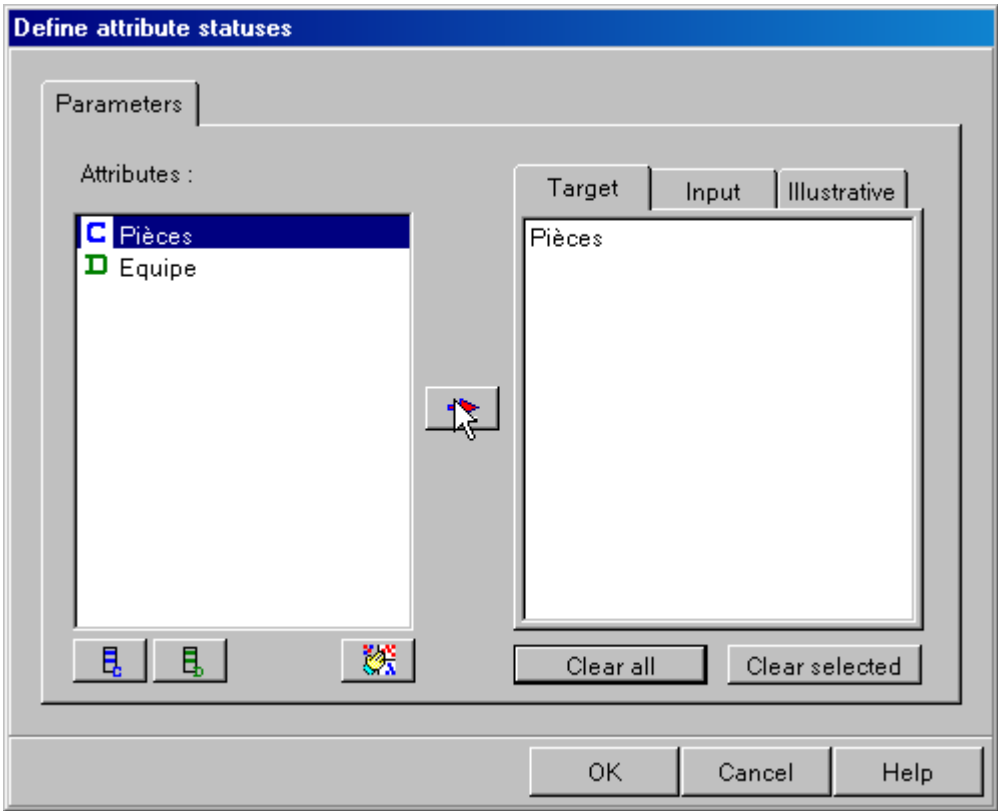

et la variable de classement dans **Input**:

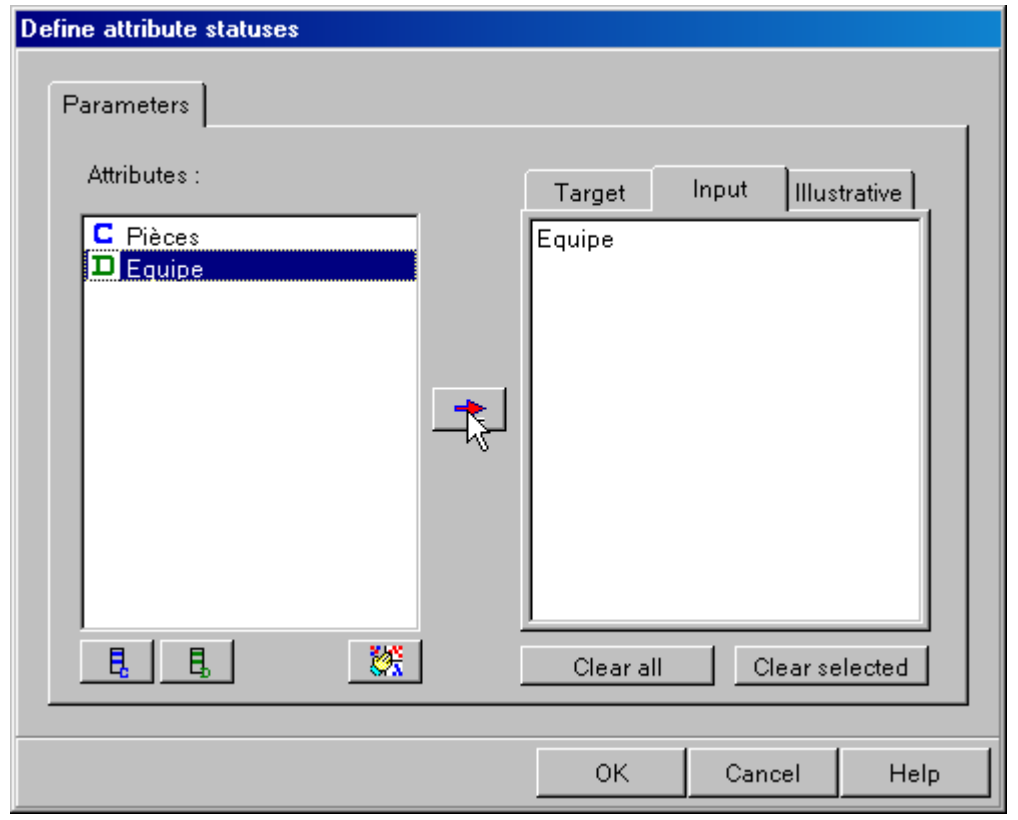

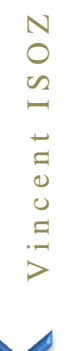

Ensuite, nous ajoutons l'opérateur **Levene's test** du groupe **Statistics** et la visualisons:

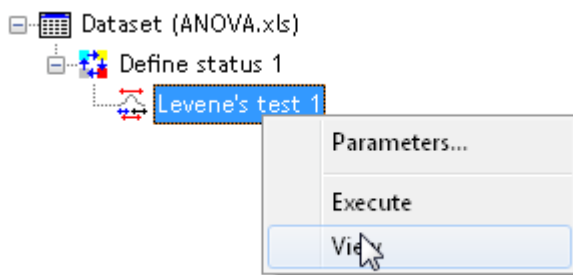

#### pour obtenir:

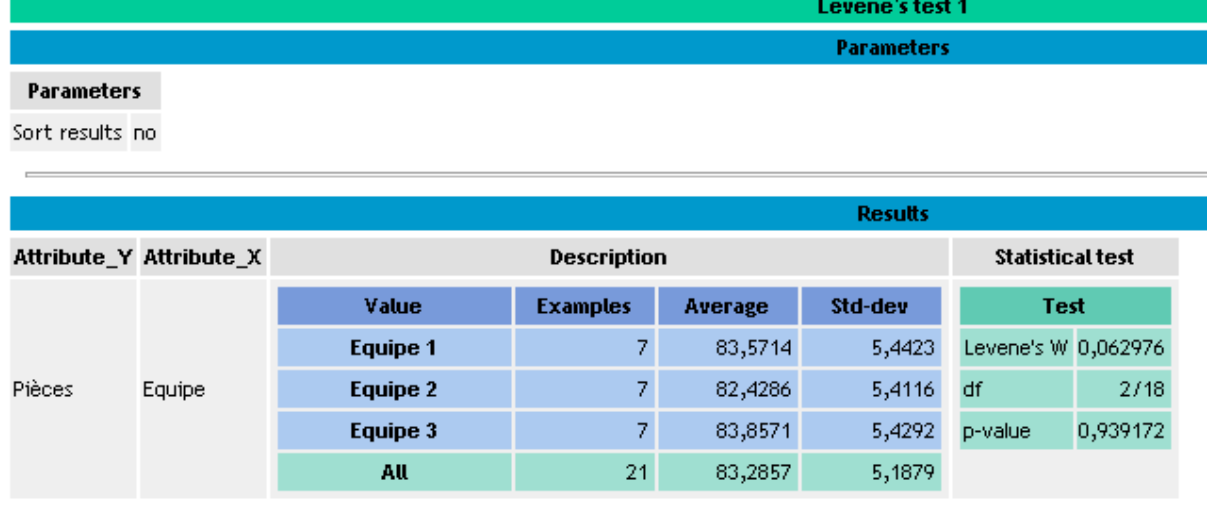

Computation time : 0 ms.

Created at 16/08/2013 16:34:39

Nous obtenons la même chose que les calculs faits à la main! Et pour Brown-Forsythe nous effectuons pareil en ajoutant l'opérateur **Brown-Forsythe's test**:

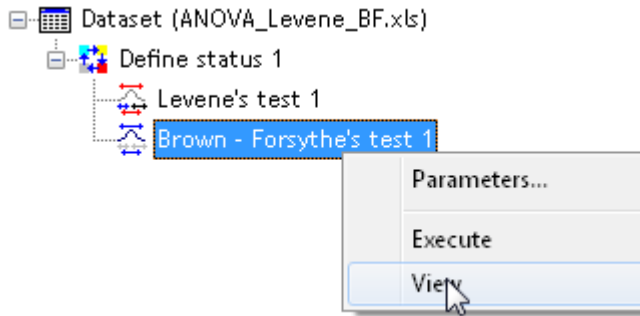

et nous avons alors:

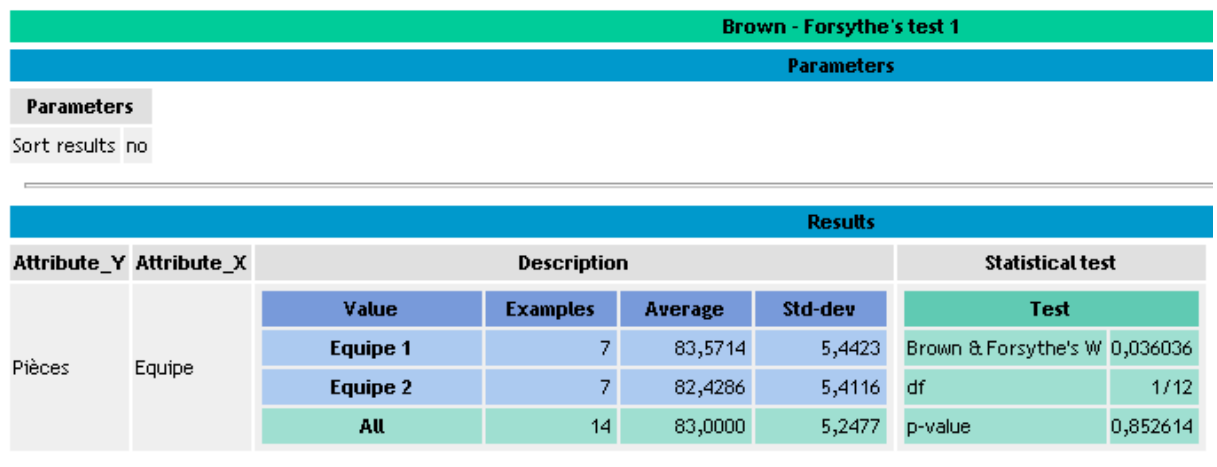

Soit le mêmes résultats que ceux faits à la main et dans Minitab (mais avec moins de détails: sans les IC).

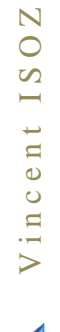

#### **Exercice 27.: Analyse en Composantes Principales pure (ACP)** Tanagra V1.4.48

Le but va être ici de vérifier si nous retrouvons à nouveau les calculs fait à la main suite à la démonstration mathématique des concepts théoriques sous-jacents à l'A.C.P.

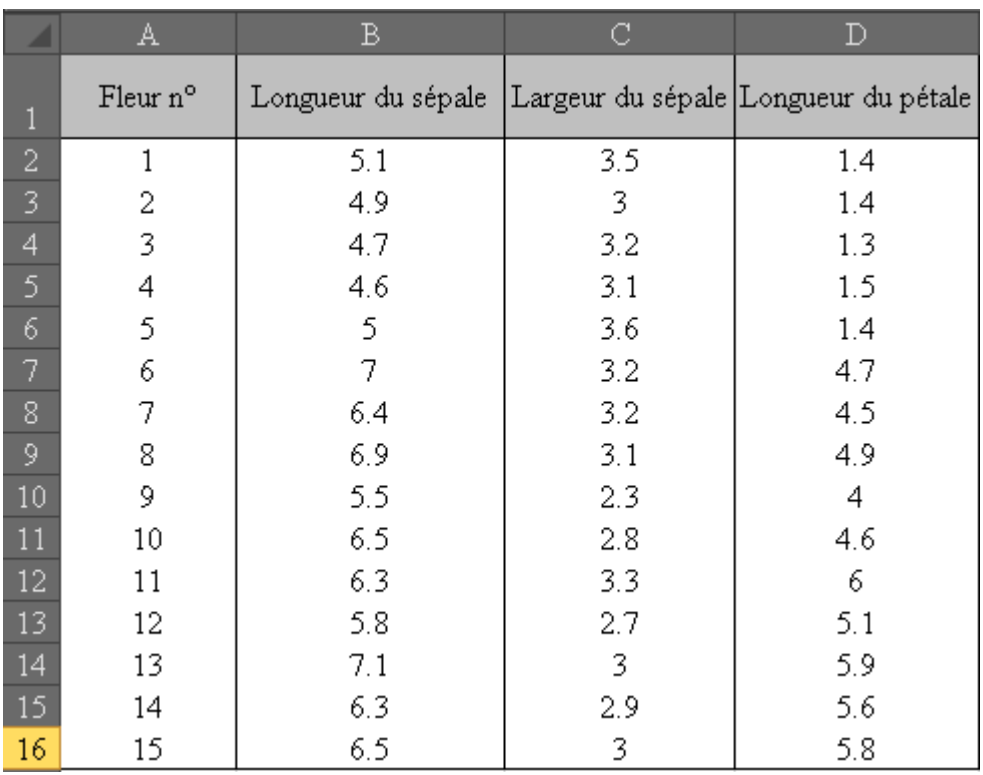

Donc nous allons prendre aussi les données d'Iris de Fisher:

Comme à l'habitude, nous importons ces données dans Tanagra:

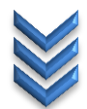

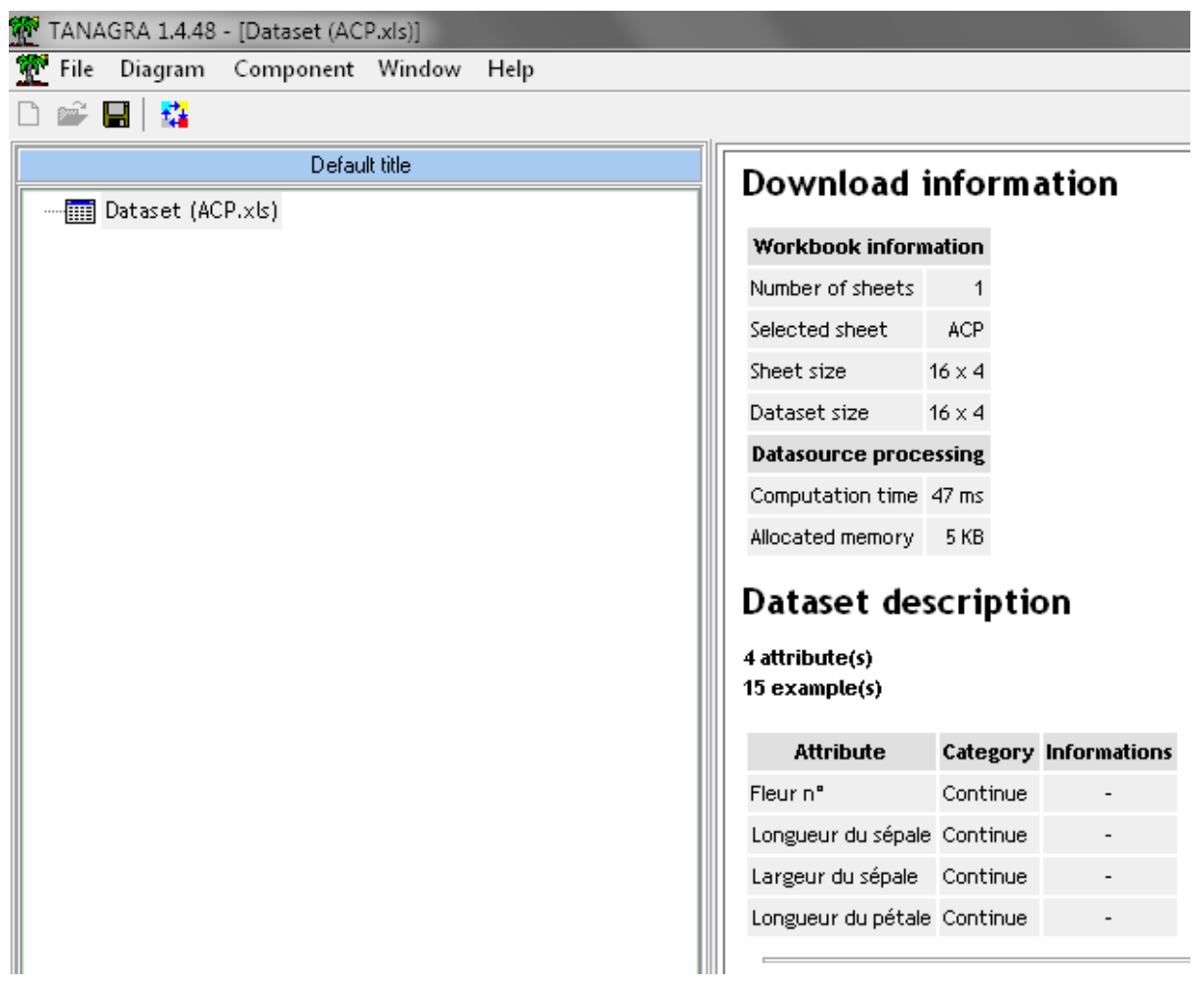

Nous ajoutons le sélecteur *Define Status*:

 $\Box$   $\Box$  Dataset (ACP.xls) **Example** Define status 1

avec en *Input* les données suivantes:

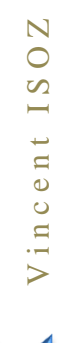

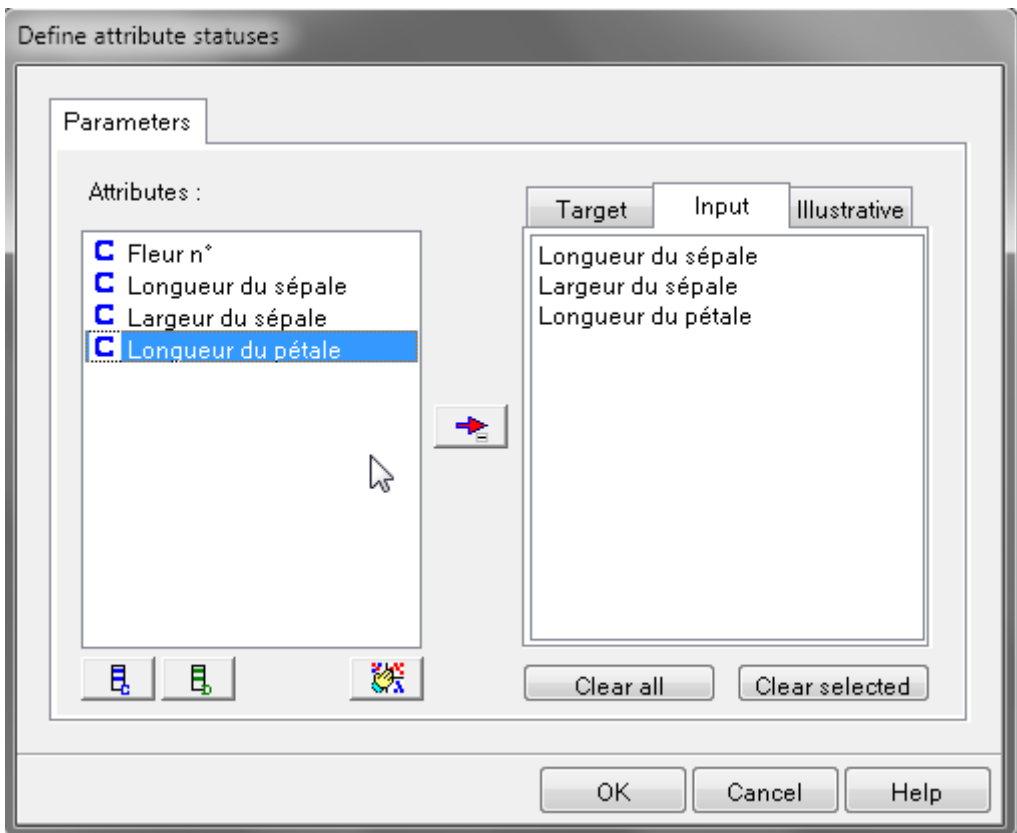

Ensuite, nous ajoutons l'opérateur *Principal Component Analysis* du groupe *Factorial Analysis*:

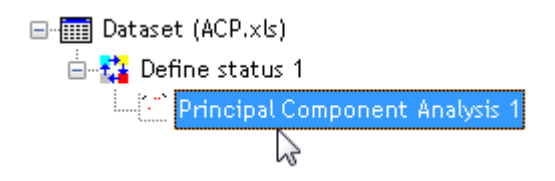

et dans les paramètres de l'opérateur, nous prenons:

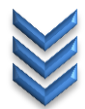

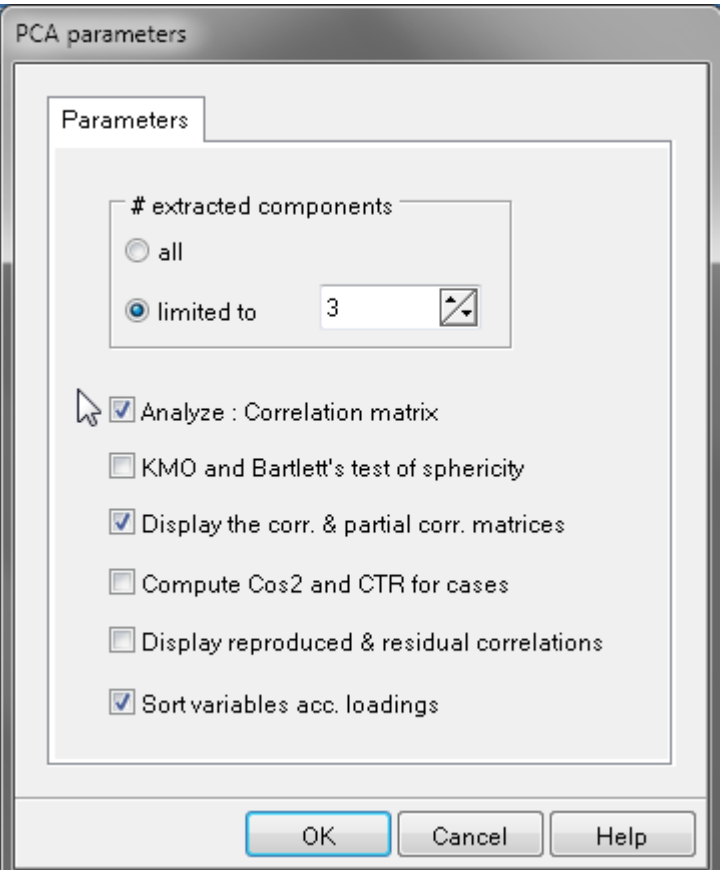

et nous exécutons le composant pour avoir pour avoir:

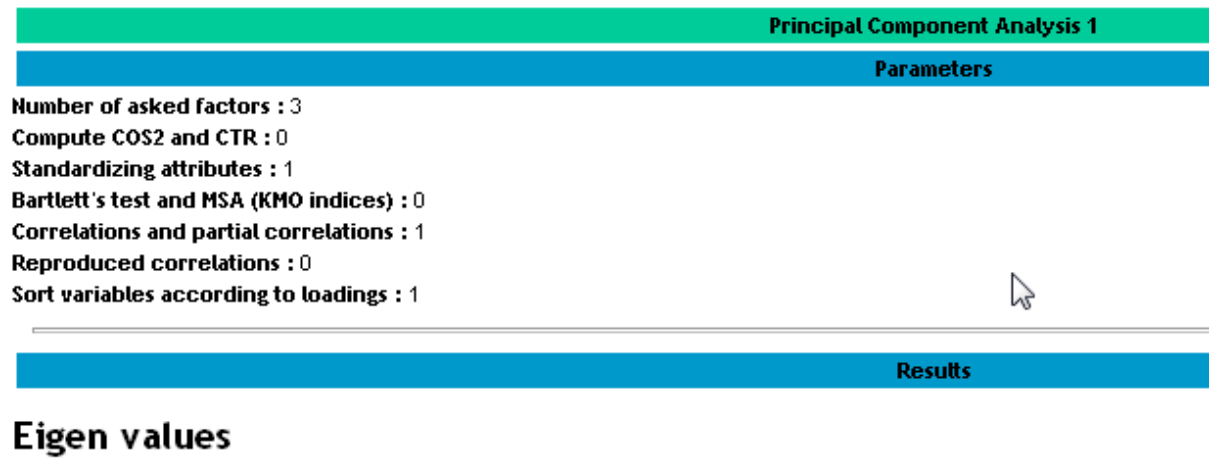

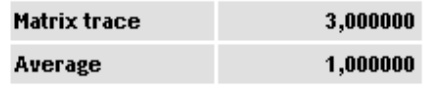

Donc nous retrouvons bien la trace de valeur 3.00 et la moyenne de 1.00. Ensuite pour la suite Tanagra donne:

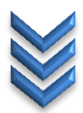

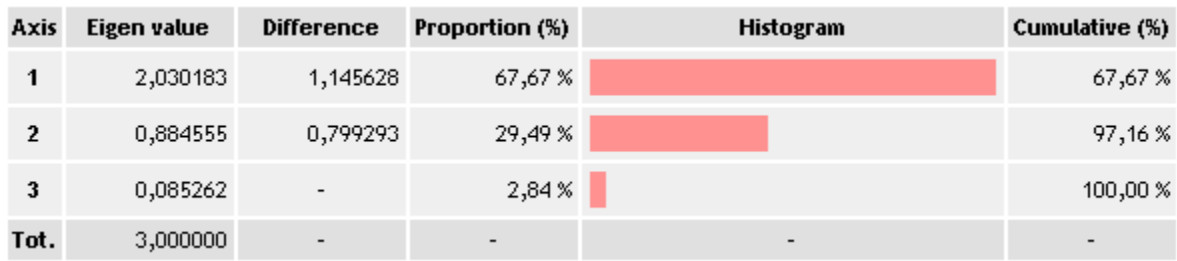

La aussi nous retrouvons les données calculées à la main. La suite donnée par Tanagra:

# **Significance of Principal Components**

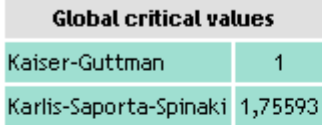

Eigenvalue table - Test for significance

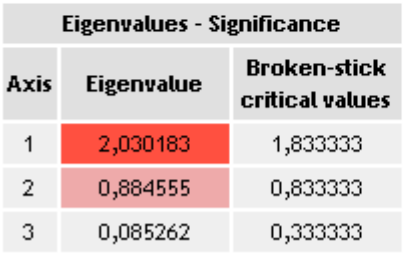

n'a pas été étudiée en cours (exceptée la valeur numérique des trois valeurs propres bien évidemment!).

Ensuite Tanagra donne les saturations et les score de ce qui est normalement sujet de l'Analyse Factorielle sans rotation. Nous reviendrons là-dessus avec l'exemple que nous avions étudié dans le cours théorique pour l'Analyse Factorielle:

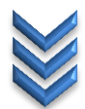

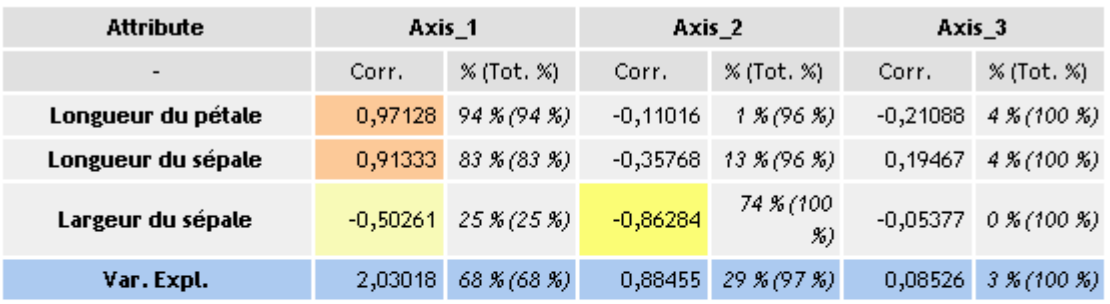

## **Factor Loadings [Communality Estimates]**

# **Factor Score Coefficients**

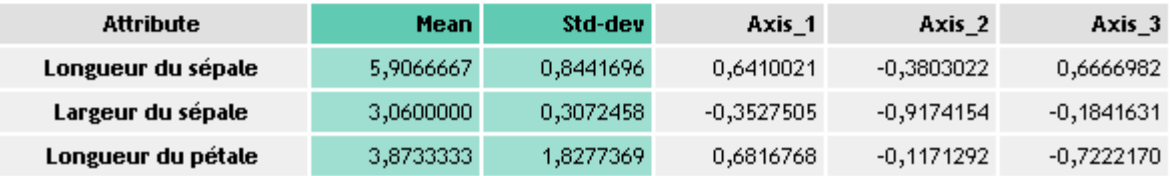

Ensuite Tanagra donne la matrice des corrélations que nous avions calculée (bien évidemment obligatoirement) dans le cours théorique avec les mêmes valeurs:

## **Matrices**

#### **Correlations**

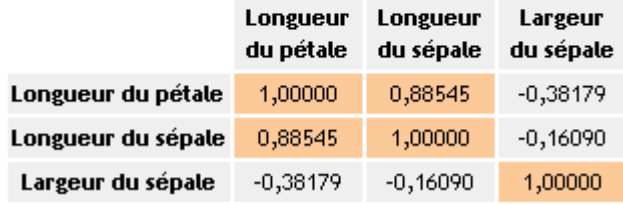

Ensuite Tanagra donne les corrélations partielles (mais cela n'est normalement pas directement liée à l'A.C.P.). donc nous ne l'avions pas calculé dans le cours théorique, nous le mettrons donc de côté:

#### Partial Correlations Controlling all other Variables

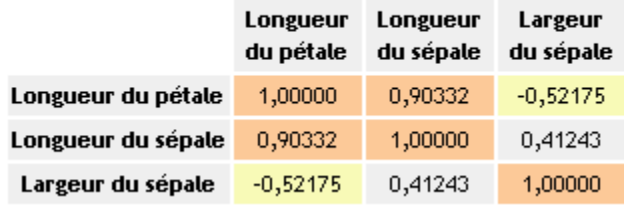

et il vient automatiquement les deux tracés triviaux suivants qui sont donnés par Tanagra:

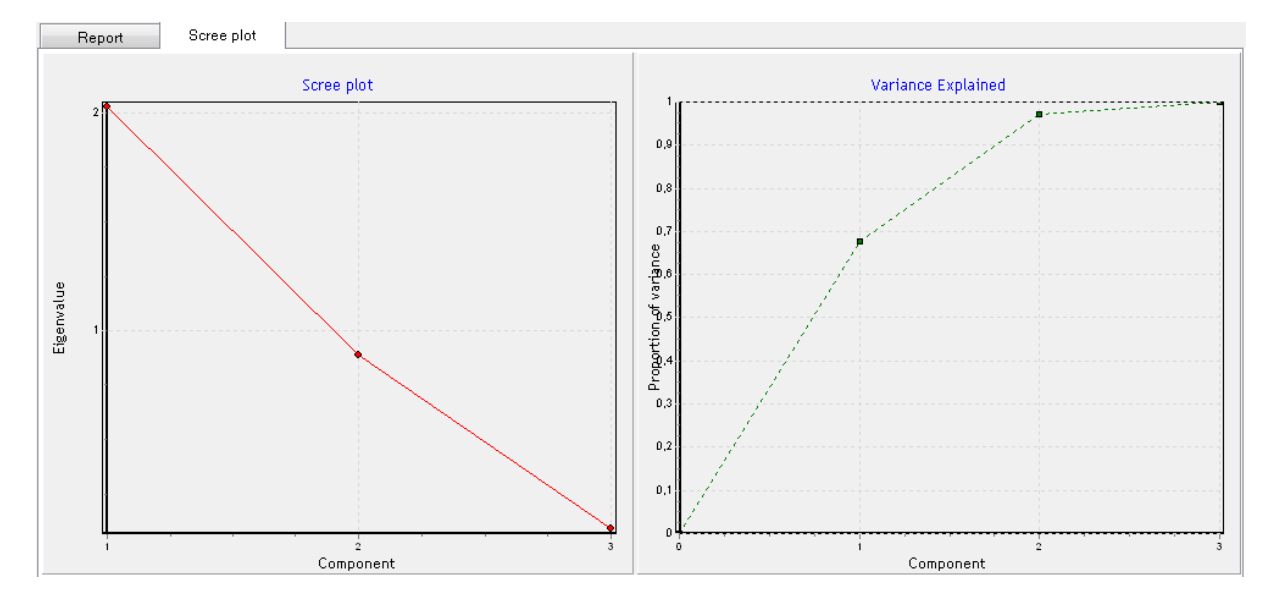

Il est possible d'accéder directement aux données calculées, c'est-à-dire les projections dans le nouvel espace (calcul laborieux que nous n'avons pas fait dans le cours théorique). En effet, le composant ACP rajoute automatiquement une série de variables à l'ensemble de données. Il s'agit, pour chaque individu et pour chaque axe demandé, des projections sur les axes, des contributions et des cos².

Pour visualiser le tableau de données associé, nous plaçons dans le diagramme le composant *View Dataset* du groupe *Data visualization*

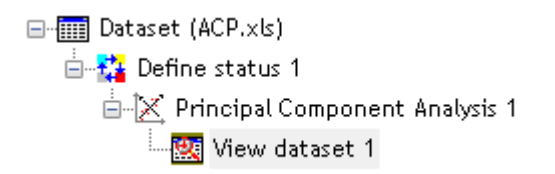

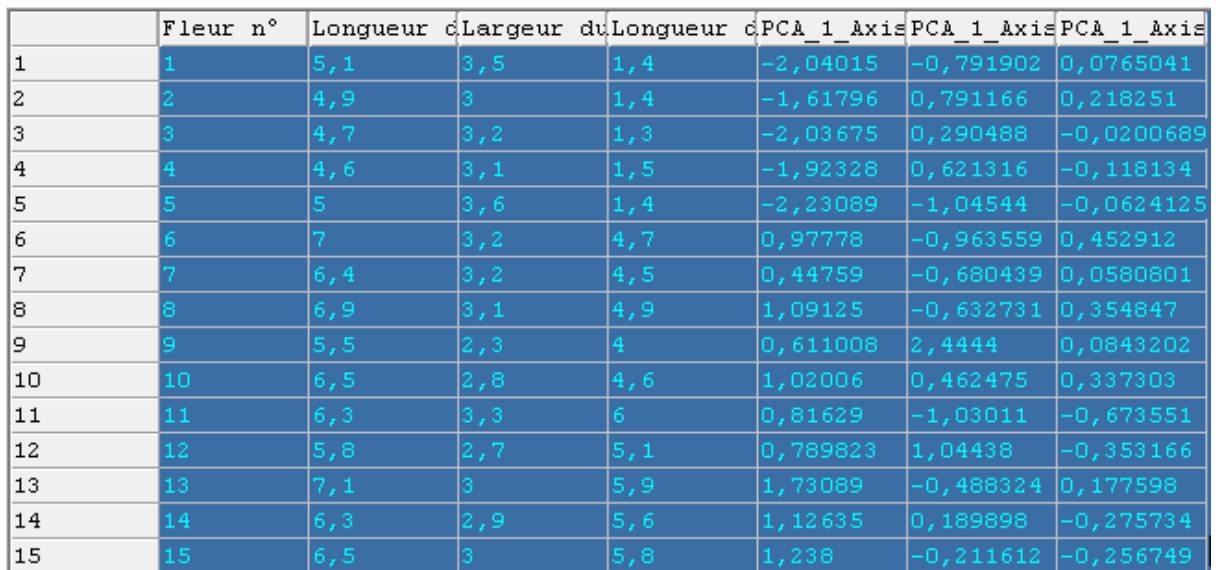

et nous double cliquons dessus pour obtenir:

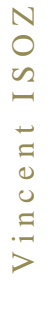

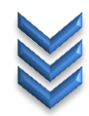

La popularité de l'ACP repose en grande partie sur les représentations graphiques qu'elle propose. Elles nous permettent d'apprécier visuellement les proximités entre les observations.

Dans notre cas, nous projetons les observations dans le premier plan factoriel. Nous voulons associer les identifiants aux points. Nous utilisons pour cela le composant SCATTERPLOT WITH LABEL (onglet DATA VISUALIZATION) que nous plaçons en dessous de l'ACP. Nous le paramétrons de manière à avoir en abscisse le premier facteur, en ordonnée le second facteur.

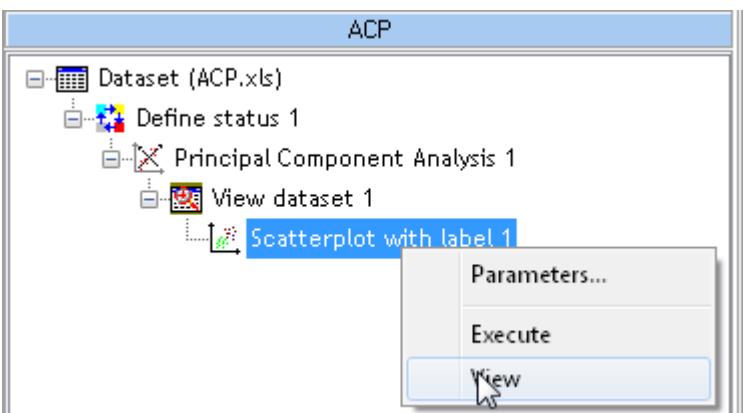

Notons qu'il est très aisé avec Tanagra de passer d'un plan factoriel à un autre:

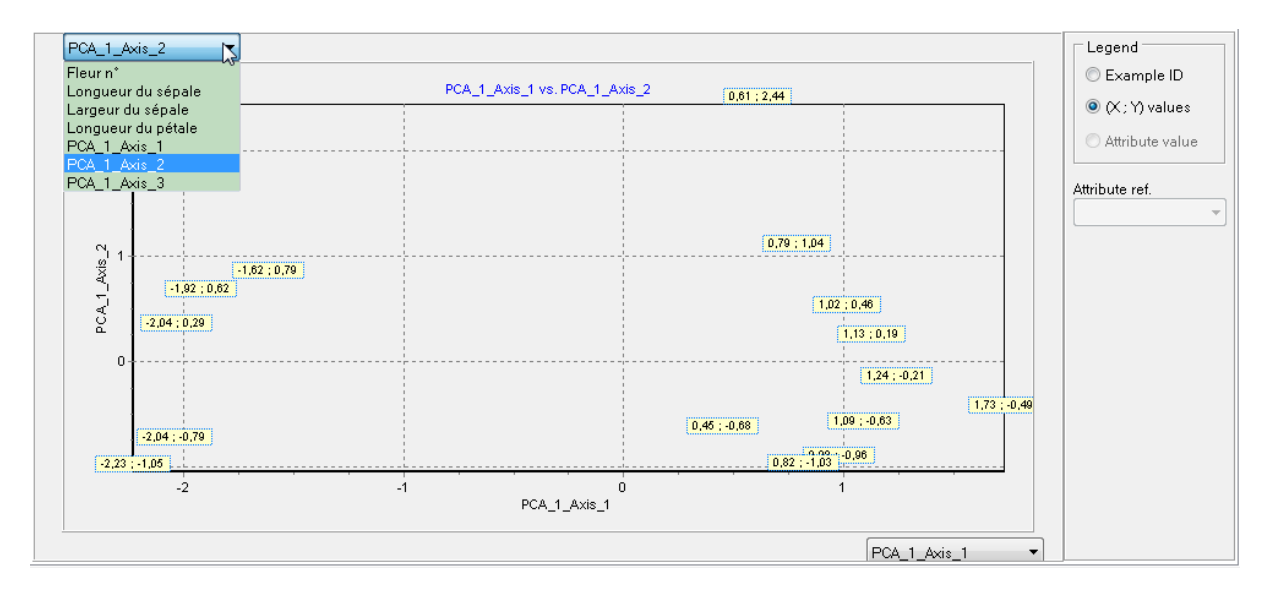

Il est possible de modifier la taille des étiquettes avec les raccourcis CTRL+Q et CTRL+W.

Nous voyons que nous retrouvons la même forme de graphique au niveau visuel que celle obtenue dans le cours théorique mais les données ne sont pas centrées réduites (du moins a priori). Le graphique a cependant exactement les mêmes valeurs que celui sorti par le logiciel Minitab.

## **Exercice 28.: Analyse Factorielle sans rotation (AF)**

Tanagra V1.4.49

Voyons donc comment obtenir une analyse factorielle sans rotation et tout cela avec l'exemple qui nous a servi de bases pour les calculs à la main lors de la démonstration mathématique de la méthode.

Nous importons donc comme à l'habitude les données suivantes:

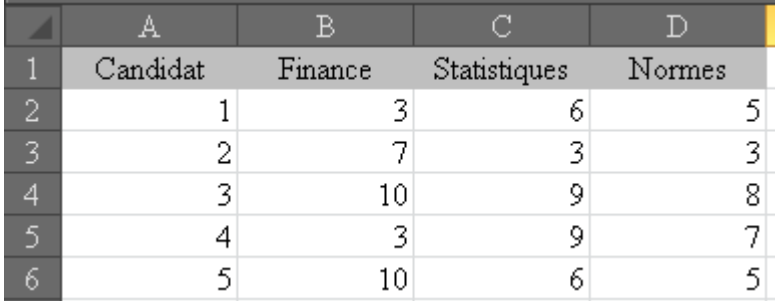

dans Tanagra:

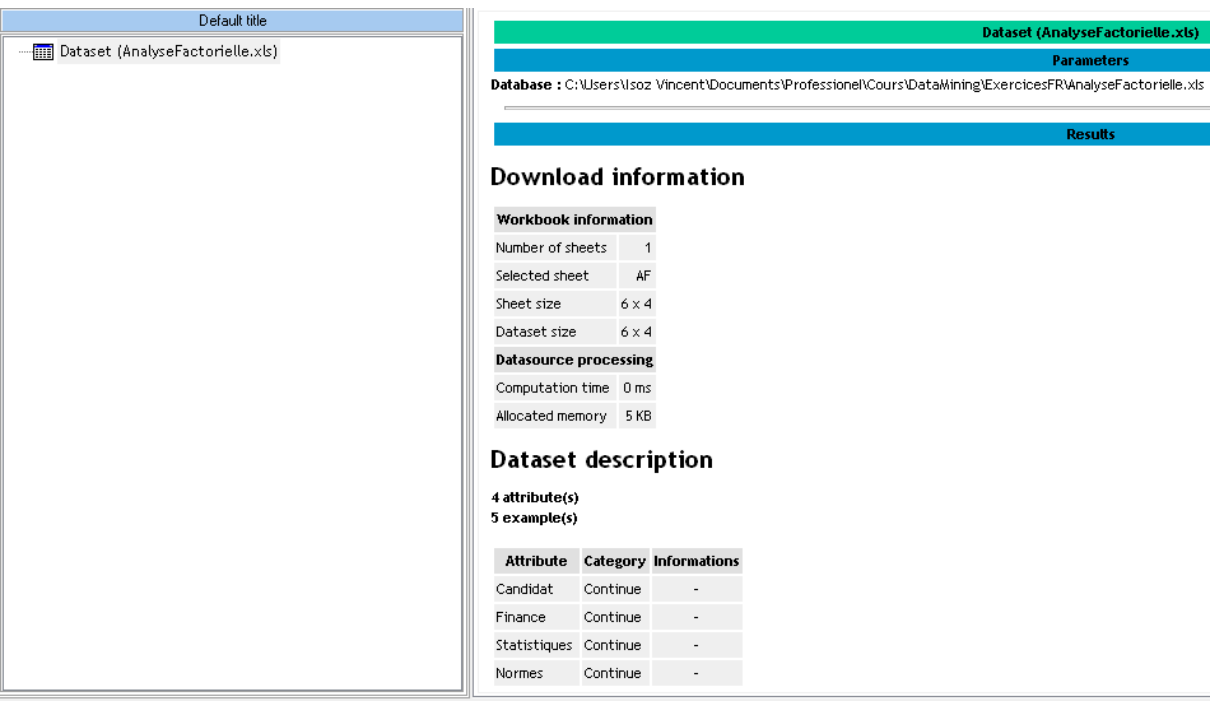

Nous ajoutons le composant de sélection *Define Status* et mettons en *Input* les trois variables:

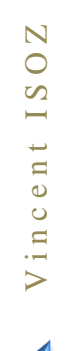

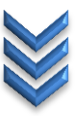

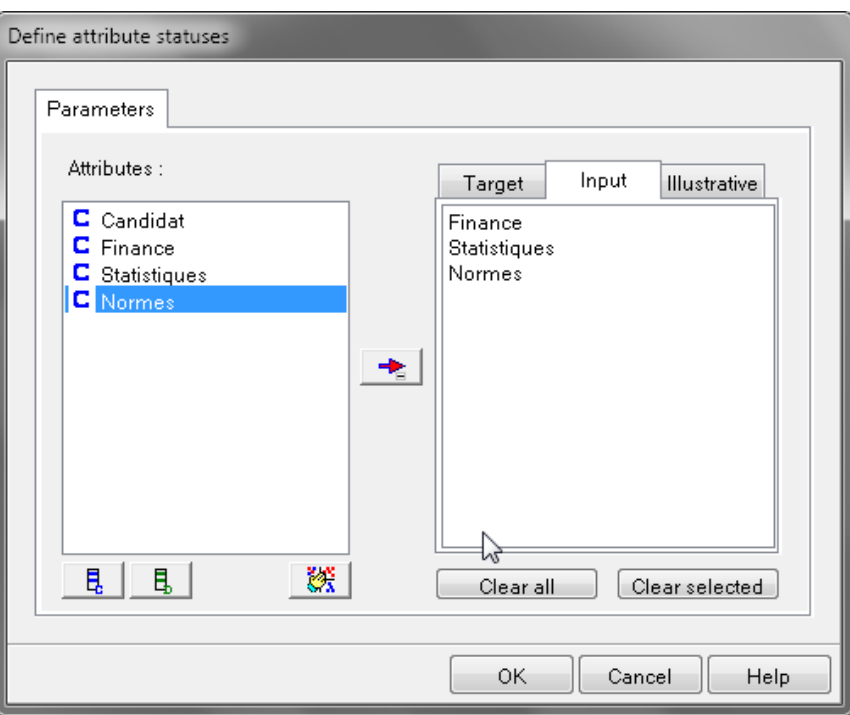

et c'est maintenant qu'intervient une petite subtilité de Tanagra: Si nous voulons retrouver les valeurs calculées en cours à la main et conformes au modèle mathématique sans rotation, nous devons utiliser le composant *Principal Component Analysis*:

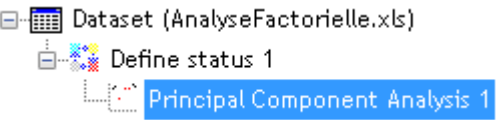

et pour être conforme à l'exemple particulier que nous avons vu dans le cours théorique, mettre les paramètres suivants:

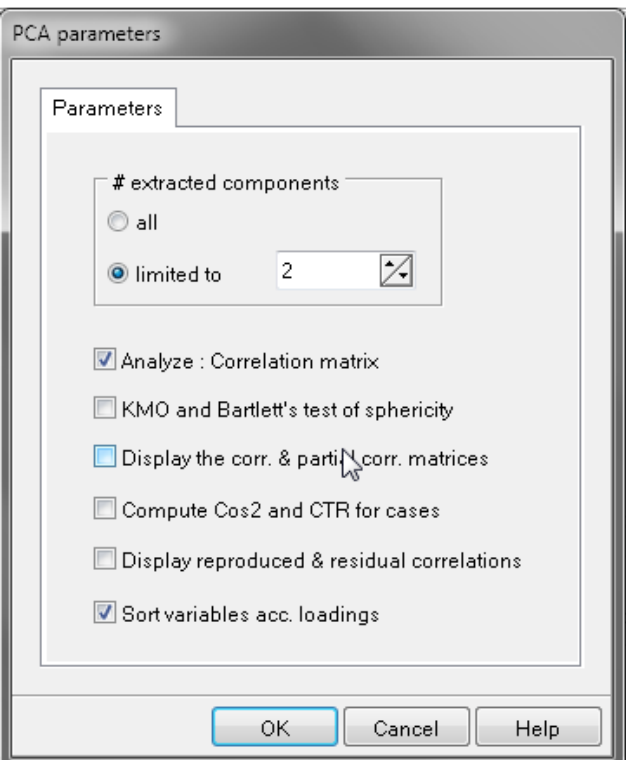

En exécutant le composant, il vient dans un premier temps:

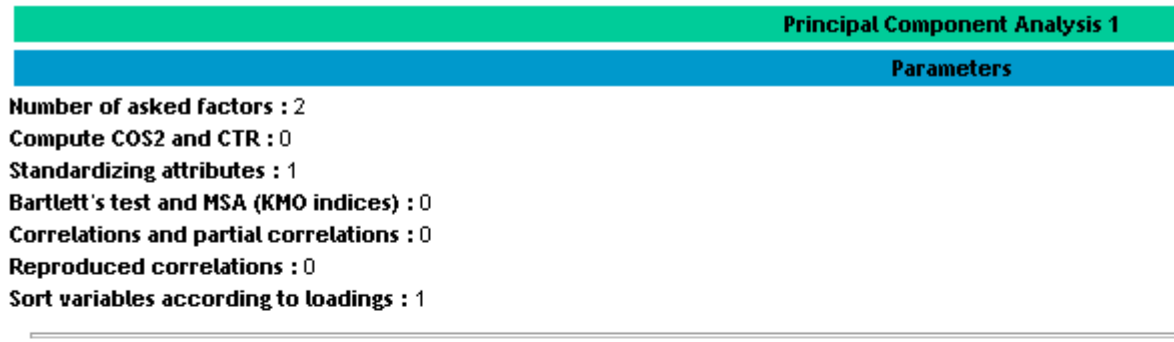

# Eigen values

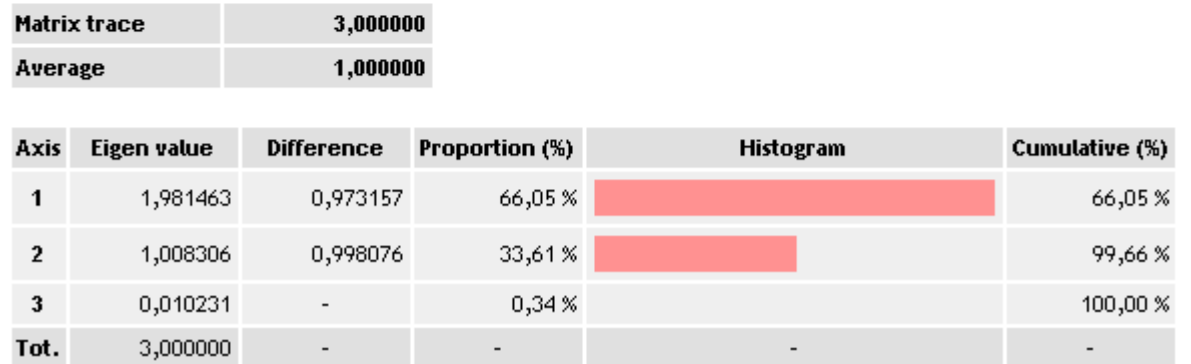

valeurs des valeurs propres identiques à celles calculées en cours. Ensuite, nous avons tout en bas les deux tableaux qui nous intéressent:

**Results** 

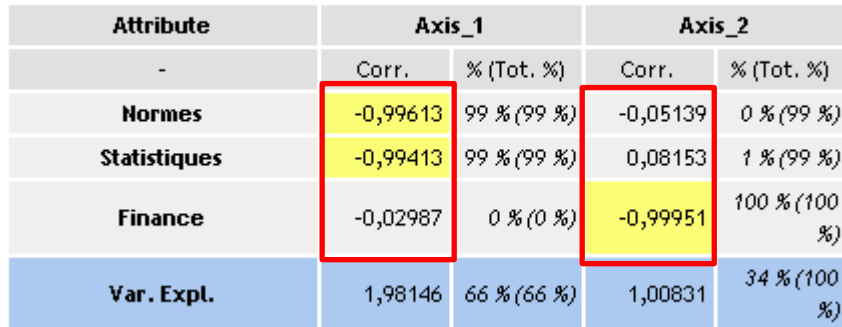

# **Factor Loadings [Communality Estimates]**

où nous retrouvons bien les saturations calculées à la main dans le cours théorique au signe près (mises en évidence en rouge et nommées pour rappel en anglais "loadings").

Et le dernier tableau:

# **Factor Score Coefficients**

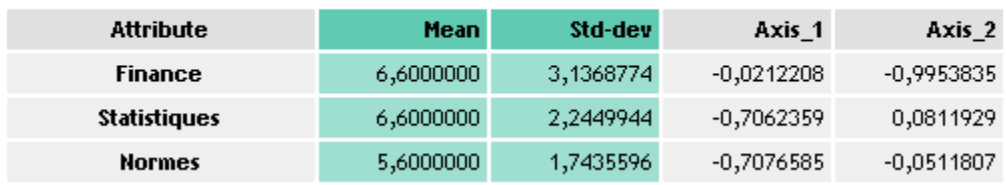

n'est pas contre pour les deux dernières colonnes pas conforme à ce que nous avons calculé manuellement dans le cours théorique ni conforme à ce que nous renvoie le logiciel Minitab.

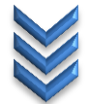

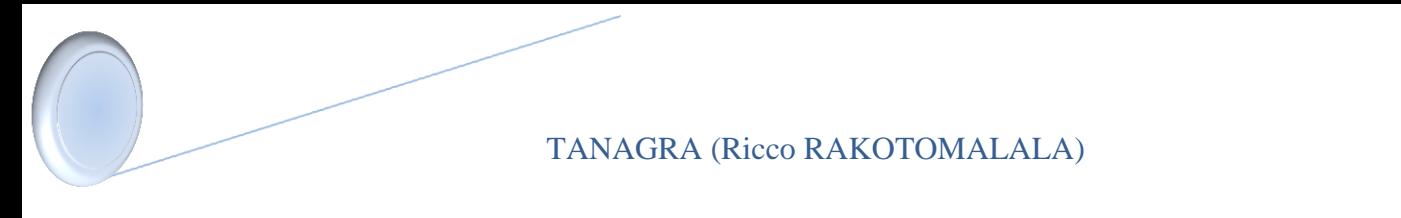

# **Exercice 29.: Analyse Factorielle avec rotation VARIMAX**

Tanagra V1.4.49

Le but va être ici de vérifier non pas les calculs faits à la main dans le cours théorique mais de vérifier que Tanagra redonne les mêmes résultats que Minitab ou que SAS pour les mêmes données que l'exemple précédent mais avec une rotation VARIMAX.

Donc nous reprenons l'état précédent où nous avions:

□ **III** Dataset (AnalyseFactorielle.xls) Principal Component Analysis 1

et nous ajoutons l'opérateur *Factor rotation* du groupe *Factor analysis*:

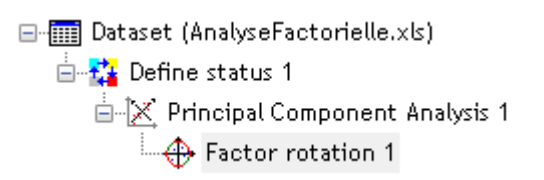

pour obtenir:

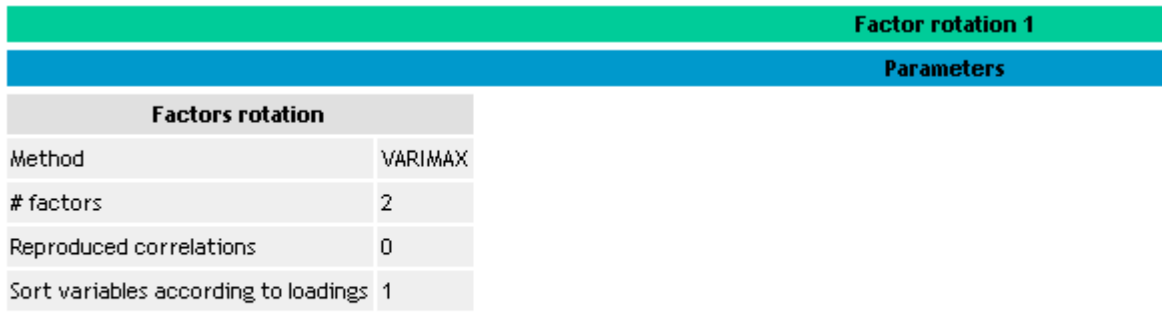

#### **Results**

## **Rotated Factor Loadings**

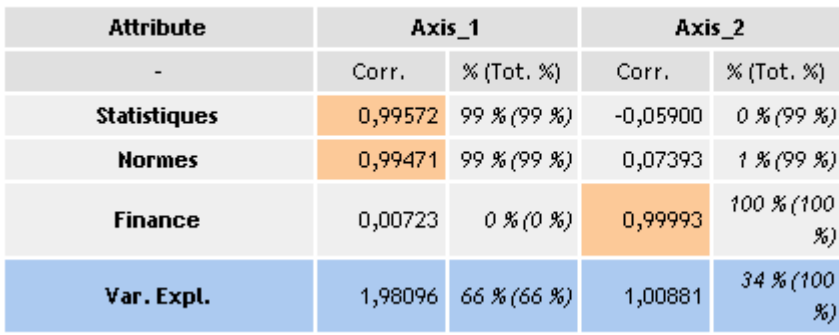

où nous retrouvons bien les résultats de SAS!

Tanagra donne en-dessous le tableau des saturations sans rotation (tableau obtenu lors de l'exercice précédent!):

## vs. Unrotated Factor Loadings

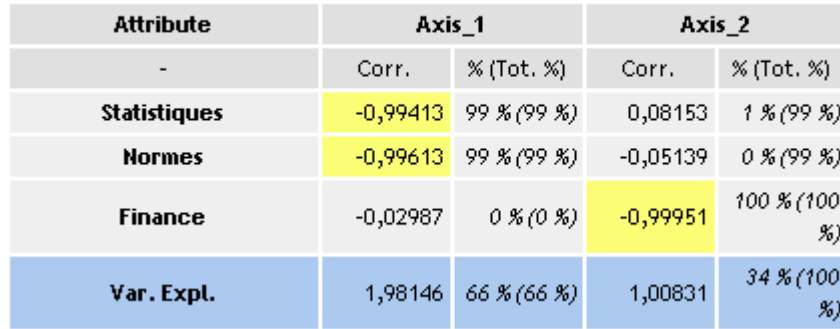

et le score des facteurs après rotation:

# **Factor Scores**

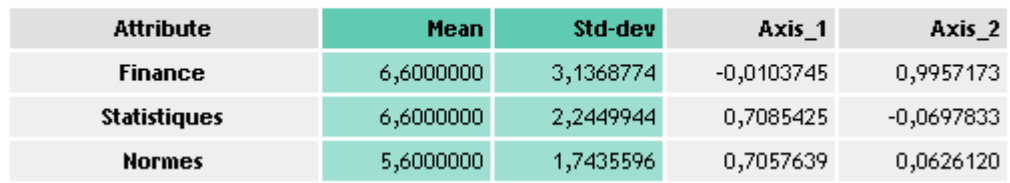

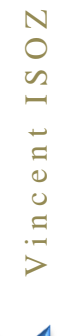

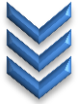

## **Exercice 30.: Régression (linéaire) des moindres carrés partiels (régression linéaire PLS univariée: PLS1)**

Tanagra V1.4.48

Le but va être ici de vérifier si nous obtenons ou pas les résultats des calculs vu dans le cours théorique lors de la lecture du l'ouvrage de M. Tenenhaus<sup>1</sup> sur la régression PLS univariée (PLS1), c'est-à-dire la régression sur des variables explicatives corrélées avec une unique variable à expliquer.

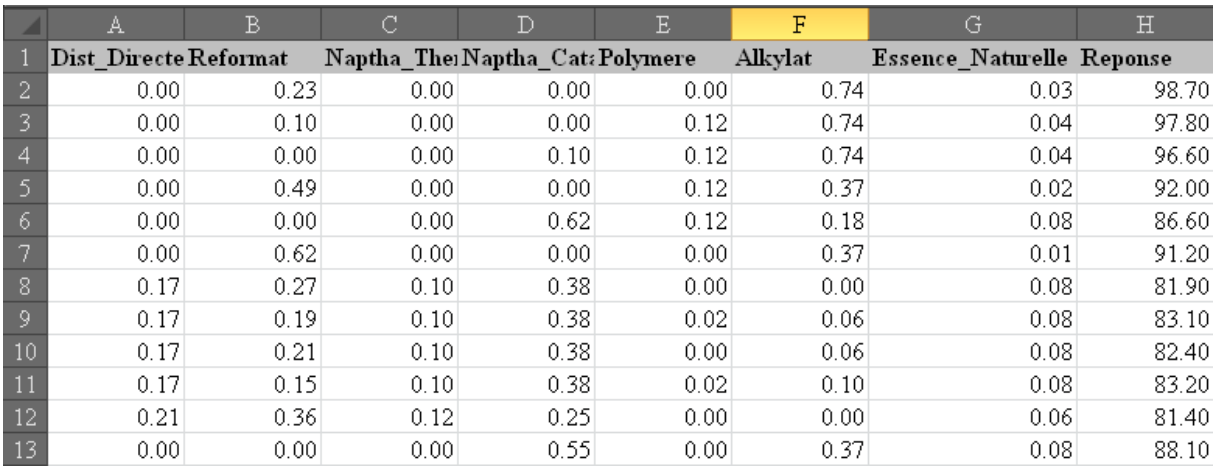

Nous utiliserons donc les données suivantes:

que nous importons comme à l'habitude dans Tanagra, ce qui donnera:

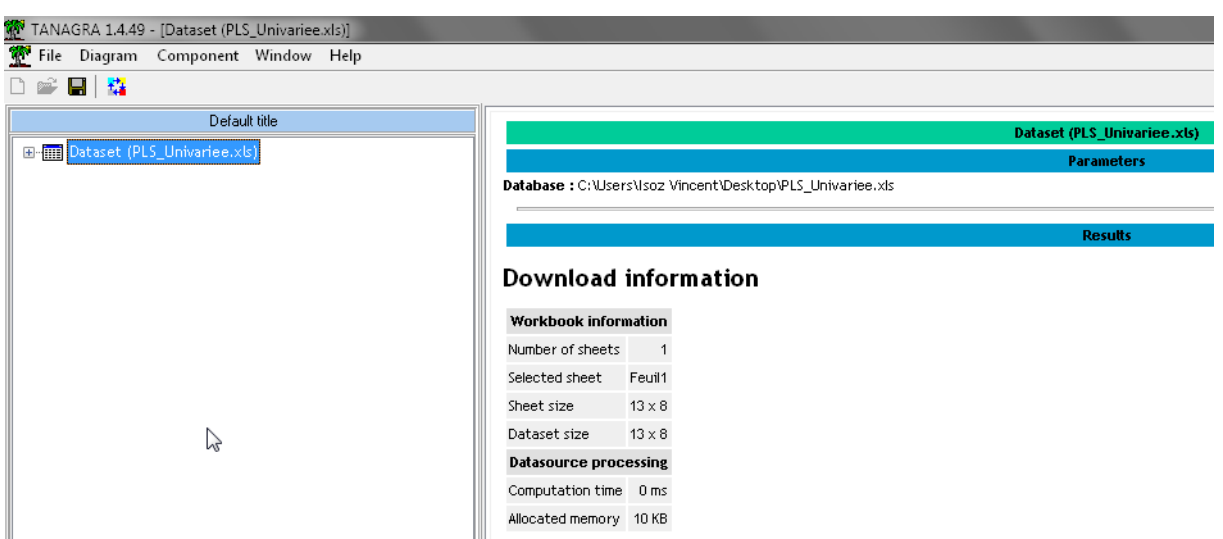

Ensuite, nous ajoutons le sélecteur *Define Status* comme à l'habitude:

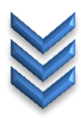

 $\overline{a}$ <sup>1</sup>Michel Tenenhaus, *Régression PLS, Édition Technip, ISBN 2-7108-0735-1*, Pages 75-83

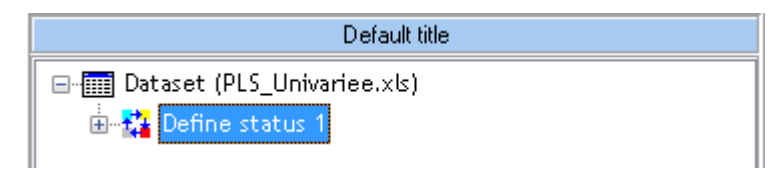

avec les paramètres d'entrée et de sortie suivants:

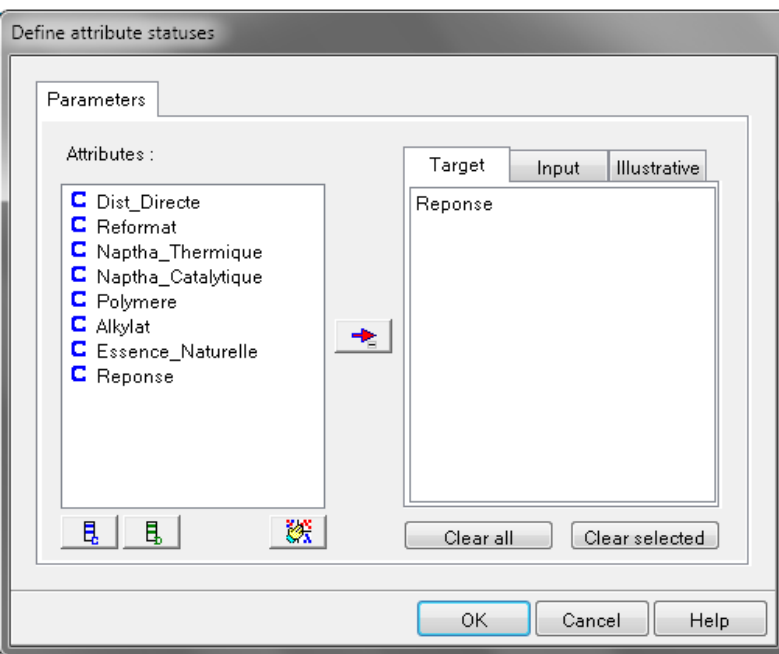

Ensuite, nous ajoutons le composant *PLS Regression*:

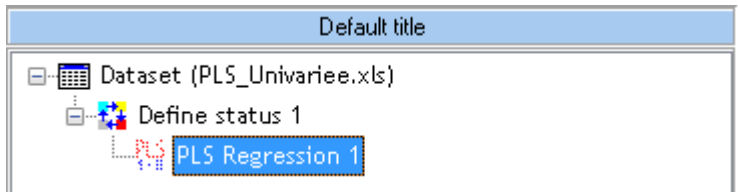

et allons dans les paramètres pour prendre que deux variables intermédiaire:

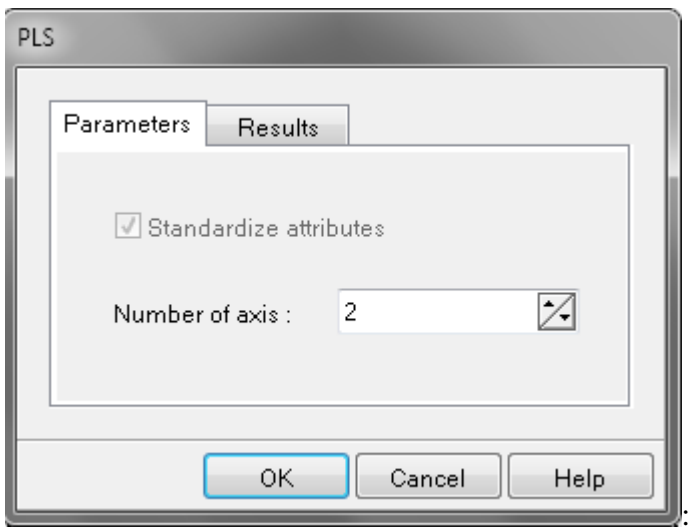

#### Nous avons alors:

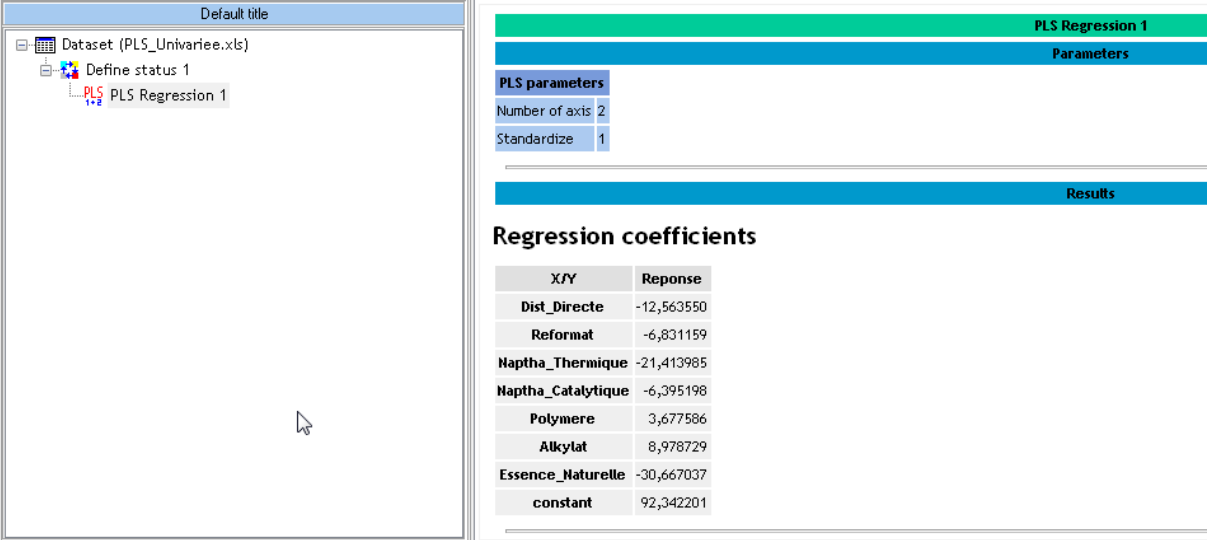

On retrouve bien les mêmes coefficients non normalisés que dans Minitab ou que ceux calculés à la main.

## **Exercice 31.: Export d'un résultat vers MS Excel**

Tanagra V1.4.36

Nous souhaiterions montrer ici qu'il est possible rapidement d'exporter une analyse ainsi qu'un jeu de données traitées dans MS Excel.

Pour commencer avec le premier cas reprenons l'exemple de l'exercice que nous avions fait sur l'**[Exercice 6.: Statistiques univariées continues multiples](#page-29-0)**:

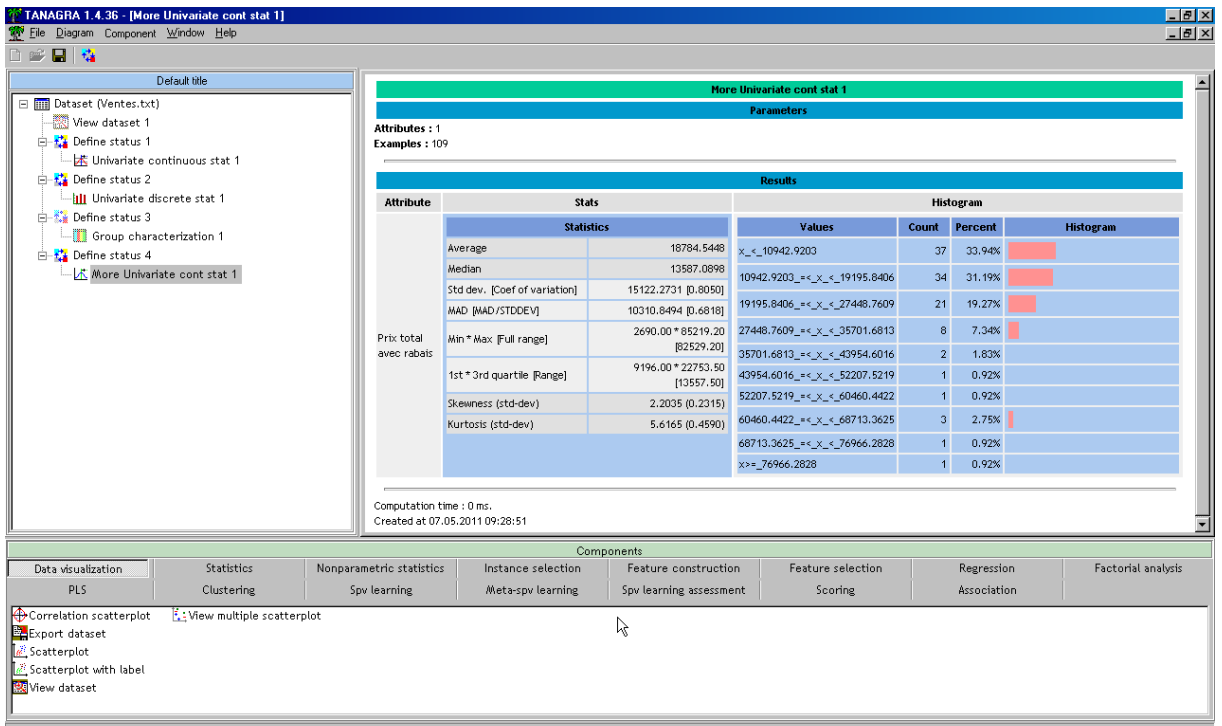

Nous allons dans le menu **Component** et nous cliquons sur **Copy results**:

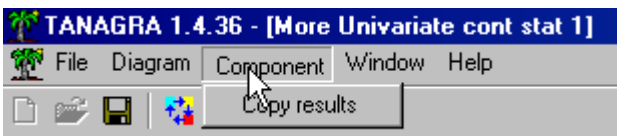

et nous faisons un **Coller** dans MS Excel pour obtenir:

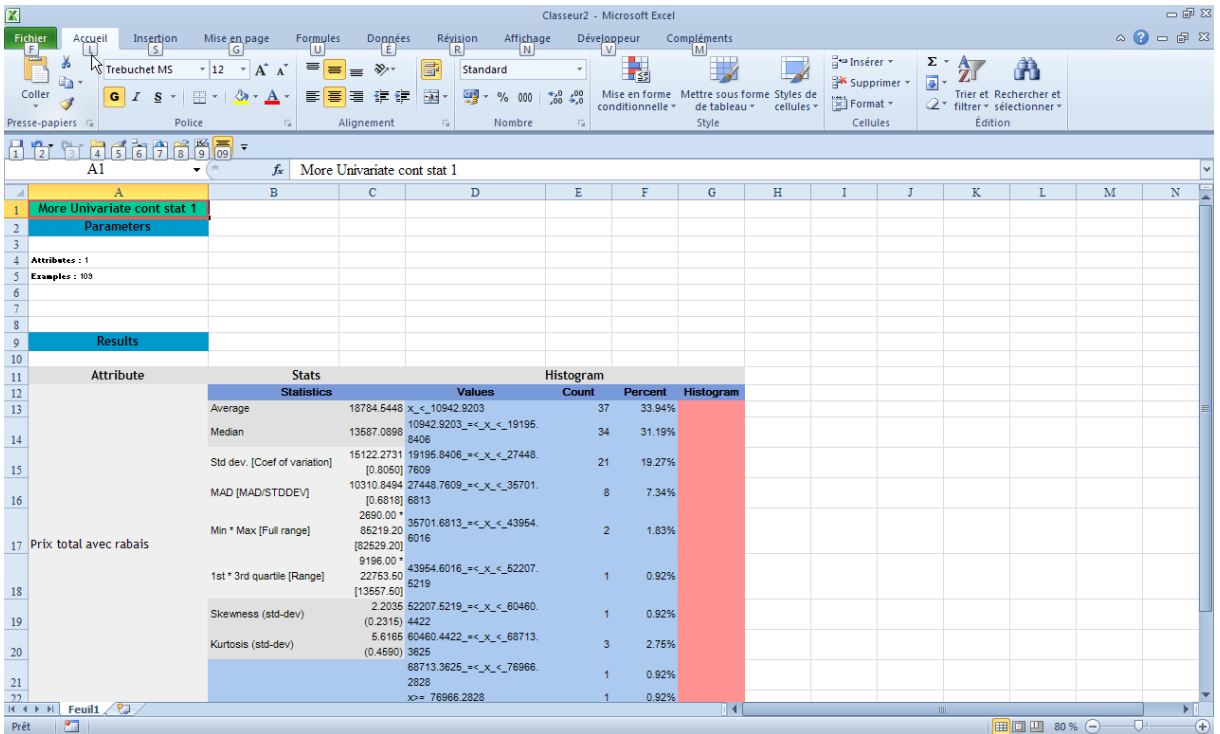

nous retrouvons donc bien les données textes mais par contre nous perdons les données visuelles comme les barre de données de l'histogramme. Heureusement cela peut être vite reproduit.

Maintenant, reprenons l'**Exercice 19.: K-NN** [\(K nearest neighbors\)](#page-80-0) [Tanagra V1.4.48](#page-80-0)

[Nous avons vu en cours l'approche des k plus proches voisins. Nous allons appliquer ici ce](#page-80-0)  [qui a été présenté en cours avec le fichier Excel des fleurs d'Iris](#page-80-0)

图 FisherIris.xls

[dont le contenu est:](#page-80-0)

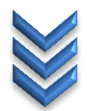

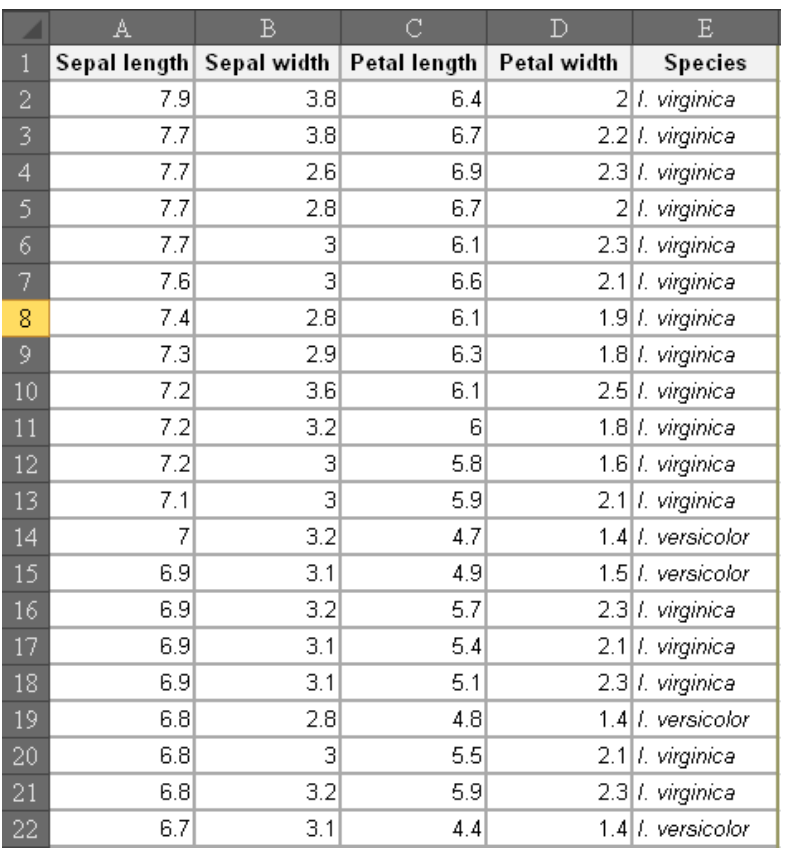

[Ensuite, nous l'ouvrons dans Tanagra selon la méthode habituelle:](#page-80-0)

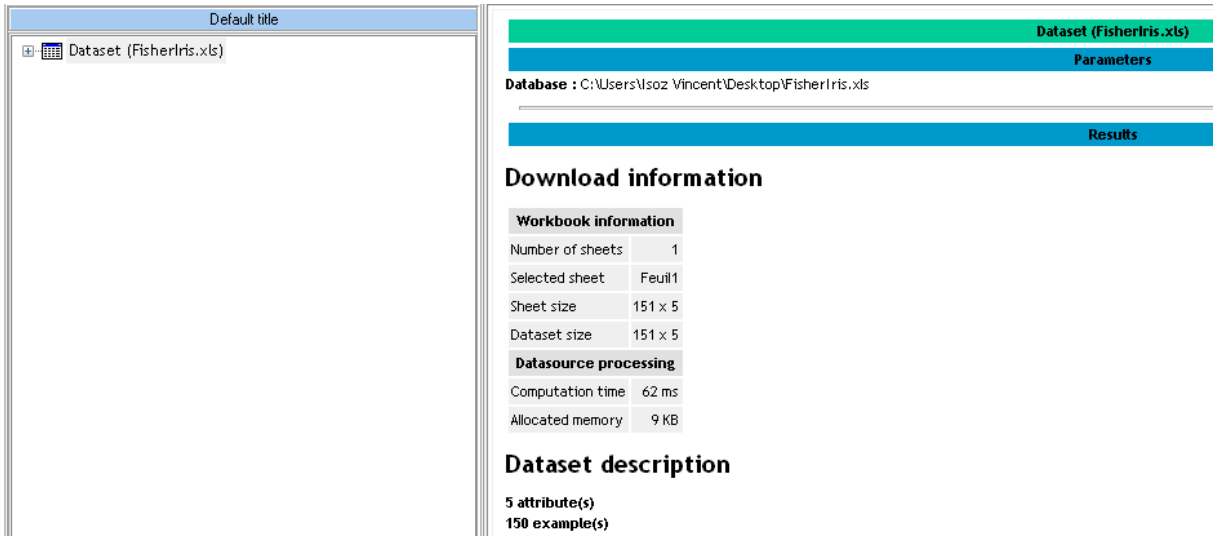

[Ensuite, nous ajoutons le sélecteur](#page-80-0) *Define Status*:

 $\boxdot$   $\overline{\boxplus}$  Dataset (FisherIris.xls) 画 <mark>精</mark> Define status 1

[avec en](#page-80-0) *Target*:

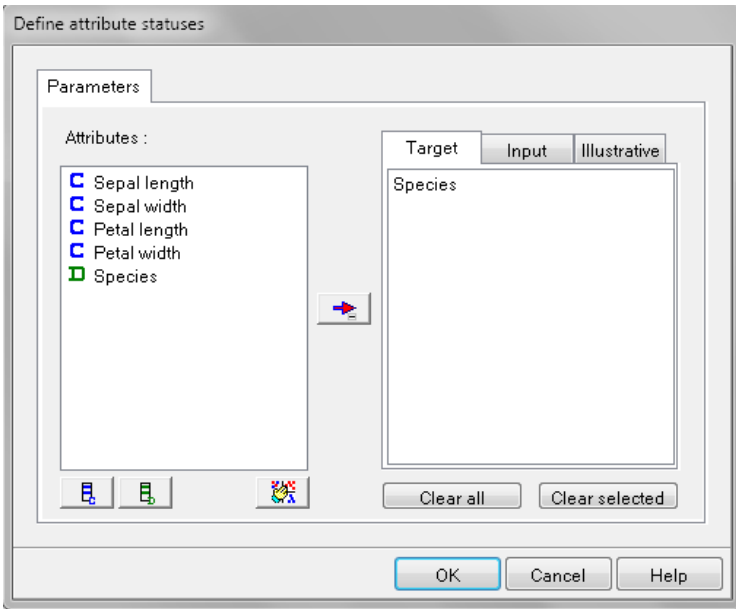

[et en](#page-80-0) *Input*:

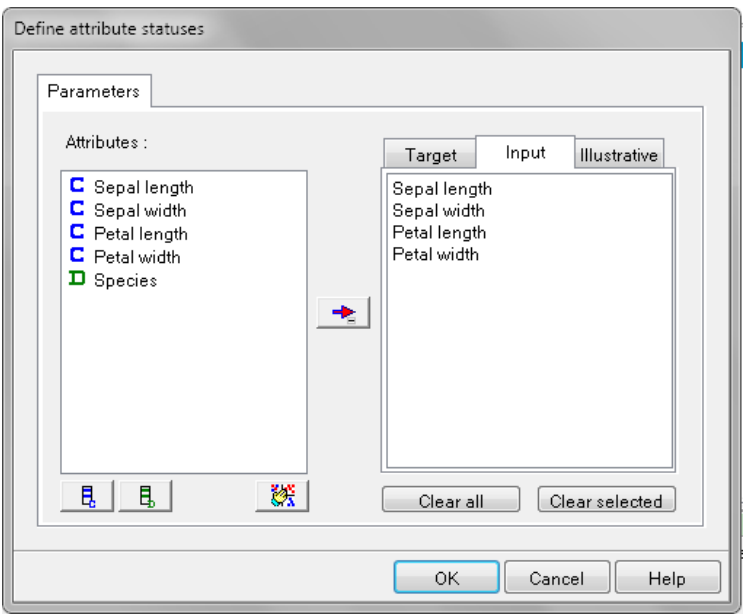

[Ensuite nous rajoutons le sélecteur](#page-80-0) *Select first examples* du groupe *Instance selection*:

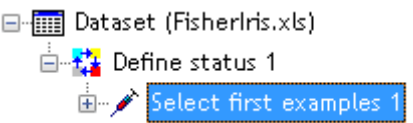

[et dans les paramètres du sélecteur:](#page-80-0)

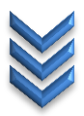

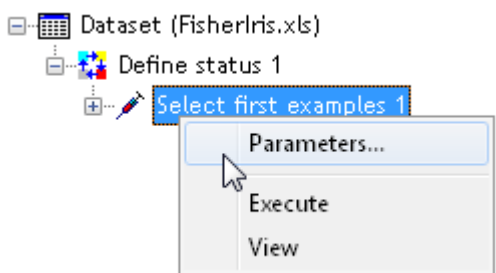

[Nous prenons les 60 premières lignes du fichier comme données d'entraînement \(choix un peu](#page-80-0)  [arbitraire\):](#page-80-0)

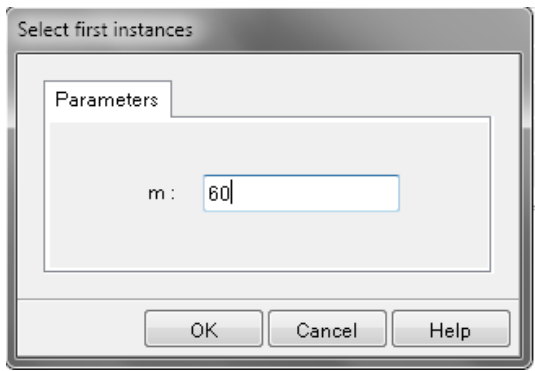

[Ensuite, nous rajoutons l'opérateur](#page-80-0) *K-NN* du groupe *Spv Learning*:

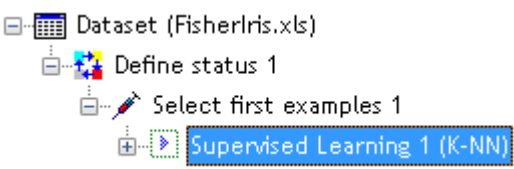

[Ensuite, nous choisissons le type de distance et le nombre de](#page-80-0) *k* voisins pour l'apprentissage:

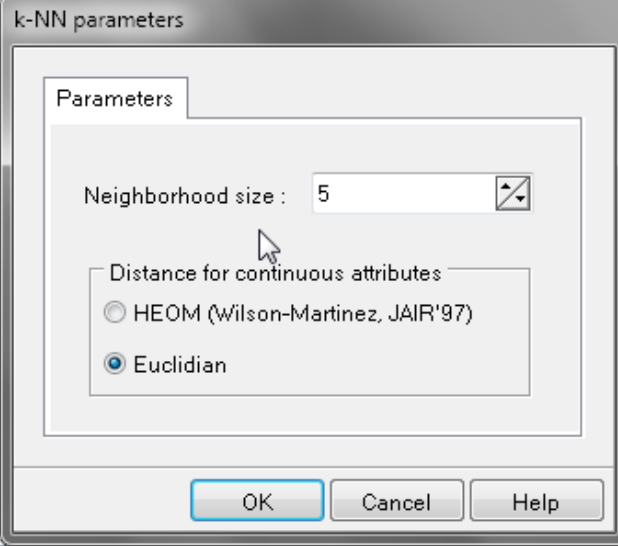

[Nous exécutons l'opérateur et nous avons alors:](#page-80-0)

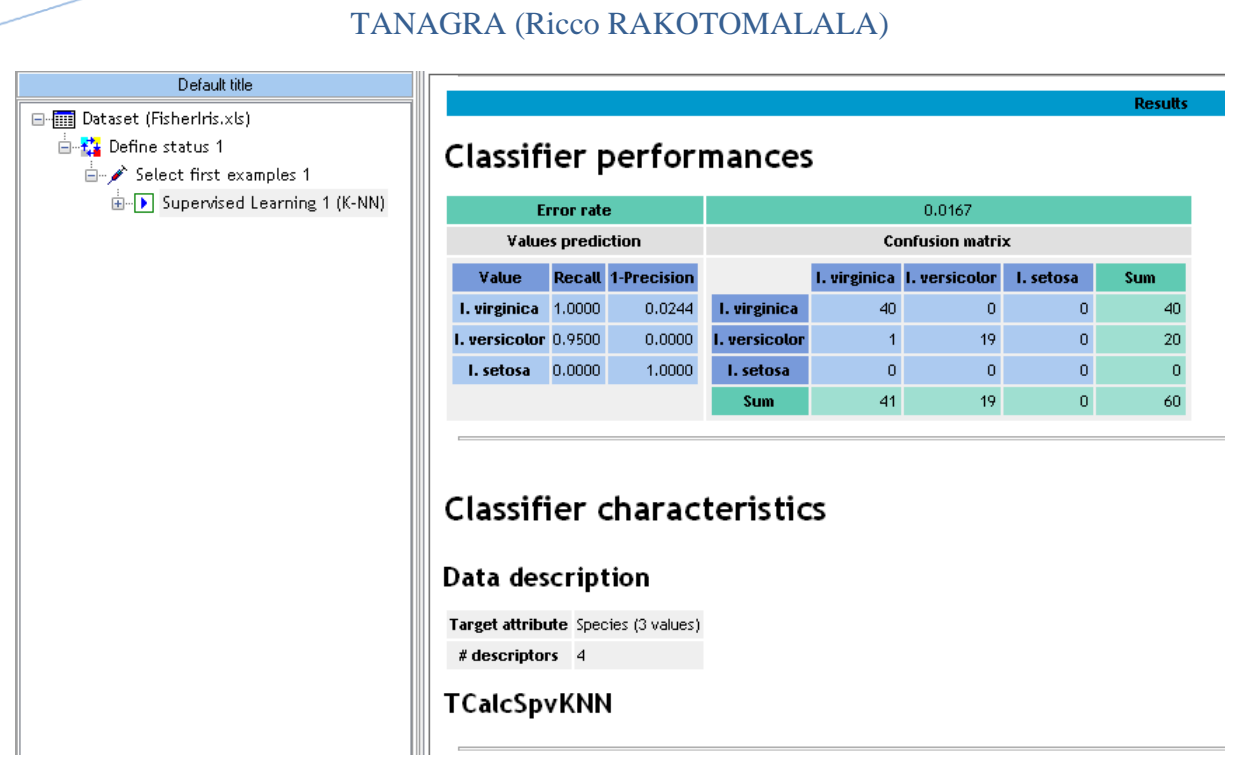

[Nous voyons que le classificateur est très bon.](#page-80-0) Pour avoir le détail, nous ajoutons l'opérateur *View Data Set* du groupe *[Data visualization](#page-80-0)*:

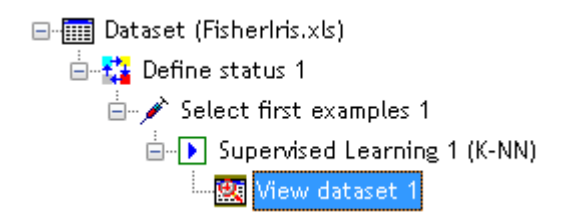

et [nous l'exécutons pour avoir les détails des prédictions \(nous avons mis en évidence l'un](#page-80-0)  [deux ceux qui est mal prédit\):](#page-80-0)

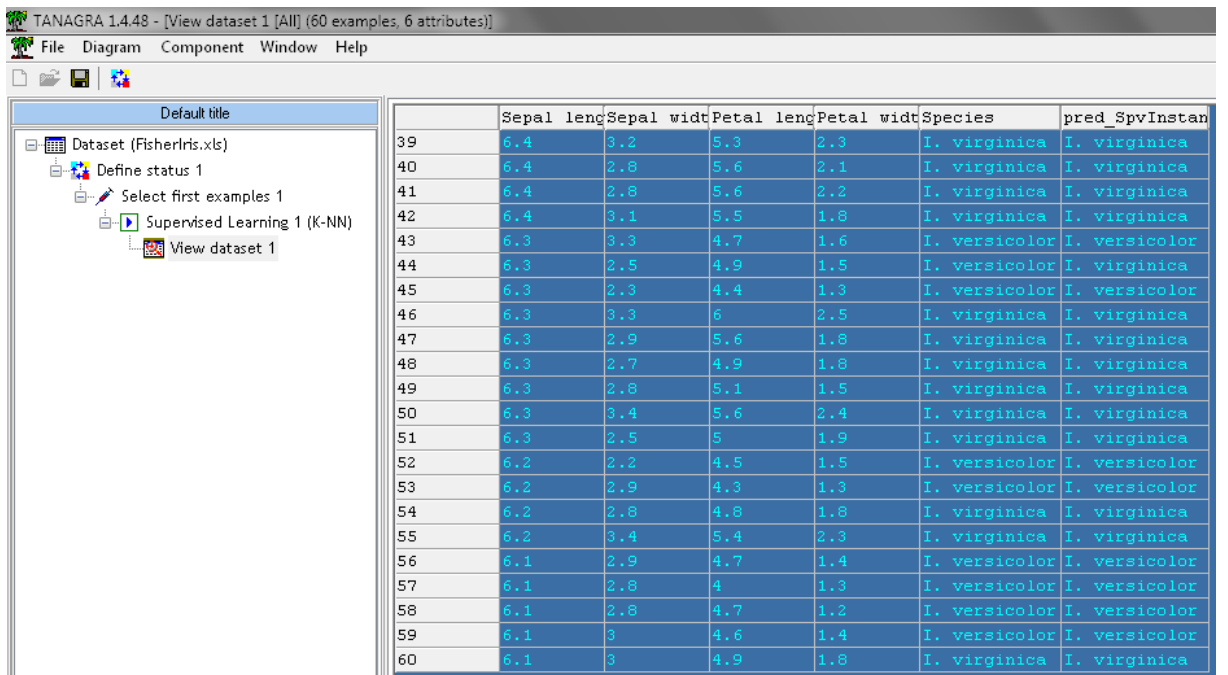

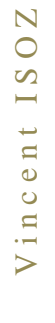

[Maintenant injectons pour y mettre un jeu de test, nous remettons un opérateur de sélection](#page-80-0)  *[Define Status](#page-80-0)*:

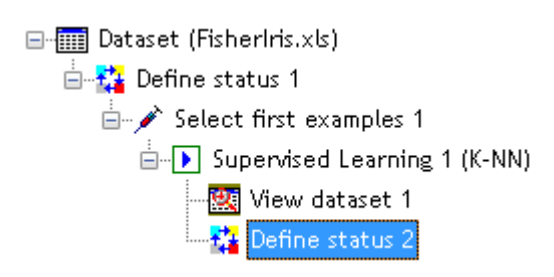

[avec en](#page-80-0) *Target*:

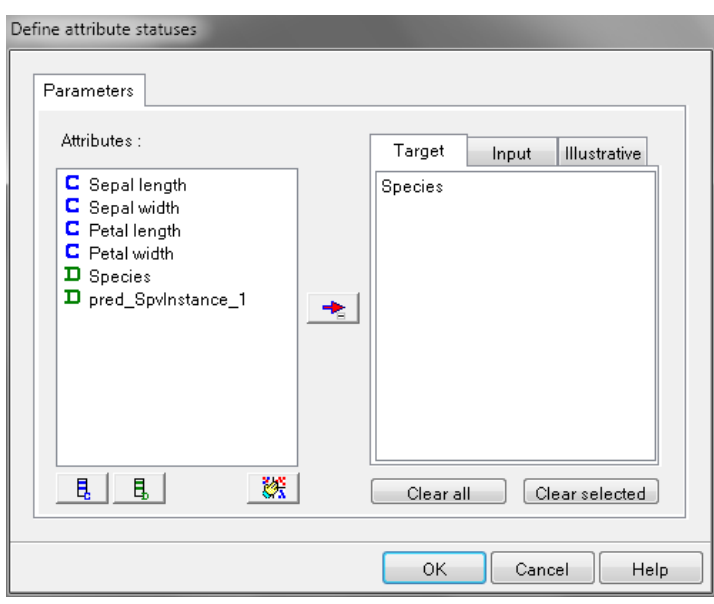

et en *[Input](#page-80-0)*:

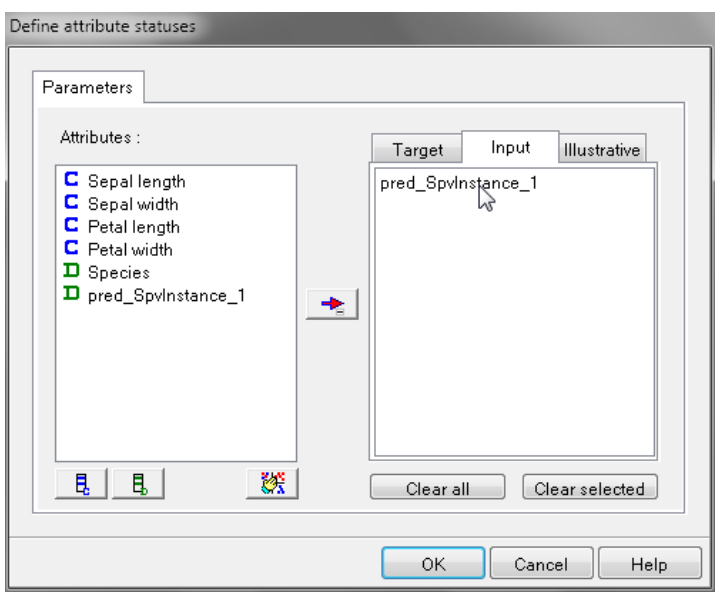

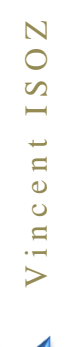

[Ensuite, nous rajoutons l'opérateur](#page-80-0) *Test* du groupe *Spv learning assessment* (nous aurions pu [faire la même chose pour la régression logistique mais ayant l'équation explicite c'était moins](#page-80-0)  [utile alors que là c'est très utile!\):](#page-80-0)

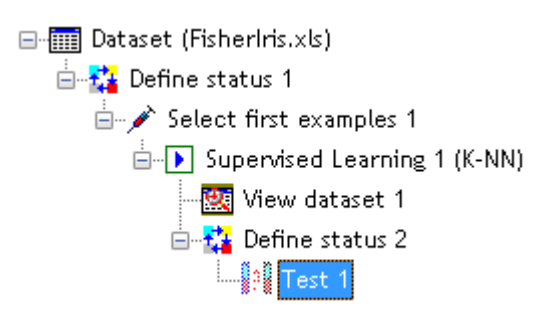

et [dans ses paramètres, nous avons:](#page-80-0)

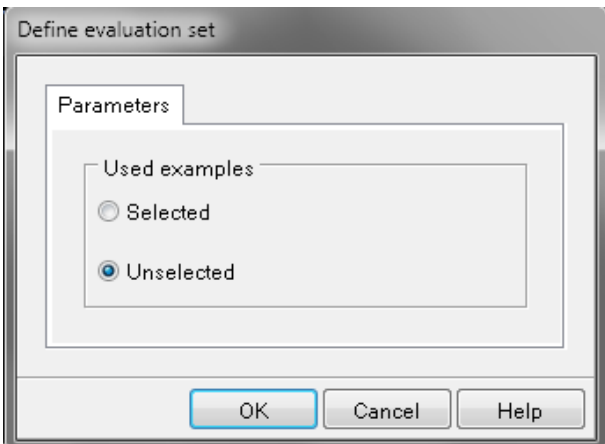

Nous prenons *Unselected* [ce qui prendra les 150-60=90 données restantes.](#page-80-0)

[Et nous exécutons pour obtenir:](#page-80-0)

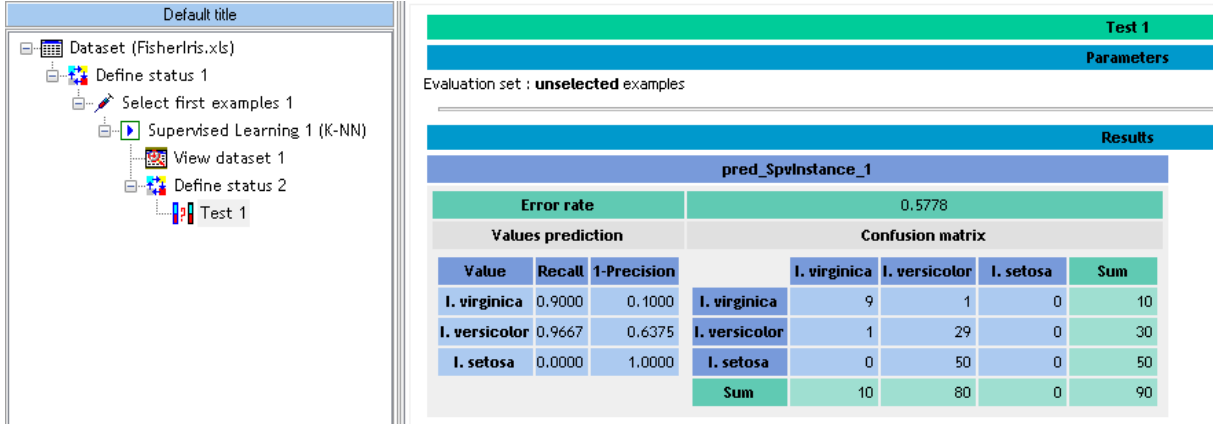

Et nous rajoutons un composant *View Dataset* [pour voir comment les données de test \(ou](#page-80-0)  [données nouvelles\) sont classées:](#page-80-0)

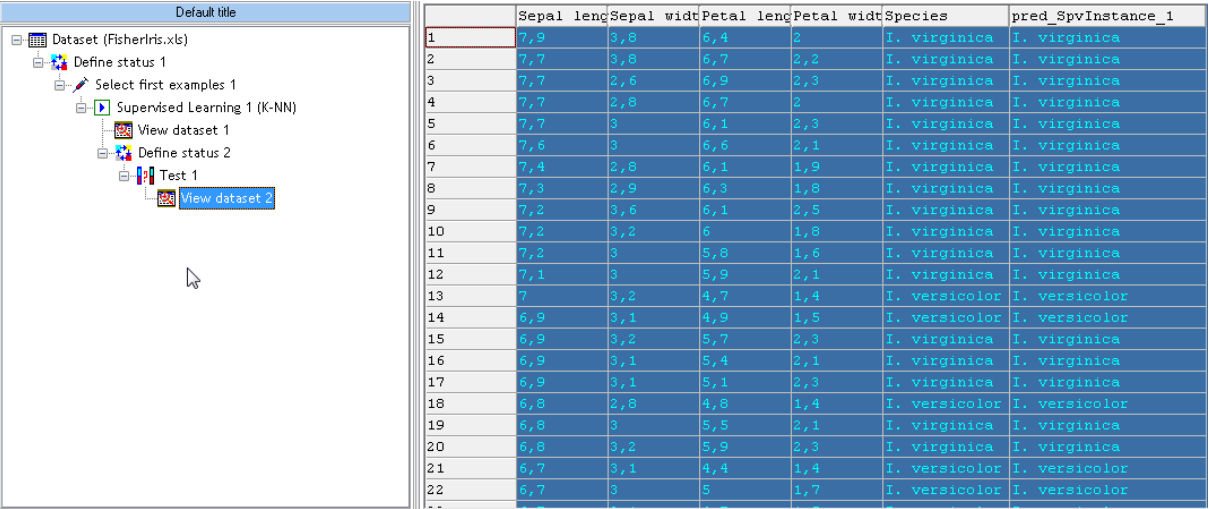

[Nous pouvons aussi rajouter un opérateur](#page-80-0) *Train Test* du groupe *Spv learning assessment*:

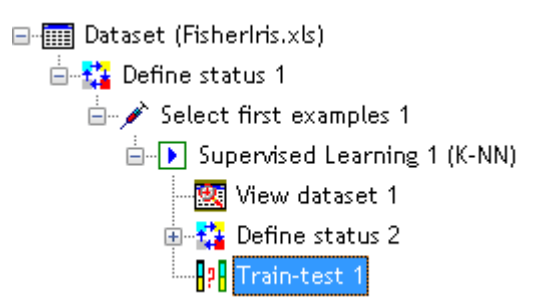

[et dans les paramètres de cet opérateur, nous prenons:](#page-80-0)

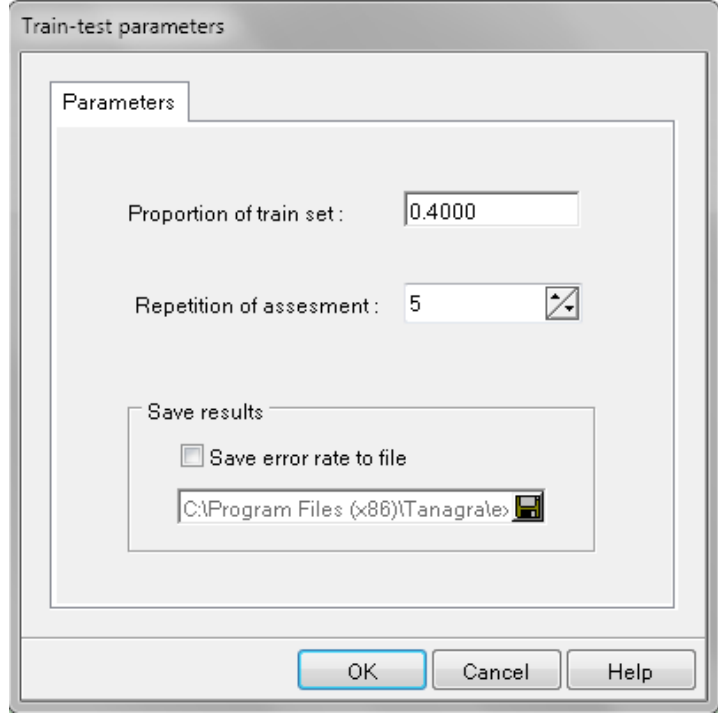

[et en exécutant l'opérateur, nous obtenons:](#page-80-0)
## TANAGRA (Ricco RAKOTOMALALA)

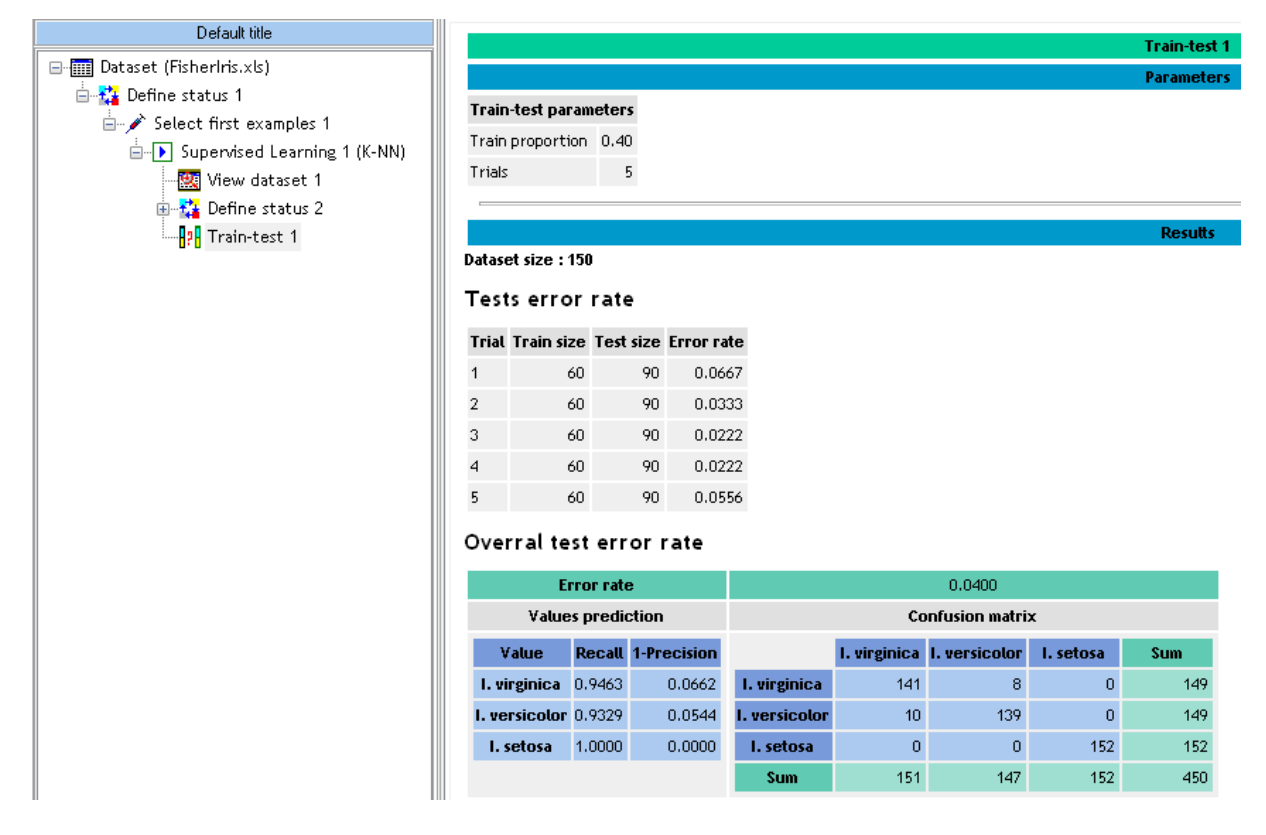

Exercice 20.: Classificaiton K-Means:

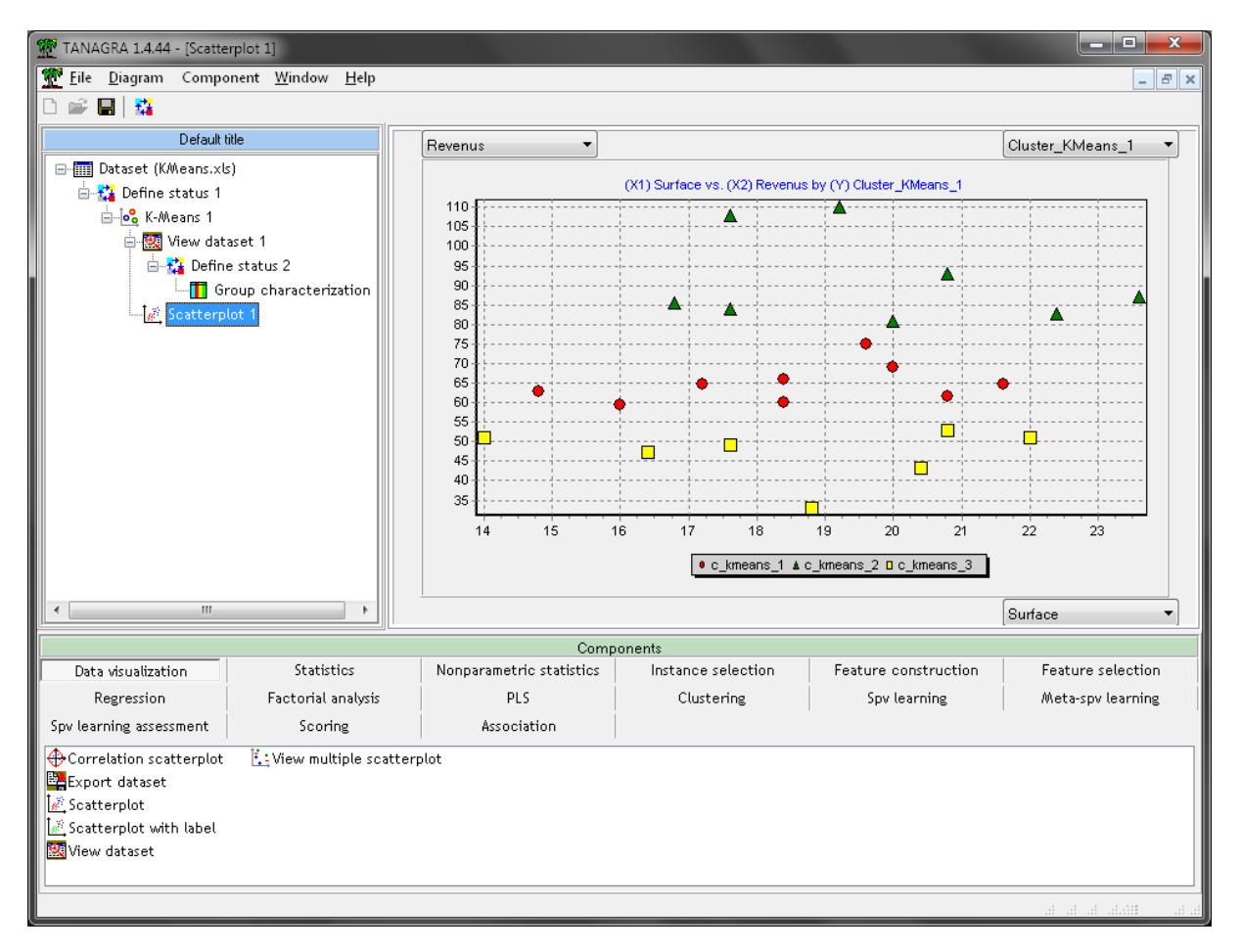

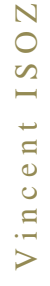

Nous mettons le composant **Export Dataset**du groupe **Data visulaziation** en prenant bien soir de la mette après un sélecteur **Define status**:

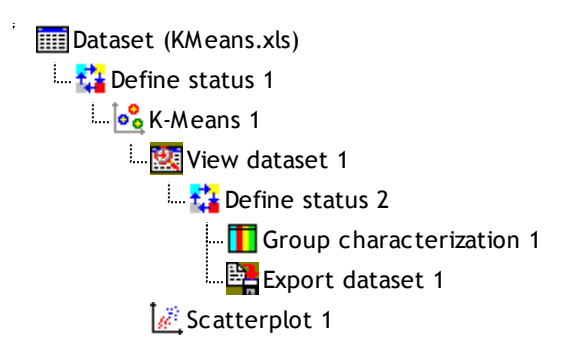

Une fois que nous l'exécutons en faisant un double clic dessus, nous obtenons un fichier \*.txt dans le dossier du fichier Tanagra:

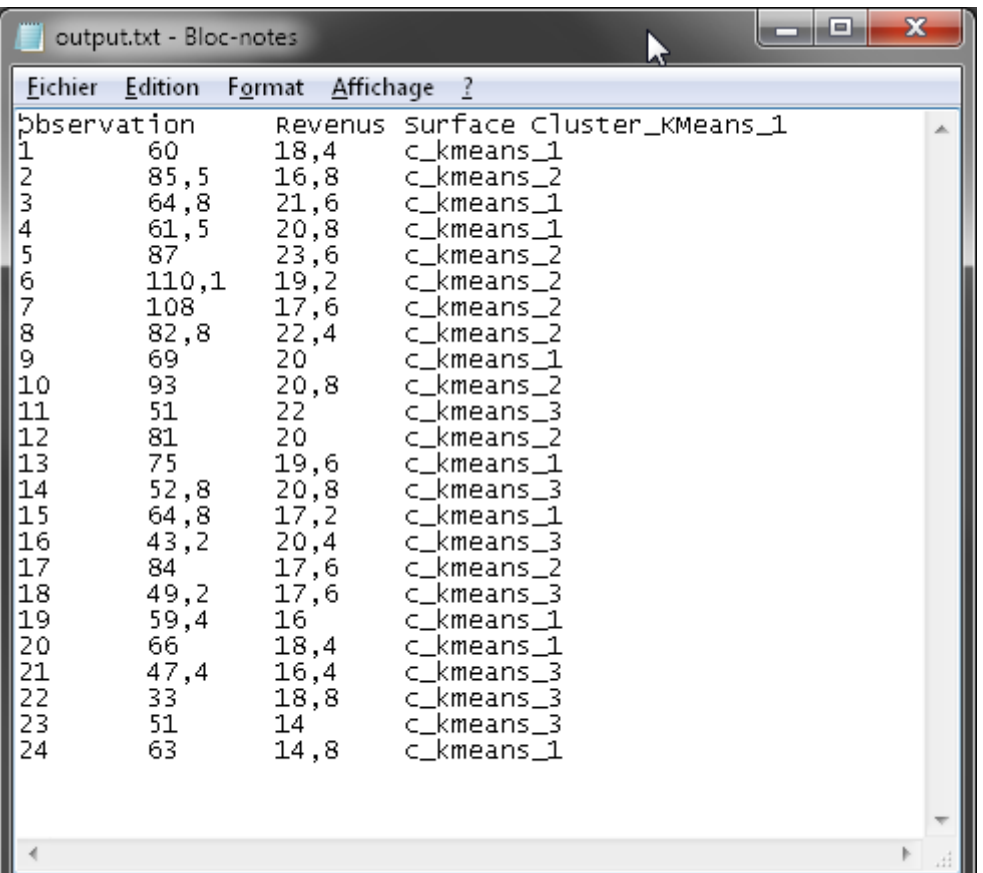

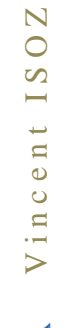

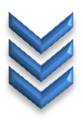